# Dell Networking W-Series Instant Access Point 6.2.1.0-3.4

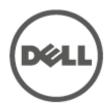

**User Guide** 

## Copyright

© 2013 Aruba Networks, Inc. Aruba Networks trademarks include *C* ∧ *i* ∩ Wave, Aruba Networks<sup>®</sup>, Aruba Wireless Networks<sup>®</sup>, the registered Aruba the Mobile Edge Company logo, and Aruba Mobility Management System<sup>®</sup>. Dell<sup>™</sup>, the DELL<sup>™</sup> logo, and PowerConnect<sup>™</sup> are trademarks of Dell Inc.

All rights reserved. Specifications in this manual are subject to change without notice.

Originated in the USA. All other trademarks are the property of their respective owners.

#### **Open Source Code**

Certain Aruba products include Open Source software code developed by third parties, including software code subject to the GNU General Public License (GPL), GNU Lesser General Public License (LGPL), or other Open Source Licenses. Includes software from Litech Systems Design. The IF-MAP client library copyright 2011 Infoblox, Inc. All rights reserved. This product includes software developed by Lars Fenneberg, et al. The Open Source code used can be found at this site:

http://www.arubanetworks.com/open\_source

#### Legal Notice

The use of Aruba Networks, Inc. switching platforms and software, by all individuals or corporations, to terminate other vendors' VPN client devices constitutes complete acceptance of liability by that individual or corporation for this action and indemnifies, in full, Aruba Networks, Inc. from any and all legal actions that might be taken against it with respect to infringement of copyright on behalf of those vendors.

| Contents                                   |  |
|--------------------------------------------|--|
| About this Guide                           |  |
| Intended Audience                          |  |
| Related Documents                          |  |
| Conventions                                |  |
| Contacting Support                         |  |
| About Dell W-Instant                       |  |
| Dell W-Instant Overview                    |  |
| Supported Devices                          |  |
| Dell W-Instant UI                          |  |
| Dell W-Instant CLI                         |  |
| What is New in Dell W-Instant 6.2.1.0-3.4  |  |
| Initial Configuration                      |  |
| Setting up Instant Network                 |  |
| Connecting a W-IAP                         |  |
| Assigning an IP address to the W-IAP       |  |
| Assigning a Static IP                      |  |
| Connecting to a Provisioning Wi-Fi Network |  |
| W-IAP Cluster                              |  |
| Disabling the Provisioning Wi-Fi Network   |  |
| Logging in to the Dell W-Instant UI        |  |
| Specifying Country Code                    |  |
| Accessing the Instant CLI                  |  |
| Connecting to a CLI Session                |  |
| Applying Configuration Changes             |  |
| Example:                                   |  |
| Using Sequence Sensitive Commands          |  |
| Dell W-Series Instant User Interface       |  |
| Login Screen                               |  |

| Logging into the Dell W-Instant UI |  |
|------------------------------------|--|
| Viewing Connectivity Summary       |  |
| Language                           |  |
| Main Window                        |  |
| Banner                             |  |
| Search                             |  |
| Tabs                               |  |
| Networks Tab                       |  |
| Access Points Tab                  |  |
| Clients Tab                        |  |
| Links                              |  |
| New Version Available              |  |
| System                             |  |
| RF                                 |  |
| Security                           |  |
|                                    |  |
| Maintenance                        |  |
| Help                               |  |
| More                               |  |
| VPN                                |  |
| IDS                                |  |
| Wired                              |  |
| Services                           |  |
| Support                            |  |
| Logout                             |  |
| Monitoring                         |  |
| Info                               |  |
| RF Dashboard                       |  |
| RF Trends                          |  |
| Usage Trends                       |  |
| Mobility Trail                     |  |
| Spectrum                           |  |
| Alerts                             |  |

| IDS                                                |    |
|----------------------------------------------------|----|
| Configuration                                      |    |
| AirGroup                                           |    |
| W-AirWave Setup                                    | 61 |
| Pause/Resume                                       | 61 |
| Views                                              | 61 |
| Basic Configuration Procedures                     |    |
| Updating IP Address of a W-IAP                     | 63 |
| In the Dell W-Instant UI                           | 63 |
| In the CLI                                         | 64 |
| Modifying the W-IAP Name                           |    |
| In the Dell W-Instant UI                           |    |
| In the CLI                                         |    |
| Updating Location Details of a W-IAP               | 64 |
| In the Dell W-Instant UI                           | 64 |
| In the CLI                                         | 64 |
| Configuring External Antenna                       |    |
| EIRP and Antenna Gain                              | 65 |
| Configuring Antenna Gain                           | 65 |
| In the Dell W-Instant UI                           |    |
| In the CLI                                         |    |
| Upgrading a W-IAP                                  |    |
| Upgrading a W-IAP Using W-AirWave and Image Server |    |
| Image Management Using W-AirWave                   |    |
| Image Management Using Cloud Server                |    |
| Upgrading aW-IAP Using Automatic Image Check       | 66 |
| Upgrading to a New Version Manually                |    |
| Upgrading an Image Using CLI                       | 67 |
| Enabling Terminal Access                           | 68 |
| In the Dell W-Instant UI                           |    |
| In the CLI                                         |    |
| Enabling Auto Join Mode                            |    |

| Disabling Auto Join Mode                            |    |
|-----------------------------------------------------|----|
| Adding a W-IAP to the Network                       |    |
| Removing a W-IAP from the Network                   |    |
| Configuring a Preferred Band                        |    |
| In the Dell W-Instant UI                            |    |
| In the CLI                                          |    |
| Configuring Radio Profiles for a W-IAP              |    |
| Configuring ARM Assigned Radio Profiles for a W-IAP |    |
| Configuring Radio Profiles Manually for a W-IAP     |    |
| In the CLI                                          |    |
| Configuring Inter-user Bridging and Local Routing   | 70 |
| In the Dell W-Instant UI                            |    |
| In the CLI                                          |    |
| Configuring Uplink for a W-IAP                      | 71 |
| In the Dell W-Instant UI                            | 71 |
| In the CLI                                          |    |
| Configuring an NTP Server                           | 71 |
| In the Dell W-Instant UI                            |    |
| In the CLI                                          |    |
| Virtual Controller Configuration                    |    |
| Virtual Controller Overview                         | 73 |
| Master Election Protocol                            |    |
| Preference to a W-IAP with 3G/4G Card               |    |
| Preference to a W-IAP with Non-Default IP           |    |
| Virtual Controller IP Address Configuration         |    |
| Configuring IP Address for Virtual Controller       |    |
| In the Dell W-Instant UI                            |    |
| In the CLI                                          |    |
| Mesh W-IAP Configuration                            |    |
| Mesh Network Overview                               |    |
| Mesh W-IAPs                                         | 75 |
| Mesh Portals                                        |    |

| Mesh Points                                                    |    |
|----------------------------------------------------------------|----|
| Setting up Instant Mesh Network                                |    |
| Wireless Network Profiles                                      |    |
| Understanding Wireless Network Profiles                        | 77 |
| Network Types                                                  | 77 |
| Configuring WLAN Settings for an SSID Profile                  |    |
| In the Dell W-Instant UI                                       |    |
| In the CLI                                                     |    |
| Configuring VLAN Settings for a WLAN SSID Profile              | 81 |
| VLAN Pooling                                                   | 81 |
| Configuring VLAN Settings for an SSID Profile                  | 81 |
| In the Dell W-Instant UI                                       |    |
| In the CLI                                                     |    |
| Configuring Security Settings for a WLAN SSID Profile          |    |
| Configuring Security Settings for an Employee or Voice Network | 83 |
| In the Dell W-Instant UI                                       |    |
| Configuring Enterprise Security Level                          | 83 |
| Configuring Personal Security Level                            |    |
| Configuring Open Security Level                                |    |
| In the CLI                                                     |    |
| Configuring Security Settings for Guest Network                |    |
| In the Dell W-Instant UI                                       |    |
| In the CLI                                                     |    |
| Configuring Access Rules for a WLAN SSID Profile               |    |
| In the Dell W-Instant UI                                       |    |
| In the CLI                                                     |    |
| Editing Status of a WLAN SSID Profile                          |    |
| In the Dell W-Instant UI                                       |    |
| In the CLI                                                     |    |
|                                                                |    |
| Configuring Additional WLAN SSIDs                              | 91 |
| Configuring Additional WLAN SSIDs                              |    |

| In the CLI                                               |  |
|----------------------------------------------------------|--|
| Editing a WLAN SSID Profile                              |  |
| Deleting a WLAN SSID Profile                             |  |
| Uplink Configuration                                     |  |
| Uplink Interfaces                                        |  |
| Ethernet Uplink                                          |  |
| Configuring PPPoE Uplink Profile                         |  |
| In the Dell W-Instant UI                                 |  |
| In the CLI                                               |  |
| 3G/4G Uplink                                             |  |
| Types of Modems                                          |  |
| Configuring Cellular Uplink Profiles                     |  |
| In the Dell W-Instant UI                                 |  |
| In the CLI                                               |  |
| Wi-Fi Uplink                                             |  |
| Configuring a Wi-Fi Uplink Profile                       |  |
| Uplink Preferences and Switching                         |  |
| Enforcing Uplinks                                        |  |
| In the Dell W-Instant UI                                 |  |
| In the CLI                                               |  |
| Setting an Uplink Priority                               |  |
| In the Dell W-Instant UI                                 |  |
| In the CLI                                               |  |
| Enabling Uplink Preemption                               |  |
| In the Dell W-Instant UI                                 |  |
| In the CLI                                               |  |
| Switching Uplinks Based on VPN and Internet Availability |  |
| Switching Uplinks Based on VPN Status                    |  |
| Switching Uplinks Based on Internet Availability         |  |
| In the Dell W-Instant UI                                 |  |
| In the CLI                                               |  |
| Viewing Uplink Status and Configuration                  |  |

| Wired Profiles                                             |
|------------------------------------------------------------|
| Configuring a Wired Profile                                |
| Configuring Wired Settings                                 |
| In the Dell W-Instant UI                                   |
| In the CLI                                                 |
| Configuring VLAN for a Wired Profile108                    |
| In the Dell W-Instant UI                                   |
| In the CLI                                                 |
| Configuring Security Settings for a Wired Profile          |
| Configuring Security Settings for a Wired Employee Network |
| In the Dell W-Instant UI                                   |
| In the CLI                                                 |
| Configuring Security Settings for a Wired Guest Network    |
| In the Dell W-Instant UI                                   |
| In the CLI                                                 |
| Configuring Access Rules for a Wired Profile               |
| In the Dell W-Instant UI                                   |
| In the CLI                                                 |
| Understanding Hierarchical Deployment112                   |
| Configuring Wired Bridging on Ethernet 0                   |
| In the Dell W-Instant UI                                   |
| In the CLI                                                 |
| Assigning a Profile to Ethernet Ports                      |
| In the Dell W-Instant UI                                   |
| In the CLI                                                 |
| Editing a Wired Profile                                    |
| Deleting a Wired Profile                                   |
| Authentication                                             |
| Understanding Authentication Methods115                    |
| Supported Authentication Servers                           |
| External RADIUS Server                                     |
| RADIUS Server Authentication with VSA                      |

| Internal RADIUS Server                                                            | 117 |
|-----------------------------------------------------------------------------------|-----|
| Authentication Termination on W-IAP                                               |     |
| Supported VSAs                                                                    | 118 |
| Understanding Encryption Types                                                    | 121 |
| WPA and WPA2                                                                      | 122 |
| Recommended Authentication and Encryption Combinations                            | 122 |
| Understanding Authentication Survivability                                        | 123 |
| Configuring Authentication Servers                                                | 125 |
| Configuring an External Server for Authentication                                 | 125 |
| In the Dell W-Instant UI                                                          |     |
| In the CLI                                                                        |     |
| Enabling RADIUS Server Support                                                    | 129 |
| In the Dell W-Instant UI                                                          |     |
| In the CLI                                                                        |     |
| Configuring Authentication Parameters for Virtual Controller Management Interface | 129 |
| In the Dell W-Instant UI                                                          |     |
| In the CLI                                                                        |     |
| Configuring Users                                                                 | 131 |
| In the Dell W-Instant UI                                                          |     |
| In the CLI                                                                        |     |
| Configuring 802.1X Authentication for a Network Profile                           | 132 |
| Configuring 802.1X authentication for a Wireless Network Profile                  |     |
| In the Dell W-Instant UI                                                          |     |
| In the CLI                                                                        |     |
| Configuring 802.1X authentication for Wired Profiles                              | 133 |
| In the Dell W-Instant UI                                                          |     |
| In the CLI                                                                        |     |
| Configuring MAC Authentication for a Network Profile                              | 134 |
| Configuring MAC Authentication for Wireless Network Profiles                      | 134 |
| In the Dell W-Instant UI                                                          |     |
| In the CLI                                                                        |     |
| Configuring MAC Authentication for Wired Profiles                                 | 135 |

| In the Dell W-Instant UI                                                        |     |
|---------------------------------------------------------------------------------|-----|
| In the CLI                                                                      |     |
| Configuring MAC Authentication with 802.1X Authentication                       |     |
| Configuring MAC and 802.1X Authentication for a Wireless Network Profile        | 135 |
| In the Dell W-Instant UI                                                        |     |
| In the CLI                                                                      |     |
| Configuring MAC and 802.1X Authentication for Wired Profiles                    |     |
| In the Dell W-Instant UI                                                        |     |
| In the CLI                                                                      |     |
| Configuring Captive Portal Authentication                                       |     |
| Configuring Internal Captive Portal for Guest Network                           | 137 |
| Configuring Internal Captive Portal Authentication for Wireless Network Profile |     |
| In the Instant UI                                                               |     |
| In the CLI                                                                      |     |
| Configuring Internal Captive Portal Authentication for a Wired Profile          |     |
| In the Instant UI                                                               |     |
| In the CLI                                                                      |     |
| Customizing a Splash Page Design                                                |     |
| In the Dell W-Instant UI                                                        |     |
| In the CLI                                                                      |     |
| Configuring External Captive Portal for a Guest Network                         | 140 |
| Configuring External Captive Portal Authentication for a Network Profile        |     |
| In the Dell W-Instant UI                                                        | 141 |
| In the CLI                                                                      |     |
| Disabling Captive Portal Authentication                                         | 143 |
| Configuring External Captive Portal Authentication Using ClearPass Guest        | 143 |
| Creating a Web Login page in the ClearPass Guest                                |     |
| Configuring the RADIUS Server in Instant                                        | 143 |
| Configuring Captive Portal Roles for an SSID with 802.1x authentication         | 144 |
| In the Dell W-Instant UI                                                        |     |
| In the CLI                                                                      |     |
| Configuring MAC Authentication with Captive Portal Authentication               | 146 |
| Configuring MAC Authentication with Captive Portal Authentication               |     |

| In the Dell W-Instant UI                        |  |
|-------------------------------------------------|--|
| In the CLI                                      |  |
| Configuring Walled Garden Access                |  |
| In the Dell W-Instant UI                        |  |
| In the CLI                                      |  |
| Configuring WISPr Authentication                |  |
| In the Dell W-Instant UI                        |  |
| In the CLI                                      |  |
| Blacklisting Clients                            |  |
| Blacklisting Users Dynamically                  |  |
| Authentication Failure Blacklisting             |  |
| Session Firewall Based Blacklisting             |  |
| Configuring Blacklist Duration                  |  |
| In the Dell W-Instant UI                        |  |
| In the CLI                                      |  |
| Blacklisting Clients Manually                   |  |
| Adding a Client to the Blacklist                |  |
| In the Dell W-Instant UI                        |  |
| In the CLI                                      |  |
| Uploading Certificates                          |  |
| Loading Certificates using Dell W-Instant UI    |  |
| Loading Certificates using W-AirWave            |  |
| Roles and Policies                              |  |
| Instant Firewall Policies and Access Rules      |  |
| Understanding Service Options                   |  |
| Understanding Destination Options               |  |
| Extended Voice and Video Functionality          |  |
| QoS for Microsoft Office OCS and Apple Facetime |  |
| Microsoft OCS                                   |  |
| Apple Facetime                                  |  |
| Configuring Access Rules                        |  |
| In the Instant UI                               |  |

| In the CLI                                                    |  |
|---------------------------------------------------------------|--|
| Configuring Source NAT                                        |  |
| Enabling Source NAT                                           |  |
| Configuring Source-Based Routing                              |  |
| Examples for Access Rules                                     |  |
| Allow POP3 Service to a Particular Server                     |  |
| Allow TCP Service to a Particular Network                     |  |
| Deny FTP Service except to a Particular Server                |  |
| Deny bootp Service except to a Particular Network             |  |
| Configuring ALG Protocols                                     |  |
| In the Dell W-Instant UI                                      |  |
| In the CLI                                                    |  |
| Configuring Firewall Settings for Protection from ARP Attacks |  |
| In the Dell W-Instant UI                                      |  |
| In the CLI                                                    |  |
| Using Advanced Expressions in Role and VLAN Derivation Rules  |  |
| Configuring User Roles                                        |  |
| Creating a User Role                                          |  |
| In the Dell W-Instant UI                                      |  |
| In the CLI                                                    |  |
| Configuring Machine and User Authentication Roles             |  |
| In the Dell W-Instant UI                                      |  |
| In the CLI                                                    |  |
| Configuring Role Assignment Rules                             |  |
| Understanding Role Assignment Rules                           |  |
| MAC-Address Attribute                                         |  |
| DHCP Option and DHCP Fingerprinting                           |  |
| 802.1X-Authentication-Type                                    |  |
| Creating a Role Derivation Rule                               |  |
| In the Dell W-Instant UI                                      |  |
| In the CLI                                                    |  |
| Example                                                       |  |

| Configuring VLAN Assignment Rules                                                                                                    |                                                                       |
|----------------------------------------------------------------------------------------------------|-----------------------------------------------------------------------|
| Understanding VLAN Assignment                                                                                                    |                                                                       |
| Vendor Specific Attributes (VSA)                                                                                                    |                                                                       |
| VLAN Derivation Rule                                                                                                    |                                                                       |
| User Role                                                                                                    |                                                                       |
| VLANs Created for an SSID                                                                                                    |                                                                       |
| Configuring VLAN Derivation Rules                                                                                                    |                                                                       |
| In the Dell W-Instant UI                                                                                                    |                                                                       |
| In the CLI                                                                                                    |                                                                       |
| Example                                                                                                    |                                                                       |
| Configuring a User Role for VLAN Derivation                                                                                                    |                                                                       |
| Creating a User VLAN Role                                                                                                    |                                                                       |
| In the Dell W-Instant UI                                                                                                    |                                                                       |
| In the CLI                                                                                                    |                                                                       |
| Assigning User VLAN Roles to a Network Profile                                                                                                    |                                                                       |
| In the Dell W-Instant UI                                                                                                    |                                                                       |
|                                                                                                    |                                                                       |
| In the CLI                                                                                                    |                                                                       |
| In the CLI Mobility and Client Management                                                                                                    |                                                                       |
|                                                                                                    |                                                                       |
| Mobility and Client Management                                                                                                    |                                                                       |
| Mobility and Client Management<br>Layer-3 Mobility Overview                                                                                                    |                                                                       |
| Mobility and Client Management<br>Layer-3 Mobility Overview<br>Configuring L3-Mobility                                                                                                    |                                                                       |
| Mobility and Client Management<br>Layer-3 Mobility Overview<br>Configuring L3-Mobility<br>Home Agent Load Balancing                                                                                                    | <b>177</b><br>177<br>178<br>178<br>178<br>178                         |
| Mobility and Client Management<br>Layer-3 Mobility Overview<br>Configuring L3-Mobility<br>Home Agent Load Balancing<br>Configuring a Mobility Domain for Instant                                                                                                    | <b>177</b><br>177<br>178<br>178<br>178<br>178<br>178                  |
| Mobility and Client Management<br>Layer-3 Mobility Overview<br>Configuring L3-Mobility<br>Home Agent Load Balancing<br>Configuring a Mobility Domain for Instant<br>In the Dell W-Instant UI                                                                                                    | <b>177</b><br>177<br>178<br>178<br>178<br>178<br>178<br>178<br>178    |
| Mobility and Client Management<br>Layer-3 Mobility Overview<br>Configuring L3-Mobility<br>Home Agent Load Balancing<br>Configuring a Mobility Domain for Instant<br>In the Dell W-Instant UI<br>In the CLI                                                                                            | <b>177</b> 177 178 178 178 178 178 178 178 178 178                    |
| Mobility and Client Management<br>Layer-3 Mobility Overview<br>Configuring L3-Mobility<br>Home Agent Load Balancing<br>Configuring a Mobility Domain for Instant<br>In the Dell W-Instant UI<br>In the CLI                                                                                            | <b>177</b> 177 178 178 178 178 178 178 178 178 178                    |
| Mobility and Client Management<br>Layer-3 Mobility Overview<br>Configuring L3-Mobility<br>Home Agent Load Balancing<br>Configuring a Mobility Domain for Instant<br>In the Dell W-Instant UI<br>In the CLI<br>Spectrum Monitor<br>Understanding Spectrum Data                                         | <b>177</b> 177 178 178 178 178 178 178 178 178 178                    |
| Mobility and Client Management<br>Layer-3 Mobility Overview<br>Configuring L3-Mobility<br>Home Agent Load Balancing<br>Configuring a Mobility Domain for Instant<br>In the Dell W-Instant UI<br>In the CLI<br>Spectrum Monitor<br>Understanding Spectrum Data<br>Device List                          | <b>177</b> 177 177 178 178 178 178 178 178 178 179 <b>181</b> 181 181 |
| Mobility and Client Management<br>Layer-3 Mobility Overview<br>Configuring L3-Mobility<br>Home Agent Load Balancing<br>Configuring a Mobility Domain for Instant<br>In the Dell W-Instant UI<br>In the CLI<br>Spectrum Monitor<br>Understanding Spectrum Data<br>Device List<br>Non Wi-Fi Interferers | <b>177</b> 177 177 178 178 178 178 178 178 178 178                    |
| Mobility and Client Management Layer-3 Mobility Overview Configuring L3-Mobility Home Agent Load Balancing Configuring a Mobility Domain for Instant In the Dell W-Instant UI In the CLI Spectrum Monitor Understanding Spectrum Data Device List Non Wi-Fi Interferers Channel Details               | <b>177</b> 177 178 178 178 178 178 178 178 178 178                    |

| Converting a W-IAP to Hybrid W-IAP                             |     |
|----------------------------------------------------------------|-----|
| In the Dell W-Instant UI                                       |     |
| In the CLI                                                     |     |
| Converting a W-IAP to a Spectrum Monitor                       |     |
| In the Dell W-Instant UI                                       |     |
| In the CLI                                                     |     |
| Adaptive Radio Management                                      |     |
| ARM Overview                                                   |     |
| Channel or Power Assignment                                    |     |
| Voice Aware Scanning                                           |     |
| Load Aware Scanning                                            |     |
| Band Steering Mode                                             |     |
| Spectrum Load Balancing                                        |     |
| Airtime Fairness Mode                                          |     |
| Access Point Control                                           |     |
| Monitoring the Network with ARM                                |     |
| ARM Metrics                                                    | 191 |
| Configuring ARM Features on a W-IAP                            |     |
| In the Dell W-Instant UI                                       |     |
| In the CLI                                                     |     |
| Configuring Radio Settings for a W-IAP                         |     |
| In the Dell W-Instant UI                                       |     |
| In the CLI                                                     |     |
| Intrusion Detection                                            |     |
| Detecting and Classifying Rogue APs                            |     |
| OS Fingerprinting                                              |     |
| Configuring Wireless Intrusion Protection and Detection Levels |     |
| Containment Methods                                            |     |
| Configuring IDS Using CLI                                      |     |
| DHCP Configuration                                             |     |
| Understanding DHCP Assignment Modes                            |     |
| Configuring DHCP Scopes                                        |     |

| Configuring Distributed DHCP Scopes                                                          |     |
|----------------------------------------------------------------------------------------------|-----|
| In the Dell W-Instant UI                                                                     |     |
| In the CLI                                                                                   | 210 |
| Example                                                                                      | 211 |
| Configuring Local, Local, L3, and Centralized, L2 DHCP Scopes                                | 211 |
| In the Dell W-Instant UI                                                                     | 211 |
| In the CLI                                                                                   | 213 |
| Example                                                                                      | 213 |
| Configuring DHCP Server for Client IP Assignment                                             |     |
| In the Dell W-Instant UI                                                                     |     |
| In the CLI                                                                                   | 214 |
| VPN Configuration                                                                            |     |
| Understanding VPN Features                                                                   | 217 |
| Configuring a Tunnel from Virtual Controller to Dell Networking W-Series Mobility Controller | 217 |
| Configuring an IPSec VPN Tunnel                                                              | 217 |
| In the Dell W-Instant UI                                                                     |     |
| In the CLI                                                                                   |     |
| Example                                                                                      | 219 |
| Configuring a GRE Tunnel                                                                     | 221 |
| In the Dell W-Instant UI                                                                     |     |
| In the CLI                                                                                   |     |
| Configuring an L2TPv3 Tunnel                                                                 |     |
| In the Dell W-Instant UI                                                                     |     |
| In the CLI                                                                                   |     |
| Example                                                                                      | 224 |
| Configuring Routing Profiles                                                                 |     |
| In the Dell W-Instant UI                                                                     |     |
| In the CLI                                                                                   |     |
| IAP-VPN Configuration                                                                        |     |
| Overview                                                                                     |     |
| Termination of IPSec and GRE VPN Tunnels                                                     |     |
| L2/L3 Forwarding Modes                                                                       |     |

| IAP-VPN Scalability Limits                                              |     |
|-------------------------------------------------------------------------|-----|
| OSPF Configuration                                                      |     |
| VPN Configuration                                                       | 231 |
| Whitelist Database Configuration                                        | 232 |
| Controller Whitelist Database                                           |     |
| External Whitelist Database                                             |     |
| VPN Local Pool Configuration                                            |     |
| Role Assignment for the Authenticated W-IAPs                            |     |
| VPN Profile Configuration                                               |     |
| Viewing Branch Status                                                   |     |
| Example                                                                 |     |
| W-Airwave Integration and Management                                    |     |
| W-AirWave Features                                                      |     |
| Image Management                                                        | 235 |
| W-IAP and Client Monitoring                                             |     |
| Template-based Configuration                                            |     |
| Trending Reports                                                        |     |
| Intrusion Detection System                                              |     |
| Wireless Intrusion Detection System (WIDS) Event Reporting to W-AirWave |     |
| RF Visualization Support for Dell W-Instant                             |     |
| Configuring W-AirWave                                                   |     |
| Configuring Organization String                                         |     |
| Shared Key                                                              |     |
| Configuring W-AirWave Information                                       |     |
| In the Dell W-Instant UI                                                |     |
| In the CLI                                                              |     |
| Configuring for W-AirWave Discovery through DHCP                        | 239 |
| Standard DHCP option 60 and 43 on Windows Server 2008                   |     |
| Alternate Method for Defining Vendor-Specific DHCP Options              |     |
| AirGroup Configuration                                                  |     |
| AirGroup Overview                                                       |     |
| AirGroup with Instant                                                   |     |

| AirGroup Solution                                         |  |
|-----------------------------------------------------------|--|
| AirGroup Features                                         |  |
| CPPM and ClearPass Guest Features                         |  |
| AirGroup Components                                       |  |
| Configuring AirGroup for Dell W-Instant                   |  |
| Enabling or Disabling AirGroup                            |  |
| In the Dell W-Instant UI                                  |  |
| In the CLI                                                |  |
| Configuring AirGroup and CPPM interface in Dell W-Instant |  |
| Creating a RADIUS Server                                  |  |
| Assign a Server to AirGroup                               |  |
| Configure CPPM to Enforce Registration                    |  |
| Change of Authorization (CoA)                             |  |
| Real Time Location Server Configuration                   |  |
| Configuring RTLS                                          |  |
| In the Dell W-Instant UI                                  |  |
| In the CLI                                                |  |
| Hotspot Profiles                                          |  |
| Understanding Hotspot Profiles                            |  |
| Generic Advertisement Service (GAS)                       |  |
| Access Network Query Protocol (ANQP)                      |  |
| Hotspot 2.0 Query Protocol (H2QP)                         |  |
| Information Elements (IEs) and Management Frames          |  |
| NAI Realm List                                            |  |
| Configuring Hotspot Profiles                              |  |
| Creating Advertisement Profiles for Hotspot Configuration |  |
| Configuring an NAI Realm Profile                          |  |
| Configuring a Venue Name Profile                          |  |
| Configuring a Network Authentication Profile              |  |
| Configuring a Roaming Consortium Profile                  |  |
| Configuring a 3GPP Profile                                |  |
| Configuring an IP Address Availability Profile            |  |

| Configuring a Domain Profile                              |     |
|-----------------------------------------------------------|-----|
| Configuring an Operator-friendly Profile                  |     |
| Configuring a Connection Capability Profile               |     |
| Configuring an Operating Class Profile                    |     |
| Configuring a WAN Metrics Profile                         |     |
| Creating a Hotspot Profile                                |     |
| Associating an Advertisement Profile to a Hotspot Profile |     |
| Creating a WLAN SSID and Associating Hotspot Profile      |     |
| Sample Configuration                                      |     |
| Lawful Intercept and CALEA Integration                    |     |
| CALEA Integration and Lawful Intercept Compliance         |     |
| CALEA Server Integration                                  | 269 |
| Traffic Flow from IAP to CALEA Server                     |     |
| Traffic Flow from IAP to CALEA Server through VPN         | 270 |
| Client Traffic Replication                                |     |
| Configuring W-IAPs for CALEA Integration                  | 271 |
| Creating a CALEA Profile                                  | 271 |
| In the Dell W-Instant UI                                  |     |
| In the CLI                                                | 272 |
| Creating an Access Rule for CALEA                         |     |
| In the Dell W-Instant UI                                  |     |
| In the CLI                                                |     |
| Verifying the configuration                               | 273 |
| Example                                                   |     |
| Dynamic CPU Management                                    |     |
| Dynamic CPU Management                                    |     |
| Configuring for Dynamic CPU Management                    |     |
| In the Dell W-Instant UI                                  |     |
| In the CLI                                                |     |
| Example                                                   |     |
| W-IAP Management                                          |     |
| Configuring LED Display                                   |     |

| In the Dell W-Instant UI                          |  |
|---------------------------------------------------|--|
| In the CLI                                        |  |
| Backing up and Restoring W-IAP Configuration Data |  |
| Viewing Current Configuration                     |  |
| Backing up Configuration Data                     |  |
| Restoring Configuration                           |  |
| Converting a W-IAP to a Remote AP and Campus AP   |  |
| Converting a W-IAP to Remote AP                   |  |
| Converting a W-IAP using CLI                      |  |
| Converting a W-IAP to Campus AP                   |  |
| Converting a W-IAP to Standalone Mode             |  |
| Converting a W-IAP using CLI                      |  |
| Resetting a Remote AP or Campus AP to a W-IAP     |  |
| Rebooting the W-IAP                               |  |
| Content Filtering                                 |  |
| Content Filtering                                 |  |
| Enabling Content Filtering                        |  |
| Enabling Content Filtering for a Wireless Profile |  |
| In the Dell W-Instant UI                          |  |
| In the CLI                                        |  |
| Enabling Content Filtering for a Wired Profile    |  |
| In the Dell W-Instant UI                          |  |
| In the CLI                                        |  |
| Configuring Enterprise Domains                    |  |
| In the Dell W-Instant UI                          |  |
| In the CLI                                        |  |
| Configuring OpenDNS Credentials                   |  |
| In the Dell W-Instant UI                          |  |
| In the CLI                                        |  |
| Monitoring Devices and Logs                       |  |
| Configuring SNMP                                  |  |
| SNMP Parameters for W-IAP                         |  |

| Configuring SNMP                                                         |  |
|--------------------------------------------------------------------------|--|
| Creating community strings for SNMPv1 and SNMPv2 Using Dell W-Instant UI |  |
| Creating community strings for SNMPv3 Using Dell W-Instant UI            |  |
| Configuring SNMP Community Strings in the CLI                            |  |
| Configuring SNMP Traps                                                   |  |
| In the Dell W-Instant UI                                                 |  |
| In the CLI                                                               |  |
| Configuring TFTP Dump Server                                             |  |
| In the Dell W-Instant UI                                                 |  |
| In the CLI                                                               |  |
| Configuring a Syslog Server                                              |  |
| In the Dell W-Instant UI                                                 |  |
| In the CLI                                                               |  |
| Running Debug Commands from the Dell W-Instant UI                        |  |
| Support Commands                                                         |  |
| Regulatory Domain                                                        |  |
| Country Codes List                                                       |  |
| ClearPass Policy Manager Guest Setup                                     |  |
| Testing                                                                  |  |
| Troubleshooting                                                          |  |
| Terminology                                                              |  |
| Acronyms and Abbreviations                                               |  |
| Glossary                                                                 |  |
|                                                                          |  |

This User Guide describes the features supported by Dell W-Instant and provides detailed instructions for setting up and configuring Instant network.

# **Intended Audience**

This guide is intended for customers who configure and use Dell W-Instant.

# **Related Documents**

In addition to this document, the Dell W-Instant product documentation includes the following:

- Dell Networking W-Series Instant 6.2.1.0-3.4 Quick Start Guide
- Dell Networking W-Series Instant 6.2.1.0-3.4 CLI Reference Guide
- Dell Networking W-Series Instant 6.2.1.0-3.4 MIB Reference Guide
- Dell Networking W-Series Instant 6.2.1.0-3.4 Syslog Messages Reference Guide
- Dell Networking W-Series Instant 6.2.1.0-3.4 Release Notes

# **Conventions**

The following conventions are used throughout this manual to emphasize important concepts:

| Type Style              | Description                                                                                                    |
|-------------------------|----------------------------------------------------------------------------------------------------|
| Italics                 | This style is used to emphasize important terms and to mark the titles of books.                                                                                                    |
| System items            | <ul> <li>This fixed-width font depicts the following:</li> <li>Sample screen output</li> <li>System prompts</li> <li>Filenames, software devices, and specific commands when mentioned in the text</li> </ul>                                                                                                    |
| Commands                | In the command examples, this style depicts the keywords that must be typed exactly as shown.                                                                                                    |
| <arguments></arguments> | In the command examples, italicized text within angle brackets represents items that you should replace with information appropriate to your specific situation. For example:<br># send <text message=""><br/>In this example, you would type "send" at the system prompt exactly as shown, followed by the text of the message you wish to send. Do not type the angle brackets.</text> |
| [Optional]              | Command examples enclosed in brackets are optional. Do not type the brackets.                                                                                                    |
| {Item A  <br>Item B}    | In the command examples, items within curled braces and separated by a vertical bar represent the available choices. Enter only one choice. Do not type the braces or bars.                                                                                                    |

 Table 1: Typographical Conventions

#### The following informational icons are used throughout this guide:

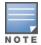

Indicates helpful suggestions, pertinent information, and important things to remember.

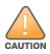

Indicates a risk of damage to your hardware or loss of data.

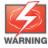

Indicates a risk of personal injury or death.

# **Contacting Support**

| Website Support       |                          |  |
|-----------------------|--------------------------|--|
| Main Website          | dell.com                 |  |
| Support Website       | dell.com/support         |  |
| Documentation Website | dell.com/support/manuals |  |

This chapter provides the following information:

- Dell W-Instant Overview
- What is New in Dell W-Instant 6.2.1.0-3.4

# **Dell W-Instant Overview**

Dell W-Instant virtualizes Mobility Controller capabilities on 802.11 access points (APs), creating a feature-rich enterprise-grade wireless LAN (WLAN) that combines affordability and configuration simplicity.

Dell W-Instant is a simple, easy to deploy turn-key WLAN solution consisting of one or more APs. An Ethernet port with routable connectivity to the Internet or a self-enclosed network is used for deploying an Instant Wireless Network. A Dell Networking W-Series Instant Access Point (W-IAP) can be installed at a single site or deployed across multiple geographically-dispersed locations. Designed specifically for easy deployment, and proactive management of networks, Instant is ideal for small customers or remote locations without any on-site IT administrator.

Dell W-Instant consists of a W-IAP and a Virtual Controller. The Virtual Controller resides within one of the APs. In a Dell W-Instant deployment scenario, only the first W-IAP needs to be configured. After the first W-IAP is configured, the other W-IAPs inherit all the required configuration information from the Virtual Controller. Instant continually monitors the network to determine the W-IAP that should function as the Virtual Controller at any time, and the Virtual Controller will move from one W-IAP to another as necessary without impacting network performance.

## **Supported Devices**

The following devices are supported in the current release of Dell W-Instant:

- W-IAP92
- W-IAP93
- W-IAP104
- W-IAP105
- W-IAP134
- W-IAP135
- W-IAP175P/175AC
- W-IAP3WN/3WNP
- W-IAP108
- W-IAP109
- W-IAP155/155P

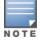

All APs support an unlimited number of W-IAPs. In a network comprising of W-IAP92 and W-IAP93, an AP can support up to 16 W-IAPs only.

Dell W-Instant APs are available in the following variants:

- W-IAP-US (United States)
- W-IAP-JP (Japan)
- W-IAP-ROW (Rest of World)

For information on the complete list of the countries supported by the W-IAP-ROW type, see Regulatory Domain on page 299.

# **Dell W-Instant UI**

The Dell W-Instant User Interface (UI) provides a standard web based interface that allows you to configure and monitor a Wi-Fi network. Dell W-Instant UI is accessible through a standard web browser from a remote management console or workstation and can be launched using the following browsers:

- Internet Explorer 8 or later
- Safari 6.0 or later
- Google Chrome 23.0.1271.95 m or later
- Mozilla Firefox 17.0 or later

To view the Dell W-Instant UI, ensure that the JavaScript is enabled on the web browser. For more information on Dell W-Instant UI features, see Dell W-Series Instant User Interface on page 35.

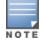

The Dell W-Instant UI logs out automatically if the window is inactive for fifteen minutes.

# **Dell W-Instant CLI**

The Dell W-Instant Command Line Interface (CLI) is a text-based interface accessible through a Secure Shell (SSH) session.

SSH access requires that you configure an IP address and a default gateway on the W-IAP and connect the W-IAP to your network. This is typically performed when the Instant network on a W-IAP is set up.

# What is New in Dell W-Instant 6.2.1.0-3.4

The following features are added in the Dell W-Instant 6.2.1.0-3.4 release:

#### Table 2: New Features in 6.2.1.0-3.4

| Feature                                                           | Description                                                                                                    |  |
|-------------------------------------------------------------------|----------------------------------------------------------------------------------------------------|--|
| CALEA Integration                                                 | This feature allows monitoring of the user traffic to ensure compliance with Lawful Intercept (LI) and Communications Assistance for Law Enforcement Act (CALEA) specifications.                                                                   |  |
| Layer-2 Tunnel Protocol<br>Configuration                          | This feature allows you to configure a Layer-2 Tunnel Protocol (L2TP) profile to support Virtual Private networks (VPNs).                                                                                                    |  |
| Support for regular expressions in role and VLAN derivation rules | This feature enables the use of regular expression for complex policies of role and VLAN derivation using device DHCP fingerprints. You can use a regular expression to match against the combined string of the MAC address and the DHCP options. |  |
| Connectivity summary on Dell W-<br>Instant UI                     | W-IAPs now display a summary of the Dell W-Instant network connectivity status on the Login page. You can view the status without logging in to the W-IAP.                                                                                         |  |
| Support for Vendor-Specific<br>DHCP options                       | Supports vendor-specific DHCP options such as option 161, 176, and 242.                                                                                                    |  |

#### Table 2: New Features in 6.2.1.0-3.4

| Feature                                      | Description                                                                                                  |  |
|----------------------------------------------|----------------------------------------------------------------------------------------------------|--|
| Updates to the PPPoE interface configuration | This feature allows you to configure a Local,L3 DHCP profile as the local interface for PPPoE configuration. |  |
| Dynamic CPU Management                       | This feature enables the management of resources across different functions performed by a W-IAP             |  |
| Configuring an IPSec VPN<br>Tunnel           | This feature allows the clients to reconnect to the VPN during a failover.                                   |  |

This chapter describes the following procedures:

- Setting up Instant Network on page 29
- Logging in to the Dell W-Instant UI on page 31
- Accessing the Instant CLI on page 32

# **Setting up Instant Network**

Before installing a W-IAP:

- Ensure that you have an Ethernet cable of the required length to connect a W-IAP to the home router.
- Ensure that you have one of the following power sources:
  - IEEE 802.3af/at-compliant Power over Ethernet (PoE) source. The PoE source can be any power source equipment (PSE) switch or a midspan PSE device.
  - W-IAP power adapter kit.

Perform the following procedures to set up the Dell W-Instant network:

- 1. Connecting a W-IAP on page 29
- 2. Assigning an IP address to the W-IAP on page 29
- 3. Connecting to a Provisioning Wi-Fi Network on page 30

## **Connecting a W-IAP**

Based on the type of the power source used, perform one of the following steps to connect a W-IAP to the power source:

- PoE switch- Connect the ENET 0 port of the W-IAP to the appropriate port on the PoE switch.
- PoE midspan- Connect the ENET 0 port of the W-IAP to the appropriate port on the PoE midspan.
- AC to DC power adapter
   – Connect the 12V DC power jack socket to the AC to DC power adapter.

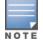

W-IAP155P supports PSE for 802.3at powered device (class 0-4) on one port (E1 or E2), or 802.3af powered DC IN (Power Socket) on two ports (E1 and E2).

#### Assigning an IP address to the W-IAP

The W-IAP needs an IP address for network connectivity. When you connect a W-IAP to a network, it receives an IP address from a DHCP server.

To obtain an IP address for a W-IAP:

- 1. Ensure that the DHCP service is enabled on the network.
- 2. Connect the ENET 0 port of W-IAP to a switch or router using an Ethernet cable.
- 3. Connect the W-IAP to a power source. The W-IAP receives an IP address provided by the switch or router.

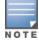

If there is no DHCP service on the network, the W-IAP can be assigned a static IP address. If a static IP is not assigned, the W-IAP obtains an IP automatically within the 169.254 subnet.

#### Assigning a Static IP

To assign a static IP to a W-IAP:

- 1. Connect a terminal, PC, or workstation running a terminal emulation program to the Console port on the W-IAP.
- 2. Power on the W-IAP. An autoboot countdown prompt that allows you to interrupt the normal startup process and access **apboot** is displayed.
- 3. Click Enter before the timer expires. The W-IAP goes into the apboot mode.
- 4. In the **apboot** mode, use the following commands to assign a static IP to the W-IAP.

```
Hit <Enter> to stop autoboot: 0
apboot>
apboot> setenv ipaddr 192.0.2.0
apboot> setenv netmask 255.255.255.0
apboot> setenv gatewayip 192.0.2.2
apboot> save
Saving Environment to Flash...
Un-Protected 1 sectors
.done
Erased 1 sectors
Writing
```

5. Use the printerv command to view the configuration.

apboot> printenv

## Connecting to a Provisioning Wi-Fi Network

The W-IAPs boot with factory default configuration and try to provision automatically. If the automatic provisioning is successful, the **instant** SSID will not be available. If W-AirWave and Activate are not reachable and the automatic provisioning fails, the **instant** SSID becomes available and the users can connect to a provisioning network by using the instant SSID.

To connect to a provisioning Wi-Fi network:

- 1. Ensure that the client is not connected to any wired network.
- 2. Connect a wireless enabled client to a provisioning Wi-Fi network: for example, instant.
- 3. If the Windows OS system is used:
  - a. Click the wireless network connection icon in the system tray. The **Wireless Network Connection** window appears.
  - b. Click on the instant network and then click Connect.
- 4. If the Mac OS system is used:
  - a. Click the AirPort icon. A list of available Wi-Fi networks is displayed.
  - b. Click on the instant network.

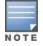

The instant SSIDs are broadcast in 2.4 GHz only.

#### W-IAP Cluster

W-IAPs in the same VLAN automatically find each other and form a single functioning network managed by a Virtual Controller.

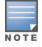

Moving a W-IAP from one cluster to another requires a factory reset of the W-IAP.

#### Disabling the Provisioning Wi-Fi Network

The provisioning network is enabled by default. Dell W-Instant provides the option to disable the provisioning network through the console port. Use this option only when you do not want the default SSID **instant** to be broadcast in your network.

To disable the provisioning network:

- 1. Connect a terminal or PC/workstation running a terminal emulation program to the Console port on the W-IAP.
- 2. Configure the terminal or terminal emulation program to use the following communication settings:

#### Table 3: Terminal Communication Settings

| Baud Rate | Data Bits | Parity | Stop Bits | Flow Control |
|-----------|-----------|--------|-----------|--------------|
| 9600      | 8         | None   | 1         | None         |

- 3. Power on the W-IAP. An autoboot countdown prompt that allows you to interrupt the normal startup process and access apboot is displayed.
- 4. Click Enter before the timer expires. The W-IAP goes into the apboot mode through console.
- 5. In the apboot mode, use the following commands to disable the provisioning network:
  - apboot> factory\_reset
  - apboot> setenv disable\_prov\_ssid 1
  - apboot> saveenv
  - apboot> reset

# Logging in to the Dell W-Instant UI

Launch a web browser and enter instant.dell-pcw.com. In the login screen, enter the following credentials:

- Username— admin
- Password— admin

The following figure shows the **Login** screen:

Figure 1 Login Screen

| Welcome to Inst       | tant                  |
|-----------------------|-----------------------|
| DØLL                  | VIRTUAL<br>CONTROLLER |
| Username<br>Password: | admin                 |
|                       | Log In                |
|                       |                       |

When you use a provisioning Wi-Fi network to connect to the Internet, all browser requests are directed to the Dell W-Instant UI. For example, if you enter www.example.com in the address field, you are directed to the Dell W-Instant UI. You can change the default login credentials after the first login.

# Specifying Country Code

This procedure is applicable to the W-IAP-ROW (Rest of World) variants only. Skip this step if you are installing W-IAP in the United States, Japan,.

NOTI

The **Country Code** window is displayed for the W-IAP-ROW (Rest of World) variants when you log in to the Dell W-Instant UI for the first time. You can specify a country code by selecting an appropriate option from the **Please Specify the Country Code** drop-down list.

Figure 2 Specifying a Country Code

| elcome to Instant             |      |
|-------------------------------|------|
| Please specify the Country Co | ode: |
| Select a country code         | I    |
|                               | T    |
|                               | OK   |

For the complete list of the country codes supported by the W-IAP-ROW variant type, see Regulatory Domain on page 299.

# Accessing the Instant CLI

In the current release, Dell W-Instant supports the use of Command Line Interface (CLI) for scripting purposes. When you make configuration changes on a master W-IAP in the CLI, all associated W-IAPs in the cluster inherit these changes and subsequently update their configurations. You can access the Instant CLI through a Secure Shell (SSH).

To enable the SSH access to the W-IAP CLI:

- 1. From the Dell W-Instant UI, navigate to System > Show advanced options.
- 2. Select Enabled from the Terminal access drop-down list.
- 3. Click OK.

# Connecting to a CLI Session

On connecting to a CLI session, the system displays its host name followed by the login prompt. Use the administrator credentials to start a CLI session. For example:

```
(Instant Access Point)
User: admin
Password: *****
```

If the login is successful, the privileged command mode is enabled and a command prompt is displayed. For example:

```
(Instant Access Point)#
```

The privileged mode provides access to **show**, **clear**, **ping**, **traceroute**, and **commit** commands. The configuration commands are available in config mode. To move from privileged mode to the configuration mode, enter the following command at the command prompt:

(Instant Access Point) # configure terminal

The configure terminal command allows you to enter the basic configuration mode and the command prompt is displayed as follows:

(Instant Access Point) (config) #

The Instant CLI allows CLI scripting in several other sub-command modes to allow the users to configure individual interfaces, SSIDs, access rules, and security settings.

You can use the question mark (?) to view the commands available in a privileged mode, configuration mode, or submode.

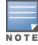

Although automatic completion is supported for some commands such as **configure terminal**, the complete **exit** and **end** commands must be entered at command prompt.

# **Applying Configuration Changes**

Each command processed by the Virtual Controller is applied on all the slaves in a cluster. The changes configured in a CLI session are saved in the CLI context. The CLI does not support the configuration data exceeding the 4K buffer size in a CLI session. Therefore, it is recommended that you configure fewer changes at a time and apply the changes at regular intervals.

To apply changes at regular intervals, use the following command in the privileged mode:

(Instant Access Point) # commit apply

To view the changes that are yet to be applied, use the following command in the privileged mode:

(Instant Access Point) # show uncommitted-config

To revert to the earlier configuration, use the following command in the privileged mode.

```
(Instant Access Point) # commit revert
```

#### Example:

```
(Instant Access Point)(config) # rf dot11a-radio-profile
(Instant Access Point)(RF dot11a Radio Profile) # beacon-interval 200
(Instant Access Point)(RF dot11a Radio Profile) # no legacy-mode
(Instant Access Point)(RF dot11a Radio Profile) # dot11h
(Instant Access Point)(RF dot11a Radio Profile) # interference-immunity 3
(Instant Access Point)(RF dot11a Radio Profile) # csa-count 2
(Instant Access Point)(RF dot11a Radio Profile) # spectrum-monitor
(Instant Access Point)(RF dot11a Radio Profile) # spectrum-monitor
```

```
(Instant Access Point) # show uncommitted-config
  rf dotlla-radio-profile
  no legacy-mode
  beacon-interval 200
  no dotllh
  interference-immunity 3
  csa-count 1
  no spectrum-monitor
```

Instant Access Point# commit apply

## **Using Sequence Sensitive Commands**

The Instant CLI does not support positioning or precedence of sequence-sensitive commands. Therefore, it is recommended that you remove the existing configuration before adding or modifying the configuration details for sequence-sensitive commands. You can either delete an existing profile or remove a specific configuration by using the **no**... commands.

The following table lists the sequence-sensitive commands and the corresponding **no** command to remove the configuration.

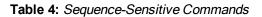

| Se | equence-Sensitive Command                | Corresponding no command |
|----|------------------------------------------|--------------------------|
| op | endns <username <password=""></username> | no opendns               |

## Table 4: Sequence-Sensitive Commands

| Sequence-Sensitive Command                                                                                                    | Corresponding no command                                                                                                    |
|----------------------------------------------------------------------------------------------------|----------------------------------------------------------------------------------------------------|
| <pre>rule <dest> <mask> <match> <protocol> <start-port><br/><end-port> {permit  deny   src-nat   dst-nat {<ip-<br>address&gt; <port>  <port>}}[<option1option9>]</option1option9></port></port></ip-<br></end-port></start-port></protocol></match></mask></dest></pre> | <pre>no rule <dest> &lt;:mask&gt; <match>   <protocol> <start-port> <end-port>   {permit   deny   src-nat   dst-nat}</end-port></start-port></protocol></match></dest></pre> |
| mgmt-auth-server <auth-profile-name></auth-profile-name>                                                                                                    | no mgmt-auth-server <auth-profile-<br>name&gt;</auth-profile-<br>                                                                                                    |
| <pre>set-role <attribute>{{equals  not-equals  starts-<br/>with  ends-with  contains} <operator> <role>  value-<br/>of}</role></operator></attribute></pre>                                                                                                    | <pre>no set-role <attribute>{{equals  not-equals  starts-with  ends-with  contains} <operator>  value-of} no set-role</operator></attribute></pre>                           |
| <pre>set-vlan <attribute>{{equals  not-equals  starts-<br/>with  ends-with  contains} <operator> <vlan-id> <br/>value-of}</vlan-id></operator></attribute></pre>                                                                                                    | <pre>no set-vlan <attribute>{{equals  not-equals  starts-with  ends-with  contains} <operator>  value-of} no set-vlan</operator></attribute></pre>                           |
| auth-server <name></name>                                                                                                    | no auth-server <name></name>                                                                                                    |

This chapter describes the following Dell W-Instant UI elements:

- Login Screen
- Main Window

# Login Screen

The Dell W-Instant Login page allows you to:

- Log in to the Dell W-Instant UI
- View Dell W-Instant Network Connectivity summary
- View the Dell W-Instant UI in a specific language

## Logging into the Dell W-Instant UI

To log in to the Dell W-Instant UI, enter the following credentials:

- Username— admin
- Password— admin

The Dell W-Instant UI main window is displayed.

## **Viewing Connectivity Summary**

The Login page also displays the connectivity status to the Dell W-Instant network. The users can view a summary that indicates the status of the Internet availability, uplink, cellular modem and signal strength, VPN, and AirWave configuration details before logging in to the Dell W-Instant UI.

The following figure shows the information displayed in the connectivity summary:

| Internet:          | Reachable          |
|--------------------|--------------------|
| Active uplink:     | eth0               |
| Cellular Provider: | No modem installed |
| Cellular Signal:   | No modem installed |
| Primary VPN:       | Down               |
| Secondary VPN:     | Down               |
| AirWave:           | Not configured     |
|                    |                    |

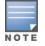

The Internet status is available only if the Internet failover feature (System>Show advanced option>uplink>Internet failover) is enabled. The cellular provider and cellular strength information is only available when a 3G or 4G modem is in use.

#### Language

The **Language** drop-down lists the languages and allow users to select their preferred language before logging in to the Dell W-Instant UI. A default language is selected based on the language preferences in the client desktop operating system or browser. If Instant cannot detect the language, then **English** is used as the default language.

You can also select the required language option from the **Languages** drop-down located at the bottom left corner of the Dell W-Instant main window.

# **Main Window**

On logging into Instant, the Instant UI Main Window is displayed. The following figure shows the Dell W-Instant main window:

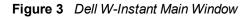

|                                                                         | RTUAL CONTROLLER PO                                               | owerConnect | t W-Series Powered by<br>Aruba Netw | orks Instant-C4 |                                    | ~           | ►Tabs      |                                                |                         |     |
|-------------------------------------------------------------------------|-------------------------------------------------------------------|-------------|-------------------------------------|-----------------|------------------------------------|-------------|------------|------------------------------------------------|-------------------------|-----|
| 🗞 1 Network 👘                                                           |                                                                   | +           | 1 Access Point                      |                 | + 📃 0 C                            |             |            |                                                |                         |     |
| Name +-                                                                 | Clients                                                           |             | Name +<br>d8:c7:c8:c4:42:98         | Clients         | Name 🚽                             |             | IP Address | Network                                        | Access Point            |     |
| test<br>New                                                             | 0                                                                 |             | d8:c/108:04:42:198                  | 0               |                                    |             |            |                                                |                         |     |
| Instant-C4:<br>Info<br>Name:<br>Country code:<br>Virtual Controller IP: | Instant-C4:42:98<br>IN<br>0.0.0.0                                 | RF Dashbor  | Signal                              | Speed           | Access Points<br>d8:c7:c8:c4:42:98 | Utilization | Links <    | Monitoring 0 Alerts<br>Usage Trends<br>Clients | IDS Configuration AirGe | oup |
| Band:<br>Master:<br>OpenDNS status:                                     | All<br>10.17.88.59<br>Not connected<br>Disabled<br>Ethernet<br>Up |             |                                     |                 |                                    |             |            | 5<br>o<br>Throughput                           | 21:00<br>t (bos)        |     |
| MAS integration:<br>Uplink type:<br>Uplink status:                      | 00                                                                |             |                                     |                 |                                    |             |            |                                                |                         |     |

The main window consists of the following elements:

- Banner
- Search
- Tabs
- Links
- Views

## Banner

The banner is a horizontal rectangle that appears at the top left corner of the Dell W-Instant main window. It displays the company name, logo, and Virtual Controller's name.

## Search

Administrators can search for a W-IAP, client, or a network in the **Search** text box. When you type a search text, the search function suggests matching keywords and allows you to automatically complete the search text entry.

## Tabs

The Dell W-Instant main window consists of the following tabs:

- Networks Tab- Provides information about the network profiles configured in the Instant network.
- Access Points Tab- Provides information about the W-IAPs configured in the Instant network.
- Clients Tab– Provides information about the clients in the Instant network.

Each tab appears in a compressed view by default. The number of networks, W-IAPs, or clients in the network precedes the tab names. The individual tabs can be expanded or collapsed by clicking on the tabs. The list items in each tab can be sorted by clicking the triangle icon next to the heading labels.

#### Networks Tab

This tab displays a list of Wi-Fi networks that are configured in the Instant network. The network names appear as links.

The expanded view displays the following information about each Wi-Fi network:

- Name (SSID) Name of the network.
- Clients Number of clients that are connected to the network.
- **Type** Type of network type such as Employee, Guest, or Voice.
- Band Band in which the network is broadcast: 2.4 GHz band, 5 GHz band, or both.
- Authentication Method Authentication method required to connect to the network.
- Key Management Authentication key type.
- IP Assignment– Source of IP address for the client.

To add a Wi-Fi network, click the **New** link in the **Networks** tab. An **edit** link appears on clicking the network name in the **Networks** tab. To delete a network, click on the link **x** next to the **edit** link.

For more information on the procedure to add or modify a wireless network, see Wireless Network Profiles on page 77.

# Access Points Tab

If the Auto Join Mode feature is enabled, a list of enabled and active W-IAPs in the Instant network is displayed in the **Access Points** tab. The W-IAP names are displayed as links.

If the Auto Join Mode feature is disabled, a **New** link appears. Click this link to add a new W-IAP to the network. If a W-IAP is configured and not active, its MAC Address is displayed in red.

The expanded view of the Access Points tab displays the following information about each W-IAP:

- Name Name of the W-IAP.
- IP Address IP address of the W-IAP.
- Mode Mode of the W-IAP.
  - Access In this mode, the AP serves clients and scans the home channel for spectrum analysis while monitoring channels for rogue APs in the background.
  - Monitor In this mode, the AP acts as a dedicated Air Monitor (AM), scanning all channels for rogue APs and clients.
- **Spectrum** When enabled, the AP functions as a dedicated full-spectrum RF monitor, scanning all channels to detect interference from neighboring APs or non-Wi-Fi devices such as microwaves and cordless phones. When Spectrum is enabled, the AP does not provide access services to clients.
- Clients Number of clients that are connected to the W-IAP.
- **Type** Model number of the W-IAP.
- **Channel** Channel on which the W-IAP is currently broadcast.
- Power (dB) Maximum transmission EIRP of the radio.
- Utilization (%) Percentage of time that the channel is utilized.
- Noise (dBm) Noise floor of the channel.

An **edit** link appears on clicking the W-IAP name. For details about editing W-IAP settings see Basic Configuration Procedures on page 63.

# Clients Tab

This tab displays a list of clients that are connected to the Instant network. The client names appear as links. The expanded view displays the following information about each client:

- Name User name of the client or guest users if available.
- IP Address IP address of the client.
- MAC Address MAC address of the client.

- **OS** Operating system that runs on the client.
- Network The network to which the client is connected.
- Access Point W-IAP to which the client is connected.
- Channel The client operating channel.
- **Type** Type of the Wi-Fi client: A, G, AN, or GN.
- Role Role assigned to the client.
- Signal Current signal strength of the client, as detected by the AP.
- Speed (mbps) Current speed at which data is transmitted. When the client is associated with an AP, it
  constantly negotiates the speed of data transfer. A value of 0 means that the AP has not heard from the client for
  some time.

# Links

The following links allow you to configure various features for the Instant network:

- New Version Available
- System
- RF
- Security
- Maintenance
- More
- Help
- Logout
- Monitoring
- Spectrum
- Alerts
- IDS
- Configuration
- AirGroup
- W-AirWave Setup
- Pause/Resume

Each of these links is explained in the subsequent sections.

# New Version Available

This link appears in the top right corner of Instant main window only if a new image version is available on the image server and W-AirWave is not configured. For more information about the **New version available** link and its functions, see Upgrading a W-IAP on page 66.

# System

This link displays the System window. The System window consists of the following tabs:

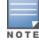

Use the Show/Hide Advanced option at the bottom of the System window to view or hide the advanced options.

- General– Allows you to configure, view or edit the Name, IP address, NTP Server, and other settings for the Virtual Controller.
  - For information about Virtual Controller configuration, see Virtual Controller Configuration on page 73.

- For information about NTP Server configuration, see Configuring an NTP Server on page 71.
- For information about Auto join mode, Terminal Access, LED display, TFTP Dump Server, and Deny inter user bridging, see W-IAP Management on page 277.
- Admin Allows you to configure administrator credentials for access to the Virtual Controller Management User Interface. You can also configure W-AirWave in this tab. For more information on management interface and W-AirWave configuration, see Configuring Authentication Parameters for Virtual Controller Management Interface on page 129 and Configuring W-AirWave on page 237 respectively.
- DHCP Allows you to configure DHCP server settings of the Virtual Controller.
- Uplink Allows you to view or configure uplink settings. See Uplink Configuration on page 93 for more information.
- L3 Mobility Allows you to view or configure the Layer-3 mobility settings. See Configuring L3-Mobility on page 178 for more information.
- Enterprise Domains Allows you to view or configure the DNS domain names that are valid in the enterprise network.
- Monitoring Allows you to view or configure the following details:
  - Syslog Allows you to view or configure Syslog Server details for sending syslog messages to the external servers. See Configuring a Syslog Server on page 293 for more information.
  - TFTP Dump Allows you to view or configure a TFTP dump server for core dump files. See Configuring TFTP Dump Server on page 292 for more information.
  - SNMP Allows you to view or configure SNMP agent settings. See Configuring SNMP on page 289 for more information.
- WISPr Allows you to view or configure the WISPr settings. See Configuring WISPr Authentication on page 148 for more information.

The following figure shows the default view of the System window.

Figure 4 System Window - Default View

| System                       |                                                    | <u>Help</u> |
|------------------------------|----------------------------------------------------|-------------|
| General Admin DHCP Uplin     | nk L3 Mobility Enterprise Domains Monitoring WISPr |             |
|                              |                                                    |             |
| Name:                        | Instant-C4:42:98                                   |             |
| System location:             |                                                    |             |
| Virtual Controller IP:       | 0.0.0.0                                            |             |
| Dynamic RADIUS proxy:        | Disabled                                           |             |
| MAS integration:             | Disabled                                           |             |
| NTP server:                  |                                                    |             |
| Timezone:                    | International-Date-Line                            |             |
| Preferred band:              | 2.4 GHz                                            |             |
| Virtual Controller Netmask:  | 255.255.255.255                                    |             |
| Virtual Controller Gateway:  |                                                    |             |
| Virtual Controller VLAN:     |                                                    |             |
| Auto join mode:              | Enabled                                            |             |
| Terminal access:             | Enabled                                            |             |
| LED display:                 | Enabled                                            |             |
| Extended SSID:               | Disabled                                           |             |
| Deny inter user bridging:    | Disabled                                           |             |
| Deny local routing:          | Disabled                                           |             |
| Management plane protection: | Automatic                                          |             |
|                              |                                                    |             |
| Hide advanced options        | OK Car                                             | ncel        |

RF

The RF link displays a window for configuring Adaptive Radio Management (ARM) and Radio features.

- ARM Allows you to view or configure channel and power settings for all the W-IAPs in the network. For information about ARM configuration, see ARM Overview on page 189.
- Radio Allows you to view or configure radio settings for 2.4 GHz and the 5 GHz radio profiles. For information about Radio, see Configuring Radio Settings for a W-IAP on page 195.

The following figure shows the default view of the RF window:

Figure 5 RF Window - Default View

| RF                        |               | <u>Help</u> |
|---------------------------|---------------|-------------|
| ARM Radio                 |               |             |
| Client Control            |               |             |
| Band steering mode:       | Prefer 5Ghz 💌 |             |
| Airtime fairness mode:    | Fair Access   |             |
| Spectrum load balancing:  | Disabled 💌    |             |
| SLB calculating interval: | 30 seconds    |             |
| SLB neighbor matching %:  | 75 %          |             |
| SLB threshold:            | 2             |             |
| Access Point Control      |               |             |
| Customize valid channels: |               |             |
| Min transmit power:       | 18 💌          |             |
| Max transmit power:       | Max           |             |
| Client aware:             | Disabled 💌    |             |
| Scanning:                 | Disabled 💌    |             |
| Wide channel bands:       | 5 GHz 💌       |             |
|                           |               |             |
|                           |               |             |
|                           |               |             |
| Hide advanced options     | 01            | K Cancel    |

# Security

The Security link displays a window with the following tabs:

- Authentication Servers– Use this window to configure an external RADIUS server for a wireless network. See Configuring an External Server for Authentication on page 125 for more information.
- Users for Internal Server– Use this window to populate the system's internal authentication server with users. This list is used by networks for which per-user authorization is specified using the Virtual Controller's internal authentication server. For more information about users, see Configuring Users on page 131.
- **Roles** Use this window to view the roles defined for all the Networks. The Access Rules part allows you to configure permissions for each role. For more information, see Configuring User Roles on page 166.
- Blacklisting- Use this window to blacklist clients. For more information, see Blacklisting Clients on page 150.
- Firewall Settings- Use this window to enable or disable Application Layer Gateway (ALG) supporting address and port translation for various protocols. For more information, see Roles and Policies on page 155.
- Walled Garden–Use this window to allow or prevent access to a selected list of Websites. For more
  information, see Configuring Walled Garden Access on page 148.

The following figure shows the default view of the Security window:

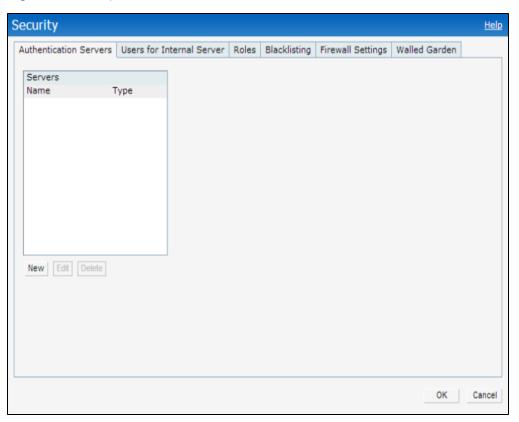

# Figure 6 Security Window - Default View

#### Maintenance

The **Maintenance** link displays a window that allows you to maintain the Wi-Fi network. The **Maintenance** window consists of the following tabs:

- About–Displays the name of the product, build time, W-IAP model name, the Dell W-Instant version, Website
  address of Dell, and Copyright information.
- Configuration Displays the following details:
  - **Current Configuration** Displays the current configuration details.
  - Clear Configuration Allows you to clear the current configuration details of the network.
  - Factory Reset Allows you to reset a W-IAP to the default factory configuration settings.
  - Backup Configuration Allows you to back up local configuration details. The backed up configuration data is saved in the file named instant.cfg.
  - Restore Configuration Allows you to restore the backed up configuration. The W-IAP must be rebooted after restoring the configuration for the changes to affect.
- Certificates Displays information about the certificates installed in the Instant network. You can also upload
  new certificates and set a passphrase for the certificates. For more information, see Uploading Certificates on
  page 151.
- Firmware Displays the current firmware version and provides various options to upgrade to a new firmware version. For more information, see Upgrading a W-IAP on page 66.
- Reboot Displays the W-IAPs in the network and provides an option to reboot the required access point or all
  access points. For more information, see Upgrading a W-IAP on page 66.
- Convert Provides an option to convert a W-IAP to a mobility controller managed Remote AP or Campus AP, or a standalone AP. For more information, see Converting a W-IAP to a Remote AP and Campus AP on page 278.

The following figure shows the default view of the Maintenance window:

# Figure 7 Maintenance Window - Default View

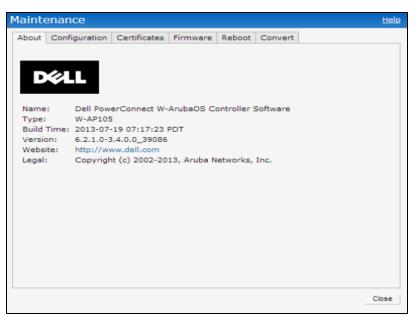

# Help

The **Help** link allows you to view a short description or definition of selected terms and fields in the UI windows or dialogs.

To activate the context-sensitive help:

- 1. Click the Help link at the top right corner of Instant main window.
- 2. Click any text or term displayed in green italics to view its description or definition.
- 3. To disable the help mode, click **Done**.

# More

The More link allows you to select the following options:

- VPN
- IDS
- Wired
- Services
- DHCP Server
- Support

VPN

The **VPN** window allows you to define communication settings with a remote Controller. See VPN Configuration on page 217 for more information. The following figure shows the default view of the **VPN** window:

Figure 8 VPN - Default View

| Tunneling                                                                                                    | Help      |
|----------------------------------------------------------------------------------------------------|-----------|
| 1 Controller                                                                                                    | 2 Routing |
| Controller                                                                                                    |           |
| Protocol:<br>Primary host:<br>Backup host:<br>Secs between test packets:<br>Max allowed test packet<br>loss:<br>Reconnect user on failover: |           |
| Reconnect time on failover:                                                                                                    | sec.      |

# IDS

The IDS window allows you to configure wireless intrusion detection and protection levels. The following figures show the **IDS** window:

| 2 Protection                    |                                                                                                    |
|---------------------------------|----------------------------------------------------------------------------------------------------|
| eats to Detect                  |                                                                                                    |
| Custom settings                 |                                                                                                    |
| detect-ap-spoofing              |                                                                                                    |
| _                               |                                                                                                    |
| -                               |                                                                                                    |
|                                 |                                                                                                    |
| detect-malformed-large-duration | -                                                                                                    |
| Custom settings                 |                                                                                                    |
|                                 |                                                                                                    |
|                                 | <u> </u>                                                                                                    |
|                                 | E                                                                                                    |
| detect-fatajack                 |                                                                                                    |
| detect-block-ack-attack         |                                                                                                    |
| detect-hotspotter-attack        | -                                                                                                    |
|                                 | eats to Detect<br><u>Custom settings</u><br>detect-ap-spoofing<br>detect-windows-bridge<br>signature-deauth-broadcast<br>signature-deassociation-broadcast<br>detect-adhoc-using-valid-ssid<br>detect-malformed-large-duration<br><u>Custom settings</u><br>detect-valid-clientmisassociation<br>detect-disconnect-sta<br>detect-disconnect-sta<br>detect-fatajack<br>detect-block-ack-attack |

Figure 10 IDS Window: Intrusion Protection

| Infrastructure:          | Custom settings                             |  |
|--------------------------|---------------------------------------------|--|
| - High                   | protect-ssid                                |  |
| - Low                    | rogue-containment                           |  |
|                          | protect-adhoc-network                       |  |
| 👌 - Off                  | protect-ap-impersonation                    |  |
| - High<br>- Low<br>- Off | protect-valid-sta<br>protect-windows-bridge |  |
|                          |                                             |  |

For more information on wireless intrusion detection and protection, see Detecting and Classifying Rogue APs on page 199.

Wired

The **Wired** window allows you to configure a wired network profile. See Wired Profiles on page 107 for more information. The following figure shows the **Wired** window:

Figure 11 Wired Window

| red             |                                         | He       |
|-----------------|-----------------------------------------|----------|
|                 |                                         |          |
| red Networks    |                                         |          |
| fired Networks: | Network assignments:                    |          |
| ired-instant    | 0/0: wired-instant 💽 0/4: wired-instant | •        |
|                 | 0/1: wired-instant                      |          |
|                 | 0/2: wired-instant                      |          |
|                 | 0/3: wired-instant                      |          |
| ew Edit Delete  |                                         |          |
| CW Lun Donoto   |                                         |          |
|                 |                                         |          |
| red Users       |                                         |          |
| /ired Users     |                                         |          |
| ireu users      |                                         |          |
|                 |                                         |          |
|                 |                                         |          |
|                 |                                         |          |
|                 |                                         |          |
|                 |                                         |          |
|                 |                                         |          |
|                 |                                         | OK Cance |
|                 |                                         | on cano  |

Services

The **Services** window allows you to configure services such as AirGroup, RTLS, and OpenDNS. The Services window consists of the following tabs:

- AirGroup Allows you to configure the AirGroup and AirGroup services. For more information, see AirGroup Configuration on page 245.
- RTLS Allows you to integrate W-AirWave Management platform or third-party Real Time Location Server such as Aeroscout Real Time Location Server with Dell W-Instant. For more information, see Real Time Location Server Configuration on page 253.
- **OpenDNS** Allows you to configure support for OpenDNS business solutions, which require an OpenDNS (www.opendns.com) account. The OpenDNS credentials are used by Dell W-Instant and W-AirWave to filter content at the enterprise level. For more information, see Configuring OpenDNS Credentials on page 286.
- CALEA—Allows you configure support for Communications Assistance for Law Enforcement Act (CALEA) server integration, thereby ensuring compliance with Lawful Intercept and CALEA specifications. For more information, see Lawful Intercept and CALEA Integration on page 269

The following figure shows the default view of the Services window:

| Figure 12 | Services | Window: | Default | View |
|-----------|----------|---------|---------|------|
|-----------|----------|---------|---------|------|

| Services                                                                    |                                                                      | <u>Help</u> |
|-----------------------------------------------------------------------------|----------------------------------------------------------------------|-------------|
| Air Group RTLS OpenDNS CALEA                                                | ۸                                                                    |             |
| 🗑 Enable AirGroup                                                           | ☑ Enable Guest Bonjour multicast                                     |             |
| AirGroup Settings                                                           |                                                                      |             |
| Enable AirGroup across mobility                                             | domains                                                              |             |
| Enable AirPrint<br>AirPrint disallowed roles:<br>AirPrint disallowed VLANs: | default_wired_port_profile,port <u>Edit</u><br>1,100,200 <u>Edit</u> |             |
| ☑ Enable AirPlay<br>AirPlay disallowed roles:<br>AirPlay disallowed VLANs:  | default_wired_port_profile,port <u>Edit</u><br>1,100,200 <u>Edit</u> |             |
| ClearPass Settings                                                          |                                                                      |             |
| CPPM server 1:                                                              | test Edit                                                            |             |
| CPPM server 2:                                                              | test123 Edit                                                         |             |
| CoA server:                                                                 | Select Server 💌                                                      |             |
| Enforce ClearPass registration                                              |                                                                      |             |
|                                                                             | OK Cano                                                              | el          |

**DHCP Server** 

The DHCP Servers window allows you to configure various DHCP modes. The following figure shows the contents of the **DHCP Servers** window:

# Figure 13 DHCP Servers Window

| istributed DHCP<br>Distributed DHC                               |                 |             |                        |  |
|------------------------------------------------------------------|-----------------|-------------|------------------------|--|
| Name                                                             | Туре            | VLAN        | Branch Subnet          |  |
|                                                                  |                 |             |                        |  |
|                                                                  |                 |             |                        |  |
|                                                                  |                 |             |                        |  |
| ther DHCP Scop                                                   | bes             |             |                        |  |
| other DHCP Scop<br>Other DHCP Sco<br>Name                        | pes (1)<br>Type | VLAN        | Network                |  |
| New Edit De<br>Other DHCP Scop<br>Other DHCP Sco<br>Name<br>test | pes (1)         | VLAN<br>123 | Network<br>10.10.101.1 |  |

For more information, see DHCP Configuration on page 207.

# Support

The Support consists of the following fields:

- **Command** Allows you to select a support command for execution.
- **Target**–Displays a list of W-IAPs in the network.
- Run– Allows you to execute the selected command for a specific W-IAP or all W-IAPs and view logs.
- Auto Run
   – Allows you to configure a schedule for automatic execution of a support command for a specific W-IAP or all W-IAPs.
- Filter-Allows you to filter the contents of a command output.
- Clear-Clears the command output displayed after a command is executed.
- Save Results- Allows you to save the support command logs as an HTML or text file.

For more information on support commands, see Running Debug Commands from the Dell W-Instant UI on page 294. The following figure shows the **Support** window:

# Figure 14 Support Window

# Support Helo Command: AP 3G/4G Status \* Target: Instant Access Point (VC) \* Run every: Save Save Run every: IS sec. Sate

# Logout

The Logout link allows you to log out of the Dell W-Instant UI.

# Monitoring

The **Monitoring** link displays the Monitoring pane for the Instant network. Use the down arrow located to the right side of these links to compress or expand the monitoring pane.

The monitoring pane consists of the following sections:

- Info
- RF Dashboard
- RF Trends
- Usage Trends
- Mobility Trail

#### Info

The **Info** section displays the configuration information of the Virtual Controller by default. On selecting the Network View tab, the monitoring pane displays configuration information of the selected network. Similarly in the Access Point or the Client view, this section displays the configuration information of the selected W-IAP or the client.

| Table 5: Contents of | of the Info Section in | the Instant Main Window |
|----------------------|------------------------|-------------------------|
|                      |                        |                         |

| Name                                       | Description                                                                                                    |
|--------------------------------------------|----------------------------------------------------------------------------------------------------|
| Info section in Virtual<br>Controller view | <ul> <li>The Info section in the Virtual Controller view displays the following information:</li> <li>Name- Displays the Virtual Controller name.</li> <li>System Location-Displays the system location.</li> <li>Country Code- Displays the Country in which the Virtual Controller is operating.</li> <li>Virtual Controller IP address- Displays the IP address of the Virtual Controller.</li> <li>W-AirWave IP - Displays the IP address of the W-AirWave server.</li> <li>Band- Displays the band in which the Virtual Controller is operating - 2.4 GHz band, 5 GHz band, or both.</li> </ul> |

# Table 5: Contents of the Info Section in the Instant Main Window

| Name                              | Description                                                                                                    |
|-----------------------------------|----------------------------------------------------------------------------------------------------|
|                                   | <ul> <li>Master- Displays the IP address of the Access Point acting as Virtual Controller.</li> <li>OpenDNS Status- Displays the OpenDNS status. If the OpenDNS status indicates as Not Connected, ensure that the network connection is up and appropriate credentials are configured for OpenDNS.</li> <li>Uplink type - Displays the type of uplink configured on the W-IAP: for example, Ethernet or 3G.</li> <li>Uplink status - Indicates the uplink status.</li> <li>Blacklisted clients - Displays the number of blacklisted clients.</li> </ul>                                                                                                    |
| Info section in Client view       | <ul> <li>The Info section in the Client view displays the following information:</li> <li>Name- Displays the name of the client.</li> <li>IP Address- Displays IP address of the client.</li> <li>MAC Address- Displays MAC Address of the client.</li> <li>OS- Displays the Operating System that is running on the client.</li> <li>Network- Indicates the network to which the client is connected.</li> <li>Access Point- Indicates the W-IAP to which the client is connected.</li> <li>Channel- Indicates the channel that is currently used by the client.</li> <li>Type- Displays the channel type on which client is broadcasting.</li> </ul>                                                                                                    |
| Info section in Network view      | <ul> <li>The Info section in the Network view displays the following information:</li> <li>Name – Displays Name of the network.</li> <li>Status – Displays the status of network.</li> <li>Band – Displays the band in which the network is broadcast: For example, 2.4 GHz band, 5 GHz band, or both.</li> <li>Type – Displays the type of network: For example, Employee, Guest, or Voice.</li> <li>IP Assignment– Displays the source of IP address for the client.</li> <li>Access– Indicates the level of access control configured for the network.</li> <li>Security level– Indicates the type of user authentication and data encryption configured for the network</li> <li>The info section for WLAN SSIDs also indicates status of Captive Portal and CALEA ACLs.</li> </ul>                                                                                                    |
| Info section in Access Point view | <ul> <li>The Info section in the Access Point view displays the following information :</li> <li>Name – Displays the name of the selected W-IAP.</li> <li>IP Address – Displays the IP address of the W-IAP.</li> <li>Mode – Displays the mode in which the AP is configured to operate:</li> <li>In Access mode, the W-IAP serves clients, while also monitoring for rogue APs in the background.</li> <li>In Monitor mode, the W-IAP acts as a dedicated monitor, scanning all channels for rogue APs and clients.</li> <li>Spectrum – Displays the status of the spectrum monitor.</li> <li>Clients – Number of clients associated with the W-IAP.</li> <li>Type – Displays the model number of the W-IAP.</li> <li>CPU Utilization – Displays the CPU utilization in percentage.</li> <li>Memory Free – Displays the serial number of the W-IAP.</li> <li>From Port – Displays the port from where the slave W-IAP is learned in hierarchy mode.</li> </ul> |

# **RF Dashboard**

The **RF Dashboard** section lists the W-IAPs that exceed the utilization, noise, or error threshold. It also shows the clients with low speed or signal strength in the network and the RF information for the W-IAP to which the client is connected.

The W-IAP names appear as links. When a W-IAP is clicked, the W-IAP configuration information is displayed in the Info section and the RF Dashboard section is displayed at the bottom left corner of the Instant main window.

The following figure shows an example of the RF dashboard with Utilization, Band frames, Noise Floor, and Errors details:

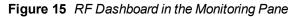

| RF Dashboard |        |       |                   |             |       |        |
|--------------|--------|-------|-------------------|-------------|-------|--------|
|              | Signal | Speed | Access Points     | Utilization | Noise | Errors |
| All Clients  | all.   |       | d8:c7:c8:c4:01:78 |             |       |        |
|              |        |       | ]                 |             |       |        |
|              |        |       |                   |             |       |        |
|              | 1      | 2     |                   | 3           | 4     | 5      |
|              |        |       |                   |             |       |        |

The following table describes the icons available on the RF Dashboard pane:

 Table 6:
 RF Dashboard Icons

| lcon | Name                | Description                                                                                                    |
|------|---------------------|----------------------------------------------------------------------------------------------------|
| 1    | Signal<br>Icon      | <ul> <li>Displays the signal strength of the client. Depending on the signal strength of the client, the color of the lines on the Signal bar changes from Green &gt; Orange &gt; Red.</li> <li>Green-Signal strength is more than 20 decibels.</li> <li>Orange-Signal strength is between 15-20 decibels.</li> <li>Red-Signal strength is less than 15 decibels.</li> <li>To view the signal graph for a client, click on the signal icon next to the client in the Signal column.</li> </ul>                                                                                                    |
| 2    | Speed<br>icon       | <ul> <li>Displays the data transfer speed of the client. Depending on the data transfer speed of the client, the color of the Signal bar changes from Green &gt; Orange &gt; Red.</li> <li>Green- Data transfer speed is more than 50 percent of the maximum speed supported by the client.</li> <li>Orange- Data transfer speed is between 25-50 percent of the maximum speed supported by the client.</li> <li>Red- Data transfer speed is less than 25 percent of the maximum speed supported by the client.</li> <li>To view the data transfer speed graph of a client, click on the speed icon against the client in the Speed column.</li> </ul> |
| 3    | Utilization<br>icon | <ul> <li>Displays the radio utilization rate of the W-IAPs. Depending on the percentage of utilization, the color of the lines on the Utilization icon changes from Green &gt; Orange &gt; Red.</li> <li>Green-Utilization is less than 50 percent.</li> <li>Orange-Utilization is between 50-75 percent.</li> <li>Red-Utilization is more than 75 percent.</li> <li>To view the utilization graph of a W-IAP, click the Utilization icon next to the W-IAP in the Utilization column.</li> </ul>                                                                                                    |
| 4    | Noise icon          | <ul> <li>Displays the noise floor details for the W-IAPs. Noise is measured in decibels/meter. Depending on the noise floor, the color of the lines on the Noise icon changes from Green &gt; Orange &gt; Red.</li> <li>Green- Noise floor is more than 87 dBm.</li> <li>Orange- Noise floor is between 80 dBm-87 dBm.</li> <li>Red- Noise floor is less than 80 dBm.</li> <li>To view the noise floor graph of a W-IAP, click the noise icon next to the W-IAP in the Noise column.</li> </ul>                                                                                                    |
| 5    | Errors<br>icon      | <ul> <li>Displays the errors for the W-IAPs. Depending on the errors, color of the lines on the Errors icon changes from Green &gt; Yellow &gt; Red.</li> <li>Green – Errors are less than 5000 frames per second.</li> <li>Orange – Errors are between 5000-10000 frames per second.</li> <li>Red – Errors are more than 10000 frames per second.</li> <li>To view the errors graph of a W-IAP, click the Errors icon next to the W-IAP in the Errors column.</li> </ul>                                                                                                    |

# **RF Trends**

The RF Trends section displays the following graphs for the selected client:

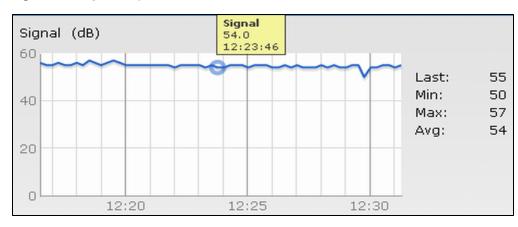

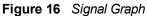

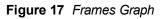

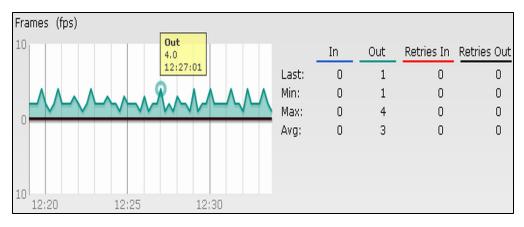

Figure 18 Speed Graph

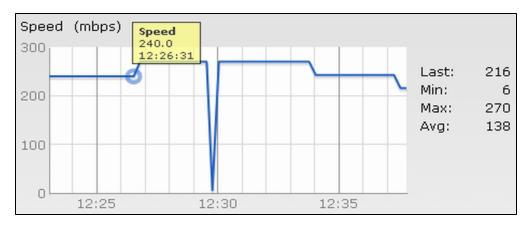

# Figure 19 Throughput Graph

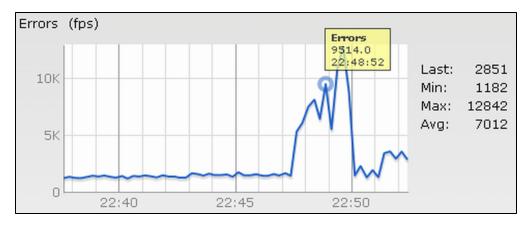

# Usage Trends

The Usage Trends displays the following graphs:

- Clients In the default view, the Clients graph displays the number of clients that were associated with the Virtual Controller in the last 15 minutes. In Network or Instant Access Points view, this graph displays the number of clients that were associated with the selected network or W-IAP in the last 15 minutes.
- Throughput
   — In the default view, the Throughput graph displays the incoming and outgoing throughput traffic for
  the Virtual Controller in the last 15 minutes. In the Network or Instant Access Points view, this graph displays the
  incoming and outgoing throughput traffic for the selected network or W-IAP in the last 15 minutes.

Figure 20 Usage Trends Section in the Monitoring Pane

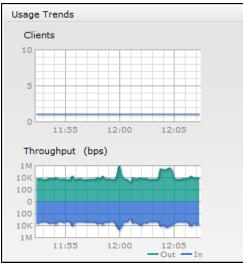

The following table describes the graphs displayed in the Network view:

| Graph Name | Description                                                                                                    | Monitoring Procedure                                                                                                    |
|------------|----------------------------------------------------------------------------------------------------|----------------------------------------------------------------------------------------------------|
| Clients    | <ul> <li>The Clients graph shows the number of clients associated with the network for the last 15 minutes.</li> <li>To see an enlarged view, click the graph.</li> <li>The enlarged view provides Last, Minimum, Maximum, and Average statistics for the</li> </ul> | <ul> <li>To check the number of clients associated with the network for the last 15 minutes,</li> <li>1. Log in to the Dell W-Instant UI. The Virtual Controller view appears. This is the default view.</li> <li>2. In the <b>Networks</b> tab, click the network for</li> </ul> |

 Table 7: Network View – Graphs and Monitoring Procedures

| Graph Name | Description                                                                                                    | Monitoring Procedure                                                                                                    |
|------------|----------------------------------------------------------------------------------------------------|----------------------------------------------------------------------------------------------------|
|            | <ul> <li>number of clients associated with the Virtual<br/>Controller for the last 15 minutes.</li> <li>To see the exact number of clients in the Dell<br/>W-Instant network at a particular time, hover<br/>the cursor over the graph line.</li> </ul>                                                                                                    | <ul> <li>which you want to check the client association. The Network view appears.</li> <li>3. Study the Clients graph in the Usage Trends pane. For example, the graph shows that one client is associated with the selected network at 12:00 hours.</li> </ul>                                                                                                    |
| Throughput | <ul> <li>The Throughput graph shows the throughput of the selected network for the last 15 minutes.</li> <li>Outgoing traffic – Throughput for outgoing traffic is displayed in green. Outgoing traffic is shown above the median line.</li> <li>Incoming traffic – Throughput for incoming traffic is displayed in blue. Incoming traffic is shown below the median line.</li> <li>To see an enlarged view, click the graph.</li> <li>The enlarged view provides Last, Minimum, Maximum, and Average statistics for the incoming and outgoing traffic throughput of the network for the last 15 minutes.</li> <li>To see the exact throughput of the selected network at a particular time, hover the cursor over the graph line.</li> </ul> | <ul> <li>To check the throughput of the selected network for the last 15 minutes,</li> <li>1. Log in to the Dell W-Instant UI. The Virtual Controller view appears. This is the default view.</li> <li>2. In the Networks tab, click the network for which you want to check the client association. The Network view appears.</li> <li>3. Study the Throughput graph in the Usage Trends pane. For example, the graph shows 22.0 Kbps incoming traffic throughput for the selected network at 12:03 hours.</li> </ul> |

The following table describes the graphs displayed in the Access Point view:

| Graph<br>Name      | Description                                                                                                    | Monitoring Procedure                                                                                                    |  |
|--------------------|----------------------------------------------------------------------------------------------------|----------------------------------------------------------------------------------------------------|--|
| Neighboring<br>APs | <ul> <li>The Neighboring APs graph shows the number of APs heard by the selected W-IAP:</li> <li>Valid APs: An AP that is part of the enterprise providing WLAN service.</li> <li>Interfering APs: An AP that is seen in the RF environment but is not connected to the network.</li> <li>Rogue APs: An unauthorized AP that is plugged into the wired side of the network.</li> <li>To see the number of different types of neighboring APs for the last 15 minutes, hover the cursor over the respective graph lines.</li> </ul> | <ul> <li>To check the neighboring APs detected by the W-IAP for the last 15 minutes,</li> <li>1. Log in to the Dell W-Instant UI. The Virtual Controller view appears. This is the default view.</li> <li>2. In the Access Points tab, click the W-IAP for which you want to monitor the client association. The W-IAP view appears.</li> <li>3. Study the Neighboring APs graph in the Overview section. For example, the graph shows that 148 interfering APs are detected by the W-IAP at 12:04 hours.</li> </ul> |  |
| CPU<br>Utilization | The CPU Utilization graph displays the<br>utilization of CPU for the selected IAP.<br>To see the CPU utilization of the W-IAP,<br>hover the cursor over the graph line.                                                                                                    | <ul> <li>To check the CPU utilization of the W-IAP for the last 15 minutes,</li> <li>1. Log in to the Dell W-Instant UI. The Virtual Controller view appears. This is the default view.</li> <li>2. In the Access Points tab, click the W-IAP for which you want to monitor the client association. The W-</li> </ul>                                                                                                    |  |

| Graph<br>Name          | Description                                                                                                    | Monitoring Procedure                                                                                                    |  |
|------------------------|----------------------------------------------------------------------------------------------------|----------------------------------------------------------------------------------------------------|--|
|                        |                                                                                                    | <ul> <li>IAP view appears.</li> <li>3. Study the CPU Utilization graph in the <b>Overview</b> pane. For example, the graph shows that the CPU utilization of the W-IAP is 30% at 12:09 hours.</li> </ul>                                                                                                    |  |
| Neighboring<br>Clients | <ul> <li>The Neighboring Clients graph shows the number of clients not connected to the selected AP, but heard by it.</li> <li>Any client that successfully authenticates with a valid AP and passes encrypted traffic is classified as a valid client.</li> <li>Interfering: A client associated to any AP and is not valid is classified as an interfering client.</li> <li>To see the number of different types of neighboring clients for the last 15 minutes, hover the cursor over the respective graph lines.</li> </ul> | <ul> <li>To check the neighboring clients detected by the W-IAP for the last 15 minutes,</li> <li>1. Log in to the Dell W-Instant UI. The Virtual Controller view appears. This is the default view.</li> <li>2. In the Access Points tab, click the W-IAP for which you want to monitor the client association. The W-IAP view appears.</li> <li>3. Study the Neighboring Clients graph in the Overview pane. For example, the graph shows that 20 interfering clients were detected by the W-IAP at 12:15 hours.</li> </ul> |  |
| Memory free<br>(MB)    | The memory free graph displays the<br>memory availability of the W-IAP in MB.<br>To see the free memory of the W-IAP,<br>hover the cursor over the graph line.                                                                                                    | <ul> <li>To check the free memory of the W-IAP for the last 15 minutes,</li> <li>1. Log in to the Dell W-Instant UI. The Virtual Controller view appears. This is the default view.</li> <li>2. In the Access Points tab, click the W-IAP for which you want to monitor the client association. The W-IAP view appears.</li> <li>3. Study the Memory free graph in the Overview pane. For example, the graph shows that the free memory of the W-IAP is 64 MB at 12:13 hours.</li> </ul>                                      |  |
| Clients                | The Clients graph shows the number of<br>clients associated with the selected W-IAP<br>for the last 15 minutes.<br>To see an enlarged view, click the graph.<br>The enlarged view provides Last,<br>Minimum, Maximum, and Average<br>statistics for the number of clients<br>associated with the W-IAP for the last 15<br>minutes.<br>To see the exact number of clients<br>associated with the selected W-IAP at a<br>particular time, hover the cursor over the<br>graph line.                                                | <ul> <li>To check the number of clients associated with the W-IAP for the last 15 minutes,</li> <li>1. Log in to the Dell W-Instant UI. The Virtual Controller view appears. This is the default view.</li> <li>2. In the Access Points tab, click the W-IAP for which you want to monitor the client association. The W-IAP view appears.</li> <li>3. Study the Clients graph. For example, the graph shows that six clients are associated with the W-IAP at 12:11 hours.</li> </ul>                                        |  |
| Throughput             | <ul> <li>The Throughput graph shows the throughput for the selected W-IAP for the last 15 minutes.</li> <li>Outgoing traffic – Throughput for outgoing traffic is displayed in green. Outgoing traffic is shown about the median line.</li> <li>Incoming traffic – Throughput for incoming traffic is displayed in blue. Incoming traffic is shown below the median line.</li> </ul>                                                                                                    | <ul> <li>To check the throughput of the selected W-IAP for the last 15 minutes,</li> <li>1. Log in to the Dell W-Instant UI. The Virtual Controller view appears. This is the default view.</li> <li>2. In the Access Points tab, click the W-IAP for which you want to monitor the throughput. The W-IAP view appears.</li> <li>3. Study the Throughput graph. For example, the graph shows 44.03 Kbps incoming traffic throughput at 12:08 hours.</li> </ul>                                                                |  |

# Table 8: Access Point View – Usage Trends and Monitoring Procedures

| Graph<br>Name | Description                                                                                                    | Monitoring Procedure |
|---------------|----------------------------------------------------------------------------------------------------|----------------------|
|               | <ul> <li>To see an enlarged view, click the graph.</li> <li>The enlarged view provides Last,<br/>Minimum, Maximum, and Average<br/>statistics for the incoming and outgoing<br/>traffic throughput of the W-IAP for the<br/>last 15 minutes.</li> <li>To see the exact throughput of the selected<br/>W-IAP at a particular time, hover the cursor<br/>over the graph line.</li> </ul> |                      |

The following table describes the RF trends graphs available in the client view:

| Table 9: Client View - | RF Trands | Granks and Mon  | itoring Procedures |
|------------------------|-----------|-----------------|--------------------|
|                        | The menus | Giapiis anu won | ioning Frocedules  |

| Graph<br>Name | Description                                                                                                    | Monitoring Procedure                                                                                                    |
|---------------|----------------------------------------------------------------------------------------------------|----------------------------------------------------------------------------------------------------|
| Signal        | The Signal graph shows the signal<br>strength of the client for the last 15 minutes.<br>It is measured in decibels.<br>To see an enlarged view, click the graph.<br>The enlarged view provides Last,<br>Minimum, Maximum, and Average signal<br>statistics of the client for the last 15<br>minutes.<br>To see the exact signal strength at a<br>particular time, move the cursor over the<br>graph line.                                                                                                    | <ul> <li>To monitor the signal strength of the selected client for the last 15 minutes,</li> <li>Log in to the Dell W-Instant UI. The Virtual Controller view appears. This is the default view.</li> <li>In the <b>Clients</b> tab, click the IP address of the client for which you want to monitor the signal strength. The client view appears.</li> <li>Study the Signal graph in the RF Trends pane. For example, the graph shows that signal strength for the client is 54.0 dB at 12:23 hours.</li> </ul>                              |
| Frames        | <ul> <li>The Frames Graph shows the In and Out frame rate per second of the client for the last 15 minutes. It also shows data for the Retry In and Retry Out frames.</li> <li>Outgoing frames – Outgoing frame traffic is displayed in green. It is shown above the median line.</li> <li>Incoming frames – Incoming frame traffic is displayed in blue. It is shown below the median line.</li> <li>Retry Out – Retries for the outgoing frames are displayed above the median line in black .</li> <li>Retry In – Retries for the incoming frames are displayed below the median line in red.</li> <li>To see an enlarged view, click the graph. The enlarged view provides Last, Minimum, Maximum, and Average statistics for the In, Out, Retries In, and Retries Out frames.</li> </ul> | <ul> <li>To monitor the In and Out frame rate per second and retry frames for the In and Out traffic, for the last 15 minutes,</li> <li>1. Log in to the Dell W-Instant UI. The Virtual Controller view appears. This is the default view.</li> <li>2. In the <b>Clients</b> tab, click the IP address of the client for which you want to monitor the frames. The client view appears.</li> <li>3. Study the Frames graph in the RF Trends pane. For example, the graph shows 4.0 frames per second for the client at 12:27 hours.</li> </ul> |
| Speed         | The Speed graph shows the data transfer speed for the client. Data transfer is measured in Mbps.                                                                                                    | To monitor the speed for the client for the last 15<br>minutes,<br>1. Log in to the Dell W-Instant UI. The Virtual Controller                                                                                                    |

# Table 9: Client View – RF Trends Graphs and Monitoring Procedures

| Graph<br>Name | Description                                                                                                    | Monitoring Procedure                                                                                                    |  |  |  |  |  |  |  |
|---------------|----------------------------------------------------------------------------------------------------|----------------------------------------------------------------------------------------------------|--|--|--|--|--|--|--|
|               | To see an enlarged view, click the graph.<br>The enlarged view shows Last, Minimum,<br>Maximum, and Average statistics of the<br>client for the last 15 minutes.<br>To see the exact speed at a particular time,<br>move the cursor over the graph line.                                                                                                    | <ul> <li>view appears. This is the default view.</li> <li>In the <b>Clients</b> tab, click the IP address of the client for which you want to monitor the speed. The client view appears.</li> <li>Study the Speed graph in the RF Trends pane. For example, the graph shows that the data transfer speed at 12:26 hours is 240 Mbps.</li> </ul>                                                                                                    |  |  |  |  |  |  |  |
| Throughput    | <ul> <li>The Throughput Graph shows the throughput of the selected client for the last 15 minutes.</li> <li>Outgoing traffic – Throughput for outgoing traffic is displayed in green. Outgoing traffic is shown above the median line.</li> <li>Incoming traffic – Throughput for incoming traffic is displayed in blue. Incoming traffic is shown below the median line.</li> <li>To see an enlarged view, click the graph. The enlarged view shows Last, Minimum, Maximum, and Average statistics for the incoming and outgoing traffic throughput of the client for the last 15 minutes.</li> <li>To see the exact throughput at a particular time, move the cursor over the graph line.</li> </ul> | <ul> <li>To monitor the errors for the client for the last 15 minutes,</li> <li>1. Log in to the Dell W-Instant UI. The Virtual Controller view appears. This is the default view.</li> <li>2. In the <b>Clients</b> tab, click the IP address of the client for which you want to monitor the throughput. The client view appears.</li> <li>3. Study the Throughput graph in the RF Trends pane. For example, the graph shows 1.0 Kbps outgoing traffic throughput for the client at 12:30 hours.</li> </ul> |  |  |  |  |  |  |  |

# Mobility Trail

The Mobility Trail section displays the following mobility trail information for the selected client:

- Association Time— The time at which the selected client was associated with a particular W-IAP. The Dell W-Instant UI shows the client-W-IAP association over the last 15 minutes.
- Access Point- The W-IAP name with which the client was associated.

NOTE

Mobility information about the client is reset each time it roams from one W-IAP to another.

# Spectrum

The spectrum link (in the Access Point view) displays the spectrum data that is collected by a hybrid AP or by a W-IAP that has enabled spectrum monitor. The spectrum data is not reported to the Virtual Controller.

The spectrum link displays the following:

- **Device list** The device list display consists of a device summary table and channel information for active non Wi-Fi devices currently seen by a spectrum monitor or hybrid AP radio.
- Channel Utilization and Monitoring This chart provides an overview of channel quality across the spectrum. It shows channel utilization information such as channel quality, availability, and utilization metrics as seen by a spectrum monitor for the 2.4 GHz and 5 GHz radio bands. The first bar for each channel represents the percentage of air time used by non Wi-Fi interferers and Wi-Fi devices. The second bar indicates the channel quality. A higher percentage value indicates better quality.
- **Channel Details** When you move your mouse over a channel, the channel details or the summary of the 5 GHz and 2.4 GHz channels as detected by a spectrum monitor are displayed. You can view the aggregate data for

each channel seen by the spectrum monitor radio, including the maximum AP power, interference and the Signalto-Noise and Interference Ratio (SNIR). Spectrum monitors display spectrum analysis data seen on all channels in the selected band, and hybrid W-IAPs display data from the one channel they are monitoring.

For more information on spectrum monitoring, see Spectrum Monitor on page 181.

# Alerts

Alerts are generated when a user encounters problems while accessing or connecting to a network. The alerts that are generated on Dell W-Instant can be categorized as follows:

- 802.11 related association and authentication failure alerts
- 802.1X related mode and key mismatch, server, and client time-out failure alerts
- IP address related failures Static IP address or DHCP related alerts.

The following figure shows the contents of details displayed on clicking the **Alerts** link:

#### Figure 21 Alerts Link

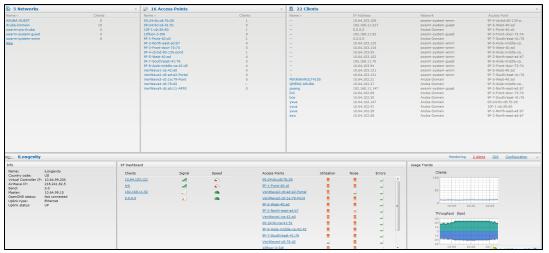

The Alerts link displays the following types of alerts:

- Client Alerts
- Active Faults
- Fault History

#### Table 10: Types of Alerts

| Type of Alert | Description                                                                       | Information Displayed                                                                                                    |
|---------------|-----------------------------------------------------------------------------------|----------------------------------------------------------------------------------------------------|
| Client Alerts | The <b>Client alerts</b> occur when clients are connected to the Instant network. | <ul> <li>A client alert displays the following fields:</li> <li>Timestamp- Displays the time at which the client alert was recorded.</li> <li>MAC address- Displays the MAC address of the client which caused the alert.</li> <li>Description- Provides a short description of the alert.</li> <li>Access Points- Displays the IP address of the W-IAP to which the client is connected.</li> <li>Details- Provides complete details of the alert.</li> </ul> |
| Active Faults | The <b>Active Faults</b> occur in the event of a system fault.                    | <ul> <li>An Active Faults consists of the following fields:</li> <li>Time- Displays the system time when an event occurs.</li> <li>Number- Indicates the number of sequence.</li> <li>Description- Displays the event details.</li> </ul>                                                                                                    |

 Table 10: Types of Alerts

| Type of Alert | Description | Information Displayed                                                                                                    |  |  |  |  |  |  |  |
|---------------|-------------|----------------------------------------------------------------------------------------------------|--|--|--|--|--|--|--|
| Fault History |             | <ul> <li>The Fault History displays the following information:</li> <li>Time- Displays the system time when an event occurs.</li> <li>Number- Indicates the number of sequence.</li> <li>Cleared by- Displays the module which cleared this fault.</li> <li>Description- Displays the event details.</li> </ul> |  |  |  |  |  |  |  |

The following figures show the client alerts, fault history, and active faults:

# Figure 22 Client Alerts

| 🍇 5 Networ      | ks                |                        | + | 16 Access Points           | +       | 📕 20 Clients    |                |
|-----------------|-------------------|------------------------|---|----------------------------|---------|-----------------|----------------|
| Name 👳          |                   | Clients                |   | Name +                     | Clients | Name +          | IP Address     |
| ARUBA-GUEST     |                   | 0                      |   | 00:24:6c:c8:7b:26          | 2       |                 | 192.168.11.70  |
| Aruba-Domain    |                   | 8                      |   | 00:24:6c:ca:41:51          | 0       |                 | 192.168.11.227 |
| swarm-sys-Aruba |                   | 0                      |   | 10F-1-cb:30:60             | 0       |                 | 10.64.103.116  |
| swarm-system-gr | uest              | 3                      |   | 10floor-3-SW               | 0       |                 | 10.64.103.102  |
| swarm-system-w  |                   |                        |   | 9F-1-Point-40:c0           | 0       |                 | 10.64.103.112  |
| New             |                   |                        |   | 9F-2-North-east-ad:b7      | 5       |                 | 10.64,103,94   |
|                 |                   |                        |   | 9F-3-Front-door-73:74      | 3       |                 | 10.64.103.108  |
|                 |                   |                        |   | 9F-4-cb:bd:80-135-point    | 1       |                 | 0.0.0.0        |
|                 |                   |                        |   | 9F-5-West-40:ad            | 3       |                 | 10.64.103.93   |
|                 |                   |                        |   | 9F-7-South/east-41:76      | 1       |                 | 169.254.99.45  |
|                 |                   |                        |   | 9F-8-Aisle-middle-ca:42:45 | 5       |                 | 10.64.103.121  |
|                 |                   |                        |   | VeriWave1-ca:42:a0         | 0       |                 | 10.64.103.125  |
|                 |                   |                        |   | VeriWaye2-c8;ad;e2-Portal  | 0       | PEKR96VRGLT4105 | 10.64.32.102   |
|                 |                   |                        |   | VeriWave3-c0:1a:79-Point   | 0       | OMENG-ARUBA     | 10.64.102.27   |
|                 |                   |                        |   | VeriWave4-c8:78:d2         |         | lxia            | 10.64.102.30   |
|                 |                   |                        |   | VeriWaye5-cb;a5;11-AP93    | 0       | XXXX            | 192,168,11,147 |
|                 |                   |                        |   |                            |         | yxue            | 10.64.102.147  |
|                 |                   |                        |   |                            |         | vxue            | 10.64,102,41   |
|                 |                   |                        |   |                            |         | vxue            | 10.64.102.28   |
|                 |                   |                        |   |                            |         | zwu             | 10.64,102,58   |
|                 |                   |                        |   |                            |         |                 |                |
|                 |                   |                        |   |                            |         |                 |                |
|                 |                   |                        |   |                            |         |                 |                |
|                 |                   |                        |   |                            |         |                 |                |
|                 |                   |                        |   |                            |         |                 |                |
|                 |                   |                        |   |                            |         |                 |                |
|                 |                   |                        |   |                            |         |                 |                |
|                 |                   |                        | _ |                            |         |                 |                |
| iLonger         | nty               |                        |   |                            |         |                 |                |
| Client Alerts   |                   |                        |   |                            |         |                 |                |
| Timestamp       | MAC Address       | Description            |   | Access Point Details       |         |                 |                |
| 15:48:27        | 40:5f:be:df:c5:ce | DHCP request timed out |   | 9F-5-West-40:ad more       |         |                 |                |
| 10.40.27        | 4010110010100     | once requart and out   |   | inore more and             |         |                 |                |
|                 |                   |                        |   |                            |         |                 |                |
|                 |                   |                        |   |                            |         |                 |                |
|                 |                   |                        |   |                            |         |                 |                |
|                 |                   |                        |   |                            |         |                 |                |
|                 |                   |                        |   |                            |         |                 |                |
|                 |                   |                        |   |                            |         |                 |                |
|                 |                   |                        |   |                            |         |                 |                |

#### Figure 23 Fault History

|               |        |            | 16 Access Points |                                   | + 📃 20 Clients | E 20 Clients    |                |  |  |
|---------------|--------|------------|------------------|-----------------------------------|----------------|-----------------|----------------|--|--|
| Name -        |        | Clients    |                  | Name -                            | Clients        | Name -          | IP Address     |  |  |
| ARUBA-GUEST   |        | 0          |                  | 00:24:6c:c8:7b:26                 | 2              |                 | 192.168.11.70  |  |  |
| Aruba-Domain  |        | 9          |                  | 00:24:6c:ca:41:51                 | 0              |                 | 192.168.11.227 |  |  |
| swarm-sys-Aru | ba     | 0          |                  | 10F-1-cb:30:60                    | 0              |                 | 10.64.103.125  |  |  |
| swarm-system- | quest  | 3          |                  | 10floor-3-SW                      | 0              |                 | 10.64.103.116  |  |  |
| swarm-system- | wmm    | 8          |                  | 9F-1-Point-40:c0                  | 0              |                 | 10.64.103.102  |  |  |
| New           |        |            |                  | 9F-2-North-east-ad:b7             | 6              |                 | 10.64.103.94   |  |  |
|               |        |            |                  | 9F-3-Front-door-73:74             | 3              |                 | 10.64.103.108  |  |  |
|               |        |            |                  | 9F-4-cb:bd:80-135-point           | 1              |                 | 0.0.0.0        |  |  |
|               |        |            |                  | 9F-5-West-40:ad                   | 3              |                 | 10.64.103.93   |  |  |
|               |        |            |                  | 9F-7-South/east-41:76             | 1              |                 | 169.254.99.45  |  |  |
|               |        |            |                  | 9F-8-Aisle-middle-ca:42:45        | 4              |                 | 10.64.103.121  |  |  |
|               |        |            |                  | VeriWave1-ca:42:a0                | 0              | PEKR96VRGLT410S | 10.64.102.21   |  |  |
|               |        |            |                  | VeriWave2-c8:ad:e2-Portal         | 0              | QMENG-ARUBA     | 10.64.102.27   |  |  |
|               |        |            |                  | VeriWave3-c0:1a:79-Point          | 0              | gwang           | 192.168.11.147 |  |  |
|               |        |            |                  | VeriWave4-c8:78:d2                |                | linli           | 10.64.102.69   |  |  |
|               |        |            |                  | VeriWave5-cb:a5:11-AP93           | 0              | bria            | 10.64.102.30   |  |  |
|               |        |            |                  |                                   |                | yxue            | 10.64.102.147  |  |  |
|               |        |            |                  |                                   |                | yxue            | 10.64.102.41   |  |  |
|               |        |            |                  |                                   |                | yxue            | 10.64.102.28   |  |  |
|               |        |            |                  |                                   |                | zwu             | 10.64.102.58   |  |  |
|               |        |            |                  |                                   |                |                 |                |  |  |
|               |        |            |                  |                                   |                |                 |                |  |  |
|               |        |            |                  |                                   |                |                 |                |  |  |
|               |        |            |                  |                                   |                |                 |                |  |  |
|               |        |            |                  |                                   |                |                 |                |  |  |
|               |        |            |                  |                                   |                |                 |                |  |  |
|               |        |            |                  |                                   |                |                 |                |  |  |
| iLong         | evity  |            |                  |                                   |                |                 |                |  |  |
| Fault History |        |            |                  |                                   |                |                 |                |  |  |
| Time          | Number | Cleared By | Descri           | ption                             |                |                 |                |  |  |
| 15:47:48      | 5      | System     |                  | s point 00:24:6c:ca:40:c0 is down |                |                 |                |  |  |
| 14:36:34      | 4      | System     | Access           | s point d8:c7:c8:cb:bd:80 is down |                |                 |                |  |  |
| 08:27:19      | 3      | System     | Access           | a point 00:24:6c:c0:1a:79 is down |                |                 |                |  |  |
| 08:26:33      | 2      | System     | Access           | s point 00:24:6c:c0:1a:79 is down |                |                 |                |  |  |
|               |        |            |                  |                                   |                |                 |                |  |  |
|               |        |            |                  |                                   |                |                 |                |  |  |
|               |        |            |                  |                                   |                |                 |                |  |  |
|               |        |            |                  |                                   |                |                 |                |  |  |

# Figure 24 Active Faults

| 5 Networks                             |                                                                 | + D 16 Access Points       |         | + 📃 19 Clients  | 🔜 19 Clients   |  |  |  |  |
|----------------------------------------|-----------------------------------------------------------------|----------------------------|---------|-----------------|----------------|--|--|--|--|
| Name -                                 | Clients                                                         | Name                       | Clients | Name -          | IP Address     |  |  |  |  |
| ARUBA-GUEST                            | 0                                                               | 00:24:6c:c8:7b:26          | 2       |                 | 192.168.11.227 |  |  |  |  |
| Aruba-Domain                           | 8                                                               | 00:24:6c:cs:41:51          | 0       |                 | 10.64.103.125  |  |  |  |  |
| swarm-sys-Aruba                        | rm-sys-Aruba 0 10F-1-cb:30:60<br>rm-system-guest 3 10floor-3-SW |                            | 0       |                 | 10.64.103.116  |  |  |  |  |
| swarm-system-quest                     | 3                                                               | 10floor-3-SW               | 0       |                 | 10.64.103.102  |  |  |  |  |
| swarm-system-wmm                       | 8                                                               | 9F-1-Point-40:c0           | 0       |                 | 10.64.103.94   |  |  |  |  |
| New                                    |                                                                 | 9F-2-North-east-ad:b7      | 5       |                 | 10.64.103.108  |  |  |  |  |
|                                        |                                                                 | 9F-3-Front-door-73:74      | 3       |                 | 169.254.99.45  |  |  |  |  |
|                                        |                                                                 | 9F-4-cb:bd:80-135-point    | 1       |                 | 0.0.0.0        |  |  |  |  |
|                                        |                                                                 | 9F-S-West-40:ad            | 3       |                 | 10.64.103.93   |  |  |  |  |
|                                        |                                                                 | 9F-7-South/east-41:76      | 1       |                 | 10.64.103.121  |  |  |  |  |
|                                        |                                                                 | 9F-8-Aisle-middle-ca:42:45 | 4       |                 | 192.168.11.70  |  |  |  |  |
|                                        |                                                                 | VeriWaye1-ca:42:a0         | 0       | PEKR96VRGLT410S | 10.64.102.21   |  |  |  |  |
|                                        |                                                                 | VeriWaye2-c8:ad:e2-Portal  | 0       | OMENG-ARUBA     | 10.64.102.27   |  |  |  |  |
|                                        |                                                                 | VeriWaye3-c0:1a:79-Point   | 0       | lxia            | 10.64.102.30   |  |  |  |  |
|                                        |                                                                 | VeriWave4-c8:78:d2         |         | XXXX            | 192.168.11.147 |  |  |  |  |
|                                        |                                                                 | VeriWaye5-cb:a5:11-AP93    | 0       | VXUB            | 10.64.102.147  |  |  |  |  |
|                                        |                                                                 |                            |         | yxue            | 10.64.102.28   |  |  |  |  |
|                                        |                                                                 |                            |         | VXUB            | 10.64.102.41   |  |  |  |  |
|                                        |                                                                 |                            |         | ZWU             | 10.64.102.58   |  |  |  |  |
|                                        |                                                                 |                            |         |                 |                |  |  |  |  |
|                                        |                                                                 |                            |         |                 |                |  |  |  |  |
|                                        |                                                                 |                            |         |                 |                |  |  |  |  |
|                                        |                                                                 |                            |         |                 |                |  |  |  |  |
|                                        |                                                                 |                            |         |                 |                |  |  |  |  |
|                                        |                                                                 |                            |         |                 |                |  |  |  |  |
|                                        |                                                                 |                            |         |                 |                |  |  |  |  |
|                                        |                                                                 |                            |         |                 |                |  |  |  |  |
| iLongevity                             |                                                                 |                            |         |                 |                |  |  |  |  |
| Active Faults                          |                                                                 |                            |         |                 |                |  |  |  |  |
| There is a second second second second |                                                                 |                            |         |                 |                |  |  |  |  |
| Time Number Description                |                                                                 |                            |         |                 |                |  |  |  |  |
| 08:22:03 1 Access point                | 00:24:6c:ca:42:45 is down                                       |                            |         |                 |                |  |  |  |  |
|                                        |                                                                 |                            |         |                 |                |  |  |  |  |
|                                        |                                                                 |                            |         |                 |                |  |  |  |  |
|                                        |                                                                 |                            |         |                 |                |  |  |  |  |

The following table displays a list of alerts that are generated on the Dell W-Instant network:

# Table 11: Alerts list

| Type<br>Code | Description                                                  | Details                                                                                                    | Corrective Actions                                                                                                    |  |  |  |
|--------------|--------------------------------------------------------------|----------------------------------------------------------------------------------------------------|----------------------------------------------------------------------------------------------------|--|--|--|
| 10010-<br>1  | Internal error                                               | The W-IAP has encountered<br>an internal error for this<br>client.                                                                                                    | Contact the Dell customer support team.                                                                                                    |  |  |  |
| 10010-<br>2  | Unknown SSID in association request                          | The W-IAP cannot allow this client to associate, because the association request received contains an unknown SSID.                                                                        | Identify the client and check its Wi-Fi driver and manager software.                                                                                                    |  |  |  |
| 10010-<br>3  | Mismatched<br>authentication/encryption<br>setting           | The W-IAP cannot allow this<br>client to associate, because<br>its authentication or<br>encryption settings do not<br>match W-IAP's<br>configuration.                                      | Ascertain the correct authentication or encryption settings and try to associate again.                                                                                                    |  |  |  |
| 10010-<br>4  | Unsupported 802.11 rate                                      | The W-IAP cannot allow this<br>client to associate because<br>it does not support the<br>802.11 rate requested by<br>this client.                                                          | Check the configuration on the W-IAP to see if<br>the desired rate can be supported; if not,<br>consider replacing the W-IAP with another<br>model that can support the rate.                                                                                                    |  |  |  |
| 10010-<br>5  | Maximum capacity reached on W-IAP                            | The W-IAP has reached<br>maximum capacity and<br>cannot accommodate any<br>more clients.                                                                                                   | Consider expanding capacity by installing<br>additional W-IAPs or balance load by relocating<br>W-IAPs.                                                                                                    |  |  |  |
| 10020-<br>6  | Invalid MAC Address                                          | The W-IAP cannot<br>authenticate this client<br>because the client's MAC<br>address is not valid.                                                                                          | This condition may be indicative of a misbehaving client. Try to locate the client device and check its hardware and software.                                                                                                    |  |  |  |
| 10030-<br>7  | Client blocked due to<br>repeated authentication<br>failures | The W-IAP is temporarily<br>blocking the 802.1X<br>authentication request from<br>this client, because the<br>credentials provided are<br>rejected by the RADIUS<br>server too many times. | Identify the client and check its 802.1X credentials.                                                                                                    |  |  |  |
| 10030-<br>8  | RADIUS server<br>connection failure                          | The W-IAP cannot<br>authenticate this client<br>using 802.1X, because the<br>RADIUS server did not<br>respond to the<br>authentication request.                                            | If the W-IAP is using the internal RADIUS<br>server, recommend checking the related<br>configuration as well as the installed certificate<br>and passphrase.<br>If the W-IAP is using an external RADIUS<br>server, check if there are any issues with the<br>RADIUS server and try connecting again. |  |  |  |

# Table 11: Alerts list

| Type<br>Code | Description                                  | Details                                                                                                    | Corrective Actions                                                 |
|--------------|----------------------------------------------|----------------------------------------------------------------------------------------------------|--------------------------------------------------------------------|
| 10030-<br>9  | RADIUS server<br>authentication failure      | The W-IAP cannot<br>authenticate this client<br>using 802.1X, because the<br>RADIUS server rejected the<br>authentication credentials<br>(password and so on)<br>provided by the client. | Ascertain the correct authentication credentials and log in again. |
| 10041-<br>0  | Integrity check failure in encrypted message | The W-IAP cannot receive<br>data from this client ,<br>because the integrity check<br>of the received message<br>(MIC) has failed.                                                       | Check the encryption setting on the client and on the W-IAP.       |
| 10051-<br>1  | DHCP request timed out                       | This client did not receive a<br>response to its DHCP<br>request in time.                                                                                                    | Check the status of the DHCP server in the network.                |

# IDS

The **IDS** link displays a list of foreign APs and foreign clients that are detected in the network. It consists of the following sections:

- Foreign Access Points Detected
   Lists the APs that are not controlled by the Virtual Controller. The following
  information is displayed for each foreign AP:
  - MAC address Displays the MAC address of the foreign AP.
  - Network– Displays the name of the network to which the foreign AP is connected.
  - Classification Displays the classification of the foreign AP, for example, Interfering W-IAP or Rogue W-IAP.
  - Channel– Displays the channel in which the foreign AP is operating.
  - Type- Displays the Wi-Fi type of the foreign AP.
  - Last seen– Displays the time when the foreign AP was last detected in the network.
  - Where– Provides information about the W-IAP that detected the foreign AP. Click the pushpin icon to view the information.
- Foreign Clients Detected
   Lists the clients that are not controlled by the Virtual Controller. The following
  information is displayed for each foreign client:
  - MAC address- Displays the MAC address of the foreign client.
  - Network– Displays the name of the network to which the foreign client is connected.
  - Classification- Displays the classification of the foreign client: Interfering client.
  - Channel– Displays the channel in which the foreign client is operating.
  - Type- Displays the Wi-Fi type of the foreign client.
  - Last seen- Displays the time when the foreign client was last detected in the network.
  - Where– Provides information about the W-IAP that detected the foreign client. Click the pushpin icon to view the information.

The following figure shows an example for the intrusion detection log.

# Figure 25 Intrusion Detection

| 🔉 instant-rp         |               |                |       |                      |            |       |   |                   |                  | Monitoring     |       | IDS     | Configuration | AirGroup |
|----------------------|---------------|----------------|-------|----------------------|------------|-------|---|-------------------|------------------|----------------|-------|---------|---------------|----------|
| Foreign Access Point | ts Detected   |                |       | Foreign Clients Dete |            |       |   |                   |                  |                |       |         |               |          |
| MAC address          | Network       | Classification | Chan. | Туре                 | Last Seen- | Where |   | MAC address       | Network          | Classification | Chan. | Туре    | Last Seen-    | Where    |
| 00:24:6c:82:48:72    | docomo        | Interfering    | 1     | G                    | 11:31:07   | 2     |   | 00:26:c6:b7:7a:76 | ethersphere-voip | Interfering    | 1     | GN 20MZ | 11:31:07      | 2        |
| 00:0b:86:b6:29:31    | NTT-SPOT      | Interfering    | 1     | G                    | 11:31:07   | 2     | - | 1c:b0:94:a1:9e:b6 | ethersphere-wpa2 | Interfering    | 1     | GN 20MZ | 11:31:07      | 2        |
| 00:24:6c:80:a4:b2    | docomo        | Interfering    | 1     | G                    | 11:31:07   | 2     | = | 58:94:6b:57:50:38 | ethersphere-wpa2 | Interfering    | 1     | GN 20MZ | 11:31:07      | 2        |
| 00:24:6c:0f:9d:42    | docomo        | Interfering    | 1     | G                    | 11:31:07   | 2     |   | 24:77:03:7a:67:5c | UI_Dashboard     | Interfering    | 1     | G       | 11:31:07      | 2        |
| 00:24:6c:b0:bc:e2    | docomo        | Interfering    | 1     | G                    | 11:31:07   | 2     |   | 00:1e:65:30:7e:d8 | ethersphere-wpa2 | Interfering    | 1     | GN 20MZ | 11:30:51      | 2        |
| 00:24:6c:ae:9a:d0    | aruba-ap      | Interfering    | 1     | GN 20MZ              | 11:31:07   | 2     |   | 04:46:65:8c:00:ea | ethersphere-wpa2 | Interfering    | 1     | GN 20MZ | 11:30:35      | 2        |
| 00:0b:86:b6:34:b2    | docomo        | Interfering    | 1     | G                    | 11:31:07   | 2     |   | 24:77:03:7a:65:ec | ipv6-alpha       | Interfering    | 1     | GN 20MZ | 11:30:35      | 2        |
| 00:0b:86:b6:29:32    | docomo        | Interfering    | 1     | G                    | 11:31:07   | 2     |   | 00:37:6d:e2:df:b2 | ethersphere-voip | Interfering    | 1     | GN 20MZ | 11:30:20      | 2        |
| 00:24:6c:33:0c:11    | NTT-SPOT      | Interfering    | 1     | G                    | 11:31:07   | 2     |   | 00:03:2a:02:5b:b7 | akvoice1         | Interfering    | 1     | G       | 11:30:20      | 2        |
| 6c:f3:7f:18:6d:08    | hotspot sach  | Interfering    | 157   | AN 40MZ              | 11:31:07   | 2     |   | 20:02:af:9e:6b:b5 | ethersphere-wpa2 | Interfering    | 1     | GN 20MZ | 11:29:34      | 2        |
| 00:24:6c:33:0c:12    | docomo        | Interfering    | 1     | G                    | 11:31:07   | 2     |   | 00:17:ca:ae:7a:a6 | ethersphere-voip | Interfering    | 1     | в       | 11:29:05      | 2        |
| 6c:f3:7f:18:6d:20    | nrvap1        | Interfering    | 1     | GN 20MZ              | 11:31:07   | 2     |   | 84:29:99:11:35:0d | mdns-roaming     | Interfering    | 11    | GN 20MZ | 11:29:05      | 2        |
| d8:c7:c8:27:33:65    | sandip-test   | Interfering    | 11    | GN 20MZ              | 11:31:07   | 2     |   | 5c:0a:5b:13:a5:cd | ethersphere-voip | Interfering    | 11    | GN 20MZ | 11:28:50      | 2        |
| 00:24:6c:0b:30:40    | 7SPOT         | Interfering    | 1     | GN 20MZ              | 11:31:07   | 2     |   | 20:64:32:51:fc:3f | ipv6-alpha       | Interfering    | 1     | GN 20MZ | 11:27:49      | 2        |
| 00:24:6c:06:82:d0    | 7SPOT         | Interfering    | 1     | GN 20MZ              | 11:31:07   | 2     |   | 20:64:32:81:d2:37 | ethersphere-wpa2 | Interfering    | 1     | BN 20MZ | 11:23:34      | 2        |
| 00:24:6c:80:4b:f1    | ARUBA-VISITOR | Interfering    | 1     | GN 20MZ              | 11:31:07   | 2     |   | 58:94:6b:31:cf:00 | mdns-roaming     | Interfering    | 11    | в       | 11:21:49      | 2        |
| 00:0b:86:70:4b:61    | san-mdns-psk  | Interfering    | 1     | GN 20MZ              | 11:31:07   | 2     |   | 00:16:6f:31:88:8a | UI Dashboard     | Interfering    | 6     | G       | 11:18:18      | 2        |
| d8:c7:c8:27:33:c2    | Milford Staff | Interfering    | 1     | GN 20MZ              | 11:31:07   | 2     | Ŧ | 00:26:c6:be:68:b8 | ethersphere-voip | Interfering    | 6     | GN 20MZ | 11:18:18      | 2        |

For more information on the intrusion detection feature, see Intrusion Detection on page 199.

# Configuration

The Configuration link provides an overall view of your Virtual Controller configuration.

The following figure shows the Virtual Controller configuration details displayed on clicking the **Configuration** link.

Figure 26 Configuration Link

| Virtual Controller Configuration    |                    |                             |             |             |                    |                  |
|-------------------------------------|--------------------|-----------------------------|-------------|-------------|--------------------|------------------|
| System RF Security VPN              | IDS Wired Services | General Admin [             | OHCP Uplink | L3 Mobility | Enterprise Domains | Monitoring WISPr |
| Basic                               |                    | Advanced                    |             |             |                    |                  |
| Name:                               | Instant Controller | Virtual Controller Netmask: | 0.0.0.0     |             |                    |                  |
| Virtual Controller IP:              | 0.0.0              | Virtual Controller Gateway: | 0.0.0.0     |             |                    |                  |
| Dynamic RADIUS proxy:               | Disabled           | Virtual Controller VLAN:    | 0           |             |                    |                  |
| Mobility Access Switch integration: | Disabled           | Preferred band:             | All         |             |                    |                  |
| NTP server:                         |                    | Auto join mode:             | Enabled     |             |                    |                  |
| Timezone:                           | None               | Terminal access:            | Enabled     |             |                    |                  |
| Edit                                |                    | LED display:                | Enabled     |             |                    |                  |
|                                     |                    | Extended SSID:              | Disabled    |             |                    |                  |
|                                     |                    | Deny inter user bridging:   | Disabled    |             |                    |                  |
|                                     |                    | Deny local routing:         | Disabled    |             |                    |                  |
|                                     |                    | Edit                        |             |             |                    |                  |
| Hide advanced options               |                    |                             |             |             |                    |                  |

# AirGroup

This **AirGroup** link provides an overall view of your AirGroup configuration. Click each field to view or edit the settings.

- MAC Displays the MAC address of the AirGroup servers.
- IP Displays the IP address of the AirGroup servers.
- Host Name Displays the machine name or hostname of the AirGroup servers.
- Service Displays the type of the services such as AirPlay or AirPrint.
- VLAN– Displays VLAN details of the AirGroup servers.
- Wired/Wireless Displays if the AirGroup server is connected via wired or wireless interface.
- **Username** Displays the username if the server is connected through 802.1X authentication. If the server is connected through PSK or open authentication, this field is blank.
- AP-MAC- Displays the MAC address of the W-IAP to which the server is connected.
- Update no/hash- This is used for debugging issues. Use this to identify the internal database of AirGroup.
- CPPM
   By clicking on this, you get details of the registered rules in ClearPass Policy Manager (CPPM) for this server.
- MDNS Cache– By clicking on this, you receive MDNS record details of a particular server.

The following figure shows the AirGroup server details available on clicking the AirGroup link:

#### Figure 27 AirGroup Link

| Instant-C                                                          | Instant-CB:D4:1E Mediantia O Aleria IDS Contemption ArGreep |                                 |                     |                        |                                                    |      |          |                                                                        |      |  |  |  |  |  |  |  |
|--------------------------------------------------------------------|-------------------------------------------------------------|---------------------------------|---------------------|------------------------|----------------------------------------------------|------|----------|------------------------------------------------------------------------|------|--|--|--|--|--|--|--|
| Airgroup Servers                                                   |                                                             |                                 |                     |                        |                                                    |      |          |                                                                        |      |  |  |  |  |  |  |  |
| MAC<br>9c:20:7b:df:3e:89<br>9c:20:7b:d5:d4:04<br>a4:ee:37:b8:ed:0a | 172.16.22.240                                               | swarm22<br>Family-Room-Apple-TV | airplay<br>Vairplay | VLAN<br>22<br>22<br>31 | Wired/Wireless<br>Wireless<br>Wireless<br>Wireless | Role | Username | AP-Name<br>d8:e7:e8:cb:d3:b2<br>d8:e7:e8:cb:d3:b2<br>24:de:c6:c0:07:57 | CPPM |  |  |  |  |  |  |  |

#### W-AirWave Setup

Dell Networking W-AirWave is a solution for managing rapidly changing wireless networks. When enabled, W-AirWave allows you to manage the Instant network. For more information on W-AirWave, see W-Airwave Integration and Management on page 235. The W-AirWave status is displayed at the bottom of the Instant main window. If the W-AirWave status is **Not Set Up**, click the **Set Up Now** link to configure W-AirWave. The **System** window appears with **Admin** tab selected. For information to configure W-AirWave, see Configuring W-AirWave on page 237.

#### Pause/Resume

The **Pause/Resume** link is located at the bottom right corner of the Instant main window.

Click the **Pause** link to pause the automatic refreshing of the Dell W-Instant UI is automatically refreshed after every 15 seconds by default. The Dell W-Instant UI is automatically refreshed after every 15 seconds by default. When the automatic refreshing is paused, the **Pause** link changes to **Resume**. Click the **Resume** link to resume automatic refreshing.

Automatic refreshing allows you to get the latest information about the network and network elements. You can use the **Pause** link when you want to analyze or monitor the network or a network element, and therefore do not want the user interface to refresh.

# Views

Depending on the link or tab that is clicked, the Dell W-Instant displays information about the Virtual Controller, Wi-Fi networks, W-IAPs, or the clients in the Info section. The views on the Instant main window are classified as follows:

- Virtual Controller view The Virtual Controller view is the default view. This view allows you to monitor the Instant network. This view allows you to monitor the Dell W-Instant network.
- The following Dell W-Instant UI elements are available in this view:
  - Tabs– Networks, Access Points, and Clients. For detailed information about the tabs, see Tabs on page 36.
  - Links- Monitoring, Client Alerts, and IDS. The Spectrum link is visible if you have configured the W-IAP as a spectrum monitor. These links allow you to monitor the Dell W-Instant network. For more information about these links, see Monitoring on page 47, IDS on page 59, Alerts on page 56, and Spectrum Monitor on page 181.
- Network view
   — The Network view provides information that is necessary to monitor a selected wireless network.
   All Wi-Fi networks in the Instant network are listed in the Networks tab. Click the name of the network that you
   want to monitor. Network view for the selected network appears.
- Instant Access Point view
   — The Instant Access Point view provides information that is necessary to monitor a
   selected W-IAP. All W-IAPs in the Instant network are listed in the Access Points tab. Click the name of the W IAP that you want to monitor. Access Point view for that W-IAP is displayed.
- Client view The Client view provides information that is necessary to monitor a selected client. In the Client view, all the clients in the Instant network are listed in the Clients tab. Click the IP address of the client that you want to monitor. Client view for that client appears.

For more information on the graphs and the views, see Monitoring on page 47.

This chapter describes the following basic W-IAP deployment methods and configuration tasks:

- Updating IP Address of a W-IAP on page 63
- Modifying the W-IAP Name on page 64
- Updating Location Details of a W-IAP on page 64
- Configuring External Antenna on page 65
- Upgrading a W-IAP on page 66
- Adding a W-IAP to the Network on page 68
- Removing a W-IAP from the Network on page 69
- Enabling Terminal Access on page 68
- Enabling Auto Join Mode on page 68
- Configuring a Preferred Band on page 69
- Configuring Radio Profiles for a W-IAP on page 69
- Configuring Inter-user Bridging and Local Routing on page 70
- Configuring Uplink for a W-IAP on page 71
- Configuring an NTP Server on page 71

# Updating IP Address of a W-IAP

You can configure IP address of a W-IAP by using Dell W-Instant UI or CLI.

# In the Dell W-Instant UI

To change the IP address of W-IAP:

- 1. In the Access Points tab, click the W-IAP to modify. The edit link is displayed.
- 2. Click the edit link. The edit window for modifying W-IAP details is displayed.

#### Figure 28 Configuring W-IAP Settings

| Edit Access Poi                                         | int d8:c7:c8:c4:01:78 | <u>Help</u> |
|---------------------------------------------------------|-----------------------|-------------|
| General Radio U                                         | plink                 |             |
| Name: d8:c7:c8:c4:01:78<br>IP address for Access Point: |                       |             |
| Get IP address                                          | s from DHCP server    |             |
| Specify statication                                     | lly                   |             |
| IP address:                                             | 10.17.115.1           |             |
| Netmask:                                                | 255.255.255.0         |             |
| Default gateway:                                        | 10.17.115.254         |             |
| DNS server:                                             | 10.13.6.110           |             |
| Domain name:                                            | arubanetworks.com     |             |
|                                                         |                       |             |
|                                                         | ОК                    | Cancel      |

- 3. Select either the Get IP address from DHCP server or Specify statically option. If you have selected the Specify statically option, perform the following steps:
  - a. Enter the new IP address for the W-IAP in the IP address text box.
  - b. Enter the subnet mask of the network in the Netmask text box.
  - c. Enter the IP address of the default gateway in the Default gateway text box.
  - d. Enter the IP address of the DNS server in the DNS server text box.
  - e. Enter the domain name in the **Domain name** text box.
- 4. Click OK and reboot the W-IAP.

# In the CLI

#### To configure IP address:

```
(Instant Access Point)# ip-address <IP-address> <Subnet-mask> <NextHop-IP-address> <DNS-IP-
address> <domain-name>
```

# Modifying the W-IAP Name

You can change the name of a W-IAP by using the Dell W-Instant UI or CLI.

# In the Dell W-Instant UI

- 1. In the Access Points tab, click the W-IAP you want to rename. The edit link is displayed.
- 2. Click the edit link. The edit window for modifying W-IAP details is displayed.
- 3. Edit the W-IAP name in the Name text box.
- 4. Click OK.

# In the CLI

#### To change the name:

```
(Instant Access Point) # hostname <system-name>
```

# **Updating Location Details of a W-IAP**

You can update the physical location details of a W-IAP by using the Dell W-Instant UI or CLI. The system location details are used for retrieving information through the SNMP *sysLocation* MIB object.

# In the Dell W-Instant UI

To update location details:

- 1. In the Instant main window, click the System link. The System window appears.
- 2. In the General tab of System window, specify the location of the W-IAP in the System location text box.
- 3. Click OK.

# In the CLI

#### To update location details of a W-IAP:

```
(Instant Access Point)(config)# syslocation <location-name>
(Instant Access Point)(config)# end
(Instant Access Point)# commit apply
```

# **Configuring External Antenna**

If your W-IAP has external antenna connectors, you need to configure the transmit power of the system. The configuration must ensure that the system's Equivalent Isotropically Radiated Power (EIRP) is in compliance with the limit specified by the regulatory authority of the country in which the W-IAP is deployed. You can also measure or calculate additional attenuation between the device and antenna before configuring the antenna gain. To know if your AP device supports external antenna connectors, see the *Install Guide* that is shipped along with the AP device.

# **EIRP and Antenna Gain**

The following formula can be used to calculate the EIRP limit related RF power based on selected antennas (antenna gain) and feeder (Coaxial Cable loss):

# EIRP = Tx RF Power (dBm)+GA (dB) - FL (dB)

The following table describes this formula:

|  | Table 12: | la Variable Definitions |
|--|-----------|-------------------------|
|--|-----------|-------------------------|

| Formula Element | Description                                   |
|-----------------|-----------------------------------------------|
| EIRP            | Limit specific for each country of deployment |
| Tx RF Power     | RF power measured at RF connector of the unit |
| GA              | Antenna gain                                  |
| FL              | Feeder loss                                   |

The following table lists gain values supported by each type of antenna:

Table 13: Antenna Types and Maximum Antenna Gains

| Frequency Band | Туре        | Gain (dBi) |
|----------------|-------------|------------|
| 2.4 GHz        | Dipole/Omni | 6          |
|                | Panel       | 12         |
|                | Sector      | 12         |
| 5 GHz          | Dipole/Omni | 6          |
|                | Panel       | 14         |
|                | Sector      | 14         |

For information on antenna gain recommended by the manufacturer, see dell.com/support.

# **Configuring Antenna Gain**

You can configure antenna gain for APs with external connectors using Dell W-Instant UI or CLI.

# In the Dell W-Instant UI

1. Navigate to the Access Point tab, select the access point to configure and then click edit.

- 2. In the Edit Access Point window, select External Antenna to configure the antenna gain value. This option is available only for access points that support external antennas, for example, W-IAP134or W-IAP92.
- 3. Enter the antenna gain values in dBm for the 2.4GHz and 5GHz bands.
- 4. Click OK.

# In the CLI

To configure external antenna for 5 GHz frequency: (Instant Access Point) # a-external-antenna <dBi>

To configure external antenna for 2,4 GHz frequency:

```
(Instant Access Point) # g-external-antenna <dBi>
```

# **Upgrading a W-IAP**

While upgrading a W-IAP, you can use the image check feature to allow the W-IAP to find new software image versions available on a cloud-based image server hosted and maintained by Dell. The location of the image server is fixed and cannot be changed by the user. The image server is loaded with latest versions of Dell W-Instant software.

# Upgrading a W-IAP Using W-AirWave and Image Server

Dell W-Instant supports mixed AP-class instant deployment with all APs as part of the same Virtual Controller cluster.

# Image Management Using W-AirWave

If the multi-class W-IAP network is managed by W-AirWave, image upgrades can only be done through the W-AirWave UI. The W-IAP images for different classes must be uploaded on the AMP server. When new W-IAPs joining the network need to synchronize their software with the version running on the Virtual Controller, and if the new W-IAP belongs to a different class, the image file for the new W-IAP is provided by W-AirWave. If W-AirWave does not have the appropriate image file, the new AP will not be able to join the network.

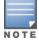

The Virtual Controller communicates with the W-AirWave server if W-AirWave is configured. If W-AirWave is not configured on the W-IAP, the image is requested from the Image server.

# Image Management Using Cloud Server

If the multi-class Dell W-Instant software network is not managed by W-AirWave, image upgrades can be done through the cloud-based image check feature. When a new W-IAP joining the network needs to synchronize its software version with the version on the Virtual Controller and if the new W-IAP belongs to a different class, the image file for the new W-IAP is provided by the cloud server.

# Upgrading aW-IAP Using Automatic Image Check

You can upgrade a W-IAP by using the automatic image check feature. The Automatic image checks are performed once after the AP boots up and every week thereafter.

If the image check locates a new version of the Dell W-Instant software on the image server, the **New version** available link appears at the top right corner of the Dell W-Instant UI.

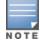

If W-AirWave is configured, the automatic image check is disabled.

To check for a new version on the image server in the cloud:

- 1. Go to **Maintenance>Automatic>Check for New Version**. After the image check is completed, one of the following messages appears:
  - No new version available If there is no new version available.
  - Image server timed out Connection or session between the image server and the W-IAP is timed out.
  - Image server failure If the image server does not respond.
  - A new image version found If a new image version is found.
- 2. If a new version is found, the **Upgrade Now** button becomes available and the version number is displayed.

# 3. Click Upgrade Now.

The downloads the image from the server, saves it to flash and reboots. Depending on the progress and success of the upgrade, one of the following messages is displayed:

- Upgrading While image upgrading is in progress.
- Upgrade successful When the upgrading is successful.
- Upgrade failed When the upgrading fails.

If the upgrade fails and an error message is displayed, retry upgrading the W-IAP.

# Upgrading to a New Version Manually

If the automatic image check feature is disabled, you can use obtain an image file from a local file system or from a TFTP or HTTP URL. To manually check for a new firmware image version and obtain an image file:

- 1. Navigate to Maintenance>Firmware. The Firmware window is displayed.
- 2. Under Manual section, perform the following steps:
- Select the **Image file** option. This method is only available for single-class W-IAPs.

The following examples describe the image file format for different models:

- For W-IAP135/134 DellInstant\_Cassiopeia\_6.2.1.0-3.4\_xxxx
- For W-IAP108/109 DellInstant\_Pegasus\_6.2.1.0-3.4\_xxxx
- For W-IAP155/155P DellInstant\_Aries\_6.2.1.0-3.4\_xxxx
- For all other W-IAPs DellInstant\_Orion\_6.2.1.0-3.4\_xxxx
- Select the Image URL option. Select this option to obtain an image file from a TFTP, FTP, or HTTP URL.
  - HTTP http://<IP-address>/<image-file>. For example, http://<IP-address>/DellInstant\_Orion\_6.2.1.0-3.4\_ xxxx
  - TFTP tftp://<IP-address>/<image-file>. For example, tftp://<IP-address>/DellInstant\_Orion\_6.2.1.0-3.4\_ xxxx
  - FTP ftp://<IP-address>/<image-file>. For example, ftp://<IP-address>/DellInstant\_Orion\_6.2.1.0-3.4\_xxxx
- Clear the Reboot all APs after upgrade check box if required. The Reboot all APs after upgrade check box is selected by default to allow the W-IAPs to reboot automatically after a successful upgrade. To reboot the W-IAP at a later time, clear the Reboot all APs after upgrade check box.
- 4. Click Upgrade Now to upgrade the W-IAP to the newer version.

# Upgrading an Image Using CLI

To upgrade an image using a HTTP, TFTP, or FTP URL:

(Instant Access Point) # upgrade-image <ftp/tftp/http-URL>

To upgrade an image without rebooting the W-IAP:

(Instant Access Point) # upgrade-image2-no-reboot <ftp/tftp/http-URL>

# To view the upgrade information:

(Instant Access Point) # show upgrade info

```
Image Upgrade Progress
```

# **Enabling Terminal Access**

You can enable terminal access to a W-IAP by using the Dell W-Instant UI or CLI.

# In the Dell W-Instant UI

- 1. In the Instant main window, click the System link. The System window appears.
- 2. In the General tab of System window, click Show advanced options to display the advanced options.
- 3. Select Enabled from the Terminal access drop-down list.
- 4. Click OK.

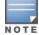

Telnet access to Instant CLI is not supported.

# In the CLI

#### To enable terminal access:

```
(Instant Access Point) (config) # terminal-access
(Instant Access Point) (config) # end
(Instant Access Point) # commit apply
```

# **Enabling Auto Join Mode**

The Auto Join Mode feature allows W-IAPs to automatically discover the Virtual Controller and join the network.

The Auto Join Mode feature is enabled by default. If the Auto Join Mode feature is disabled, a **New** link appears in the Access Points tab. Click this link to add W-IAPs to the network. If this feature is disabled, the inactive W-IAPs appear in red.

# **Disabling Auto Join Mode**

To disable Auto Join Mode:

- 1. In the Instant main window, click the System link. The System window appears.
- 2. In the General tab of System window, click Show advanced options.
- 3. Select Disabled from the Auto join mode drop-down list.
- 4. Click OK.

# Adding a W-IAP to the Network

To add a W-IAP to the Instant network, assign an IP address. For more information, see Assigning an IP address to the W-IAP on page 29.

After a W-IAP is connected to the network, if the Auto Join Mode feature is enabled, the W-IAP inherits the configuration from the Virtual Controller and is listed in the **Access Points** tab.

If the Auto Join Mode is disabled, perform the following steps to add a W-IAP to the network:

- 1. In the Access Points tab, click the New link. The New Access Point window is displayed.
- 2. In the New Access Point window, enter the MAC address for the new W-IAP.
- 3. Click OK.

# **Removing a W-IAP from the Network**

You can remove a W-IAP from the network only if the Auto Join Mode feature is disabled. To remove a W-IAP from the network:

- 1. In the Access Points tab, click the W-IAP to delete. An x appears against the W-IAP.
- 2. Click **x** to confirm the deletion.

The deleted W-IAPs cannot join the Instant network anymore and no longer appear in the Dell W-Instant UI. However, the master W-IAP details cannot be deleted from the Virtual Controller database.

# **Configuring a Preferred Band**

You can configure a preferred band for a W-IAP by using the Dell W-Instant UI or the CLI.

#### In the Dell W-Instant UI

- 1. In the Instant main window, click the System link. The System window appears.
- In the General tab of System window, select 2.4 GHz, 5 GHz or All from the Preferred band drop-down list for single-radio access points.
- 3. Click OK.

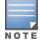

Reboot the W-IAP after configuring the radio profile for the changes to affect.

#### In the CLI

#### To configure a preferred band:

```
(Instant Access Point) (config) # rf-band <band>
(Instant Access Point) (config) # end
(Instant Access Point) # commit apply
```

# **Configuring Radio Profiles for a W-IAP**

You can configure a radio profile on a W-IAP either manually or by using the Adaptive Radio Management (ARM) feature.

Adaptive Radio Management (ARM) is enabled on Dell W-Instant by default. It automatically assigns appropriate channel and power settings for the W-IAPs. For more information on ARM, see Adaptive Radio Management on page 189.

# Configuring ARM Assigned Radio Profiles for a W-IAP

To enable ARM assigned radio profiles:

- 1. In the Access Points tab, click the W-IAP to modify. The edit link is displayed.
- 2. Click the edit link. The edit window for modifying W-IAP details is displayed.
- 3. Click the Radio tab. The Radio tab details are displayed.
- 4. Ensure that an appropriate mode is selected.

- 5. Select the **Adaptive radio management assigned** option under the bands that are applicable to the W-IAP configuration.
- 6. Click OK.

# Configuring Radio Profiles Manually for a W-IAP

To manually configure radio settings:

- 1. In the Access Points tab, click the AP for which you want to enable ARM. The edit link appears.
- 2. Click the edit link. The Edit Access Point window appears.
- 3. Click the Radio tab.
- 4. Ensure that an appropriate mode is selected.

By default the channel and power for an AP are optimized dynamically using Adaptive Radio Management (ARM). You can override ARM on the 2.4 GHz and 5 GHz bands and set the channel and power manually if desired. The following table describes various configuration modes for an AP:

# Table 14: IAP Radio Modes

| Mode             | Description                                                                                                    |
|------------------|----------------------------------------------------------------------------------------------------|
| Access           | In Access mode the AP serves clients, while also monitoring for rogue APs in the background.                                                                                                    |
| Monitor          | In Monitor mode, the AP acts as a dedicated monitor, scanning all channels for rogue APs and clients.                                                                                                    |
| Spectrum Monitor | In Spectrum Monitor mode, the AP functions as a dedicated full-spectrum RF monitor, scanning all channels to detect interference, whether from the neighboring APs or from non-WiFi devices such as microwaves and cordless phones. |

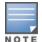

In the Monitor and Spectrum Monitor modes, the APs do not provide access services to clients.

- 5. Select Administrator assigned in 2.4 GHz and 5 GHz band sections.
- 6. Select appropriate channel number from the Channel drop-down list for both 2.4 GHz and 5 GHz band sections.
- 7. Enter appropriate transmit power value in the Transmit power text box in 2.4 GHz and 5 GHz band sections.
- 8. Click OK.

# In the CLI

#### To configure a radio profile:

```
(Instant Access Point) # wifi0-mode {<access>|<monitor>|<spectrum-monitor>}
(Instant Access Point) # wifi1-mode {<access>|<monitor>|<spectrum-monitor>}
(Instant Access Point) # a-channel <channel> <tx-power>
(Instant Access Point) # g-channel <channel> <tx-power>
```

# **Configuring Inter-user Bridging and Local Routing**

You can configure inter-user bridging and local routing by using the Dell W-Instant UI or CLI.

# In the Dell W-Instant UI

To prevent inter-user bridging and local routing:

- 1. In the Instant main window, click the System link. The System window appears.
- 2. In the General tab of System window, click Show advanced options to display the advanced options.
  - From the **Deny inter user bridging** drop-down menu, select **Enabled** to prevent traffic between two clients connected to the same W-IAP.
  - From the **Deny local routing** drop-down menu, select **Enabled** to prevent local routing traffic between two clients connected to the same W-IAP.

# In the CLI

To configure inter-user bridging and local routing:

```
(Instant Access Point) (config) # deny-inter-user-bridging
(Instant Access Point) (config) # deny-local-routing
(Instant Access Point) (config) # end
(Instant Access Point) # commit apply
```

# **Configuring Uplink for a W-IAP**

Instant supports a management VLAN for the uplink traffic on a W-IAP. After a W-IAP is provisioned with the uplink management VLAN, all management traffic sent from the W-IAP is tagged with the management VLAN.

You can configure the uplink management VLAN on a W-IAP by using the Dell W-Instant UI or CLI.

#### In the Dell W-Instant UI

To configure uplink management VLAN:

- 1. In the Access Points tab, click the W-IAP to modify. The edit link is displayed.
- 2. Click the edit link. The edit window for modifying W-IAP details is displayed.
- 3. Click the Uplink tab.
- 4. Specify the VLAN in the Uplink Management VLAN field.
- 5. Click OK.

# In the CLI

To configure uplink VLAN:

(Instant Access Point) # uplink-vlan <VLAN-ID>

To view the uplink VLAN status:

(Instant Access Point) # show uplink-vlan

Uplink Vlan Current :0 Uplink Vlan Provisioned :1

# **Configuring an NTP Server**

To facilitate communication between various elements in a network, time synchronization between the elements and across the network is critical. Time synchronization allows you to:

- Trace and track security gaps, network usage, and troubleshoot network issues.
- Map event on one network element to a corresponding event on another.
- Maintain accurate time for billing services and similar.

The Network Time Protocol (NTP) helps obtain the precise time from a server and regulate the local time in each network element. If NTP server is not configured in the Instant network, a W-IAP reboot may lead to variation in time data.

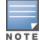

The NTP server is set to **pool.ntp.org** by default.

You can configure an NTP server by using the Dell W-Instant UI or the CLI.

#### In the Dell W-Instant UI

To configure an NTP server:

- 1. Click System link at the top right corner of the Dell W-Instant UI. The System window appears.
- 2. In the **General** tab of **System** window, enter the IP address or the URL (domain name) of the NTP server in the NTP Server text box.
- Select a time zone from the Timezone drop-down list. The time zone indicates the time returned by the NTP server.

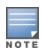

You can enable daylight saving time (DST) on s if the time zone you selected supports the daylight saving time. If the Time Zone selected does not support DST, the **Daylight Saving Time** option does not appear. When enabled, the Daylight saving time ensures that the W-IAPs reflect the seasonal time changes in the region they serve.

- 4. To enable daylight saving time, select the Daylight Saving Time check box.
- 5. Click OK.

#### In the CLI

#### To configure an NTP server:

(Instant Access Point) (config) # ntp-server <name>
(Instant Access Point) (config) # end
(Instant Access Point) # commit apply

#### To configure timezone:

(Instant Access Point)(config)# clock timezone <name> <hour-offset> <minute-offset> (Instant Access Point)(config)# clock summer-time <timezone> recurring <start-week> <startday> <start-month> <start-hour> <end-week> <end-day> <end-month> <end-hour> (Instant Access Point)(config)# end (Instant Access Point)# commit apply

### This chapter provides the following information:

- Virtual Controller Overview
- Virtual Controller IP Address Configuration

# **Virtual Controller Overview**

Dell W-Instant does not require an external Mobility Controller to regulate and manage the Wi-Fi network. Instead, one W-IAP in every network assumes the role of Virtual Controller. It coordinates, stores, and distributes the settings required to provide a centralized functionality to regulate and manage the Wi-Fi network. The Virtual Controller is the single point of configuration and firmware management. When configured, the Virtual Controller sets up and manages the VPN tunnel to a Mobility Controller in the data center.

The Virtual Controller also functions like any other AP with full RF scalability. It also acts as a node, coordinating DHCP address allocation for network address translated clients ensuring mobility of the clients when they roam between different W-IAPs.

# Master Election Protocol

The Master Election Protocol enables the Instant network to dynamically elect a W-IAP to take on a Virtual Controller role and allow graceful failover to a new Virtual Controller when the existing Virtual Controller is not available. This protocol ensures stability of the network during initial startup or when the Virtual Controller goes down by allowing only one W-IAP to self-elect as a Virtual Controller.

# Preference to a W-IAP with 3G/4G Card

The Master Election Protocol prefers the W-IAP with a 3G/4G card, when electing a Virtual Controller for the Instant network during the initial setup. The Virtual Controller is selected based on the following criteria:

- If there is more than one W-IAP with 3G/4G cards, one of these W-IAPs is dynamically elected as the Virtual Controller.
- When a W-IAP without 3G/4G card is elected as the Virtual Controller but is up for less than 5 minutes, another W-IAP with 3G/4G card in the network is elected as the Virtual Controller to replace it and the previous Virtual Controller reboots.
- When a W-IAP without 3G/4G card is already elected as the Virtual Controller and is up for more than 5 minutes, the Virtual Controller will not be replaced until it goes down.

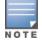

W-IAP135 is preferred over W-IAP105 when a Virtual Controller is elected.

# Preference to a W-IAP with Non-Default IP

The Master Election Protocol prefers a W-IAP with non-default IP, when electing a Virtual Controller for the Instant network during initial startup. If there are more than one W-IAP with non-default IPs in the network, all W-IAPs with default IP will automatically reboot and the DHCP process is used to assign new IP addresses.

# Virtual Controller IP Address Configuration

You can specify a single static IP address that can be used to manage a multi-AP Instant network. This IP address is automatically provisioned on a shadow interface on the W-IAP that takes the role of a Virtual Controller. When a

W-IAP becomes a Virtual Controller, it sends three Address Resolution Protocol (ARP) messages with the static IP address and its MAC address to update the network ARP cache.

# Configuring IP Address for Virtual Controller

You can configure the Virtual Controller name and IP address using Dell W-Instant UI or CLI.

# In the Dell W-Instant UI

- 1. Click the System link at top right corner of the Instant main window. The System window appears.
- 2. Click the Show advanced options link. The advanced options are displayed.
- 3. In the General tab, enter the appropriate IP address in the Virtual Controller IP text box The IP configured for the Virtual Controller can be in the same subnet as W-IAP or can be in a different subnet. If the Virtual Controller IP is in a different subnet, configure the Virtual Controller mask, gateway, and VLAN as described in the following steps:
  - a. Enter subnet mask details in the Virtual Controller Netmask text box.
  - b. Enter a gateway address in the Virtual Controller Gateway text box.
  - c. Enter Virtual Controller VLAN n the Virtual Controller VLAN text box.

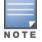

Ensure that Virtual Controller VLAN is not the same as native VLAN of the W-IAP.

4. Click OK.

# In the CLI

### To configure the Virtual Controller Name and IP address:

```
(Instant Access Point)(config)# virtual-controller-ip <IP-address>
(Instant Access Point)(config)# virtual-controller-vlan <vcvlan> <vcmask> <vcgw>
(Instant Access Point)(config)# end
(Instant Access Point)# commit apply
```

### This chapter provides the following information:

- Mesh Network Overview on page 75
- Setting up Instant Mesh Network on page 76

# **Mesh Network Overview**

The Dell W-Instant secure enterprise mesh solution is an effective way to expand network coverage for outdoor and indoor enterprise environments without any wires. As traffic traverses across mesh W-IAPs, the mesh network automatically reconfigures around broken or blocked paths. This self-healing feature provides increased reliability and redundancy and allows the network to continue operation even when a W-IAP stops functioning or if a connection fails.

# Mesh W-IAPs

Mesh network requires at least one valid uplink (wired or 3G) connection. Any provisioned W-IAP that has a valid uplink (wired or 3G) functions as a mesh portal, and the W-IAP without an Ethernet link functions as a mesh point. The mesh portal can also act as a Virtual Controller. A Mesh portal (MPP) uses its uplink connection to reach the controller, a mesh point, or establishes an all wireless path to the mesh portal. Mesh portals and mesh points are also known as mesh nodes, a generic term used to describe W-IAPs configured for mesh.

If two W-IAPs have valid uplink connections, there is redundancy in the mesh network, and most mesh points try to mesh directly with one of the two portals. However, depending on the actual deployment and RF environment, some mesh points may mesh through other intermediate mesh points.

In a Instant mesh network, the maximum hop count is two nodes (point >point >portal) and the maximum number of mesh points per mesh portal is eight.

Mesh W-IAPs detect the environment when they boot up, locate and associate with their nearest neighbor, to determine the best path to the mesh portal.

Instant mesh functionality is supported only on dual radio W-IAPs only. On dual-radio W-IAPs, the 5 GHz radio is always used for both mesh-backhaul and client traffic, while the 2.4 GHz radio is always used for client traffic.

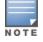

Mesh service is automatically enabled on 802.11a band for dual-radio W-IAP only, and this is not configurable.

The mesh network must be provisioned for the first time by plugging into the wired network. After that, mesh works on W-IAP-ROWs like any other regulatory domain.

# **Mesh Portals**

A mesh portal (MPP) is a gateway between the wireless mesh network and the enterprise wired LAN. The mesh roles are automatically assigned based on the W-IAP configuration. A mesh network could have multiple mesh portals to support redundant mesh paths (mesh links between neighboring mesh points that establish the best path to the mesh portal) from the wireless mesh network to the wired LAN.

The mesh portal broadcasts a mesh services set identifier (MSSID/ mesh cluster name) to advertise the mesh network service to other mesh points in that Instant network. This is not configurable and is transparent to the user. The mesh points authenticate to the mesh portal and establish a link that is secured using Advanced Encryption Standard (AES) encryption.

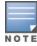

The mesh portal reboots after 5 minutes when it loses its uplink connectivity to a wired network.

### Mesh Points

The mesh point establishes an all-wireless path to the mesh portal. The mesh point provides traditional WLAN services such as client connectivity, intrusion detection system (IDS) capabilities, user role association, and Quality of Service (QoS) for LAN-to-mesh communication to clients and performs mesh backhaul/network connectivity.

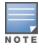

Mesh point also supports LAN bridging. You can connect any wired device to the downlink port of the mesh point. In the case of single Ethernet port platforms such as AP-93 and AP-105, you can convert the Eth0 uplink port to a downlink port by enabling **Eth0 Bridging**. For additional information, see Configuring Wired Bridging on Ethernet 0 on page 113.

# Setting up Instant Mesh Network

Instant mesh can be provisioned in two ways:

- Over-the-air provisioning
- Over-the-wire provisioning

Over-the-air provisioning is available when only one W-IAP mesh network is being advertised. The W-IAP-ROW must have a the country code set to transmit or receive; therefore, over-the-air provisioning is not supported by the W-IAP-ROW variants.

To set up a mesh network:

- 1. Connect all the W-IAPs to a DHCP server, so that the W-IAPs get their IP addresses in the same subnet.
- 2. For over-the-air provisioning Connect one W-IAP to the switch to form the mesh portal. Ensure that only one Virtual Controller (one subnet) is available over-the-air and all the W-IAPs are connected to a DHCP server and get their IP addresses in the same subnet.

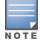

The W-IAP mesh point gets an IP address from the same DHCP pool as the portal, and the DHCP request goes through the portal.

- 3. Ensure that an open SSID, instant is listed. Connect a laptop to the default (instant) SSID.
- 4. Type instant.dell-pcw.com in a browser.
- 5. Click I understand the risks and Add exception to ignore the certificate warnings.
- 6. In the login window, enter the following credentials:
  - Username- admin
  - Password-admin
- 7. Create a new SSID and wpa-2 personal keys with **unrestricted** or **network based** access rules. Select **any permit** for basic connectivity.
- 8. Connect a client to the new SSID and disconnect from the **instant** SSID. All the W-IAPs show up on the Virtual Controller.

Disconnect the W-IAPs that you want to deploy as Mesh Points from the switch and place the W-IAPs at the desired location. The W-IAPs with valid uplink connections function as the mesh portal.

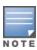

The W-IAPs in US or JP regulatory domain which are in factory default state scan for several minutes after booting. AW-IAP mesh point in factory default state automatically joins the portal only if a single Instant mesh network is found. You can also enable the auto-join feature in the existing network to allow mesh points to automatically join the network.

### This chapter provides the following information:

- Understanding Wireless Network Profiles on page 77
- Configuring WLAN Settings for an SSID Profile on page 78
- Configuring VLAN Settings for a WLAN SSID Profile on page 81
- Configuring Security Settings for a WLAN SSID Profile on page 82
- Configuring Access Rules for a WLAN SSID Profile on page 90
- Editing Status of a WLAN SSID Profile on page 91
- Configuring Additional WLAN SSIDs on page 91
- Editing a WLAN SSID Profile on page 92
- Deleting a WLAN SSID Profile on page 92

# **Understanding Wireless Network Profiles**

During start up, a wireless client searches for radio signals or beacon frames that originate from the nearest W-IAP. After locating the W-IAP, the following transactions take place between the client and the W-IAP:

- 1. Authentication The W-IAP communicates with a RADIUS server to validate or authenticate the client.
- 2. Connection After successful authentication, the client establishes a connection with the W-IAP.

# **Network Types**

Instant wireless networks are categorized as:

- Employee network An Employee network is a classic Wi-Fi network. This network type is used by the employees in an organization and it supports passphrase-based or 802.1X based authentication methods. Employees can access the protected data of an enterprise through the employee network after successful authentication. The employee network is selected by default during a network profile configuration.
- Voice network This Voice network type allows you to configure a network profile for devices that provide only voice services such as handsets or applications that require voice traffic prioritization.
- Guest network The Guest wireless network is created for guests, visitors, contractors, and any non-employee users who use the enterprise Wi-Fi network. The Virtual Controller assigns the IP address for the guest clients. Captive portal or passphrase based authentication methods can be set for this wireless network. Typically, a guest network is an un-encrypted network. However, you can specify the encryption settings when configuring a guest network.

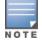

When a client is associated to the Voice network, all data traffic is marked and placed into the high priority queue in QoS (Quality of Service).

To configure a new wireless network profile, complete the following procedures:

- 1. Configuring WLAN Settings
- 2. Configuring VLAN Settings
- 3. Configuring Security Settings
- 4. Configuring Access Rules for a Network

# **Configuring WLAN Settings for an SSID Profile**

You can configure WLAN settings using Dell W-Instant UI or CLI.

# In the Dell W-Instant UI

To configure WLAN settings:

1. In the **Networks** tab of the Instant main window, click the **New** link. The **New WLAN** window appears. The following figure shows the contents of **WLAN Settings** tab:

Figure 29 WLAN Settings Tab

| New WLAN                  |                        |                                   | <u>Hel</u>  |
|---------------------------|------------------------|-----------------------------------|-------------|
| 1 WLAN Settings           | 2 VLAN                 | 3 Security                        | 4 Access    |
| WLAN Settings             |                        |                                   |             |
| Name & Usage              |                        | Bandwidth Limits                  |             |
| Name (SSID):              |                        | Airtime                           |             |
|                           |                        | Each user                         |             |
| Primary usage:            | Employee               | Each radio                        |             |
|                           | © Voice                | Background WMM sl                 | hare: %     |
|                           | 🔘 Guest                | Best effort WMM sha               | are: %      |
|                           |                        | Video WMM share:                  | %           |
| Broadcast/Multicast       |                        | Voice WMM share:                  | %           |
| Broadcast filtering:      | Disabled 💌             | Miscellaneous                     |             |
| DTIM interval:            | 1 beacon 💌             |                                   |             |
| Multicast transmission op | timization: Disabled 💌 | Content filtering:                | Disabled 💌  |
| Dynamic multicast optimi  | zation: Disabled 💌     | Band:                             | All         |
| DMO channel utilization t | nreshold: %            | Inactivity timeout:               | 1000 secs   |
| Transmit Rates            |                        | Hide SSID:                        |             |
|                           |                        | Disable SSID:                     |             |
|                           | 1ax: 54 💌              | Can be used withou                | t uplink:   |
| 5 GHz: Min: 6 💌 N         | 1ax: 54 💌              | Max clients threshol              | d:          |
|                           |                        | Local probe request<br>threshold: |             |
| Hide advanced options     |                        |                                   | Next Cancel |

- 2. Enter a name that uniquely identifies a wireless network in the Name (SSID) text box.
- 3. Based on the type of network profile, select any of the following options under **Primary usage**:
  - Employee
  - Voice
  - Guest
- 4. Click the **Show advanced options** link. The advanced options for configuration are displayed.
  - a. Under Broadcast/Multicast, perform the following steps:
    - Select any of the following values for Broadcast filtering:
      - All–When set to All, the W-IAP drops all broadcast and multicast frames except DHCP and ARP.
      - ARP-When set to ARP, the W-IAP converts ARP requests to unicast and send frames directly to the associated client.
      - Disabled When set to Disabled, all broadcast and multicast traffic is forwarded.

- Specify the DTIM interval. The DTIM interval indicates the delivery traffic indication message (DTIM) period in beacons, which can be configured for every WLAN SSID profile. The DTIM interval determines how often the should deliver the buffered broadcast and multicast frames to associated clients in the powersave mode. The default value is 1, which means the client checks for buffered data on the W-IAP at every beacon. You can also configure a higher DTIM value for power saving.
- Select **Enabled** for **Multicast transmission optimization** if you want the W-IAP to select the optimal rate for sending broadcast and multicast frames based on the lowest of unicast rates across all associated clients. When this option is enabled, multicast traffic can be sent at up to 24 Mbps. The default rate for sending frames for 2.4 GHz is 1 Mbps and 5.0 GHz is 6 Mbps. This option is disabled by default.
- Select Enabled for Dynamic multicast optimization to allow W-IAP to convert multicast streams into unicast streams over the wireless link. Enabling Dynamic Multicast Optimization (DMO) enhances the quality and reliability of streaming video, while preserving the bandwidth available to the non-video clients.

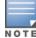

When you enable DMO on multicast SSID profiles, ensure that the DMO feature is enabled on all SSIDs configured in the same VLAN.

- Specify a value for DMO channel utilization threshold to set a threshold for DMO channel utilization.
   With DMO, the W-IAP converts multicast streams into unicast streams as long as the channel utilization does not exceed this threshold. The default value is 90% and the maximum threshold value is 100%.
   When the threshold is reached or exceeds the maximum value, the W-IAP sends multicast traffic over the wireless link.
- b. Under Transmit Rates, specify the following parameters:
  - **2.4 GHz**—If the 2.4 GHz band is configured on the W-IAP, specify the minimum and maximum transmission rate. The default value for minimum transmission rate is 1 Mbps and maximum transmission rate is 54 Mbps.
  - **5 GHz**—If the 5 GHz band is configured on the W-IAP, specify the minimum and maximum transmission rate. The default value for minimum transmission rate is 6 Mbps and maximum transmission rate is 54 Mbps.
- c. Select any of the following check boxes to specify the bandwidth limit under Bandwidth Limits.
  - Airtime—Select this check box to specify an aggregate amount of airtime that all clients in this network can
    use for sending and receiving data. Specify the airtime percentage.
  - Each user Select this check box to specify a throughput for any single user in this network. Specify the throughput value in Kbps.

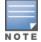

The bandwidth contracts are applied per user for an SSID and are not based on user roles.

- Each radio— Select this check box to specify an aggregate amount of throughput that each radio is allowed to provide for the connected clients.
- d. Configure the following options for Wi-Fi Multimedia (WMM) traffic management. WMM supports voice, video, best effort, and background access categories. You can allocate a higher bandwidth for voice and video traffic than other types of traffic based on the network profile. Specify a percentage value for the following parameters:
  - Background WMM share Allocates bandwidth for background traffic such as file downloads or print jobs.
  - Best effort WMM share –Allocates bandwidth or best effort traffic such as traffic from legacy devices or traffic from applications or devices that do not support QoS.
  - Video WMM share Allocates bandwidth for video traffic generated from video streaming.

 Voice WMM share – Allocates bandwidth for voice traffic generated from the incoming and outgoing voice communication.

In a non-WMM or hybrid environment, where some clients are not WMM-capable, you can allocate higher values for **Best effort WMM** share and **Voice WMM share** to allocate a higher bandwidth to clients transmitting best effort and voice traffic.

- e. Under Miscellaneous, specify the following parameters:
  - Set Content filtering to Enabled to route all DNS requests for the non-corporate domains to OpenDNS on this network.
  - Select a value for **Band** to specify the band at which the network transmits radio signals. You can set the band to **2.4 GHz**, **5 GHz**, or **All**. The **All** option is selected by default.
  - Specify the time for **Inactivity timeout**. If a client session is inactive for the specified duration, the session expires and the users are required to log in again. The minimum value is set to 60 seconds and the default value is 1000 seconds.
  - Select the Hide SSID check box if you do not want the SSID (network name) to be visible to users.
  - Select **Disable SSID** to disable the SSID. On selecting this check box, the SSID is disabled, but not removed from the network. By default, all SSIDs are enabled.
  - Select the Can be used without Uplink if you do not want to SSID profile to use uplink.
  - Specify the maximum number of clients that can be configured for each BSSID on a WLAN in the **Max** clients threshold text box. You can specify a value within the range of 0 to 255. The default value is 64.
  - Specify a threshold value in the Local probe request threshold text box to limit the number of incoming probe requests. When a client sends a broadcast probe request frame to search for all available SSIDs, this option controls system response for this network profile and ignores probe requests if required. You can specify a Received signal strength indication (RSSI) value within range of 0 to 100 dB.
- Click Next to configure VLAN settings. For more information, see Configuring VLAN Settings for a WLAN SSID Profile on page 81.

# In the CLI

### To configure WLAN settings for an SSID profile:

```
(Instant Access Point) (config) # wlan ssid-profile <SSID-Name>
(Instant Access Point) (SSID Profile<name>) # essid <ESSID-name>
(Instant Access Point) (SSID Profile<name>) # type {<Employee> | <Voice>| <Guest>}
(Instant Access Point) (SSID Profile<name>) # broadcast-filter <type>
(Instant Access Point) (SSID Profile<name>) # dtim-period <number-of-beacons>
(Instant Access Point) (SSID Profile<name>) # multicast-rate-optimization
(Instant Access Point) (SSID Profile<name>) # dynamic-multicast-optimization
(Instant Access Point) (SSID Profile<name>) # dmo-channel-utilization-threshold
(Instant Access Point) (SSID Profile<name>) # a-max-tx-rate <rate>
(Instant Access Point) (SSID Profile<name>) # a-min-tx-rate <rate>
(Instant Access Point) (SSID Profile<name>) # g-max-tx-rate <rate>
(Instant Access Point) (SSID Profile<name>) # g-min-tx-rate <rate>
(Instant Access Point) (SSID Profile<name>) # bandwidth-limit <limit>
(Instant Access Point) (SSID Profile<name>) # per-user-bandwidth-limit <limit>
(Instant Access Point) (SSID Profile<name>) # air-time-limit <limit>
(Instant Access Point) (SSID Profile<name>) # wmm-background-share <percentage-of-traffic share>
(Instant Access Point) (SSID Profile<name>) # wmm-best-effort-share<percentage-of-traffic-share>
(Instant Access Point) (SSID Profile<name>) # wmm-video-share <percentage-of-traffic share>
(Instant Access Point) (SSID Profile<name>) # wmm-voice-share <percentage-of-traffic share>
(Instant Access Point) (SSID Profile<name>) # rf-band {<2.4>|<5.0>|<all>}
(Instant Access Point) (SSID Profile<name>) # content-filtering
(Instant Access Point) (SSID Profile<name>) # hide-ssid
(Instant Access Point) (SSID Profile<name>) # inactivity-timeout <interval>
(Instant Access Point) (SSID Profile<name>) # work-without-uplink
(Instant Access Point) (SSID Profile<name>) # local-probe-req-thresh <threshold>
```

```
(Instant Access Point)(SSID Profile<name>) # max-clients-threshold <number-of-clients>
(Instant Access Point)(SSID Profile<name>) # end
(Instant Access Point) # commit apply
```

# **Configuring VLAN Settings for a WLAN SSID Profile**

VLAN configuration is required for networks with more devices and broadcast traffic on a WLAN. Based on the network type and its requirements, you can configure the VLAN settings.

# **VLAN Pooling**

In a single W-IAP cluster, a large number of clients can be assigned to the same VLAN. Using the same VLAN for multiple clients can lead to a high level of broadcasts in the same subnet. To manage the broadcast traffic, you can partition the network into different subnets and use L3-mobility between those subnets when clients roam. However, if a large number of clients need to be in the same subnet, you can configure VLAN pooling, in which each client is randomly assigned a VLAN from a pool of VLANs on the same SSID. Thus, VLAN pooling allows automatic partitioning of a single broadcast domain of clients into multiple VLANs.

# Configuring VLAN Settings for an SSID Profile

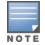

If you are creating a new SSID profile, complete the WLAN Settings procedure before configuring VLAN. For more information, see Configuring WLAN Settings for an SSID Profile on page 78.

You can configure VLAN settings for an SSID profile using the Dell W-Instant UI or CLI.

# In the Dell W-Instant UI

To configure VLAN settings for an SSID:

1. In the VLAN tab of New WLAN window. The VLAN tab contents are displayed.

```
Figure 30 VLAN Tab
```

| New WLAN                |           |                     |            | <u>He</u> |
|-------------------------|-----------|---------------------|------------|-----------|
| 1 WLAN Settings         | 2         | VLAN                | 3 Security | 4 Access  |
| Client IP & VLAN As     | signmen   | t                   |            |           |
| Client IP assignment:   | Virtual   | Controller assigned |            |           |
|                         |           | k assigned          |            |           |
| Client VLAN assignment: | 🔘 Default |                     |            |           |
|                         | Static    |                     |            |           |
|                         | Oynamic   | ic                  |            |           |
| VLAN Assignment Rules   |           |                     |            |           |
| Default VLAN: 1         |           |                     |            |           |
|                         |           |                     |            |           |
|                         |           |                     |            |           |
| New Edit Delete         | +         |                     |            |           |
|                         |           |                     |            |           |
|                         |           |                     |            |           |
|                         |           |                     |            |           |
|                         |           |                     |            |           |
|                         |           |                     |            |           |
|                         |           |                     |            |           |
|                         |           |                     |            |           |

- 2. Select any for the following options for Client IP assignment:
  - Virtual Controller assigned—On selecting this option, the client obtains the IP address from the Virtual Controller. The Virtual Controller creates a private subnet and VLAN on the W-IAP for the wireless clients. The network address translation for all client traffic that goes out of this interface is carried out at the source. This setup eliminates the need for complex VLAN and IP address management for a multi-site wireless network. For more information on DHCP scopes and server configuration, see DHCP Configuration on page 207.
  - Network assigned-Select this option to obtain the IP address from the network.
- 3. If the Network assigned is selected, specify any of the following options for the Client VLAN assignment.
  - Default
     — On selecting this option, the client obtains the IP address in the same subnet as the W-IAPs. By
     default, the client VLAN is assigned to the native VLAN on the wired network.
  - **Static** On selecting this option, you need to specify a single VLAN, a comma separated list of VLANS, or a range of VLANs for all clients on this network. Select this option for configuring VLAN pooling.
  - **Dynamic** On selecting this option, you can assign the VLANs dynamically from a Dynamic Host Configuration Protocol (DHCP) server. To create VLAN assignment rules:
    - a. Click New to assign the user to a VLAN. The New VLAN Assignment Rule window appears.
    - b. Enter the following information:
      - Attribute Select an attribute returned by the RADIUS server during authentication.
      - Operator Select an operator for matching the string.
      - String Enter the string to match.
      - VLAN Enter the VLAN to be assigned.
- Click Next to configure security settings for the employee network. For more information, see Configuring Security Settings for a WLAN SSID Profile on page 82.

### In the CLI

### To manually assign VLANs for WLAN SSID users:

```
(Instant Access Point)(config) # wlan ssid-profile <SSID-Name>
(Instant Access Point)(SSID Profile<name>) # vlan <vlan-ID>
(Instant Access Point)(SSID Profile<name>) # end
(Instant Access Point) # commit apply
```

### To enforce DHCP-based VLAN assignment:

```
(Instant Access Point) (config) # wlan ssid-profile <SSID-Name>
(Instant Access Point) (SSID Profile<name>) # enforce-dhcp
(Instant Access Point) (SSID Profile<name>) # end
(Instant Access Point) # commit apply
```

#### To create a new VLAN assignment rule:

```
(Instant Access Point)(config) # wlan ssid-profile <SSID-Name>
(Instant Access Point)(SSID Profile <name>) # set-vlan <attribute>{equals|not-equals| starts-
with| ends-with| contains|matches-regular-expression} <operator> <VLAN-ID>| value-of}
(Instant Access Point)(SSID Profile <name>) # end
(Instant Access Point) # commit apply
```

# **Configuring Security Settings for a WLAN SSID Profile**

This section describes the following procedures:

• Configuring Security Settings for an Employee or Voice Network

Configuring Security Settings for Guest Network

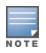

If you are creating a new SSID profile, configure the WLAN and VLAN settings before defining security settings. For more information, see Configuring WLAN Settings for an SSID Profile on page 78 and Configuring VLAN Settings for a WLAN SSID Profile on page 81.

# Configuring Security Settings for an Employee or Voice Network

You can configure security settings for an employee or voice network by using the Dell W-Instant UI or CLI.

# In the Dell W-Instant UI

To configure security settings for an employee or voice network:

- 1. In the **Security** tab, specify any of the following types of security levels by moving the slider to a desired level:
  - Enterprise
  - Personal
  - Open

### The default security setting for a network profile is **Personal**.

- 2. Based on the security level specified, complete the following procedures:
  - Configuring Enterprise Security Level
  - Configuring Personal Security Level
  - Configuring Open Security Level

**Configuring Enterprise Security Level** 

On selecting enterprise security level, the authentication options applicable to the enterprise network are displayed:

| Figure 31 Security Tab: Enterpris |
|-----------------------------------|
|-----------------------------------|

| New WLAN                           |                                                                                                    |                  |               | <u>Help</u> |
|------------------------------------|----------------------------------------------------------------------------------------------------|------------------|---------------|-------------|
| 1 WLAN Settings                    | 2 VLAN                                                                                                    | 3 Security 4     | Access        |             |
| Security Level                     |                                                                                                    |                  |               |             |
| More<br>Secure<br>Personal<br>Open | Key management:<br>Termination:<br>Authentication server 1:<br>Reauth interval:<br>MAC authentication:<br>Internal server:<br>Internal server:<br>Blacklisting: | WPA-2 Enterprise |               |             |
|                                    |                                                                                                    |                  | Back Next Can | cel         |

To configure settings for the enterprise security level:

- 1. Select the required key option from the Key management drop-down list. The following options are available:
  - WPA-2 Enterprise
  - WPA Enterprise
  - Both (WPA-2 & WPA)

- Dynamic WEP with 802.1X
- 2. If you do not want to use a session key from the RADIUS Server to derive pair wise unicast keys, set **Session Key for LEAP** to **Enabled**. This is required for old printers that use dynamic WEP through Lightweight Extensible Authentication Protocol (LEAP) authentication. The **Session Key for LEAP** feature is **Disabled** by default.
- 3. To terminate the EAP portion of 802.1X authentication on the W-IAP instead of the RADIUS server, set **Termination** to **Enabled**.

Enabling **Termination** can reduce network traffic to the external RADIUS server by terminating the authorization protocol on the W-IAP. By default, for 802.1X authorization, the client conducts an EAP exchange with the RADIUS server, and the W-IAP acts as a relay for this exchange. When **Termination** is enabled, the W-IAP by itself acts as an authentication server and terminates the outer layers of the EAP protocol, only relaying the innermost layer to the external RADIUS server.

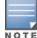

If you are using LDAP for authentication, ensure that AP termination is configured to support EAP.

- 4. Configure an authentication server by using the Authentication server 1 drop-down list:
  - Select an authentication server from the list if an external servers are already configured.
  - Select New to configure any of the following servers as an external RADIUS server:
    - RADIUS Server
    - LDAP Server
    - CPPM Server for AirGroup CoA

For information on configuring external servers, see Configuring an External Server for Authentication on page 125.

- To use an internal server, select Internal server and add the clients that are required to authenticate with the internal RADIUS server. Click the Users link to add the users. For information on adding a user, see Configuring Users on page 131.
- 5. Specify a value for **Reauth interval**. When set to a value greater than zero, APs periodically reauthenticate all associated and authenticated clients.
- 6. To enable blacklisting of the clients with a specific number of authentication failures, select **Enabled** from the **Blacklisting** drop-down list and specify a value for **Max authentication failures**. The users who fail to authenticate the number of times specified in **Max authentication failures** field are dynamically blacklisted.
- 7. To enable accounting, select **Enabled** from the **Accounting** drop-down list. On setting this option to **Enabled**, APs post accounting information to the Radius server at the specified **Accounting interval**.
- To enable authentication survivability, set Authentication survivability to Enabled. Specify a value in hours for Cache timeout (global) to set the duration after which the authenticated credentials in the cache must expire. When the cache expires, the clients are required to authenticate again. You can specify a value within range of 1 to 99 hours and the default value is 24 hours.

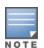

The authentication survivability feature requires ClearPass Policy Manager 6.0.2 or later, and is available only when the **New** server option is selected authentication. On setting this parameter to **Enabled**, Dell W-Instant authenticates the previously connected clients using EAP-PEAP authentication even when connectivity to ClearPass Policy Manager is temporarily lost. The Authentication survivability feature is not applicable when a RADIUS server is configured as an internal server.

9. Specify the following parameters to configure the MAC address based authentication under MAC authentication.

- **Perform MAC authentication before 802.1X** Select this check box to use 802.1X authentication only when the MAC authentication is successful.
- MAC authentication fail-thru On selecting this check box, the 802.1X authentication is attempted when the MAC authentication fails.
- 10. Click **Upload Certificate** and browse to upload a certificate file for the internal server. For more information on certificates, see Uploading Certificates on page 151.
- 11. Click **Next** to configure access rules. For more information, see Configuring Access Rules for a WLAN SSID Profile on page 90.

**Configuring Personal Security Level** 

On selecting personal security level, the authentication options applicable to the personalized network are displayed.

| New WLAN        |                     |                |   |           | Help   |
|-----------------|---------------------|----------------|---|-----------|--------|
| 1 WLAN Settings | 2 VLAN              | 3 Security     | 4 | Access    |        |
| Security Level  |                     |                |   |           |        |
| More<br>Secure  | Key management:     | WPA-2 Personal |   |           |        |
| 1               | Passphrase format:  | 8-63 chars 🔹   |   |           |        |
| Enterprise      | Passphrase:         |                |   |           |        |
|                 | Retype              |                |   |           |        |
| - Personal      | MAC authentication: | Disabled 💌     |   |           |        |
| Open            | Blacklisting:       | Disabled 💌     |   |           |        |
|                 |                     |                |   |           |        |
| Less            |                     |                |   |           |        |
| Secure          |                     |                |   |           |        |
|                 |                     |                |   |           |        |
|                 |                     |                |   |           |        |
|                 |                     |                |   |           |        |
|                 |                     |                |   |           |        |
|                 |                     |                |   |           |        |
|                 |                     |                |   |           |        |
|                 |                     |                |   |           |        |
|                 |                     |                |   |           |        |
|                 |                     |                |   | Back Next | Cancel |

Figure 32 Security Tab: Personal

To configure settings for the personal security level:

- 1. Ensure that security level set to Personal.
- 2. Select an encryption key from the Key management drop-down list.
  - For WPA-2 Personal, WPA Personal, and Both (WPA-2&WPA) keys, specify the following parameters:
    - a. **Passphrase format**: Select a passphrase format from the **Passphrase format** drop-down list. The following options are available are:
      - 8-63 alphanumeric chars
      - 64 hexadecimal chars
    - b. Enter a passphrase in the **Passphrase** text box and reconfirm.
  - For Static WEP, specify the following parameters:
    - a. Select an appropriate value for **WEP key size** from the WEP key size drop-down list. You can specify 64-bit or 128-bit .
    - b. Select an appropriate value for Tx key from the Tx Key drop-down list. You can specify 1, 2, 3, or 4.
    - c. Enter an appropriate WEP key and reconfirm.

- 3. To configure MAC authentication, set **MAC authentication** to **Enabled**. When **Enabled**, configure at least one RADIUS server for authentication server.
- 4. Configure an authentication server by using the Authentication server 1 drop-down list:
  - Select an authentication server from the list if an external servers are already configured.
  - Select **New** to configure any of the following servers as an external RADIUS server:
    - RADIUS Server
    - LDAP Server
    - CPPM Server for AirGroup CoA

For information on configuring external servers, see Configuring an External Server for Authentication on page 125.

- To use an internal server, select **Internal server** and add the clients that are required to authenticate with the internal RADIUS server. Click the **Users** link to add the users. For information on adding a user, see Configuring Users on page 131.
- 5. Specify a value for **Reauth interval**. When set to a value greater than zero, APs periodically reauthenticate all associated and authenticated clients.
- 6. To enable blacklisting of the clients with a specific number of authentication failures, select **Enabled** from the **Blacklisting** drop-down list and specify a value for **Max authentication failures**. The users who fail to authenticate the number of times specified in **Max authentication failures** field are dynamically blacklisted.
- 7. To enable accounting, select **Enabled** from the **Accounting** drop-down list. On setting this option to **Enabled**, APs post accounting information to the Radius server at the specified **Accounting interval**.
- 8. Click **Upload Certificate** and browse to upload a certificate file for the internal server. See Uploading Certificates on page 151 for more information.
- 9. Click **Next** to configure access rules. For more information, see Configuring Access Rules for a WLAN SSID Profile on page 90.

**Configuring Open Security Level** 

On selecting Open security level, the authentication options applicable to an open network are displayed:

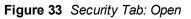

| New WLAN                                 |                                                                                                    |                |   | <u>Help</u>      |
|------------------------------------------|----------------------------------------------------------------------------------------------------|----------------|---|------------------|
| 1 WLAN Settings                          | 2 VLAN                                                                                                    | 3 Security     | 4 | Access           |
| Security Level                           |                                                                                                    |                |   |                  |
| More<br>Secure<br>Enterprise<br>Personal | Encryption:<br>MAC authentication:<br>Authentication server 1:<br>Reauth interval:<br>Internal server:<br>Blacklisting: | InternalServer | • |                  |
| Less<br>Secure                           | Max authentication failures:                                                                                            |                |   |                  |
|                                          |                                                                                                    |                |   |                  |
|                                          |                                                                                                    |                |   | Back Next Cancel |

To configure settings for the open security level:

- 1. To enable MAC authentication, select **Enabled** from the **MAC authentication** drop-down list. When **Enabled**, configure at least one RADIUS server for authentication server.
  - a. Select a required type of authentication server option from the Authentication server 1 drop-down list.
    - **New** If you select this option, an external RADIUS server has to be configured to authenticate the users. For information on configuring an external RADIUS server, see Authentication on page 115.
    - Internal server
       — To use an internal server, select Internal server and add the clients that are required to
       authenticate with the internal RADIUS server. Click the Users link to add the users. For information on
       adding a user, see Configuring Users on page 131.
  - b. **Reauth interval** When set to a value greater than zero, APs periodically reauthenticate all associated and authenticated clients.
  - c. Accounting When enabled, APs posts accounting information to the RADIUS server at the specified Accounting interval.
  - d. **Blacklisting** To enable blacklisting of the clients with a specific number of authentication failures, select the **Enabled** option. Specify the number of times after which users who fail to authenticate must be dynamically blacklisted in the **Max authentication failures** text box. The maximum value for this entry is 10.
- Click Upload Certificate and browse to upload a certificate file for the internal server. See Uploading Certificates on page 151 for more information.
- Click Next to configure access rules. For more information, see Configuring Access Rules for a WLAN SSID Profile on page 90.

# In the CLI

### To configure enterprise security settings for the employee and voice users of a WLAN SSID profile:

```
(Instant Access Point)(config) # wlan ssid-profile <SSID-Name>
(Instant Access Point)(SSID Profile<name>) # opmode {wpa2-aes|wpa-tkip,wpa2-aes|wpa-psk-tkip,
wpa2-psk-aes|dynamic-wep}
```

```
(Instant Access Point) (SSID Profile<name>) # leap-use-session-key
(Instant Access Point) (SSID Profile<name>) # termination
(Instant Access Point) (SSID Profile<name>) # auth-server <server-name>
(Instant Access Point) (SSID Profile<name>) # external-server
(Instant Access Point) (SSID Profile<name>) # server-load-balancing
(Instant Access Point) (SSID Profile<name>) # blacklist
(Instant Access Point) (SSID Profile<name>) # mac-authentication
(Instant Access Point) (SSID Profile<name>) # 12-auth-failthrough
(Instant Access Point) (SSID Profile<name>) # auth-survivability
(Instant Access Point) (SSID Profile<name>) # radius-accounting
(Instant Access Point) (SSID Profile<name>) # radius-accounting-mode {user-authentication| user-
association }
(Instant Access Point) (SSID Profile<name>) # radius-interim-accounting-interval <minutes>
(Instant Access Point) (SSID Profile<name>) # radius-reauth-interval <minutes>
(Instant Access Point) (SSID Profile<name>) # max-authentication-failures <number>
(Instant Access Point) (SSID Profile<name>) # exit
(Instant Access Point) (config) # auth-survivability cache-time-out
(Instant Access Point) (config) # end
(Instant Access Point) # commit apply
```

### To configure personal security settings for the employee and voice users of a WLAN SSID profile:

```
(Instant Access Point) (config) # wlan ssid-profile <SSID-Name>
(Instant Access Point) (SSID Profile<name>) # opmode {wpa2-psk-aes| wpa-tkip| wpa-psk-tkip|wpa-
psk-tkip,wpa2-psk-aes| static-wep}
(Instant Access Point) (SSID Profile<name>) # mac-authentication
(Instant Access Point) (SSID Profile<name>) # auth-server <server-name>
(Instant Access Point) (SSID Profile<name>) # external-server
(Instant Access Point) (SSID Profile<name>) # server-load-balancing
(Instant Access Point) (SSID Profile<name>) # blacklist
(Instant Access Point) (SSID Profile<name>) # max-authentication-failures <number>
(Instant Access Point) (SSID Profile<name>) # radius-accounting
(Instant Access Point) (SSID Profile<name>) # radius-accounting-mode {user-authentication | user-
association}
(Instant Access Point) (SSID Profile<name>) # radius-interim-accounting-interval <minutes>
(Instant Access Point) (SSID Profile<name>) # radius-reauth-interval <minutes>
(Instant Access Point) (SSID Profile<name>) # end
(Instant Access Point) # commit apply
```

### To configure open security settings for employee and voice users of a WLAN SSID profile:

```
(Instant Access Point) (config) # wlan ssid-profile <SSID-Name>
(Instant Access Point) (SSID Profile<name>) # opmode {opensystem}
(Instant Access Point) (SSID Profile<name>) # mac-authentication
(Instant Access Point) (SSID Profile<name>) # auth-server <server-name>
(Instant Access Point) (SSID Profile<name>) # external-server
(Instant Access Point) (SSID Profile<name>) # server-load-balancing
(Instant Access Point) (SSID Profile<name>) # blacklist
(Instant Access Point) (SSID Profile<name>) # max-authentication-failures <number>
(Instant Access Point) (SSID Profile<name>) # max-authentication-failures <number>
(Instant Access Point) (SSID Profile<name>) # radius-accounting
(Instant Access Point) (SSID Profile<name>) # radius-accounting-mode {user-authentication| user-
association}
(Instant Access Point) (SSID Profile<name>) # radius-interim-accounting-interval <minutes>
(Instant Access Point) (SSID Profile<name>) # radius-reauth-interval <minutes>
(Instant Access Point) (SSID Profile<name>) # radius-reauth-interval <minutes>
(Instant Access Point) (SSID Profile<name>) # radius-reauth-interval <minutes>
(Instant Access Point) (SSID Profile<name>) # radius-reauth-interval <minutes>
(Instant Access Point) (SSID Profile<name>) # radius-reauth-interval <minutes>
(Instant Access Point) (SSID Profile<name>) # end
(Instant Access Point) # commit apply
```

# **Configuring Security Settings for Guest Network**

You can configure the captive portal page and encryption parameters for a guest network by using the Dell W-Instant UI or CLI.

# In the Dell W-Instant UI

To configure the captive portal page and encryption parameters for a guest network:

- 1. Select any of the following options for the Splash Page Type drop-down:
  - Internal Authenticated
  - Internal Acknowledged
  - External-RADIUS
  - External Authentication Text
  - None

The guest users are required to accept the terms and conditions and enter a username and password on the captive portal page. If you are configuring a splash page, ensure that the users who are required to use the captive portal authentication are added to the user database. For information about adding a user and configuring captive portal authentication, see Configuring Users on page 131 and Configuring Captive Portal Authentication on page 137 respectively.

- Configure the authentication parameters based on the Splash Page Type selected. For more information, see Configuring Captive Portal Authentication on page 137.
- Click Next to configure access rules. For more information, see Configuring Access Rules for a WLAN SSID Profile on page 90.

### In the CLI

### To configure security settings for guest users of a WLAN SSID profile:

```
(Instant Access Point) (config) # wlan ssid-profile <SSID-Name>
(Instant Access Point) (SSID Profile<name>) # essid <ESSID-name>
(Instant Access Point) (SSID Profile<name>) # type <Guest>
(Instant Access Point) (SSID Profile<name>) # captive-portal <type> exclude-uplink <type>
(Instant Access Point) (SSID Profile<name>) # blacklist
(Instant Access Point) (SSID Profile<name>) # mac-authentication
(Instant Access Point) (SSID Profile<name>) # max-authentication-failures <number>
(Instant Access Point) (SSID Profile<name>) # max-authentication-failures <number>
(Instant Access Point) (SSID Profile<name>) # auth-server <server-name>
(Instant Access Point) (SSID Profile<name>) # wpa-passphrase <WPA_key>
(Instant Access Point) (SSID Profile<name>) # radius-accounting
(Instant Access Point) (SSID Profile<name>) # radius-accounting
(Instant Access Point) (SSID Profile<name>) # radius-accounting-interval
(Instant Access Point) (SSID Profile<name>) # radius-accounting-interval
(Instant Access Point) (SSID Profile<name>) # radius-accounting-mode {user-association|user-
authentication}
(Instant Access Point) (SSID Profile<name>) # radius-accounting-mode {user-association|user-
authentication}
(Instant Access Point) (SSID Profile<name>) # end
(Instant Access Point) (SSID Profile<name>) # end
```

### To configure external captive portal page for a guest user:

```
(Instant Access Point) (config) # wlan external-captive-portal
(Instant Access Point) (External Captive Portal) # auth-text <text>
(Instant Access Point) (External Captive Portal) # port <port>
(Instant Access Point) (External Captive Portal) # redirect-url <url>
(Instant Access Point) (External Captive Portal) # server <server>
(Instant Access Point) (External Captive Portal) # server-fail-through
(Instant Access Point) (External Captive Portal) # server-fail-through
(Instant Access Point) (External Captive Portal) # url <url>
(Instant Access Point) (External Captive Portal) # url <url>
(Instant Access Point) (External Captive Portal) # end
(Instant Access Point) # commit apply
```

### To configure internal captive portal splash page for a guest user:

```
(Instant Access Point) (config) # wlan captive-portal
(Instant Access Point) (Captive Portal) # authenticated
(Instant Access Point) (Captive Portal) # background-color <color-indicator>
(Instant Access Point) (Captive Portal) # banner-color <color-indicator>
(Instant Access Point) (Captive Portal) # banner-text <text>
(Instant Access Point) (Captive Portal) # decoded-texts <text>
(Instant Access Point) (Captive Portal) # decoded-texts <text>
(Instant Access Point) (Captive Portal) # redirect-url <url>
(Instant Access Point) (Captive Portal) # terms-of-use <text>
(Instant Access Point) (Captive Portal) # use-policy <text>
(Instant Access Point) (Captive Portal) # use-policy <text>
```

# Configuring Access Rules for a WLAN SSID Profile

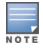

If you are creating a new SSID profile, complete the WLAN Settings and configure VLAN and security parameters, before defining access rules. For more information, see Configuring WLAN Settings for an SSID Profile on page 78, Configuring VLAN Settings for a WLAN SSID Profile on page 81, and Configuring Security Settings for a WLAN SSID Profile on page 82.

You can configure up to 64 access rules for an employee, voice, or guest network using the Dell W-Instant UI or CLI.

# In the Dell W-Instant UI

To configure access rules for an employee, voice or guest network:

- 1. In the Access Rules tab, set slider to any of the following types of access control:
  - Unrestricted Select this to set unrestricted access to the network.
  - Network-based Set the slider to Network-based to set common rules for all users in a network. The Allow
    any to all destinations access rule is enabled by default. This rule allows traffic to all destinations. To define
    an access rule:
    - a. Click New.
    - b. Select appropriate options in the New Rule window.
    - c. Click OK.
  - Role-based Select Role-based to enable access based on user roles. For role-based access control:
    - Create a user role if required. For more information, see Configuring User Roles.
    - Create access rules for a specific user role. For more information, see Configuring Access Rules on page 158. You can also configure an access rule to enforce Captive portal authentication for an SSID that is configured to use 802.1X authentication method. For more information, see Configuring Captive Portal Roles for an SSID with 802.1x authentication on page 144.
    - Create a role assignment rule. For more information, see Configuring Role Assignment Rules on page 167.
- 2. Click Finish.

### In the CLI

#### To configure access control rules for a WLAN SSID:

```
(Instant Access Point)(config) # wlan access-rule <access-rule-name>
(Instant Access Point)(Access Rule <Name>) # rule <dest> <mask> <match> <protocol> <start-port>
<end-port> {permit |deny | src-nat | dst-nat {<IP-address> <port> | <port>}}
[<option1...option9>]
(Instant Access Point)(Access Rule <Name>) # end
(Instant Access Point) # commit apply
```

#### To configure access control based on the SSID:

```
(Instant Access Point)(config)# wlan ssid-profile <SSID-Name>
(Instant Access Point)(SSID Profile<name>)# set-role-by-ssid
(Instant Access Point)(SSID Profile<name>)# end
(Instant Access Point)# commit apply
```

### To configure role assignment rules:

```
(Instant Access Point)(config) # wlan ssid-profile <SSID-Name>
(Instant Access Point)(SSID Profile<name>) # set-role <attribute>{{equals|not-equals|starts-
with|ends-with|contains|matches-regular-expression}<operator><role>|value-of}
(Instant Access Point)(SSID Profile<name>) # end
(Instant Access Point) # commit apply
```

#### To configure a pre-authentication role:

(Instant Access Point)(config)# wlan ssid-profile <SSID-Name> (Instant Access Point)(SSID Profile<name>)# set-role-pre-auth <pre-authentication-role> (Instant Access Point)(SSID Profile<name>)# end (Instant Access Point)# commit apply

### To configure machine and user authentication roles

```
(Instant Access Point) (config) # wlan ssid-profile <SSID-Name>
(Instant Access Point) (SSID Profile<name>) # set-role-machine-auth <machine-authentication-
only> <user-authentication-only>
(Instant Access Point) (SSID Profile<name>) # end
(Instant Access Point) # commit apply
```

#### To configure unrestricted access:

```
(Instant Access Point)(config) # wlan ssid-profile <SSID-Name>
(Instant Access Point)(SSID Profile<name>) # set-role-unrestricted
(Instant Access Point)(SSID Profile<name>) # end
(Instant Access Point) # commit apply
```

# **Editing Status of a WLAN SSID Profile**

You can enable or disable an SSID profile in the Instant UI or CLI.

### In the Dell W-Instant UI

To modify the status of a WLAN SSID profile:

- 1. In the Networks tab, select the network that you want to edit. The edit link appears.
- 2. Click the edit link. The Edit network window appears.
- 3. Select or clear the Disable SSID check box to disable or enable the SSID. The SSID is enabled by default.
- 4. Click Next or the tab name to move to the next tab.
- 5. Click **Finish** to save the modifications.

### In the CLI

### To disable an SSID

```
(Instant Access Point) (config) # wlan ssid-profile <SSID-Name>
(Instant Access Point) (SSID Profile<name>) # disable
(Instant Access Point) (SSID Profile<name>) # end
(Instant Access Point) # commit apply
```

### To enable an SSID:

```
(Instant Access Point) (config) # wlan ssid-profile <SSID-Name>
(Instant Access Point) (SSID Profile<name>) # enable
(Instant Access Point) (SSID Profile<name>) # end
(Instant Access Point) # commit apply
```

# **Configuring Additional WLAN SSIDs**

By default, you can create up to six WLAN SSIDs. With the Extended SSID option enabled, you can create up to 16 WLANs. The W-IAPs that support 16 WLANs are as follows:

- W-IAP3WN/3WNP
- W-IAP92
- W-IAP93
- W-IAP134
- W-IAP135

# Enabling the Extended SSID

Enabling the Extended SSID option disables mesh.

You can configure additional SSIDs by using the Dell W-Instant UI or CLI.

# In the Dell W-Instant UI

- 1. Click the **System** link at top right corner of the Instant main window.
- 2. Click the Show advanced options link.
- 3. In the General tab, select Enabled from the Extended SSID drop-down list.
- 4. Click OK.
- 5. Reboot the W-IAP for the changes to take effect. After you enable the option and reboot the W-IAP, the Wi-Fi and mesh links are disabled automatically.

# In the CLI

To enable the extended SSIDs:

```
(Instant Access Point)(config)# extended-ssid
(Instant Access Point)(config)# end
(Instant Access Point)# commit apply
```

# **Editing a WLAN SSID Profile**

To edit a WLAN SSID profile:

- 1. In the Networks tab, select the network that you want to edit. The edit link appears.
- 2. Click the edit link. The Edit network window appears.
- 3. Modify the required settings. Click Next to move to the next tab.
- 4. Click Finish to save the modifications.

# **Deleting a WLAN SSID Profile**

To delete a WLAN SSID profile:

- 1. In the **Networks** tab, click the network which you want to delete. A **x** link appears against the network to be deleted.
- 2. Click x. A delete confirmation window appears.
- 3. Click Delete Now.

This chapter provides the following information:

- Uplink Interfaces on page 93
- Ethernet Uplink on page 94
- 3G/4G Uplink on page 96
- Wi-Fi Uplink on page 100
- Uplink Preferences and Switching on page 101

# **Uplink Interfaces**

Dell W-Instant network supports Ethernet, 3G and 4G USB modems, and the Wi-Fi uplink to provide access to the corporate Instant network. The 3G/4G USB modems and the Wi-Fi uplink can be used to extend the connectivity to places where an Ethernet uplink cannot be configured. It also provides a reliable backup link for the Ethernet based Instant network.

The following figure illustrates a scenario in which the W-IAPs join the Virtual Controller as slave W-IAPs through a wired or mesh Wi-Fi uplink:

### Figure 34 Uplink Types

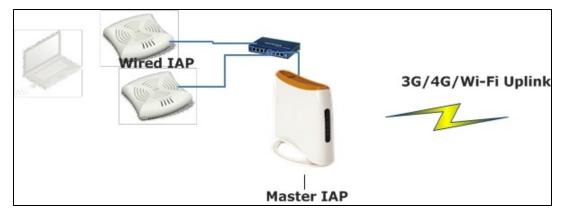

The following types of uplinks are supported on Dell W-Instant:

- Ethernet Uplink
- 3G/4G Uplink
- Wi-Fi Uplink

The following figure shows the window for configuring uplinks in the Dell W-Instant UI:

| System                        |               |                    |                   |         |                |    |
|-------------------------------|---------------|--------------------|-------------------|---------|----------------|----|
| General Admin DHCP Uplin      | k L3 Mobility | Enterprise Domains | Monitoring        | WISPr   | ]              |    |
| 3G/4G                         |               |                    |                   |         |                |    |
| Country:                      | US            | •                  | ISP:              |         | None           | -  |
| WiFi                          |               |                    |                   |         |                |    |
| Name (SSID):                  |               |                    | Key manager       | ment:   | WPA-2 Personal | -  |
| Band:                         | 2.4GHz        | •                  | Passphrase f      | ormat:  | 8-63 chars     | •  |
|                               |               |                    | Passphrase:       |         |                |    |
| Management                    |               |                    |                   |         |                |    |
| Enforce uplink:               | None          | •                  | Uplink Priori     | ty List |                |    |
| Pre-emption:                  | Enabled       | •                  | Eth0              |         |                |    |
| Internet failover:            | Enabled       | •                  | Wifi-sta<br>3G/4G |         |                |    |
| VPN failover timeout:         | 180           |                    |                   |         |                |    |
| Max allowed test packet loss: | 10            |                    |                   |         |                |    |
| Secs between test packets:    | 30            |                    | •                 |         |                |    |
| PPPoE                         |               |                    |                   |         |                |    |
| Service name:                 |               |                    | User:             |         |                |    |
| CHAP secret:                  |               |                    | Password:         |         |                |    |
| Retype:                       |               |                    | Retype:           |         |                |    |
| Local interface:              |               | •                  |                   |         |                |    |
|                               |               |                    |                   |         |                |    |
|                               |               |                    |                   |         |                |    |
| Hide advanced options         |               |                    |                   |         |                | ок |

# **Ethernet Uplink**

The Ethernet 0 port on a W-IAP is enabled as an uplink port by default. You can view the type of uplink and the status of the uplink in the Dell W-Instant UI in the **Info** tab.

Figure 35 Uplink Status

| Info                   |                  |
|------------------------|------------------|
| Name:                  | Instant-C4:01:78 |
| Country code:          | IN               |
| Virtual Controller IP: | 0.0.0.0          |
| Band:                  | All              |
| Master:                | 10.17.115.1      |
| OpenDNS status:        | Not connected    |
| MAS integration:       | Enabled          |
| Uplink type:           | Ethernet         |
| Uplink status:         | Up               |
|                        |                  |
|                        |                  |

Ethernet uplink supports the following types of configuration in this Instant release.

- PPPoE
- DHCP
- Static IP

You can use PPPoE for your uplink connectivity in both W-IAP and IAP-VPN deployments. PPPoE is supported only in a single AP deployment.

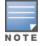

Uplink redundancy with the PPPoE link is not supported.

When the Ethernet link is up, it is used as a PPPoE or DHCP uplink. After the PPPoE settings are configured, PPPoE has the highest priority for the uplink connections. The W-IAP can establish a PPPoE session with a PPPoE server at the ISP and get authenticated using Password Authentication Protocol (PAP) or the Challenge Handshake Authentication Protocol (CHAP). Depending upon the request from the PPPoE server, either the PAP or the CHAP credentials are used for authentication. After configuring PPPoE, reboot the W-IAP for the configuration to affect. The PPPoE connection is dialed after the AP comes up. The PPPoE configuration is checked during W-IAP boot and if the configuration is correct, Ethernet is used for the uplink connection.

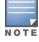

When PPPoE is used, do not configure Dynamic RADIUS Proxy and IP address of the Virtual Controller. An SSID created with default VLAN is not supported with PPPoE uplink.

You can also configure an alternate Ethernet uplink to enable uplink failover when an Ethernet port fails.

# **Configuring PPPoE Uplink Profile**

You can configure PPPOE settings from the Dell W-Instant UI or CLI.

In the Dell W-Instant UI

- Click the System link at the top right corner of the Dell W-Instant main window. The System window is displayed.
- 2. Click the Show advanced options link. The advanced options are displayed.
- 3. In the Uplink tab, perform the following steps in the PPPoE section:
  - a. Enter the PPPoE service name provided by your service provider in the Service name field.
  - b. In the CHAP secret and Retype fields, enter the secret key used for Challenge Handshake Authentication Protocol (CHAP) authentication. You can use a maximum of 34 characters for the CHAP secret key.
  - c. Enter the user name for the PPPoE connection in the User field.
  - d. In the Password and Retype fields, enter a password for the PPPoE connection and confirm it.
- 4. To set a local interface for the PPPoE uplink connections, select a value from the Local Configuration dropdown. The selected DHCP scope will be used as a local interface on the PPPoE interface and the Local,L3 DHCP gateway IP address as its local IP address. When configured, the local interface acts as an unnumbered PPPoE interface and allows the entire Local,L3 DHCP subnet to be allocated to clients.

NOTE

The options in the **Local Configuration** drop-down appear only if a Local, L3 DHCP scope is configured on the W-IAP.

### 5. Click OK.

6. Reboot the W-IAP for the configuration to affect.

In the CLI

To configure a PPPoE uplink connection:

```
(Instant Access Point) (config) # pppoe-uplink-profile
(Instant Access Point) (pppoe-uplink-profile) # pppoe-svcname <service-name>
(Instant Access Point) (pppoe-uplink-profile) # pppoe-username <username>
(Instant Access Point) (pppoe-uplink-profile) # pppoe-passwd <password>
(Instant Access Point) (pppoe-uplink-profile) # pppoe-chapsecret <password>
```

(Instant Access Point) (pppoe-uplink-profile) # pppoe-unnumbered-local-l3-dhcp-profile <dhcpprofile> (Instant Access Point) (pppoe-uplink-profile) # end (Instant Access Point) # commit apply

### To view the PPPoE configuration:

(Instant Access Point) # show pppoe config

PPPoE Configuration

#### To view the PPPoE status:

(Instant Access Point) # show pppoe status

pppoe uplink state:Suppressed.

# 3G/4G Uplink

Dell W-Instant supports the use of 3G/4G USB modems to provide the Internet backhaul to an Instant network. The 3G/4G USB modems can be used to extend client connectivity to places where an Ethernet uplink cannot be configured. This enables the RAPs to automatically choose the available network in a specific region.

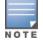

The 3G and 4G LTE USB modems can be provisioned on , , and .

### **Types of Modems**

Instant supports the following three types of 3G modems:

- True Auto Detect
   Modems of this type can be used only in one country and for a specific ISP. The parameters
  are configured automatically and hence no configuration is necessary.
- Auto-detect + ISP/country
   – Modems of this type require the user to specify the Country and ISP. The same
   modem is used for different ISPs with different parameters configured for each of them.
- No Auto-detect
   – Modems of this type are used only if they share the same Device-ID, Country, and ISP details.
   You need to configure different parameters for each of them. These modems work with Instant when the
   appropriate parameters are configured.

The following table lists the types of supported 3G modems:

| Table 15: | List of Supported 3G Modems |  |
|-----------|-----------------------------|--|
|-----------|-----------------------------|--|

| Modem Type       | Supported 3G Modems                                                                                                    |
|------------------|----------------------------------------------------------------------------------------------------|
| True Auto Detect | <ul> <li>USBConnect 881 (Sierra 881U)</li> <li>Quicksilver (Globetrotter ICON 322)</li> <li>UM100C (UTstarcom)</li> <li>Icon 452</li> <li>Aircard 250U (Sierra)</li> <li>USB 598 (Sierra)</li> <li>U300 (Franklin wireless)</li> </ul> |

 Table 15: List of Supported 3G Modems

| Modem Type                | Supported 3G Modems                                                                                                    |
|---------------------------|----------------------------------------------------------------------------------------------------|
|                           | <ul> <li>U301 (Franklin wireless)</li> <li>USB U760 for Virgin (Novatel)</li> <li>USB U720 (Novatel/Qualcomm)</li> <li>UM175 (Pantech)</li> <li>UM150 (Pantech)</li> <li>UMW190 (Pantech)</li> <li>SXC-1080 (Qualcomm)</li> <li>Globetrotter ICON 225</li> <li>UMG181</li> <li>NTT DoCoMo L-05A (LG FOMA L05A)</li> <li>NTT DoCoMo L-02A</li> <li>ZTE WCDMA Technologies MSM (MF668?)</li> <li>Fivespot (ZTE)</li> <li>c-motech CNU-600</li> <li>ZTE AC2736</li> <li>SEC-8089 (EpiValley)</li> <li>Nokia CS-10</li> <li>NTT DoCoMo L-02C (LG)</li> <li>NTT DoCoMo L-02C (LG)</li> <li>Novatel MC545</li> <li>Huawei E180 for Movistar in Spain</li> <li>ZTE-MF820</li> <li>Huawei E173s-1</li> <li>Sierra 320</li> <li>Longcheer WM72</li> <li>U600 (3G mode)</li> </ul>                                                                                                    |
| Auto-detect + ISP/country | <ul> <li>Sierra USB-306 (HK CLS/1010 (HK))</li> <li>Sierra 306/308 (Telstra (Aus))</li> <li>Sierra 503 PCle (Telstra (Aus))</li> <li>Sierra 312 (Telstra (Aus))</li> <li>Aircard USB 308 (AT&amp;T's Shockwave)</li> <li>Compass 597(Sierra) (Sprint)</li> <li>U597 (Sierra) (Verizon)</li> <li>Tstick C597(Sierra) (Telecom(NZ))</li> <li>Ovation U727 (Novatel) (Sprint)</li> <li>USB U727 (Novatel) (Verizon)</li> <li>USB U760 (Novatel) (Sprint)</li> <li>USB U760 (Novatel) (Verizon)</li> <li>Novatel MiFi 2200 (Verizon Mifi 2200)</li> <li>Huawei E169, E180,E220,E272 (Vodafone/SmarTone (HK))</li> <li>Huawei E160 (O2(UK))</li> <li>Huawei E160 (SFR (France))</li> <li>Huawei E176G (Telstra (Aus))</li> <li>Huawei K4505 (Vodafone/SmarTone (HK))</li> <li>Huawei K4505 (Vodafone/SmarTone (HK))</li> <li>ZTE MF636 (HK CSL/1010)</li> <li>ZTE MF636 (HK CSL/1010)</li> <li>ZTE MF637 (Orange in Israel)</li> <li>Huawei E180, E180, E172 (Optus (Aus))</li> </ul> |

Table 15: List of Supported 3G Modems

| Modem Type     | Supported 3G Modems                                                                                                    |
|----------------|----------------------------------------------------------------------------------------------------|
|                | <ul> <li>Huawei E1731 (Airtel-3G (India))</li> <li>Huawei E3765 (Vodafone (Aus))</li> <li>Huawei E3765 (T-Mobile (Germany)</li> <li>Huawei E1552 (SingTel)</li> <li>Huawei E1750 (T-Mobile (Germany))</li> <li>UGM 1831 (TMobile)</li> <li>Huawei D33HW (EMOBILE(Japan))</li> <li>Huawei GD01 (EMOBILE(Japan))</li> <li>Huawei EC150 (Reliance NetConnect+ (India))</li> <li>KDDI DATA07(Huawei) (KDDI (Japan))</li> <li>Huawei E353 (China Unicom)</li> <li>Huawei E367 (Vodafone (UK))</li> <li>Huawei E352s-5 (T-Mobile (Germany))</li> </ul> |
| No auto-detect | <ul> <li>Huawei D41HW</li> <li>ZTE AC2726</li> </ul>                                                                                                    |

# Table 16: 4G Supported Modem

| Modem Type       | Supported 4G Modem                                 |
|------------------|----------------------------------------------------|
| True Auto Detect | <ul><li>Pantech UML290</li><li>Ether-Ite</li></ul> |

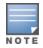

When UML290 runs in auto detect mode, the modem can switch from 4G network to 3G network or vice-versa based on the signal strength. To configure the UML290 for the 3G network only, manually set the USB type to **pantech-3g**. To configure the UML290 for the 4G network only, manually set the 4G USB type to **pantech-lte**.

# **Configuring Cellular Uplink Profiles**

You can configure 3G or 4G uplinks using the Dell W-Instant UI or CLI.

In the Dell W-Instant UI

- 1. Click the **System** link at the upper right corner of the Dell W-Instant main window. The **System** window is displayed.
- 2. In the System window, click the show advanced settings link. The advanced options are displayed.
- 3. Click the **Uplink** tab and perform any of the following steps:
  - To configure a 3G or 4G uplink automatically, select the Country and ISP. The parameters are automatically populated.
  - To configure a 3G or 4G uplink manually, perform the following steps:
    - a. Obtain the modem configuration parameters from the local IT administrator or the modem manufacturer.
    - b. Enter the type of the 3G/4G modem driver type:
      - For 3G Enter the type of 3G modem in the USB type text box.

- For 4G Enter the type of 4G modem in the 4G USB type text box.
- c. Enter the device ID of modem in the USB dev text box.
- d. Enter the TTY port of the modem in the USB tty text box.
- e. Enter the parameter to initialize the modem in the USB init text box.
- f. Enter the parameter to dial the cell tower in the USB dial text box.
- g. Enter the username used to dial the ISP in the USB user text box.
- h. Enter the password used to dial the ISP in the USB password text box.
- i. Enter the parameter used to switch a modern from the storage mode to modern mode in the USB mode switch text box.
- 4. To configure 3G/4G switch network, provide the driver type for the 3G modem in the **USB type** text box and the driver type for 4G modem in the **4G USB type** text box.
- 5. Click OK.
- 6. Reboot the W-IAP for changes to affect.

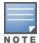

In the Dell W-Instant UI, you can view the list of country and ISP in the **Country** and **ISP** drop-down lists. You can either use the country or ISP to configure the modem, or configure the individual modem parameters manually. If you cannot view the list of country or ISP from the drop-down list, configure the modem parameters manually. Contact your IT administrator or the manufacturer of your modem to obtain the parameter details.

# In the CLI

### To configure a 3G cellular uplink profile:

```
(Instant Access Point)(config) # cellular-uplink-profile
(Instant Access Point)(cellular-uplink-profile) # usb-type <3G-usb-type>
(Instant Access Point)(cellular-uplink-profile) # modem-country <country>
(Instant Access Point)(cellular-uplink-profile) # modem-isp <service-provider-name>
(Instant Access Point)(cellular-uplink-profile) # usb-auth-type <usb_authentication_type>
(Instant Access Point)(cellular-uplink-profile) # end
(Instant Access Point)(cellular-uplink-profile) # end
```

### To configure a 4G cellular uplink profile:

```
(Instant Access Point)(config) # cellular-uplink-profile
(Instant Access Point)(cellular-uplink-profile)# 4g-usb-type <4g-usb>
(Instant Access Point)(cellular-uplink-profile)# modem-country <country>
(Instant Access Point)(cellular-uplink-profile)# modem-isp <service-provider-name>
(Instant Access Point)(cellular-uplink-profile)# usb-auth-type <usb_authentication_type>
(Instant Access Point)(cellular-uplink-profile)# end
(Instant Access Point)(cellular-uplink-profile)# end
```

### To switch a modem from the storage mode to modem mode:

(Instant Access Point)(config)# cellular-uplink-profile
(Instant Access Point)(cellular-uplink-profile)# usb-modeswitch <usb-modem>

### To configure 3G/4G switch network

```
(Instant Access Point)(config) # cellular-uplink-profile
(Instant Access Point)(cellular-uplink-profile) # usb-type <3G-usb-type>
(Instant Access Point)(cellular-uplink-profile) # 4g-usb-type <4g-usb>
(Instant Access Point)(cellular-uplink-profile) # modem-country <country>
(Instant Access Point)(cellular-uplink-profile) # modem-isp <service-provider-name>
(Instant Access Point)(cellular-uplink-profile) # usb-auth-type <usb-authentication_type>
(Instant Access Point)(cellular-uplink-profile) # usb-user <username>
(Instant Access Point)(cellular-uplink-profile) # usb-user <username>
(Instant Access Point)(cellular-uplink-profile) # usb-passwd <password>
(Instant Access Point)(cellular-uplink-profile) # usb-dev <device-ID>
(Instant Access Point)(cellular-uplink-profile) # usb-tty <tty-port>
```

```
(Instant Access Point) (cellular-uplink-profile) # usb-init <Initialization-parameter>
(Instant Access Point) (cellular-uplink-profile) # usb-dial <dial-parameter>
(Instant Access Point) (cellular-uplink-profile) # end
(Instant Access Point) # commit apply
```

### To view the cellular configuration:

(Instant Access Point) # show cellular config

USB Plugged in: Vendor ID=0 Product ID=0

cellular configure

\_\_\_\_\_ Value Type \_\_\_\_ \_\_\_\_ 4g-usb-type pantech-lte usb-type usb-dev test usb-tty usb-init usb-user usb-passwd usb-auth-type PAP usb-init usb-dial usb-modeswitch modem-isp verison modem-country India Supported Country list \_\_\_\_\_ Country list \_\_\_\_\_ Supported ISP list \_\_\_\_\_ ISP list \_\_\_\_\_

### To view the cellular status:

(Instant Access Point) # show cellular status

cellular status -----card detect link ---- ----Not-present Not-detect Linkdown

# Wi-Fi Uplink

The Wi-Fi uplink is supported for all the W-IAP models, but only the master W-IAP uses this uplink. The Wi-Fi allows uplink to open, PSK-CCMP, and PSK-TKIP SSIDs.

- For single radio W-IAPs, the radio serves wireless clients and the Wi-Fi uplink.
- For dual radio W-IAPs, both radios can be used to serve clients but only one of them can be used for the Wi-Fi uplink.

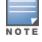

When the Wi-Fi uplink is in use, the client IP is assigned by the internal DHCP server.

# Configuring a Wi-Fi Uplink Profile

The following configuration conditions apply to the Wi-Fi uplink:

• To bind or unbind the Wi-Fi uplink on the 5 GHz band, reboot the W-IAP.

- If the Wi-Fi uplink is used on the 5 GHz band, mesh is disabled. The two links are mutually exclusive.
- For W-IAPs to connect to an ArubaOS based WLAN using Wi-Fi uplink, the mobility controller must run ArubaOS 6.2.1.0 or later.

To provision aW-IAP with the Wi-Fi Uplink, complete the following steps:

- 1. If you are configuring a Wi-Fi uplink after restoring factory settings on a W-IAP, connect the W-IAP to an Ethernet cable to allow the W-IAP to get the IP address. Otherwise, go to step 2.
- 2. Click the **System** link at the top right corner of the Dell W-Instant main window. The **System** window is displayed.
- 3. Click the Show advanced options link. The advanced options are displayed.
- 4. Click the Uplink tab.
- 5. Under Wi-Fi, enter the name of the wireless network that is used for the Wi-Fi uplink in the **Name (SSID)** text box.
- 6. Select the type of key for uplink encryption and authentication from the **Key management** drop-down list. If the uplink wireless router uses mixed encryption, WPA-2 is recommended for the Wi-Fi uplink.
- 7. From the **band** drop-down list. Select the band in which the Virtual Controller currently operates. The following options are available:
  - 2.4GHz (default)
  - 5 GHz
- 8. Select a passphrase format from the Passphrase format drop-down list. The following options are available:
  - 8 63 alphanumeric characters
  - 64 hexadecimal characters

Ensure that the hexadecimal password string is exactly 64 digits in length.

### 9. Enter a pre-shared key (PSK) passphrase in the Passphrase text box and click OK.

You can view the W-Fi configuration and uplink status in the CLI. To view the configuration status in the CLI:

(Instant Access Point) # show wifi-uplink status

```
configured
        :NO
(Instant Access Point) # show wifi-uplink config
ESSID
         :
Cipher Suite :
Passphrase
        :
Band
         :
(Instant Access Point) # show wifi-uplink auth log
_____
wifi uplink auth configuration:
_____
_____
wifi uplink auth log:
_____
[1116]2000-01-01 00:00:45.625: Global control interface '/tmp/supp gbl'
```

# **Uplink Preferences and Switching**

This topic describes the following procedures:

- Enforcing Uplinks on page 102
- Setting an Uplink Priority on page 102
- Enabling Uplink Preemption on page 103
- Switching Uplinks Based on VPN and Internet Availability on page 103
- Viewing Uplink Status and Configuration on page 104

# **Enforcing Uplinks**

The following configuration conditions apply to the uplink enforcement:

- When an uplink is enforced, the W-IAP uses the specified uplink regardless of uplink preemption configuration and the current uplink status.
- When an uplink is enforced and multiple Ethernet ports are configured and uplink is enabled on the wired profiles, the W-IAP tries to find an alternate Ethernet link based on the priority configured.
- When no uplink is enforced and preemption is not enabled, and if the current uplink fails, the W-IAP tries to find an available uplink based on the priority configured.
- When no uplink is enforced and preemption is enabled, and if the current uplink fails, the W-IAP tries to find an
  available uplink based on in the priority configured. If current uplink is active, the W-IAP periodically tries to use a
  higher priority uplink and switches to the higher priority uplink even if the current uplink is active.

You can enforce a specific uplink on a W-IAP by using the Dell W-Instant UI or CLI.

### In the Dell W-Instant UI

To enforce an uplink:

- 1. Click the **System > show advanced settings > Uplink**. The **Uplink** tab contents are displayed.
- Under Uplink Management, select the type of uplink from the Enforce Uplink drop-down list. If Ethernet uplink is selected, the Port field is displayed.
- 3. Specify the Ethernet interface port number.
- 4. Click OK. The selected uplink is enforced on the W-IAP.

```
In the CLI
```

To enforce an uplink:

```
(Instant Access Point)(config)# uplink
(Instant Access Point)(uplink)# enforce {cellular|ethernet|wifi|none}
(Instant Access Point)(uplink)# end
(Instant Access Point)# commit apply
```

# Setting an Uplink Priority

You can set an uplink priority by using the Dell W-Instant UI or CLI.

In the Dell W-Instant UI

- 1. Click the System > show advanced settings > Uplink. The Uplink tab contents are displayed.
- 2. Under **Uplink Priority List**, select the uplink, and click the icons at the bottom of the **Uplink Priority List** section, to increase or decrease the priority. By default, the Eth0 uplink is set as a high priority uplink.
- 3. Click **OK**. The selected uplink is prioritized over other uplinks.

In the CLI

To set an uplink priority:

```
(Instant Access Point) (config) # uplink
```

```
(Instant Access Point)(uplink)# uplink-priority {cellular <priority> | ethernet <priority>|
[port <Interface-number> <priority>]|wifi <priority>}
(Instant Access Point)(uplink)# end
(Instant Access Point)# commit apply
```

### For example, to set a priority for Ethernet uplink:

```
(Instant Access Point)(uplink)# uplink-priority ethernet port 0 1
(Instant Access Point)(uplink)# end
(Instant Access Point)# commit apply
```

# **Enabling Uplink Preemption**

The following configuration conditions apply to uplink preemption:

- Preemption can be enabled only when no uplink is enforced.
- When preemption is disabled and the current uplink goes down, the W-IAP tries to find an available uplink based on the uplink priority configuration.
- When preemption is enabled and if the current uplink is active, the W-IAP periodically tries to use a higher priority uplink, and switches to a higher priority uplink even if the current uplink is active.

You can enable uplink preemption using Dell W-Instant UI or CLI.

In the Dell W-Instant UI

- 1. Click the System > show advanced settings > Uplink. The Uplink tab contents are displayed.
- 2. Under Uplink Management, ensure that the Enforce Uplink is set to none.
- 3. Select Enabled from the Pre-emption drop-down list.
- 4. Click OK.

In the CLI

### To enable uplink preemption:

```
(Instant Access Point) (config) # uplink
(Instant Access Point) (uplink) # preemption
(Instant Access Point) (uplink) # end
(Instant Access Point) # commit apply
```

# Switching Uplinks Based on VPN and Internet Availability

The default priority for uplink switchover is Ethernet and then 3G/4G. The W-IAP can switch to the lower priority uplink if the current uplink is down.

### Switching Uplinks Based on VPN Status

Dell W-Instant supports switching uplinks based on the VPN status when deploying multiple uplinks (Ethernet, 3G/4G, and Wi-Fi). When VPN is used with multiple backhaul options, the W-IAP switches to an uplink connection based on the VPN connection status, instead of only using the Ethernet or the physical backhaul link.

The following configuration conditions apply to uplink switching:

- If the current uplink is Ethernet and the VPN connection is down, the W-IAP tries to reconnect to VPN. The retry
  time depends on the fast failover configuration and the primary or backup VPN tunnel. If this fails, the W-IAP
  waits for the VPN failover timeout and selects a different uplink such as 3G/4G or Wi-Fi.
- If the current uplink is 3G or Wi-Fi, and Ethernet has a physical link, the W-IAP periodically suspends user traffic to try and connect to the VPN on the Ethernet. If the W-IAP succeeds, the W-IAP switches to Ethernet. If the W-IAP does not succeed, it restores the VPN connection to the current uplink.

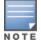

This feature is automatically enabled when VPN is configured on the W-IAP. W-IAP monitors the VPN status and

when the VPN connection is not available for 3 minutes, the uplink switches to another available connection (if a low priority uplink is detected and the uplink preference is set to none).

# Switching Uplinks Based on Internet Availability

You can configure Dell W-Instant to switch uplinks based on Internet availability.

When the uplink switchover based on Internet availability is enabled, the W-IAP continuously sends ICMP packets to some well-known Internet servers. If the request is timed out due to a bad uplink connection or uplink interface failure, and the public Internet is not reachable from the current uplink, the W-IAP switches to a different connection.

You can set preferences for uplink switching using Dell W-Instant UI and CLI.

In the Dell W-Instant UI

To configure uplink switching:

- 1. Click the System > show advanced settings > Uplink. The Uplink tab contents are displayed.
- 2. Under Uplink Management, configure the following parameters:
  - VPN failover timeout To configure uplink switching based on VPN status, specify the duration to wait for an uplink switch. The default duration is set to 180 seconds.
  - Internet failover To configure uplink switching based on Internet availability, perform the following steps:
    - a. Select Enabled from the Internet failover drop-down list.
    - b. Specify the required values for Max allowed test packet loss and Secs between test packets.
    - c. Click OK.

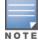

When **Internet failover** is enabled, the W-IAP ignores the VPN status, although uplink switching based on VPN status is enabled.

### In the CLI

### To enable uplink switching based on VPN status:

```
(Instant Access Point) (config) # uplink
(Instant Access Point) (uplink) # failover-vpn-timeout <seconds>
(Instant Access Point) (uplink) # end
(Instant Access Point) # commit apply
```

### To enable uplink switching based on Internet availability:

```
(Instant Access Point)(config)# uplink
(Instant Access Point)(uplink)# failover-internet
(Instant Access Point)(uplink)# failover-internet-pkt-lost-cnt <count>
(Instant Access Point)(uplink)# failover-internet-pkt-send-freq <frequency>
(Instant Access Point)(uplink)# end
(Instant Access Point)# commit apply
```

# Viewing Uplink Status and Configuration

### To view the uplink status and configuration in the CLI:

```
Instant Access Point# show uplink status
```

```
Uplink preemption :enable
Uplink enforce :none
Ethernet uplink bond0 :DHCP
Uplink Table
------
Type State Priority In Use
```

----------eth0UP0YesWifi-staLOAD6No3G/4GINIT7NoInternet failover:disableMax allowed test packet loss:10Secs between test packets:30VPN failover timeout (secs):180ICMP pkt sent:0ICMP pkt lost:0Continuous pkt lost:0VPN down time:0

Instant Access Point# show uplink config

Uplink preemption :enable Uplink enforce :none Ethernet uplink bond0 :DHCP Internet failover :disable Max allowed test packet loss:10 Secs between test packets :30 VPN failover timeout (secs) :180

This chapter describes the following procedures:

- Configuring a Wired Profile on page 107
- Assigning a Profile to Ethernet Ports on page 114
- Understanding Hierarchical Deployment on page 112
- Configuring Wired Bridging on Ethernet 0 on page 113
- Editing a Wired Profile on page 114
- Deleting a Wired Profile on page 114

# **Configuring a Wired Profile**

To configure a wired profile using Dell W-Instant UI, complete the following procedures:

- 1. Configuring Wired Settings on page 107
- 2. Configuring VLAN for a Wired Profile on page 108
- 3. Configuring Security Settings for a Wired Profile on page 109
- 4. Configuring Access Rules for a Wired Profile on page 111

# **Configuring Wired Settings**

You can configure wired settings for a wired profile by using the Dell W-Instant UI or CLI.

### In the Dell W-Instant UI

- Click the Wired link under More at the top right corner of the Dell W-Instant main window. The Wired window is displayed.
- 2. Click **New** under **Wired Networks**. The **New Wired Network** window appears. The following figure shows the contents of **Wired Settings** tab:

| New Wired Network  | ¢                                           |   |          |   |        | Help   |
|--------------------|---------------------------------------------|---|----------|---|--------|--------|
| 1 Wired Settings   | 2 VLAN                                      | 3 | Security | 4 | Access |        |
| Wired Settings     |                                             |   |          |   |        |        |
| Name:              |                                             |   |          |   |        |        |
| Primary usage:     | <ul> <li>Employee</li> <li>Guest</li> </ul> |   |          |   |        |        |
| Speed/Duplex:      | Auto 💌 Auto 💌                               |   |          |   |        |        |
| POE:               | Enabled 💌                                   |   |          |   |        |        |
| Admin status:      | Up 💌                                        |   |          |   |        |        |
| Content filtering: | Disabled 💌                                  |   |          |   |        |        |
| Uplink:            | Disabled 💌                                  |   |          |   |        |        |
|                    |                                             |   |          |   |        |        |
|                    |                                             |   |          |   |        |        |
|                    |                                             |   |          |   |        |        |
|                    |                                             |   |          |   |        |        |
|                    |                                             |   |          |   |        |        |
|                    |                                             |   |          |   |        |        |
|                    |                                             |   |          |   |        |        |
|                    |                                             |   |          |   | Next   | Cancel |

Figure 36 New Wired Network Window: Wired Settings Window

- 3. Click the **Wired Settings** tab and enter the following information:
  - a. Name- Specify a name for the profile.
  - b. Primary Usage Select Employee or Guest.

- c. **Speed/Duplex** Ensure that appropriate values are selected for **Speed/Duplex**. Contact your network administrator if you need to assign speed and duplex parameters.
- d. POE Set POE to Enabled to enable Power over Ethernet.

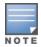

The E2 port on W-IAP3WNP supports Power Sourcing Equipment (PSE) to supply power to any compliant 802.3af powered (class 0-4) device. W-IAP155Psupports PSE for 802.3af powered device (class 0-4) on one port (E1 or E2), or 802.3at powered DC IN (Power Socket) on two ports (E1 and E2).

- e. Admin Status Ensure that an appropriate value is selected. The Admin Status indicates if the port is up or down.
- f. **Content Filtering** To ensure that all DNS requests to non-corporate domains on this wired network are sent to OpenDNS, select **Enabled** for **Content Filtering**.
- g. Uplink Select Enabled to configure uplink on this wired profile. If Uplink is set to Enabled and this network profile is assigned to a specific port, the port will be enabled as Uplink port. For more information on assigning a wired network profile to a port, see Assigning a Profile to Ethernet Ports on page 114.
- 4. Click Next. The VLAN tab details are displayed.
- 5. Configure VLAN for the wired profile. For more information, see Configuring VLAN for a Wired Profile on page 108.

# In the CLI

# To configure wired settings for:

```
(Instant Access Point) (config) # wired-port-profile <profile-name>
(Instant Access Point) (wired ap profile<name>) # type {<employee> |<guest>}
(Instant Access Point) (wired ap profile<name>) # speed {10 |100 |1000 |auto}
(Instant Access Point) (wired ap profile<name>) # duplex {<half>|<full>|<auto>}
(Instant Access Point) (wired ap profile<name>) # no shutdown
(Instant Access Point) (wired ap profile<name>) # poe
(Instant Access Point) (wired ap profile<name>) # uplink-enable
(Instant Access Point) (wired ap profile<name>) # uplink-enable
(Instant Access Point) (wired ap profile<name>) # content-filtering
(Instant Access Point) (wired ap profile<name>) # end
(Instant Access Point) (wired ap profile<name>) # end
```

# Configuring VLAN for a Wired Profile

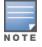

If you are creating a new wired profile, complete the Wired Settings procedure before configuring VLAN. For more information, see Configuring Wired Settings on page 107.

You can configure VLAN using Dell W-Instant UI or CLI.

# In the Dell W-Instant UI

To configure VLAN:

- 1. In the VLAN tab, enter the following information.
  - a. Mode You can specify any of the following modes:
    - Access Select this mode to allow the port to carry a single VLAN specified as the native VLAN.
    - Trunk Select this mode to allow the port to carry packets for multiple VLANs specified as allowed VLANs.
  - b. Specify any of the following values for Client IP Assignment:
    - Virtual Controller Assigned: Select this option to allow the Virtual Controller to assign IP addresses to the wired clients. When the Virtual Controller assignment is used, the source IP address is translated for

all client traffic that goes through this interface. The Virtual Controller can also assign a guest VLAN to a wired client.

- Network Assigned: Select this option to allow the clients to receive an IP address from the network to
  which the Virtual Controller is connected. On selecting this option, the New button to create a VLAN is
  displayed. Create a new VLAN if required.
- c. If the Trunk mode is selected:
  - Specify the Allowed VLAN, enter a list of comma separated digits or ranges 1,2,5 or 1-4, or all. The Allowed VLAN refers to the VLANs carried by the port in Access mode.
  - If Client IP Assignment is set the Network Assigned, specify a value for Native VLAN. A VLAN that
    does not have a VLAN ID tag in the frames is referred to as Native VLAN. You can specify a value within
    the range of 1-4093.
- d. If the Access mode is selected:
  - If the Client IP Assignment is set to Virtual Controller Assigned, proceed to step 2.
  - If the Client IP Assignment is set the Network Assigned, specify a value for Access VLAN to indicate the VLAN carried by the port in the Access mode.
- 2. Click Next. The Security tab details are displayed.
- Configure security settings for the wired profile. For more information, see Configuring Security Settings for a Wired Profile on page 109.

### In the CLI

#### To configure VLAN settings for a wired profile:

```
(Instant Access Point)(config) # wired-port-profile <profile-name>
(Instant Access Point)(wired ap profile<name>) # switchport-mode {<trunk> | <access>}
(Instant Access Point)(wired ap profile<name>) # allowed-vlan <vlan>
(Instant Access Point)(wired ap profile<name>) # native-vlan {<guest|1...4095>}
(Instant Access Point)(wired ap profile<name>) # end
(Instant Access Point)(wired ap profile<name>) # end
```

#### To configure a new VLAN assignment rule:

```
(Instant Access Point)(config) # wired-port-profile <profile-name>
(Instant Access Point)(wired ap profile <profile-name>) # set-vlan <attribute>{equals| not-
equals| starts-with| ends-with| contains| matches-regular-expression} <operator> <VLAN-ID>|
value-of}
(Instant Access Point) # end
(Instant Access Point) # commit apply
```

# Configuring Security Settings for a Wired Profile

This section describes the following procedures:

- Configuring Security Settings for a Wired Employee Network on page 109
- Configuring Security Settings for a Wired Guest Network on page 110

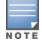

If you are creating a new wired profile, complete the Wired Settings and VLAN procedures before specifying security settings. For more information, see Configuring Wired Settings on page 107 and Configuring VLAN Settings for a WLAN SSID Profile on page 81.

### Configuring Security Settings for a Wired Employee Network

You can configure security parameters for an employee network by using the Dell W-Instant UI or CLI.

In the Dell W-Instant UI

To configure security parameters for an employee network:

- 1. Configure the following parameters in the Security tab.
  - MAC authentication To enable MAC authentication, select Enabled. The MAC authentication is disabled by default.
  - 802.1X authentication To enable 802.1X authentication, select Enabled.
  - MAC authentication fail-thru To enable authentication fail-thru, select Enabled. When this feature is enabled, 802.1X authentication is attempted when MAC authentication fails. The MAC authentication failthru check box is displayed only when both MAC authentication and 802.1X authentication are Enabled.
  - Select any of the following options for Authentication server 1:
    - New On selecting this option, an external RADIUS server must be configured to authenticate the users. For information on configuring an external server, see Configuring an External Server for Authentication on page 125.Authentication on page 115
    - Internal server— If an internal server is selected, add the clients that are required to authenticate with the internal RADIUS server. Click the Users link to add the users. For information on adding a user, see Configuring Users on page 131.
    - Reauth interval Specify the interval at which all associated and authenticated clients must be reauthenticated.
    - Load balancing Set this to Enabled if you are using two RADIUS authentication servers, so that the load across the two RADIUS servers is balanced.
- 2. Click Next. The Access tab details are displayed.

```
In the CLI
```

To configure security settings for an employee network:

```
(Instant Access Point) (config) # wired-port-profile <profile-name>
(Instant Access Point) (wired ap profile<name>) # mac-authentication
(Instant Access Point) (wired ap profile<name>) # dot1x
(Instant Access Point) (wired ap profile<name>) # 12-auth-failthrough
(Instant Access Point) (wired ap profile<name>) # auth-server <name>
(Instant Access Point) (wired ap profile<name>) # server-load-balancing
(Instant Access Point) (wired ap profile<name>) # radius-reauth-interval <Minutes>
(Instant Access Point) (wired ap profile<name>) # radius-reauth-interval <Minutes>
(Instant Access Point) (wired ap profile<name>) # end
(Instant Access Point) (wired ap profile<name>) # end
```

### Configuring Security Settings for a Wired Guest Network

You can configure parameters for the guest network by using the Dell W-Instant UI or CLI.

In the Dell W-Instant UI

To configure the following parameters for a guest network:

- 1. In the **Security** tab, select any of the following options for the **Splash Page Type** drop-down:
  - Internal Authenticated
  - Internal Acknowledged
  - External-RADIUS
  - External Authentication Text
  - None

Guest users are required to accept the terms and conditions and enter a username and password on the captive portal page. If you are configuring a splash page, ensure that the users who are required to use the captive portal authentication are added to the user database. For information about adding a user and customizing a splash page, see Configuring Users on page 131 and Configuring Internal Captive Portal for Guest Network on page 137.

- 2. Configure the authentication parameters based on the **Splash Page Type** selected. For more information, see Configuring Captive Portal Authentication on page 137.
- Click Next to configure access rules. For more information, see Configuring Access Rules for a Wired Profile on page 111

In the CLI

#### To configure security settings for a guest user of the wired profile:

```
(Instant Access Point)(config)# wired-port-profile <profile-name>
(Instant Access Point)(wired ap profile<name>)# captive-portal <type> exclude-uplink {<3G>|
<4G>| <Wifi> | Ethernet}
(Instant Access Point)(wired ap profile<name>)# end
(Instant Access Point)# commit apply
```

# **Configuring Access Rules for a Wired Profile**

The Ethernet ports allow third-party devices such as VoIP phones or printers (which support only wired connections) to connect to the wireless network. You can also configure an Access Control List (ACL) for additional security on the Ethernet downlink.

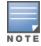

If you are creating a new wired profile, complete the Wired Settings and configure VLAN and security parameters, before defining access rules. For more information, see Configuring Wired Settings on page 107, Configuring VLAN for a Wired Profile on page 108, and Configuring Security Settings for a Wired Profile on page 109.

You can configure access rules by using the Dell W-Instant UI or CLI.

#### In the Dell W-Instant UI

To configure access rules:

- 1. In the Access tab, configure the following access rule parameters.
  - a. Select any of the following types of access control:
    - Role-based-Allows the users to obtain access based on the roles assigned to them.
    - Unrestricted Allows the users to obtain unrestricted access on the port.
    - Network-based Allows the users to be authenticated based on access rules specified for a network.
  - b. If the Role-based access control is selected, perform the following steps:
    - Under Roles, select an existing role for which you want apply the access rules, or click New and add the required role. The list of roles defined for all networks is displayed under Roles.

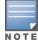

The default role with the same name as the network, is automatically defined for each network. The default roles cannot be modified or deleted.

- Select the access rule associated with a specific role and modify if required. To add a new access rule, click New in the Access Rules window. You can configure up to 64 access rules. For more information on configuring access rules, see Configuring Access Rules on page 158.
- Configure rules to assign roles for an authenticated client. You can also configure rules to derive VLANs for the wired network profile. For more information on role assignment rules and VLAN derivation rules, see Configuring Role Assignment Rules on page 167 and Configuring VLAN Derivation Rules on page 172.
- Select the Assign pre-authentication role check box to add a pre-authentication role that allows some access to the users before the client authentication.
- Select the Enforce Machine Authentication check box, to configure access rights to clients based on whether the client device supports machine authentication. Select the Machine auth only and User auth only rules. Machine Authentication is only supported on Windows devices and devices such as iPads.

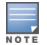

If **Enforce Machine Authentication** is enabled, both the device and the user must be authenticated for the role assignment rule to apply.

#### 2. Click Finish.

#### In the CLI

#### To configure access rules for a wired profile:

```
(Instant Access Point)(config)# wired-port-profile >profile-name>
(Instant Access Point)(wired ap profile<name>)# access-rule-name <name>
(Instant Access Point)(wired ap profile<name>)# end
(Instant Access Point)# commit apply
```

#### To configure role assignment rules:

(Instant Access Point)(config)# wired-port-profile <profile-name>
(Instant Access Point)(wired ap profile<name>)# set-role <attribute>{{equals| not-equal|
starts-with| ends-with| contains| matches-regular-expression}<operator> <role>| value-of}
(Instant Access Point)(wired ap profile<name>)# end
(Instant Access Point)# commit apply

#### To configure a pre-authentication role:

```
(Instant Access Point)(config)# wired-port-profile cyrofile-name>
(Instant Access Point)(wired ap profile<name>)# set-role-pre-auth <pre-authentication-role>
(Instant Access Point)(wired ap profile<name>)# end
(Instant Access Point)# commit apply
```

#### To configure machine and user authentication roles:

(Instant Access Point) (config) # wired-port-profile <profile-name> (Instant Access Point) (wired ap profile<name>) # set-role-machine-auth <machine-authenticationonly> <user-authentication-only> (Instant Access Point) (wired ap profile<name>) # end (Instant Access Point) # commit apply

#### To configure unrestricted access:

```
(Instant Access Point)(config)# wired-port-profile <profile-name>
(Instant Access Point)(wired ap profile<name>)# set-role-unrestricted
(Instant Access Point)(wired ap profile<name>)# end
(Instant Access Point)# commit apply
```

# **Understanding Hierarchical Deployment**

A W-IAP130 series or W-IAP3WN (with more than one wired port) can be connected to the downlink wired port of another W-IAP (ethX). A W-IAP with a single Ethernet port (like W-IAP90 or W-IAP100 series devices) can be provisioned to use Ethernet bridging, so that Ethernet 0 port is converted to a downlink wired port.

You can also form a W-IAP network by connecting the downlink port of an AP to other APs. Only one AP in the network uses its downlink port to connect to the other APs. This AP (called the root AP) acts as the wired device for the network, provides DHCP service and an L3 connection to the ISP uplink with NAT. The root AP is always the master of the Instant network. In a single Ethernet port platform deployment, the root AP must be configured to use the 3G uplink.

A typical hierarchical deployment consists of the following:

- A direct wired ISP connection or a wireless uplink.
- One or more DHCP pools for private VLANs.

One downlink port configured on a private VLAN without authentication for connecting to slave APs. Ensure that
the downlink port configured in a private VLAN is not used for any wired client connection. Other downlink ports
can be used for connecting to the wired clients.

The following figure illustrates a hierarchical deployment scenario:

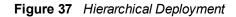

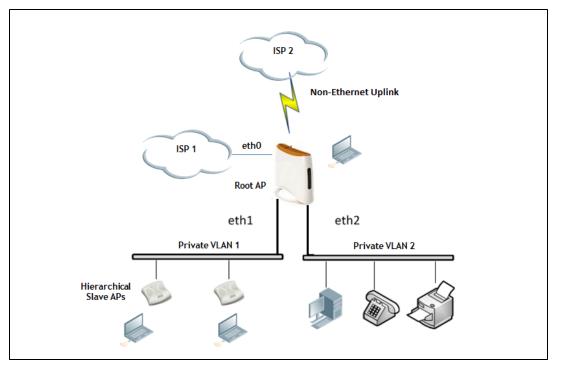

# **Configuring Wired Bridging on Ethernet 0**

Instant supports wired bridging on the Ethernet 0 port of a W-IAP.

Enabling wired bridging on this port of a W-IAP makes the port available as a downlink wired bridge and allows client access through the port. You can also use the port to connect a wired device when a 3G uplink is used.

You can configure support for wired bridging on the Ethernet 0 port of a W-IAP using Dell W-Instant UI or CLI.

#### In the Dell W-Instant UI

To configure Ethernet bridging:

- 1. In the Access Points tab, click the W-IAP to modify. The edit link is displayed.
- 2. Click the edit link. The edit window for modifying W-IAP details is displayed.
- 3. Click the Uplink tab.
- 4. Select Enable from the Eth0 Bridging drop-down menu.
- 5. Click OK.

ΝΟΤΕ

6. Reboot the W-IAP.

#### In the CLI

#### To configure Ethernet bridging:

Instant Access Point# enet0-bridging

# Assigning a Profile to Ethernet Ports

You can assign profiles to Ethernet ports using Dell W-Instant UI or CLI.

## In the Dell W-Instant UI

To assign profiles to Ethernet ports:

- 1. Click the **Wired** link under **More** at the top right corner of the Dell W-Instant main window. The **Wired** window is displayed.
- 2. To assign an Ethernet downlink profile to Ethernet 0 port:
  - a. Ensure that the wired bridging on the port is enabled. For more information, see Configuring Wired Bridging on Ethernet 0 on page 113.
  - b. Select and assign a profile from the 0/0 drop down list.
  - c. To assign a wired profile to Ethernet 0/1 port, select the profile from the 0/1 drop down list.
  - d. If the W-IAP supports E2, E3 and E4 ports, assign profiles to other Ethernet ports by selecting a profile from the 0/2, 0/3, and 0/4 drop-down list.

### In the CLI

#### To assign profiles to Ethernet ports:

```
(Instant Access Point)(config)# enet0-port-profile <name>
(Instant Access Point)(config)# enet1-port-profile <name>
(Instant Access Point)(config)# enet2-port-profile <name>
(Instant Access Point)(config)# enet3-port-profile <name>
(Instant Access Point)(config)# enet4-port-profile <name>
(Instant Access Point)(config)# end
(Instant Access Point)(config)# end
(Instant Access Point)# commit apply
```

# **Editing a Wired Profile**

To edit a wired profile:

- 1. Click the **Wired** link under **More** at the top right corner of the Dell W-Instant main window. The **Wired** window appears.
- 2. In the Wired window, select the wired profile to modify.
- 3. Click Edit. The Edit Wired Network window is displayed.
- 4. Modify the required settings.
- 5. Click Finish to save the modifications.

# **Deleting a Wired Profile**

To delete a wired profile:

- 1. Click the **Wired** link under **More** at the top right corner of the Dell W-Instant main window. The **Wired** window is displayed.
- 2. In the Wired window, select the wired profile to delete.
- 3. Click **Delete**. The wired profile is deleted.

#### This chapter provides the following information:

- Understanding Authentication Methods on page 115
- Supported Authentication Servers on page 117
- Understanding Encryption Types on page 121
- Understanding Authentication Survivability on page 123
- Configuring Authentication Servers on page 125
- Configuring Authentication Parameters for Virtual Controller Management Interface on page 129
- Configuring Users on page 131
- Configuring 802.1X Authentication for a Network Profile on page 132
- Configuring MAC Authentication for a Network Profile on page 134
- Configuring MAC Authentication with 802.1X Authentication on page 135
- Configuring Captive Portal Authentication on page 137
- Configuring MAC Authentication with Captive Portal Authentication on page 146
- Configuring Captive Portal Roles for an SSID with 802.1x authentication on page 144
- Configuring Walled Garden Access on page 148
- Configuring WISPr Authentication on page 148
- Blacklisting Clients on page 150
- Uploading Certificates on page 151

# **Understanding Authentication Methods**

Authentication is a process of identifying a user by through a valid username and password. Clients can also be authenticated based on their MAC addresses.

The following authentication methods are supported in Dell W-Instant:

- 802.1X authentication 802.1X is a method for authenticating the identity of a user before providing network access to the user. Remote Authentication Dial In User Service (RADIUS) is a protocol that provides centralized authentication, authorization, and accounting management. For authentication purpose, the wireless client can associate to a network access server (NAS) or RADIUS client such as a wireless W-IAP. The wireless client can pass data traffic only after successful 802.1X authentication. For more information on configuring a W-IAP to use 802.1X authentication, see Configuring 802.1X Authentication for a Network Profile on page 132.
- MAC authentication Media Access Control (MAC) authentication is used for authenticating devices based on their physical MAC addresses. MAC authentication requires that the MAC address of a machine matches a manually defined list of addresses. This authentication method is not recommended for scalable networks and the networks that require stringent security settings. For more information on configuring a W-IAP to use MAC authentication, see Configuring MAC Authentication for a Network Profile on page 134.
- MAC authentication with 802.1X authentication This authentication method has the following features:
  - MAC authentication precedes 802.1X authentication The administrators can enable MAC authentication for 802.1X authentication. MAC authentication shares all the authentication server configurations with 802.1X authentication. If a wireless or wired client connects to the network, MAC authentication is performed first. If MAC authentication fails, 802.1X authentication does not trigger. If MAC authentication is successful, 802.1X

authentication is attempted. If 802.1X authentication is successful, the client is assigned an 802.1X authentication role. If 802.1X authentication fails, the client is assigned a **deny-all** role or **mac-auth-only** role.

- MAC authentication only role Allows you to create a mac-auth-only role to allow role-based access rules when MAC authentication is enabled for 802.1X authentication. The mac-auth-only role is assigned to a client when the MAC authentication is successful and 802.1X authentication fails. If 802.1X authentication is successful, the mac-auth-only role is overwritten by the final role. The mac-auth-only role is primarily used for wired clients.
- L2 authentication fall-through Allows you to enable the l2-authentication-fallthrough mode. When this option is enabled, the 802.1X authentication is allowed even if the MAC authentication fails. If this option is disabled, 802.1X authentication is not allowed. The l2-authentication-fallthrough mode is disabled by default.

For more information on configuring a W-IAP to use MAC + 802.1X Authentication, see Configuring MAC Authentication with 802.1X Authentication on page 135.

- **Captive Portal** Captive portal authentication is used for authenticating guest users. For more information on Captive Portal authentication, see Configuring Captive Portal Authentication on page 137.
- MAC authentication with Captive Portal authentication—This authentication method has the following features:
  - If the captive portal splash page type is Internal-Authenticated or External-RADIUS Server, MAC authentication reuses the server configurations.
  - If the captive portal splash page type is Internal-Acknowledged or External-Authentication Text and MAC authentication is enabled, a server configuration page is displayed.
  - If the captive portal splash page type is **none**, MAC authentication is disabled.
  - You can configure the mac-auth-only role when MAC authentication is enabled with captive portal authentication.

For more information configuring a W-IAP to use MAC and Captive Portal authentication, see Configuring MAC Authentication with Captive Portal Authentication on page 146.

- 802.1X authentication with Captive Portal authentication This authentication mechanism allows you to configure different Captive portal settings for clients on the same SSID. For example, you can configure an 802.1x SSID and create a role with for captive portal access, so that some of the clients using the SSID derive the Captive portal role. You can configure rules to indicate access to external or internal Captive portal, or none. For more information on configuring Captive portal roles for an SSID with 802.1x authentication, see Configuring Captive Portal Roles for an SSID with 802.1x authentication on page 144.
- WISPr authentication—Wireless Internet Service Provider roaming (WISPr) authentication allows a smart client to authenticate on the network when they roam between wireless Internet service providers, even if the wireless hotspot uses an Internet Service Provider (ISP) with whom the client may not have an account.

If a hotspot is configured to use WISPr authentication in a specific ISP and a client attempts to access the Internet at that hotspot, the WISPr AAA server configured for the ISP authenticates the client directly and allows the client to access the network. If the client only has an account with a *partner* ISP, the WISPr AAA server forwards the client's credentials to the partner ISP's WISPr AAA server for authentication. When the client is authenticated on the partner ISP, it is also authenticated on your hotspot's own ISP as per their service agreements. The W-IAP assigns the default WISPr user role to the client when your ISP sends an authentication message to the W-IAP. For more information on WISPr authentication, see Configuring WISPr Authentication on page 148.

# **Supported Authentication Servers**

Based on the security requirements, you can configure internal or external RADIUS servers. This section describes the following types of authentication servers and authentication termination, which can be configured for a network profile:

- External RADIUS Server on page 117
- Internal RADIUS Server on page 117
- Authentication Termination on W-IAP on page 118
- Supported VSAs on page 118

# **External RADIUS Server**

In the external RADIUS server, the IP address of the Virtual Controller is configured as the NAS IP address. Instant RADIUS is implemented on the Virtual Controller, and this eliminates the need to configure multiple NAS clients for every W-IAP on the RADIUS server for client authentication. Instant RADIUS dynamically forwards all the authentication requests from a NAS to a remote RADIUS server. The RADIUS server responds to the authentication request with an **Access-Accept** or **Access-Reject** message, and users are allowed or denied access to the network depending on the response from the RADIUS server.

When you enable an external RADIUS server for the network, the client on the W-IAP sends a RADIUS packet to the local IP address. The external RADIUS server then responds to the RADIUS packet.

Instant supports the following external authentication servers:

- RADIUS (Remote Authentication Dial-In User Service)
- LDAP (Lightweight Directory Access Protocol)
- CPPM Server for AirGroup CoA

To use an LDAP server for user authentication, configure the LDAP server on the Virtual Controller, and configure user IDs and passwords.

To use a RADIUS server for user authentication, configure the RADIUS server on the Virtual Controller.

### **RADIUS Server Authentication with VSA**

An external RADIUS server authenticates network users and returns to the W-IAP the vendor-specific attribute (VSA) that contains the name of the network role for the user. The authenticated user is placed into the management role specified by the VSA.

For a complete list of VSAs supported by Instant, see Understanding VLAN Assignment on page 170.

### Internal RADIUS Server

Each W-IAP has an instance of free RADIUS server operating locally. When you enable the Internal RADIUS server option for the network, the client on the W-IAP sends a RADIUS packet to the local IP address. The Internal RADIUS server listens and replies to the RADIUS packet.

The following authentication methods are supported in Dell W-Instant network:

- EAP-TLS- The Extensible Authentication Protocol-Transport Layer Security (EAP-TLS) method supports the termination of EAP-TLS security using the internal RADIUS server. The EAP-TLS requires both server and certification authority (CA) certificates installed on the W-IAP. The client certificate is verified on the Virtual Controller (the client certificate must be signed by a known CA), before the username is verified on the authentication server.
- EAP-TTLS (MSCHAPv2)— The Extensible Authentication Protocol-Tunneled Transport Layer Security (EAP-TTLS) method uses server-side certificates to set up authentication between clients and servers. However, the actual authentication is performed using passwords.

- EAP-PEAP (MSCHAPv2)– EAP-PEAP is an 802.1X authentication method that uses server-side public key
  certificates to authenticate clients with server. The PEAP authentication creates an encrypted SSL / TLS tunnel
  between the client and the authentication server. Exchange of information is encrypted and stored in the tunnel
  ensuring the user credentials are kept secure.
- LEAP- Lightweight Extensible Authentication Protocol (LEAP) uses dynamic WEP keys for authentication between the client and authentication server.

To use W-IAP's internal database for user authentication, add the names and passwords of the users to be authenticated.

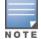

Dell does not recommend the use of LEAP authentication method, because it does not provide any resistance to network attacks.

# Authentication Termination on W-IAP

Dell W-Instant allows Extensible Authentication Protocol (EAP) termination for Protected Extensible Authentication Protocol (PEAP)-Generic Token Card (PEAP-GTC) and Protected Extensible Authentication Protocol-Microsoft Challenge Authentication Protocol version 2 (PEAP-MSCHAV2). PEAP-GTC termination allows authorization against an Lightweight Directory Access Protocol (LDAP) server and external RADIUS server while PEAP-MSCHAV2 allows authorization against an external RADIUS server.

This allows the users to run PEAP-GTC termination with their username and password to a local Microsoft Active Directory server with LDAP authentication.

- EAP-Generic Token Card (GTC)

   This EAP method permits the transfer of unencrypted usernames and
  passwords from client to server. The main uses for EAP-GTC are one-time token cards such as SecureID and
  the use of LDAP or RADIUS as the user authentication server. You can also enable caching of user credentials
  on the W-IAP to an external authentication server for user data backup.
- EAP-Microsoft Challenge Authentication Protocol version 2 (MS-CHAPv2)— This EAP method is widely supported by Microsoft clients. A RADIUS server must be used as the back-end authentication server.

# Supported VSAs

Instant supports the following VSAs for user role and VLAN derivation rules:

- AP-Group
- AP-Name
- ARAP-Features
- ARAP-Security
- ARAP-Security-Data
- ARAP-Zone-Access
- Acct-Authentic
- Acct-Delay-Time
- Acct-Input-Gigawords
- Acct-Input-Octets
- Acct-Input-Packets
- Acct-Interim-Interval
- Acct-Link-Count
- Acct-Multi-Session-Id
- Acct-Output-Gigawords
- Acct-Output-Octets

- Acct-Output-Packets
- Acct-Session-Id
- Acct-Session-Time
- Acct-Status-Type
- Acct-Terminate-Cause
- Acct-Tunnel-Packets-Lost
- Add-Port-To-IP-Address
- Aruba-AP-Group
- Aruba-AP-Name
- Aruba-AS-Credential-Hash
- Aruba-AS-User-Name
- Aruba-Admin-Role
- Aruba-AirGroup-Device-Type
- Aruba-AirGroup-Shared-Role
- Aruba-AirGroup-Shared-User
- Aruba-AirGroup-User-Name
- Aruba-Auth-Survivability
- Aruba-CPPM-Role
- Aruba-Device-Type
- Aruba-Essid-Name
- Aruba-Framed-IPv6-Address
- Aruba-Location-Id
- Aruba-Mdps-Device-Iccid
- Aruba-Mdps-Device-Imei
- Aruba-Mdps-Device-Name
- Aruba-Mdps-Device-Product
- Aruba-Mdps-Device-Serial
- Aruba-Mdps-Device-Udid
- Aruba-Mdps-Device-Version
- Aruba-Mdps-Max-Devices
- Aruba-Named-User-Vlan
- Aruba-No-DHCP-Fingerprint
- Aruba-Port-Id
- Aruba-Priv-Admin-User
- Aruba-Template-User
- Aruba-User-Role
- Aruba-User-Vlan
- Authentication-Sub-Type
- Authentication-Type
- CHAP-Challenge
- Callback-Id
- Callback-Number
- Class

- Connect-Info
- Connect-Rate
- Crypt-Password
- DB-Entry-State
- Digest-Response
- Domain-Name
- EAP-Message
- Error-Cause
- Event-Timestamp
- Exec-Program
- Exec-Program-Wait
- Expiration
- Fall-Through
- Filter-Id
- Framed-AppleTalk-Link
- Framed-AppleTalk-Network
- Framed-AppleTalk-Zone
- Framed-Compression
- Framed-IP-Address
- Framed-IP-Netmask
- Framed-IPX-Network
- Framed-IPv6-Pool
- Framed-IPv6-Prefix
- Framed-IPv6-Route
- Framed-Interface-Id
- Framed-MTU
- Framed-Protocol
- Framed-Route
- Framed-Routing
- Full-Name
- Group
- Group-Name
- Hint
- Huntgroup-Name
- Idle-Timeout
- Login-IP-Host
- Login-IPv6-Host
- Login-LAT-Node
- Login-LAT-Port
- Login-LAT-Service
- Login-Service
- Login-TCP-Port
- Menu

- Message-Auth
- NAS-IPv6-Address
- NAS-Port-Type
- Password
- Password-Retry
- Port-Limit
- Prefix
- Prompt
- Rad-Authenticator
- Rad-Code
- Rad-Id
- Rad-Length
- Reply-Message
- Revoke-Text
- Server-Group
- Server-Name
- Service-Type
- Session-Timeout
- Simultaneous-Use
- State
- Strip-User-Name
- Suffix
- Termination-Action
- Termination-Menu
- Tunnel-Assignment-Id
- Tunnel-Client-Auth-Id
- Tunnel-Client-Endpoint
- Tunnel-Connection-Id
- Tunnel-Medium-Type
- Tunnel-Preference
- Tunnel-Private-Group-Id
- Tunnel-Server-Auth-Id
- Tunnel-Server-Endpoint
- Tunnel-Type
- User-Category
- User-Name
- User-Vlan
- Vendor-Specific

# **Understanding Encryption Types**

Encryption is the process of converting data into a cryptic format or code when it is transmitted on a network. Encryption prevents unauthorized use of the data. Instant supports the following types of encryption:

- WEP –Wired Equivalent Privacy (WEP) is an authentication method where all users share the same key. WEP is not secure as other encryption types such as TKIP.
- **TKIP** Temporal Key Integrity Protocol (TKIP) uses the same encryption algorithm as WEP. However, TKIP is more secure and has an additional message integrity check (MIC).
- AES The Advanced Encryption Standard (AES) encryption algorithm a widely supported encryption type for all wireless networks that contain any confidential data. AES in Wi-Fi leverages 802.1X or PSKs to generate per station keys for all devices. AES provides a high level of security like IP Security (IPsec) clients.

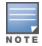

WEP and TKIP are limited to WLAN connection speed of 54 Mbps. The 802.11n connection supports only AES encryption. It is recommended to use AES encryption. Ensure that all devices that do not support AES are upgraded or replaced with the devices that support AES encryption.

# WPA and WPA2

WPA is created based on a draft of 802.11i, which allowed users to create more secure WLANs. WPA2 encompasses the full implementation of the 802.11i standard. WPA2 is a superset that encompasses the full WPA feature set.

The following table summarizes the differences between the two certifications:

| Certification | Authentication                                                                                         | Encryption                                                                           |
|---------------|----------------------------------------------------------------------------------------------------|--------------------------------------------------------------------------------------|
| WPA           | <ul> <li>PSK</li> <li>IEEE 802.1X with<br/>Extensible<br/>Authentication<br/>Protocol (EAP)</li> </ul> | TKIP with message integrity check (MIC)                                              |
| WPA2          | <ul> <li>PSK</li> <li>IEEE 802.1X with EAP</li> </ul>                                                  | AES Counter Mode with Cipher Block Chaining<br>Message Authentication Code (AESCCMP) |

| Table 17: | WPA and WPA2 Features |
|-----------|-----------------------|
|-----------|-----------------------|

WPA and WPA2 can be further classified as follows:

- **Personal** Personal is also called Pre-Shared Key (PSK). In this type, a unique key is shared with each client in the network. Users have to use this key to securely log in to the network. The key remains the same until it is changed by authorized personnel. You can also configure key change intervals.
- Enterprise Enterprise is more secure than WPA Personal. In this type, every client automatically receives a unique encryption key after securely logging on to the network. This key is automatically updated at regular intervals. WPA uses TKIP and WPA2 uses the AES algorithm.

# **Recommended Authentication and Encryption Combinations**

The following table summarizes the recommendations for authentication and encryption combinations for the Wi-Fi networks.

| Table 18: | Recommended Authentication and Encryp | tion Combinations |
|-----------|---------------------------------------|-------------------|
|-----------|---------------------------------------|-------------------|

| Network Type | Authentication | Encryption |
|--------------|----------------|------------|
| Employee     | 802.1X         | AES        |

| Network Type                      | Authentication                           | Encryption                                                                                                 |
|-----------------------------------|------------------------------------------|----------------------------------------------------------------------------------------------------|
| Guest Network                     | Captive Portal                           | None                                                                                                    |
| Voice Network or Handheld devices | 802.1X or PSK as supported by the device | AES if possible, TKIP or WEP if<br>necessary (combine with security<br>settings assigned for a user role). |

# **Understanding Authentication Survivability**

The authentication survivability feature supports authorization survivability against remote link failure for Mobility Controllers when working with Dell Networking W-ClearPass Policy Manager (CPPM).

When enabled, this feature allows Instant to authenticate the previously connected clients using EAP-PEAP authentication even when connectivity to Dell Networking W-ClearPass Policy Manager is temporarily lost.

The following figure illustrates the scenario where the W-IAP offloads EAP method authentication to ClearPass over a remote link connection. After authenticating the user against Active Directory and deriving enforcement attributes for the user, the ClearPass Policy Manager returns additional information in the RADIUS *Access-Accept* message, which the W-IAP caches to support authentication survivability.

As shown in the following figure, the information sent by the CPPM varies depending on the authentication method used.

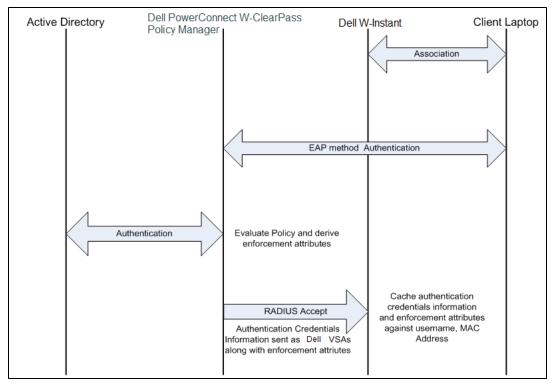

Figure 38 802.1X Authentication when CPPM is reachable

The following figure illustrates a scenario where when the remote link is not available and the W-IAP is no longer able to reach the CPPM. Here, the W-IAP terminates and completes the EAP authentication using the cached credentials.

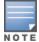

If both the W-IAP to which the client was associated and the CPPM are not available, the client will be not be able to reauthenticate until the CPPM server is available again.

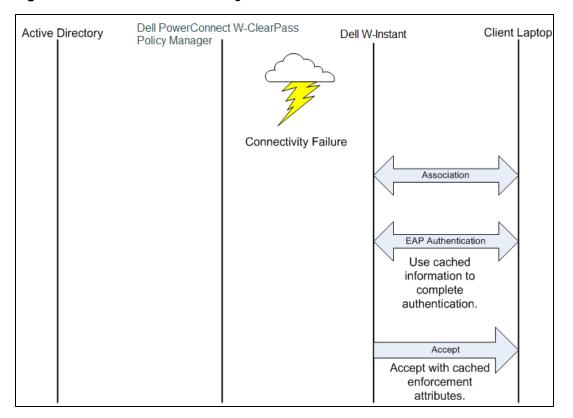

Figure 39 802.1X Authentication using cached credentials

The following figure illustrates a scenario where the CPPM link is available again. The W-IAP sends the RADIUS-Request message to the CPPM server directly for client authentication.

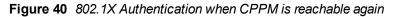

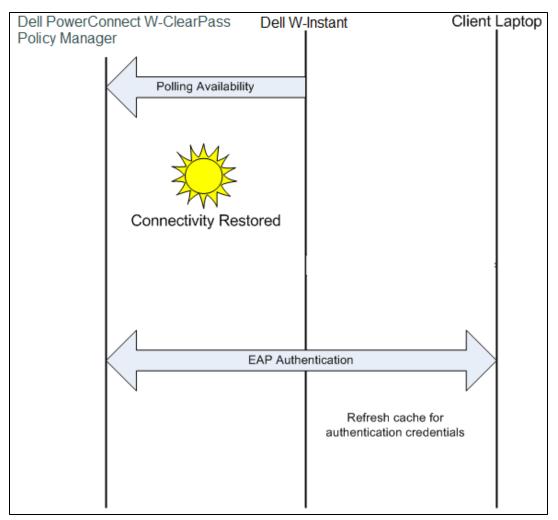

You can enable authentication survivability for a wireless network profile when configuring enterprise security parameters. For more information, see Configuring Security Settings for a WLAN SSID Profile on page 82.

# **Configuring Authentication Servers**

This section describes the following procedures:

- Configuring an External Server for Authentication on page 125
- Enabling RADIUS Server Support on page 129

# Configuring an External Server for Authentication

You can add an external RADIUS server using the Dell W-Instant UI or CLI.

# In the Dell W-Instant UI

To configure an authentication server:

- 1. Click the Security link at the top right corner of the Instant main window. The Security window is displayed.
- 2. To create a new server, click **New**. A window for specifying details for the new server is displayed. The following figure shows the parameters to configure for a new authentication server configuration:

Figure 41 New Authentication Server Window

| New Authentication Server |            |            |           |  |
|---------------------------|------------|------------|-----------|--|
| RADIUS                    | C LDAP     |            | CoA only  |  |
| Name:                     |            |            |           |  |
| IP address:               |            |            |           |  |
| Auth port:                | 1812       |            |           |  |
| Accounting port:          | 1813       |            |           |  |
| Shared key:               |            |            |           |  |
| Retype key:               |            |            |           |  |
| Timeout:                  | 5          | sec.       |           |  |
| Retry count:              | 3          |            |           |  |
| RFC 3576:                 | Disabled 💌 |            |           |  |
| NAS IP address:           |            | (optional) |           |  |
| NAS identifier:           |            | (optional) |           |  |
| Dead time:                | 5          | min.       |           |  |
|                           |            |            | OK Cancel |  |

3. Configure any of the following types of server:

• **RADIUS Server** – To configure a RADIUS server, specify the attributes described in the following table:

 Table 19: RADIUS Server Configuration Parameters

| Parameter       | Description                                                                                                    |
|-----------------|----------------------------------------------------------------------------------------------------|
| Name            | Enter the name of the new external RADIUS server.                                                                                                    |
| IP address      | Enter the IP address of the external RADIUS server.                                                                                                    |
| Auth port       | Enter the authorization port number of the external RADIUS server. The default port number is 1812.                                                                                                    |
| Accounting port | Enter the accounting port number. This port is used for sending accounting records to the RADIUS server. The default port number is 1813.                                                                                                    |
| Shared key      | Enter a shared key for communicating with the external RADIUS server.                                                                                                    |
| Retype key      | Re-enter the shared key.                                                                                                    |
| Timeout         | Specify a timeout value in seconds. The value determines the timeout for one RADIUS request. The W-IAP retries to send the request several times (as configured in the <b>Retry count</b> ), before the user gets disconnected. For example, if the <b>Timeout</b> is 5 seconds, <b>Retry counter</b> is 3, user is disconnected after 20 seconds. The default value is 5 seconds. |
| Retry count     | Specify a number between 1 and 5. Indicates the maximum number of authentication requests that are sent to the server group, and the default value is 3 requests.                                                                                                    |

| Parameter      | Description                                                                                                    |
|----------------|----------------------------------------------------------------------------------------------------|
| RFC 3576       | Select <b>Enabled</b> to allow the APs to process RFC 3576-compliant Change of<br>Authorization (CoA) and disconnect messages from the RADIUS server.<br>Disconnect messages cause a user session to be terminated immediately,<br>whereas the CoA messages modify session authorization attributes such as data<br>filters. |
| NAS IP address | Enter the Virtual Controller IP address. The NAS IP address is the Virtual Controller IP address that is sent in data packets.                                                                                                    |
|                | <b>NOTE:</b> If you do not enter the IP address, the Virtual Controller IP address is used by default when <b>Dynamic RADIUS Proxy</b> is enabled.                                                                                                    |
| NAS identifier | Use this to configure strings for RADIUS attribute 32, NAS Identifier, to be sent with RADIUS requests to the RADIUS server.                                                                                                    |
| Dead Time      | Specify a dead time for authentication server in minutes.<br>When two or more authentication servers are configured on the W-IAP and a server<br>is unavailable, the dead time configuration determines the duration for which the<br>authentication server would be available if the server is marked as unavailable.       |

• LDAP Server – To configure an LDAP server, specify the attributes described in the following table:

| Table 20: | LDAP | Server C | onfiguration | Parameters |
|-----------|------|----------|--------------|------------|
|-----------|------|----------|--------------|------------|

| Parameter      | Description                                                                                                    |
|----------------|----------------------------------------------------------------------------------------------------|
| Name           | Enter the name of the LDAP server.                                                                                                    |
| IP address     | Enter the IP address of the LDAP server.                                                                                                    |
| Auth port      | Enter the authorization port number of the LDAP server. The default port number is 389.                                                                                                    |
| Admin-DN       | Enter a distinguished name for the admin user with read/search privileges across<br>all the entries in the LDAP database (the user need not have write privileges, but<br>the user must be able to search the database, and read attributes of other users in<br>the database). |
| Admin password | Enter a password for administrator.                                                                                                    |
| Base-DN        | Enter a distinguished name for the node which contains the entire user database.                                                                                                    |
| Filter         | Specify the filter to apply when searching for a user in the LDAP database. The default filter string is (objectclass=*).                                                                                                    |
| Key Attribute  | Specify the attribute to use as a key while searching for the LDAP server. For Active Directory, the value is <b>sAMAccountName</b>                                                                                                    |
| Timeout        | Enter a value between 1 and 30 seconds. The default value is 5.                                                                                                    |
| Retry count    | Enter a value between 1 and 5. The default value is 3.                                                                                                    |

• **CPPM Server** for AirGroup CoA – To configure a CPPM server used for AirGroup CoA (Change of Authorization), select the **CoA only** check box. The RADIUS server is automatically selected.

#### Table 21: CPPM Server Configuration Parameters for AirGroupCoA

| Parameter          | Description                                                                                                    |
|--------------------|----------------------------------------------------------------------------------------------------|
| Name               | Enter the name of the server.                                                                                              |
| IP address         | Enter the IP address of the server.                                                                                        |
| Air Group CoA port | Enter a port number for sending AirGroup CoA on a different port than on the standard CoA port. The default value is 5999. |
| Shared key         | Enter a shared key for communicating with the external RADIUS server.                                                      |
| Retype key         | Re-enter the shared key.                                                                                                   |

### 4. Click OK.

NOTE

The CPPM server acts as a RADIUS server and asynchronously provides the Ai Group parameters for the client device including shared user, role, and location.

 To assign the RADIUS authentication server to a network profile, select the newly added server when configuring security settings for a wireless or wired network profile.

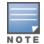

You can also add an external RADIUS server by selecting New for Authentication Server when configuring a WLAN or wired profile. For more information, see Configuring Security Settings for a WLAN SSID Profile on page 82 and Configuring Security Settings for a Wired Profile on page 109.

#### In the CLI

#### To configure a RADIUS server:

```
(Instant Access Point) (config) # wlan auth-server <profile-name>
(Instant Access Point) (Auth Server <profile-name>) # ip <IP-address>
(Instant Access Point) (Auth Server <profile-name>) # key <key>
(Instant Access Point) (Auth Server <profile-name>) # port <port>
(Instant Access Point) (Auth Server <profile-name>) # acctport <port>
(Instant Access Point) (Auth Server <profile-name>) # nas-id <NAS-ID>
(Instant Access Point) (Auth Server <profile-name>) # nas-id <NAS-ID>
(Instant Access Point) (Auth Server <profile-name>) # nas-ip <NAS-IP-address>
(Instant Access Point) (Auth Server <profile-name>) # timeout <seconds>
(Instant Access Point) (Auth Server <profile-name>) # timeout <seconds>
(Instant Access Point) (Auth Server <profile-name>) # retry-count <number>
(Instant Access Point) (Auth Server <profile-name>) # rfc3576
(Instant Access Point) (Auth Server <profile-name>) # end
(Instant Access Point) # commit apply
```

#### To configure an LDAP server:

```
(Instant Access Point) (config) # wlan ldap-server <profile-name>
(Instant Access Point) (LDAP Server <profile-name>) # ip <IP-address>
(Instant Access Point) (LDAP Server <profile-name>) # admin-dn <name>
(Instant Access Point) (LDAP Server <profile-name>) # admin-password <password>
(Instant Access Point) (LDAP Server <profile-name>) # admin-password <password>
(Instant Access Point) (LDAP Server <profile-name>) # base-dn <name>
(Instant Access Point) (LDAP Server <profile-name>) # filter <filter>
(Instant Access Point) (LDAP Server <profile-name>) # filter <filter>
(Instant Access Point) (LDAP Server <profile-name>) # key-attribute <key>
(Instant Access Point) (LDAP Server <profile-name>) # timeout <seconds>
(Instant Access Point) (LDAP Server <profile-name>) # timeout <seconds>
(Instant Access Point) (LDAP Server <profile-name>) # retry-count <number>
(Instant Access Point) (LDAP Server <profile-name>) # retry-count <number>
(Instant Access Point) (LDAP Server <profile-name>) # end
(Instant Access Point) (LDAP Server <profile-name>) # dend
(Instant Access Point) (LDAP Server <profile-name>) # retry-count <number>
```

#### To configure a CPPM server used for AirGroup CoA (Change of Authorization):

(Instant Access Point)(config) # wlan auth-server <profile-name>

```
(Instant Access Point) (Auth Server <profile-name>) # ip <IP-address>
(Instant Access Point) (Auth Server <profile-name>) # key <key>
(Instant Access Point) (Auth Server <profile-name>) # cppm-rfc3576-port <port>
(Instant Access Point) (Auth Server <profile-name>) # cppm-rfc3576-only
(Instant Access Point) (Auth Server <profile-name>) # end
(Instant Access Point) # commit apply
```

# **Enabling RADIUS Server Support**

You can enable RADIUS Server Support using Dell W-Instant UI or CLI.

#### In the Dell W-Instant UI

To enable RADIUS server support:

- 1. In the Instant main window, click the System link. The System window appears.
- 2. In the General tab of System window, select Enabled from the Dynamic RADIUS Proxy drop-down list.
- 3. Click OK.

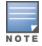

When **Dynamic RADIUS Proxy** enabled, the Virtual Controller network uses the IP Address of the Virtual Controller for communication with external RADIUS servers. Ensure that the Virtual Controller IP Address is set as a NAS IP when configuring RADIUS server attributes with **Dynamic RADIUS proxy** enabled. For more information on configuring RADIUS server attributes, see Configuring an External Server for Authentication on page 125.

### In the CLI

#### To enable the dynamic RADIUS proxy feature:

```
(Instant Access Point) (config) # dynamic-radius-proxy
(Instant Access Point) (config) # end
(Instant Access Point) # commit apply
```

# Configuring Authentication Parameters for Virtual Controller Management Interface

You can configure authentication settings to access to the Virtual Controller management user interface in the Dell W-Instant UI or CLI.

#### In the Dell W-Instant UI

- 1. Click the System link at top right corner of the Instant main window. The System window appears.
- 2. Select the Admin tab. The Admin tab details are displayed. The following figure shows the contents of the Admin tab:

Figure 42 Admin Tab: Management Authentication Parameters

| System                |                             |                    |            |       | He        | ₽ |
|-----------------------|-----------------------------|--------------------|------------|-------|-----------|---|
| General Admin         | DHCP Uplink L3 Mobility     | Enterprise Domains | Monitoring | WISPr |           |   |
| Local                 |                             |                    |            |       |           |   |
| Authentication:       | RADIUS server w/fallback to | o Internal 💌       |            |       |           |   |
| Auth server 1:        | Select Server 🔻             |                    |            |       |           |   |
| Auth server 2:        | Select Server 💌             |                    |            |       |           |   |
| Username:             | admin                       |                    |            |       |           |   |
| Password:             | •••••                       |                    |            |       |           |   |
| Retype:               | •••••                       |                    |            |       |           |   |
| AirWave               |                             |                    |            |       |           |   |
| Organization:         | Dell                        |                    |            |       |           |   |
| AirWave IP:           | 192.0.2.1                   |                    |            |       |           |   |
| AirWave<br>backup IP: | 10.18.103.1                 |                    |            |       |           |   |
| Shared key:           | •••••                       |                    |            |       |           |   |
| Retype:               | •••••                       |                    |            |       |           |   |
|                       |                             |                    |            |       |           |   |
|                       |                             |                    |            |       |           |   |
|                       |                             |                    |            |       |           |   |
|                       |                             |                    |            |       |           |   |
|                       |                             |                    |            |       |           |   |
|                       |                             |                    |            |       |           |   |
|                       |                             |                    |            |       |           |   |
|                       |                             |                    |            |       |           |   |
| Hide advanced of      | ptions                      |                    |            |       | OK Cancel |   |

- 3. Under Local, select any of the following options from the Authentication drop-down list:
- Internal
   – Select this option to specify a single set of user credentials. Enter the Username and Password for
   accessing the Virtual Controller Management User Interface.
- RADIUS Server
   – Specify one or two RADIUS servers to authenticate clients. If two servers are configured, users can use them in primary or backup mode or load balancing mode. To enable load balancing, select
   Enabled from the Load balancing drop-down list.
- RADIUS server w/ fallback to internal Select this option to use both internal and external servers. When
  enabled, the authentication switches to Internal if there is no response from the RADIUS server (RADIUS
  server timeout). To complete this configuration, perform the following steps:
  - a. To enable load balancing, select **Enabled** from the **Load balancing** drop-down list.
  - b. Specify a Username and Password.
  - c. Retype the password to confirm.
- 4. Click OK.

#### In the CLI

To configure management authentication settings:

```
(Instant Access Point)(config)# mgmt-auth-server <server1>
(Instant Access Point)(config)# mgmt-auth-server <server2>
(Instant Access Point)(config)# mgmt-auth-server-load-balancing
(Instant Access Point)(config)# mgmt-auth-server-local-backup
(Instant Access Point)(config)# end
(Instant Access Point)# commit apply
```

# **Configuring Users**

The Dell W-Instant user database consists of a list of guest and employee users. Addition of a user involves specifying a login credentials for a user. The login credentials for these users are provided outside the Dell W-Instant system.

A guest user can be a visitor who is temporarily using the enterprise network to access the Internet. However, if you do not want to allow access to the internal network and the Intranet, you can segregate the guest traffic from the enterprise traffic by creating a guest WLAN and specifying the required authentication, encryption, and access rules.

An employee user is the employee who is using the enterprise network for official tasks. You can create Employee WLANs, specify the required authentication, encryption and access rules and allow the employees to use the enterprise network.

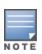

The user database is also used when a W-IAP is configured as an internal RADIUS server.

The local user database of APs can support up to 512 user entries except W-IAP9x. W-IAP9x supports only 256 user entries. If there are already 512 users, W-IAP9x will not be able to join the cluster.

You can add a user by using the Dell W-Instant UI or CLI.

#### In the Dell W-Instant UI

To configure users:

- 1. Click the Security at the top right corner of Instant main window.
- 2. Click Users for Internal Server. The following figure shows the contents of the Users for Internal Server tab.

| Figure  | 43 | Adding a User  |
|---------|----|----------------|
| i igaio |    | / laanig a 000 |

| Security                                         |                                                         |                       |               | <u>Help</u> |
|--------------------------------------------------|---------------------------------------------------------|-----------------------|---------------|-------------|
| Authentication Servers Users for Internal Server | Roles Blacklist                                         | ing Firewall Settings | Walled Garden |             |
| Users(0) Type                                    | Add new us<br>Username:<br>Password:<br>Retype:<br>Type | er:                   |               |             |
|                                                  |                                                         |                       | ОК            | Cancel      |

- 3. Enter the username in the Username text box.
- 4. Enter the password in the **Password** text box and reconfirm.
- 5. Select a type of network from the Type drop-down list.
- 6. Click Add and click OK. The users are listed in the Users list.

- 7. To edit user settings:
  - a. Select the user to modify under Users
  - b. Click Edit to modify user settings.
  - c. Click OK.
- 8. To delete a user:
  - a. In the Users section, select the username to delete
  - b. Click Delete.
  - c. Click OK.
- 9. To delete all or multiple users at a time:
  - a. Select the usernames that you want to delete
  - b. Click Delete All.
  - c. Click OK.

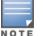

Deleting a user only removes the user record from the user database, and will not disconnect the online user associated with the username.

# In the CLI

#### To configure an employee user:

```
(Instant Access Point)(config)# user <username> <password> radius
(Instant Access Point)(config)# end
(Instant Access Point)# commit apply
```

#### To configure a guest user:

```
(Instant Access Point)(config)# user <username> <password> portal
(Instant Access Point)(config)# end
(Instant Access Point)# commit apply
```

# Configuring 802.1X Authentication for a Network Profile

The Dell W-Instant network supports internal RADIUS server and external RADIUS server for 802.1X authentication.

The steps involved in 802.1X authentication are as follows:

- 1. The NAS requests authentication credentials from a wireless client.
- 2. The wireless client sends authentication credentials to the NAS.
- 3. The NAS sends these credentials to a RADIUS server.
- 4. The RADIUS server checks the user identity and authenticates the client if the user details are available in its database. The RADIUS server sends an Access-Accept message to the NAS. If the RADIUS server cannot identify the user, it stops the authentication process and sends an Access-Reject message to the NAS. The NAS forwards this message to the client and the client must re-authenticate with appropriate credentials.
- 5. After the client is authenticated, the RADIUS server forwards the encryption key to the NAS. The encryption key is used for encrypting or decrypting traffic sent to and from the client.

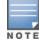

The NAS acts as a gateway to guard access to a protected resource. A client connecting to the wireless network first connects to the NAS.

# Configuring 802.1X authentication for a Wireless Network Profile

You can configure 802.1X authentication for a wireless network profile in the Dell W-Instant UI or CLI.

### In the Dell W-Instant UI

To enable 802.1X authentication for a wireless network:

- 1. In the **Network** tab, click **New** to create a new network profile or select an existing profile for which you want to enable 802.1X authentication and click **edit**.
- In the Edit <profile-name> or New WLAN window, ensure that all required WLAN and VLAN attributes are defined, and then click Next.
- 3. In the **Security** tab, specify the following parameters for the **Enterprise** security level:
  - a. Select any of the following options from the Key management drop-down list.
    - WPA-2 Enterprise
    - WPA Enterprise
    - Both (WPA-2 & WPA)
    - Dynamic WEP with 802.1X
- 4. If you do not want to use a session key from the RADIUS Server to derive pair wise unicast keys, set **Session** Key for LEAP to Enabled.
- 5. To terminate the EAP portion of 802.1X authentication on the W-IAP instead of the RADIUS server, set **Termination** to **Enabled**.

By default, for 802.1X authorization, the client conducts an EAP exchange with the RADIUS server, and the AP acts as a relay for this exchange. When **Termination** is enabled, the W-IAP by itself acts as an authentication server and terminates the outer layers of the EAP protocol, only relaying the innermost layer to the external RADIUS server.

- 6. Specify the type of authentication server to use and configure other required parameters. For more information on configuration parameters, see Configuring Security Settings for a WLAN SSID Profile on page 82
- 7. Click Next to define access rules, and then click Finish to apply the changes.

#### In the CLI

#### To configure 802.1X authentication for a wireless network:

```
(Instant Access Point) (config) # wlan ssid-profile <SSID-Name>
(Instant Access Point) (SSID Profile <"profile-name>") # type {<Employee>|<Voice>}
(Instant Access Point) (SSID Profile <"profile-name>") # opmode {wpa2-aes|wpa-tkip|wpa-tkip,
wpa2-aes|dynamic-wep}
(Instant Access Point) (SSID Profile <"profile-name>") # leap-use-session-key
(Instant Access Point) (SSID Profile <"profile-name>") # termination
(Instant Access Point) (SSID Profile <"profile-name>") # external-server
(Instant Access Point) (SSID Profile <"profile-name>") # auth-server <server-name>
(Instant Access Point) (SSID Profile <"profile-name>") # auth-server <server-name>
(Instant Access Point) (SSID Profile <"profile-name>") # auth-server <server-name>
(Instant Access Point) (SSID Profile <"profile-name>") # auth-survivability
(Instant Access Point) (SSID Profile <"profile-name>") # auth-survivability
(Instant Access Point) (SSID Profile <"profile-name>") # exit
(Instant Access Point) (Config) # auth-survivability cache-time-out <hours>
(Instant Access Point) (config) # end
(Instant Access Point) (config) # end
(Instant Access Point) # commit apply
```

# Configuring 802.1X authentication for Wired Profiles

You can configure 802.1X authentication for a wired profile in the Dell W-Instant UI or CLI.

#### In the Dell W-Instant UI

To enable 802.1X authentication for a wired profile:

 Click the Wired link under More at the top right corner of the Dell W-Instant main window. The Wired window is displayed.

- 2. Click **New** under **Wired Networks** to create a new network or select an existing profile for which you want to enable 802.1X authentication and then click **Edit**.
- 3. In the **New Wired Network** or the **Edit Wired Network** window, ensure that all the required Wired and VLAN attributes are defined, and then click **Next**.
- 4. In the Security tab, select Enabled from the 802.1X authentication drop-down list.
- 5. Specify the type of authentication server to use and configure other required parameters. For more information on configuration parameters, see Configuring Security Settings for a Wired Profile on page 109
- 6. Click Next to define access rules, and then click Finish to apply the changes.
- 7. Assign the profile to an Ethernet port. For more information, see Assigning a Profile to Ethernet Ports on page 114.

### In the CLI

#### To enable 802.1X authentication for a wired profile:

```
(Instant Access Point) (config) # wired-port-profile <profile-name>
(Instant Access Point) (wired ap profile <profile-name>) # type {<employee> |<guest>}
(Instant Access Point) (wired ap profile <profile-name>) # dot1x
(Instant Access Point) (wired ap profile <profile-name>) # auth-server <server1>
(Instant Access Point) (wired ap profile <profile-name>) # auth-server <server1>
(Instant Access Point) (wired ap profile <profile-name>) # auth-server <server1>
(Instant Access Point) (wired ap profile <profile-name>) # server-load-balancing
(Instant Access Point) (wired ap profile <profile-name>) # radius-reauth-interval <Minutes>
(Instant Access Point) (wired ap profile <profile-name>) # radius-reauth-interval <Minutes>
(Instant Access Point) (wired ap profile <profile-name>) # end
(Instant Access Point) (wired ap profile <profile-name>) # end
```

# **Configuring MAC Authentication for a Network Profile**

MAC authentication can be used alone or it can be combined with other forms of authentication such as WEP authentication. However, it is recommended that you do not use the MAC-based authentication.

This section describes the following procedures:

- Configuring MAC Authentication for Wireless Network Profiles on page 134
- Configuring MAC Authentication for Wireless Network Profiles on page 134

### **Configuring MAC Authentication for Wireless Network Profiles**

You can configure MAC authentication for a wired profile in the Dell W-Instant UI or CLI.

#### In the Dell W-Instant UI

To enable MAC Authentication for a wireless network:

- 1. In the **Network** tab, click **New** to create a new network profile or select an existing profile for which you want to enable MAC authentication and click **edit**.
- 2. In the Edit <profile-name> or New WLAN window, ensure that all required WLAN and VLAN attributes are defined, and then click Next.
- 3. In the **Security** tab, select **Enabled** from the **MAC authentication** drop-down list, for **Personal** or **Open** security level.
- 4. Specify the type of authentication server to use and configure other required parameters. For more information on configuration parameters, see Configuring Security Settings for a WLAN SSID Profile on page 82
- 5. Click **Next** to define access rules, and then click **Finish** to apply the changes.

#### In the CLI

To configure a WLAN SSID profile in the CLI:

(Instant Access Point) (config) # wlan ssid-profile <SSID-Name>

```
(Instant Access Point) (SSID Profile <name>) # type {<Employee> | <Voice>| <Guest>}
(Instant Access Point) (SSID Profile <name>) # mac-authentication
(Instant Access Point) (SSID Profile <name>) # external-server
(Instant Access Point) (SSID Profile <name>) # auth-server <server-name1>
(Instant Access Point) (SSID Profile <name>) # auth-server <server-name2>
(Instant Access Point) (SSID Profile <name>) # server-load-balancing
(Instant Access Point) (SSID Profile <name>) # radius-reauth-interval <minutes>
(Instant Access Point) (SSID Profile <name>) # radius-reauth-interval <minutes>
(Instant Access Point) (SSID Profile <name>) # end
(Instant Access Point) # commit apply
```

# **Configuring MAC Authentication for Wired Profiles**

You can configure MAC authentication for a wired profile in the Dell W-Instant UI or CLI.

#### In the Dell W-Instant UI

To enable MAC authentication for a wired profile:

- 1. Click the **Wired** link under **More** at the top right corner of the Dell W-Instant main window. The **Wired** window is displayed.
- 2. Click **New** under **Wired Networks** to create a new network or select an existing profile for which for which you want to enable MAC authentication and then click **Edit**.
- 3. In the **New Wired Network** or the **Edit Wired Network** window, ensure that all the required Wired and VLAN attributes are defined, and then click **Next**.
- 4. In the Security tab, select Enabled from the MAC authentication drop-down list.
- 5. Specify the type of authentication server to use and configure other required parameters. For more information on configuration parameters, see Configuring Security Settings for a Wired Profile on page 109
- 6. Click Next to define access rules, and then click Finish to apply the changes.

#### In the CLI

To enable MAC authentication for a wired profile:

```
(Instant Access Point) (config) # wired-port-profile <profile-name>
(Instant Access Point) (wired ap profile <name>) # type {<employee> |<guest>}
(Instant Access Point) (wired ap profile <name>) # mac-authentication
(Instant Access Point) (wired ap profile <name>) # auth-server <server-1>
(Instant Access Point) (wired ap profile <name>) # auth-server <server-2>
(Instant Access Point) (wired ap profile <name>) # server-load-balancing
(Instant Access Point) (wired ap profile <name>) # radius-reauth-interval <Minutes>
(Instant Access Point) (wired ap profile <name>) # radius-reauth-interval <Minutes>
(Instant Access Point) (wired ap profile <name>) # end
(Instant Access Point) # commit apply
```

# **Configuring MAC Authentication with 802.1X Authentication**

This section describes the following procedures:

- Configuring MAC and 802.1X Authentication for a Wireless Network Profile on page 135
- Configuring MAC and 802.1X Authentication for Wired Profiles on page 136

### Configuring MAC and 802.1X Authentication for a Wireless Network Profile

You can configure MAC authentication with 802.1X authentication for wireless network profile using Dell W-Instant UI or CLI.

#### In the Dell W-Instant UI

To configure both MAC and 802.1X authentication for a wireless network:

- 1. In the **Network** tab, click **New** to create a new network profile or select an existing profile for which you want to enable MAC and 802.1X authentication and click **edit**.
- In the Edit <profile-name> or New WLAN window, ensure that all required WLAN and VLAN attributes are defined, and then click Next.
- In the Security tab, ensure that the required parameters for MAC authentication and 802.1X authentication are configured.
- 4. Select the **Perform MAC authentication before 802.1X** check box to use 802.1X authentication only when the MAC authentication is successful.
- Select the check box MAC authentication fail-thru to use 802.1X authentication even when the MAC authentication fails.
- 6. Click **Next** and then click **Finish** to apply the changes.

#### In the CLI

To configure both MAC and 802.1X authentication for a wireless network:

```
(Instant Access Point) (config) # wlan ssid-profile <SSID-Name>
(Instant Access Point) (SSID Profile <Name>) # type {<Employee> | <Voice>| <Guest>}
(Instant Access Point) (SSID Profile <Name>) # mac-authentication
(Instant Access Point) (SSID Profile <Name>) # l2-auth-failthrough
(Instant Access Point) (SSID Profile <Name>) # auth-server <server-name1>
(Instant Access Point) (SSID Profile <Name>) # radius-reauth-interval <minutes>
(Instant Access Point) (SSID Profile <Name>) # auth-survivability
(Instant Access Point) (SSID Profile <Name>) # auth-survivability
(Instant Access Point) (SSID Profile <Name>) # exit
(Instant Access Point) (config) # auth-survivability cache-time-out <hours>
(Instant Access Point) (config) # end
(Instant Access Point) # commit apply
```

### Configuring MAC and 802.1X Authentication for Wired Profiles

You can configure MAC and 802.1X authentication for a wired profile in the Dell W-Instant UI or CLI.

#### In the Dell W-Instant UI

To enable MAC and 802.1X authentication for a wired profile:

- Click the Wired link under More at the top right corner of the Dell W-Instant main window. The Wired window is displayed.
- 2. Click **New** under **Wired Networks** to create a new network or select an existing profile for which for which you want to enable MAC authentication and then click **Edit**.
- In the New Wired Network or the Edit Wired Network window, ensure that all the required Wired and VLAN attributes are defined, and then click Next.
- 4. In the Security tab, enable the following options:
  - Select Enabled from the MAC authentication drop-down list.
  - Select Enabled from the 802.1X authentication drop-down list.
  - Select Enabled from the MAC authentication fail-thru drop-down list.
- 5. Specify the type of authentication server to use and configure other required parameters. For more information on configuration parameters, see Configuring Security Settings for a Wired Profile on page 109
- 6. Click **Next** to define access rules, and then click **Finish** to apply the changes.

#### In the CLI

To enable MAC and 802.1X authentication for a wired profile:

```
(Instant Access Point) (config) # wired-port-profile profile-name>
(Instant Access Point) (wired ap profile profile-name>) # type {<employee> |<guest>}
```

```
(Instant Access Point) (wired ap profile <profile-name>) # mac-authentication
(Instant Access Point) (wired ap profile <profile-name>) # dot1x
(Instant Access Point) (wired ap profile <profile-name>) # 12-auth-failthrough
(Instant Access Point) (wired ap profile <profile-name>) # auth-server <name>
(Instant Access Point) (wired ap profile <profile-name>) # server-load-balancing
(Instant Access Point) (wired ap profile <profile-name>) # radius-reauth-interval <Minutes>
(Instant Access Point) (wired ap profile <profile-name>) # radius-reauth-interval <Minutes>
(Instant Access Point) (wired ap profile <profile-name>) # end
(Instant Access Point) # commit apply
```

# **Configuring Captive Portal Authentication**

Dell W-Instant network supports captive portal authentication method for a Guest network type. In this method, a web page is displayed to a guest user who tries to access the Internet. The user has to authenticate or accept company's network usage policy in the web page.

Instant supports both internal and external captive portal authentication.

This section describes the following procedures:

- Configuring Internal Captive Portal for Guest Network on page 137
- Customizing a Splash Page Design on page 139
- Configuring External Captive Portal for a Guest Network on page 140
- Configuring External Captive Portal Authentication Using ClearPass Guest on page 143
- Disabling Captive Portal Authentication on page 143

# **Configuring Internal Captive Portal for Guest Network**

In the Internal Captive Portal type, an internal server is used for hosting the captive portal service.

Instant supports the following types of internal captive portal authentication:

- Internal Authenticated When Internal Authenticated is enabled, a guest user must authenticate in the captive portal page to access the wireless network. The guest users who are required to authenticate must be added to the user database.
- Internal Acknowledged When Internal Acknowledged is enabled, a guest user must accept the terms and conditions to access the wireless network.

This section describes the following procedures:

- Configuring Internal Captive Portal Authentication for Wireless Network Profile on page 137
- Configuring Internal Captive Portal Authentication for Wireless Network Profile on page 137

### Configuring Internal Captive Portal Authentication for Wireless Network Profile

You can configure internal captive portal authentication when adding or editing a guest network created for wireless or wired profile. You can use Dell W-Instant UI or CLI to configure captive portal authentication.

In the Instant UI

To configure internal captive portal authentication for a wireless network profile:

- 1. In the **Network** tab, click **New** to create a new network profile or select an existing profile for which you want to enable internal captive portal authentication and click **edit**.
- In the Edit <profile-name> or New WLAN window, ensure that all required WLAN and VLAN attributes are defined, and then click Next.
- 3. In the Security tab:
  - a. Select any of the following from the Splash page type drop-down list.
    - Internal Authenticated

- Internal Acknowledged
- Select Enabled from the WISPr drop-down list to enable the WISPr authentication for Internal Authenticated splash page. For more information on WISPr authentication, see Configuring WISPr Authentication on page 148.
- c. Select **Enabled** from the **MAC authentication** drop-down list to enable the MAC authentication. For information on MAC authentication, see Configuring MAC Authentication for a Network Profile on page 134.
- d. Select any of the following from the Auth server 1 drop-down list:
  - Select a server from the list of servers if the server is already configured.
  - Select Internal Server to authenticate user credentials at run time.
  - Select **New** for configuring an new external RADIUS server for authentication. For more information on configuring external radius server, see Configuring an External Server for Authentication on page 125.
- e. Select a value for **Reauth interval** to allow APs to periodically reauthenticate all associated and authenticated clients.
- f. Select an accounting mode from Accounting mode for posting accounting information at the specified Accounting interval. You can select either Authentication or Association mode. When the accounting mode is set to Authentication, the accounting starts only after client authentication is successful and stops when the client logs out of the network. If the Accounting mode is set to Association, the accounting starts when the client associates to the network successfully and stops when the client is disconnected.
- g. Select **Enabled** from **Blacklisting** drop-down list to enable blacklisting of the clients with a specific number of authentication failures. Specify a value for **Max authentication failures** to indicate the maximum number of authentication failures dynamic blacklisting of users who fail to authenticate the number of times specified.
- If Internal Server is selected as an authentication server, under Internal server, click the User link to add users for internal authentication. For more information about adding a user, see Configuring Users on page 131.
- i. To exclude uplink, select an uplink type under **Disable if uplink type is**.
- 4. Configure the required encryption parameters.
- 5. Click **Next** to configure access rules, and then click **Finish** to apply the changes.

In the CLI

#### To configure internal captive portal with WISPr authentication enabled:

```
(Instant Access Point) (config) # wlan ssid-profile <profile-name>
(Instant Access Point) (SSID Profile <name>) # essid <ESSID-name>
(Instant Access Point) (SSID Profile <name>) # type <Guest>
(Instant Access Point) (SSID Profile <name>) # captive-portal <internal-authenticated> exclude-
uplink {3G|4G|Wifi|Ethernet}
(Instant Access Point) (SSID Profile <name>) # wispr
(Instant Access Point) (SSID Profile <name>) # blacklist
(Instant Access Point) (SSID Profile <name>) # max-authentication-failures <number>
(Instant Access Point) (SSID Profile <name>) # auth-server <server-name>
(Instant Access Point) (SSID Profile <name>) # wpa-passphrase <WPA key>
(Instant Access Point) (SSID Profile <name>) # radius-accounting
(Instant Access Point) (SSID Profile <name>) # radius-interim-accounting-interval
(Instant Access Point) (SSID Profile <name>) # radius-accounting-mode {user-association|user-
authentication}
(Instant Access Point) (SSID Profile <name>) # end
(Instant Access Point) # commit apply
```

### Configuring Internal Captive Portal Authentication for a Wired Profile

You can configure internal captive portal authentication when adding or editing a guest network created a wired profile. You can use Dell W-Instant UI or CLI to configure captive portal authentication.

In the Instant UI

To configure internal captive portal authentication for a wired profile:

- 1. Click the **Wired** link under **More** at the top right corner of the Dell W-Instant main window. The **Wired** window is displayed.
- 2. Click **New** under **Wired Networks** to create a new network or select an existing profile for which you want to enable 802.1X authentication and then click **Edit**.
- 3. In the **New Wired Network** or the **Edit Wired Network** window, ensure that all the required Wired and VLAN attributes are defined, and then click **Next**
- 4. In the Security tab:
  - a. Select any of the following from the Splash page type drop-down list.
    - Internal Authenticated
    - Internal Acknowledged
  - Select Enabled from the MAC authentication drop-down list to enable the MAC authentication. For information on MAC authentication, see Configuring MAC Authentication for a Network Profile on page 134.
  - c. Select any of the following from the Auth server 1 drop-down list:
    - Select a server from the list of servers if the server is already configured.
    - Select Internal Server to authenticate user credentials at run time.
    - Select **New** for configuring an new external RADIUS server for authentication. For more information on configuring external radius server, see Configuring an External Server for Authentication on page 125.
  - d. Select a value for **Reauth interval** to allow APs to periodically reauthenticate all associated and authenticated clients.
  - e. If Internal Server is selected as an authentication server, under Internal server, click the User link to add users for internal authentication. For more information about adding a user, see Configuring Users on page 131.
  - f. To exclude an uplink, select the uplink type for **Disable if uplink type is**.
- 5. Configure the required encryption parameters.
- 6. Click **Next** to configure access rules, and then click **Finish** to apply the changes.
- 7. Assign the profile to an Ethernet port. For more information, see Assigning a Profile to Ethernet Ports on page 114

In the CLI

#### To configure internal captive portal for a wired profile:

```
(Instant Access Point) (config) # wired-port-profile <profile-name>) # type <guest>
(Instant Access Point) (wired ap profile <profile-name>) # type <guest>
(Instant Access Point) (wired ap profile <profile-name>) # captive-portal {<internal-
authenticated>| <internal-acknowledged>}
(Instant Access Point) (wired ap profile <profile-name>) # captive-portal {<internal-
authenticated>| <internal-acknowledged>} exclude-uplink {3G|4G|Wifi|Ethernet}
(Instant Access Point) (wired ap profile <profile-name>) # mac-authentication
(Instant Access Point) (wired ap profile <profile-name>) # auth-server <server1>
(Instant Access Point) (wired ap profile <profile-name>) # radius-reauth-interval <Minutes>
(Instant Access Point) (wired ap profile <profile-name>) # radius-reauth-interval <Minutes>
(Instant Access Point) (wired ap profile <profile-name>) # end
(Instant Access Point) (wired ap profile <profile-name>) # end
```

# Customizing a Splash Page Design

A splash page is a web page that is displayed to the guest users when they are trying to access the Internet. You can customize the appearance of a splash page.

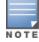

You can customize a splash page for internal captive portal using Dell W-Instant UI or CLI.

#### In the Dell W-Instant UI

 Select an existing wireless or wired profile. Depending on the network profile selected, the Edit <WLAN-Profile> or Edit Wired Network window is displayed.

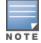

You can also customize splash page design in the **Security** tab of **New WLAN** and **New Wired Network** windows when configuring a new profile.

- 2. Navigate to the Security tab.
- Under Splash Page Visuals, use the editor to specify text and colors for the initial page that will be displayed to the users connecting to the network. The initial page asks for user credentials or email, depending on the splash page type (Internal - Authenticated or Internal -Acknowledged) for which you are customizing the splash page design.
  - a. To change the color of the splash page, click the Splash page rectangle and select the required color from the **Background Color** palette.
  - b. To change the welcome text, click the first square box in the splash page, type the required text in the **Welcome** text box, and click **OK**. Ensure that the welcome text does not exceed 127 characters.
  - c. To change the policy text, click the second square in the splash page, type the required text in the **Policy** text box, and click **OK**. Ensure that the policy text does not exceed 255 characters.
- 4. Click Next and then click Finish.

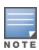

You can customize the captive portal page using double-byte characters. Traditional Chinese, Simplified Chinese, and Korean are a few languages that use double-byte characters. Click on the banner, term, or policy in the **Splash Page Visuals** to modify the text in the red box. These fields accept double-byte characters or a combination of English and double-byte characters.

#### In the CLI

#### To customize internal captive portal splash page:

```
(Instant Access Point) (config) # wlan captive-portal
(Instant Access Point) (Captive Portal) # authenticated
(Instant Access Point) (Captive Portal) # background-color <color-indicator>
(Instant Access Point) (Captive Portal) # banner-color <color-indicator>
(Instant Access Point) (Captive Portal) # banner-text <text>
(Instant Access Point) (Captive Portal) # decoded-texts <text>
(Instant Access Point) (Captive Portal) # decoded-texts <text>
(Instant Access Point) (Captive Portal) # redirect-url <url>
(Instant Access Point) (Captive Portal) # terms-of-use <text>
(Instant Access Point) (Captive Portal) # use-policy <text>
(Instant Access Point) (Captive Portal) # use-policy <text>
(Instant Access Point) (Captive Portal) # end
(Instant Access Point) # commit apply
```

### Configuring External Captive Portal for a Guest Network

Dell W-Instant supports external captive portal authentication. The external portal can be on the cloud or on a server outside the enterprise network.

# Configuring External Captive Portal Authentication for a Network Profile

You can configure external captive portal authentication for a network profile when adding or editing a guest network using Dell W-Instant UI or CLI.

In the Dell W-Instant UI

1. Select an existing wireless or wired profile. Depending on the network profile selected, the Edit <WLAN-Profile> or Edit Wired Network window is displayed.

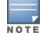

You can also configure External Captive portal in the **Security** tab of **New WLAN** and **New Wired Network** windows when configuring a new wireless or wired profile.

- 2. In the Security tab, select any of the following options from the Splash page type drop-down:
  - External Authentication Text
  - External RADIUS Server
- 3. Configure the following parameters based on type of splash page you selected.

#### Table 22: External Captive Portal Configuration Parameters

| Parameter                   | Description                                                                                                    |
|-----------------------------|----------------------------------------------------------------------------------------------------|
| WISPr                       | Select <b>Enabled</b> if you want to enable WISPr authentication. For more information on WISPr authentication, see Configuring WISPr Authentication on page 148.                                                                                                    |
|                             | <b>NOTE:</b> The WISPr authentication is applicable only for the External - RADIUS Server and Internal-Authenticated splash pages and is not applicable for wired profiles.                                                                                                    |
| MAC authentication          | Select <b>Enabled</b> if you want to enable MAC authentication. For information on MAC authentication, see Configuring MAC Authentication for a Network Profile on page 134.                                                                                                    |
| Authentication<br>server    | <ul> <li>To configure Authentication server, select any of the following options:</li> <li>If the server is already configured, select the server from the list.</li> <li>To create new external RADIUS server, select New. For more information, see Configuring an External Server for Authentication on page 125.</li> </ul>                                                                                                    |
| Reauth interval             | Specify a value for reauthentication interval at which the APs periodically reauthenticate all associated and authenticated clients.                                                                                                    |
| Accounting mode             | Select an accounting mode from Accounting mode for posting accounting information at the specified Accounting interval. When the accounting mode is set to Authentication, the accounting starts only after client authentication is successful and stops when the client logs out of the network. If the accounting mode is set to Association, the accounting starts when the client associates to the network successfully and stops when the client is disconnected. |
| Blacklisting                | If you are configuring a wireless network profile, select <b>Enabled</b> to enable blacklisting of the clients with a specific number of authentication failures.                                                                                                    |
| Max authentication failures | If you are configuring a wireless network profile and the <b>Blacklisting</b> is enabled, specify a maximum number of authentication failures after which users who fail to authenticate must be dynamically blacklisted.                                                                                                    |
| Walled garden               | Click the link to open the <b>Walled Garden</b> window. The walled garden configuration determines access to the Websites. For more information, see Configuring Walled Garden Access on page 148.                                                                                                    |

Table 22: External Captive Portal Configuration Parameters

| Parameter                 | Description                                                                                                    |
|---------------------------|----------------------------------------------------------------------------------------------------|
| Disable if uplink type is | Select the type of the uplink to exclude.                                                                                                    |
| External Splash<br>Page   | <ul> <li>Specify the following parameters:</li> <li>IP or hostname – Enter the IP address or the hostname of the external splash page server.</li> <li>URL – Enter the URL for the external splash page server.</li> <li>Port – Enter the number of the port to use for communicating with the external splash page server</li> <li>Redirect URL – Specify a redirect URL if you want to redirect the users to another URL.</li> <li>Captive Portal failure – This field allows you to configure Internet access for the guest clients when the external captive portal server is not available. Select Deny Internet to prevent clients from using the network, or Allow Internet to allow the guest clients to access Internet when the external Captive portal server is not available.</li> <li>Automatic URL Whitelisting – Select Enabled or Disabled to enable or disable automatic whitelisting of URLs. On selecting the check box for the external Captive portal authentication, the URLs that are allowed for the unauthenticated users to access are automatically whitelisted. In the current release, the automatic URL whitelisting is disabled by default.</li> <li>This option is enabled by default.</li> <li>Auth Text-If the External Authentication splash page is selected, specify the authentication text that must be returned by the external server after successful authentication.</li> </ul> |

4. Click **Next** to continue and then click **Finish** to apply the changes.

In the CLI

#### To configure security settings for guest users of the WLAN SSID profile:

```
(Instant Access Point) (config) # wlan ssid-profile <SSID-Name>
(Instant Access Point) (SSID Profile <name>) # essid <ESSID-name>
(Instant Access Point) (SSID Profile <name>) # type <Guest>
(Instant Access Point) (SSID Profile <name>) # captive-portal <type> exclude-uplink
{3G|4G|Wifi|Ethernet}
(Instant Access Point) (SSID Profile <name>) # blacklist
(Instant Access Point) (SSID Profile <name>) # mac-authentication
(Instant Access Point) (SSID Profile <name>) # max-authentication-failures <number>
(Instant Access Point) (SSID Profile <name>) # auth-server <server-name>
(Instant Access Point (SSID Profile <name>) # radius-accounting
(Instant Access Point (SSID Profile <name>) # radius-interim-accounting-interval
(Instant Access Point (SSID Profile <name>) # radius-accounting-mode {user-association|user-
authentication}
(Instant Access Point) (SSID Profile <name>) # wpa-passphrase <WPA key>
(Instant Access Point) (SSID Profile <name>) # wep-key <WEP-key> <WEP-index>
(Instant Access Point) (SSID Profile <name>) # end
(Instant Access Point) # commit apply
```

#### To configure external Captive Portal splash page:

```
(Instant Access Point)(config)# wlan external-captive-portal
(Instant Access Point)(External Captive Portal)# auth-text <text>
(Instant Access Point)(External Captive Portal)# port <port>
(Instant Access Point)(External Captive Portal)# redirect-url <url>
(Instant Access Point)(External Captive Portal)# server <server>
(Instant Access Point)(External Captive Portal)# url <url>
(Instant Access Point)(External Captive Portal)# url <url>
(Instant Access Point)(External Captive Portal)# end
(Instant Access Point)(External Captive Portal)# end
```

#### To allow Internet access to users when external Captive Portal is unavailable:

(Instant Access Point) (config) # wlan external-captive-portal

(Instant Access Point)(External Captive Portal)# server-fail-through (Instant Access Point)(External Captive Portal)# end (Instant Access Point)# commit apply

#### To enable automatic whitelisting of URLs:

(Instant Access Point) (config) # wlan external-captive-portal (Instant Access Point) (External Captive Portal) # no auto-whitelist-disable (Instant Access Point) (External Captive Portal) # end (Instant Access Point) # commit apply

# **Disabling Captive Portal Authentication**

To disable captive portal authentication, perform the following steps:

 Select an existing wireless or wired profile. Depending on the network profile selected, the Edit <WLAN-Profile> or Edit Wired Network window is displayed.

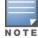

You can also customize splash page design in the **Security** tab of **New WLAN** and **New Wired Network** windows when configuring a new profile.

- 2. Navigate to the Security tab.
- 3. Select None from the Splash page type drop-down list.
- 4. Click **Next** and then click **Finish** to apply the changes.

# Configuring External Captive Portal Authentication Using ClearPass Guest

You can configure Instant to point to ClearPass Guest as an external Captive Portal server. With this configuration, the user authentication is performed by matching a string in the server response and RADIUS server (either ClearPass Guest or a different RADIUS server).

#### Creating a Web Login page in the ClearPass Guest

The ClearPass Guest Visitor Management Appliance provides a simple and personalized user interface through which operational staff can quickly and securely manage visitor network access. With ClearPass Guest, your non-technical staff have controlled access to a dedicated visitor management user database. Through a customizable web portal, your staff can easily create an account, reset a password or set an expiry time for visitors. Visitors can be registered at reception and provisioned with an individual guest account that defines their visitor profile and the duration of their visit. By defining a web login page on the ClearPass Guest Visitor Management Appliance, you are able to provide a customized graphical login page for visitors accessing the network.

For information on setting up the RADIUS Web Login feature, see the *RADIUS Services* section in the **ClearPass Guest Deployment Guide**.

### Configuring the RADIUS Server in Instant

To configure Instant to point to ClearPass Guest as an external Captive Portal server, perform the following steps:

1. Select an existing wireless network profile, the Edit <WLAN-Profile> window is displayed.

NOTE

You can also configure RADIUS server in the Security tab of the New WLAN window when configuring a new profile.

- 2. In the Security tab, select External- RADIUS Server and update the following fields:
  - a. Enter the IP address of the ClearPass Guest server in the **IP or hostname** field. Obtain the ClearPass Guest IP address from your system administrator.

- b. Enter /page\_name.php in the URL field. This URL must correspond to the Page Name configured in the ClearPass Guest RADIUS Web Login page. For example, if the Page Name is **Dell**, the URL should be /**Dell.php** in the Instant UI.
- c. Enter the **Port** number (generally should be **80**). The ClearPass Guest server uses this port for HTTP services.
- d. To create an external RADIUS server, select **New** from the **Authentication server 1** drop-down list. For information on the new RADIUS server configuration parameters, see Configuring an External Server for Authentication on page 125.
- 3. The new network appears in the **Networks** tab. Click the wireless network icon on your desktop and select the new network.
- 4. Open any browser and type any URL. Instant redirects the URL to ClearPass Guest login page.
- 5. Log in to the network with the username and password specified used while configuring the RADIUS server.

# Configuring Captive Portal Roles for an SSID with 802.1x authentication

You can configure an access rule to enforce Captive portal authentication for SSIDs with 802.1X authentication enabled. You can configure rules to provide access to external Captive portal, internal Captive portal, or none, so that some of the clients using this SSID can derive the Captive portal role.

The following conditions apply to the 802.1X and Captive portal authentication configuration:

- If a user role does not have Captive Portal settings configured, the Captive portal settings configured for an SSID are applied to the client's profile.
- If the SSID does not have Captive Portal settings configured, the Captive portal settings configured for a user role are applied to the client's profile.
- If Captive portal settings are configured for both SSID and user role, the Captive portal settings configured for a
  user role are applied to the client's profile.

You can create a Captive portal role for both **Internal-acknowledged** and **External Authentication Text** splash page types.

To enforce Captive Portal role, use the Dell W-Instant UI or CLI.

#### In the Dell W-Instant UI

To create a Captive portal role:

1. Select an SSID profile. The Edit <WLAN-Profile> window is displayed.

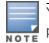

You can also define access rules in the Access tab of the New WLAN window when configuring a new profile.

- 2. In the Access tab, slide to Role-based access control using the scroll bar to specify access rules for guest users.
- 3. Select a role or create a new if required.
- 4. Click New to add a new rule. The New Rule window is displayed.
- 5. In the **New Rule** window, specify the following parameters. The following figures show the parameters for Captive Portal role configuration:

| New Rule                     |                                                                                                    |           |
|------------------------------|----------------------------------------------------------------------------------------------------|-----------|
| Rule type:<br>Captive portal | Splash page type:<br>Internal 💌                                                                                                    |           |
| ¢                            | Splash Page Visuals                                                                                                    |           |
|                              | Welcome to Guest Network                                                                                                    |           |
|                              | the first forthouse     The set of the first of the set of the set of th |           |
|                              | Click thumbnail above to edit                                                                                                    | Preview   |
|                              | Redirect URL: (Optional)                                                                                                    |           |
|                              |                                                                                                    | OK Cancel |

Figure 44 Captive Portal Rule for Internal Acknowledged Splash Page

Figure 45 Captive Portal Rule for External Authentication Text Splash Page

| New Rule                     |                               |               |            |     |       |
|------------------------------|-------------------------------|---------------|------------|-----|-------|
| Rule type:<br>Captive portal | Splash page type:<br>External |               |            |     |       |
|                              | External splash page:         |               |            |     |       |
|                              | IP or hostname:               | localhost     |            |     |       |
|                              | URL:                          | /             |            |     |       |
|                              | Port:                         | 80            |            |     |       |
|                              | Captive Portal failure:       | Deny internet |            |     |       |
|                              | Automatic URL Whitelisting:   | Enabled 💌     |            |     |       |
|                              | Auth text:                    |               |            |     |       |
|                              | Redirect URL:                 |               | (Optional) |     |       |
|                              |                               |               |            | ОКС | ancel |

Table 23: New Access Rule Configuration Parameters

| Field               | Description                                                                                                    |
|---------------------|----------------------------------------------------------------------------------------------------|
| Rule type           | Select Captive Portal from the drop-down list.                                                                                                    |
| Splash Page<br>Type | <ul> <li>Select any of following attributes:</li> <li>Select Internal to configure a rule for internal captive portal authentication.</li> <li>Select External to configure a rule for external captive portal authentication.</li> </ul>                                     |
| Internal            | <ul> <li>If Internal is selected as splash page type, perform the following steps:</li> <li>Under Splash Page Visuals, use the editor to specify text and colors for the initial page that would be displayed to users connecting to the network. The initial page</li> </ul> |

| Field    | Description                                                                                                    |
|----------|----------------------------------------------------------------------------------------------------|
|          | <ul> <li>asks for user credentials or email, depending on the splash page type configured</li> <li>To change the color of the splash page, click the Splash page rectangle and select the required color from the Background Color palette.</li> <li>To change the welcome text, click the first square box in the splash page, type the required text in the Welcome text box, and click OK. Ensure that the welcome text does not exceed 127 characters.</li> <li>To change the policy text, click the second square in the splash page, type the required text in the Policy text box, and click OK. Ensure that the policy text does not exceed 255 characters.</li> <li>Specify the URL, to which you want redirect the guest users.</li> <li>Click Preview to preview the Captive Portal page.</li> </ul>                                                                                                    |
| External | <ul> <li>If External is selected as splash page type, perform the following steps:</li> <li>IP or hostname– Enter the IP address or the hostname of the external splash page server.</li> <li>URL– Enter the URL for the external splash page server.</li> <li>Port–Enter the number of the port to use for communicating with the external splash page server</li> <li>Redirect URL–Specify a redirect URL if you want to redirect the users to another URL.</li> <li>Captive Portal failure–This field allows you to configure Internet access for the guest clients when the external captive portal server is not available. Select Deny Internet to prevent clients from using the network, or Allow Internet to allow the guest clients to access Internet when the external Captive portal server is not available.</li> <li>Automatic URL Whitelisting– Select Enabled or Disabled to enable or disable automatic whitelisting of URLs. On selecting the check box for the external Captive portal authentication, the URLs allowed for the unauthenticated users to access are automatically whitelisted. In the current release, the automatic URL whitelisting is disabled by default.</li> <li>Auth Text–If the External Authentication splash page is selected, specify the authentication.</li> </ul> |

- 6. Click OK. The enforce captive portal rule is created and listed as an access rule.
- 7. Create a role assignment rule based on the user role, to which the Captive portal access rule is assigned.
- 8. Click Finish.

The client can connect to this SSID after authenticating with username and password. On successful login, the Captive portal role is assigned to the client.

### In the CLI

To create a Captive portal role:

```
(Instant Access Point) (config) # wlan access-rule <Name>
(Instant Access Point) (Access Rule <Name>) # captive-portal {external|internal}
(Instant Access Point) (Access Rule <Name>) # end
(Instant Access Point) # commit apply
```

# **Configuring MAC Authentication with Captive Portal Authentication**

This authentication method has the following features:

• If the captive portal splash page type is **Internal-Authenticated** or **External-RADIUS Server**, MAC authentication reuses the server configurations.

- If the captive portal splash page type is **Internal-Acknowledged** or **External-Authentication Text** and MAC authentication is enabled, a server configuration page is displayed.
- If the captive portal splash page type is none, MAC authentication is disabled.
- MAC authentication only role— You can use the WLAN wizard to configure the mac-auth-only role in the rolebased access rule configuration section when MAC authentication is enabled with captive portal authentication.

# Configuring MAC Authentication with Captive Portal Authentication

You can configure the MAC authentication with Captive Portal authentication for a network profile using the Dell W-Instant UI or CLI.

## In the Dell W-Instant UI

 Select an existing wireless or wired profile for which you want to enable MAC with Captive Portal authentication. Depending on the network profile selected, the Edit 
 WLAN-Profile> or Edit Wired Network window is displayed.

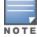

You can configure MAC authentication with Captive Portal authentication, in the Access tab of the New WLAN and New Wired Network windows when configuring a new profile.

- 2. In the Access tab, specify the following parameters for a network with Role-Based rules:
  - a. Select the **Enforce Machine Authentication** check box when MAC authentication is enabled for Captive Portal. If the MAC authentication fails, the Captive Portal authentication role is assigned to the client.
  - b. For wireless network profile, select **Enforce MAC Auth Only Role** check box when MAC authentication is enabled for Captive Portal. After successful MAC authentication, MAC auth only role is assigned to the client.
- 3. Click Next and then click Finish to apply the changes.

### In the CLI

To configure MAC authentication with Captive Portal authentication for a wireless profile:

```
(Instant Access Point) (config) # wlan ssid-profile <SSID-Name>
(Instant Access Point) (SSID Profile <name>) # type <Guest>
(Instant Access Point) (SSID Profile <name>) # mac-authentication
(Instant Access Point) (SSID Profile <name>) # captive-portal <type> exclude-uplink <type>
(Instant Access Point) (SSID Profile <name>) # set-role-machine-auth <machine-authentication>
<user-authentication>
(Instant Access Point) (SSID Profile <name>) # set-role-mac-auth <MAC-authentication-only>
(Instant Access Point) (SSID Profile <name>) # set-role-mac-auth <MAC-authentication-only>
(Instant Access Point) (SSID Profile <name>) # end
(Instant Access Point) # commit apply
```

#### To configure MAC authentication with Captive Portal authentication for a wired profile:

```
(Instant Access Point) (config) # wired-port-profile <profile-name>
(Instant Access Point) (wired ap profile <name>) # type <guest>
(Instant Access Point) (wired ap profile <name>) # mac-authentication
(Instant Access Point) (wired ap profile <name>) # captive-portal <type>
(Instant Access Point) (wired ap profile <name>) # captive-portal <type> exclude-uplink {<3G>|
<4G>| <Wifi> | Ethernet}
(Instant Access Point) (wired ap profile <name>) # set-role-machine-auth <machine-only> <user-
only>
(Instant Access Point) (wired ap profile <name>) # set-role-mac-auth <mac-only>
(Instant Access Point) (wired ap profile <name>) # set-role-mac-auth <mac-only>
(Instant Access Point) (wired ap profile <name>) # end
(Instant Access Point) # commit apply
```

# **Configuring Walled Garden Access**

On the Internet, a walled garden typically controls access to web content and services. The Walled garden access is required when an external captive portal is used. For example, a hotel environment where the unauthenticated users are allowed to navigate to a designated login page (for example, a hotel website) and all its contents.

The users who do not sign up for the Internet service can view the "allowed" Websites (typically hotel property Websites). The Website names must be DNS-based and support the option to define wildcards. This works for client devices with or without HTTP proxy settings.

When a user attempts to navigate to other Websites, which are not in the whitelist of the walled garden profile, the user is redirected to the login page. In addition, a blacklisted walled garden profile can also be configured to explicitly block the unauthenticated users from accessing some Websites.

You can create a walled garden access in Dell W-Instant UI or CLI.

### In the Dell W-Instant UI

To create a Walled Garden access:

- 1. Click the **Security** link at the top right corner of the Instant main window and click **Walled Garden**. The Walled Garden tab contents are displayed.
- To allow users to access a specific domain, click New and enter the domain name or URL in the Whitelist section of the window. This allows access to a domain while the user remains unauthenticated. Specify a POSIX regular expression (regex(7)). For example:
  - yahoo.com matches various domains such as news.yahoo.com, travel.yahoo.com and finance.yahoo.com
  - www.apple.com/library/test is a subset of www.apple.com site corresponding to path /library/test/\*
  - favicon.ico allows access to /favicon.ico from all domains.
- 3. To deny users access to a domain, click **New** and enter the domain name or URL in the **Blacklist** section of the window. This prevents the unauthenticated users from viewing specific Websites. When a URL specified in the blacklist is accessed by an unauthenticated user, W-IAP sends an HTTP 403 response to the client with a simple error message.

If the requested URL neither appears on the blacklist or whitelist list, the request is redirected to the external Captive portal.

- 4. Select the domain name/URL and click Edit to modify or Delete to remove the entry from the list.
- 5. Click OK to apply the changes.

### In the CLI

To create a Walled Garden access:

```
(Instant Access Point)(config)# wlan walled-garden
(Instant Access Point)(Walled Garden)# white-list <domain>
(Instant Access Point)(Walled Garden)# black-list <domain>
(Instant Access Point)(Walled Garden)# end
(Instant Access Point)# commit apply
```

# **Configuring WISPr Authentication**

Instant supports the following smart clients:

- iPass
- Boingo

These smart clients enable client authentication and roaming between hotspots by embedding iPass Generic Interface Specification (GIS) *redirect*, *authentication*, and *logoff* messages within HTML messages that are sent to the W-IAP.

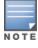

WISPr authentication is supported only for the **Internal - Authenticated** and **External - RADIUS Server** captive portal authentication.

Select the Internal - Authenticated or the External - RADIUS Server option from the Splash page type dropdown menu to configure WISPr authentication for a WLAN profile.

You can configure WISPr authentication using Dell W-Instant UI or CLI.

### In the Dell W-Instant UI

- 1. Click the System link at the top-right corner of the Instant main window. The System window is displayed.
- 2. Click Show advanced options.
- 3. Click WISPr tab. The WISPr tab contents are displayed. The following figure shows the WISPr tab contents:

#### Figure 46 Configuring WISPr Authentication

|   | System   |          |      |        |             |                    |            |       |   |  | <u>Help</u> |
|---|----------|----------|------|--------|-------------|--------------------|------------|-------|---|--|-------------|
|   | General  | Admin    | DHCP | Uplink | L3 Mobility | Enterprise Domains | Monitoring | WISPr | L |  |             |
|   |          |          |      |        |             |                    |            |       |   |  |             |
|   | ISO cou  | ntry cod | e:   |        |             | E.164 count        | ry code:   |       |   |  |             |
|   | E.164 ar | rea code | :    |        |             | SSID/Zone:         | :          |       |   |  |             |
|   | Operato  | r name:  |      |        |             | Location na        | me:        |       |   |  |             |
|   |          |          |      |        |             |                    |            |       |   |  |             |
|   |          |          |      |        |             |                    |            |       |   |  |             |
| - |          |          |      |        |             |                    |            |       |   |  |             |

- 4. Enter the ISO Country Code for the WISPr Location ID in the **ISO Country Code** text box.
- 5. Enter the E.164 Area Code for the WISPr Location ID in the E.164 Area Code text box.
- 6. Enter the operator name of the Hotspot in the Operator Name text box.
- 7. Enter the E.164 Country Code for the WISPr Location ID in the E.164 Country Code text box.
- 8. Enter the SSID/Zone section for the WISPr Location ID in the SSID/Zone text box.
- 9. Enter the name of the Hotspot location in the Location Name text box. If no name is defined, the name of the W-IAP to which the user is associated is used.
- 10. Click OK to apply the changes.

The WISPr RADIUS attributes and configuration parameters are specific to the RADIUS server used by your ISP for the WISPr authentication. Contact your ISP to determine these values. You can find a list of ISO and ITU country and area codes at the ISO and ITU Websites (www.iso.org and http://www.itu.int).

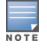

A Boingo smart client uses a NAS identifier in the format <CarrierID>\_<VenueID> for location identification. To support Boingo clients, ensure that you configure the NAS identifier parameter in the Radius server profile for the WISPr server.

### In the CLI

```
(Instant Access Point) (config) # wlan wispr-profile
(Instant Access Point) (WISPr) # wispr-location-id-ac
(Instant Access Point) (WISPr) # wispr-location-id-cc
(Instant Access Point) (WISPr) # wispr-location-id-isocc
(Instant Access Point) (WISPr) # wispr-location-id-network
(Instant Access Point) (WISPr) # wispr-location-name-location
(Instant Access Point) (WISPr) # wispr-location-name-operator-name
(Instant Access Point) (WISPr) # wispr-location-name-operator-name
(Instant Access Point) (WISPr) # end
```

# **Blacklisting Clients**

The client blacklisting denies connection to the blacklisted clients. When a client is blacklisted, it is not allowed to associate with a W-IAP in the network. If a client is connected to the network when it is blacklisted, a deauthentication message is sent to force client disconnection.

This section describes the following procedures:

- Blacklisting Clients Manually on page 151
- Blacklisting Users Dynamically on page 150

### **Blacklisting Users Dynamically**

The clients can be blacklisted dynamically when they exceed the authentication failure threshold or when a blacklisting rule is triggered as part of the authentication process.

### **Authentication Failure Blacklisting**

When a client takes time to authenticate and exceeds the configured failure threshold, it is automatically blacklisted by a W-IAP.

### Session Firewall Based Blacklisting

In session firewall based blacklisting, an ACL rule is used to enable the option for automation blacklisting. when the ACL rule is triggered, it sends out blacklist information and the client is blacklisted.

### **Configuring Blacklist Duration**

You can set the blacklist duration using Dell W-Instant UI or CLI.

In the Dell W-Instant UI

To set a blacklist duration:

- 1. Click the **Security** link from the top right corner of the Instant main window.
- 2. Click the Blacklisting tab.
- 3. Under Dynamic Blacklisting:
- 4. For **Auth failure blacklist time**, duration in seconds after which the clients that exceed the authentication failure threshold must be blacklisted.
- 5. For **PEF rule blacklisted time**, enter the duration in seconds after which the clients can be blacklisted due to an ACL rule trigger.

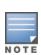

You can configure a maximum number of authentication failures by the clients, after which a client must be blacklisted. For more information on configuring maximum authentication failure attempts, see Configuring Security Settings for a WLAN SSID Profile on page 82

To enable session firewall based blacklisting, click **New** and navigate to **WLAN Settings > VLAN > Security > Access** window, and enable the **Blacklist** option of the corresponding ACL rule.

### In the CLI

#### To dynamically blacklist clients:

```
(Instant Access Point)(config)# auth-failure-blacklist-time <seconds>
(Instant Access Point)(config)# blacklist-time <seconds>
(Instant Access Point)(config)# end
(Instant Access Point)# commit apply
```

To view the blacklisted clients:

(Instant Access Point) # show blacklist-client config

## **Blacklisting Clients Manually**

Manual blacklisting adds the MAC address of a client to the blacklist. These clients are added into a permanent blacklist. These clients are not allowed to connect to the network unless they are removed from the blacklist.

### Adding a Client to the Blacklist

You can add a client to the blacklist manually using Dell W-Instant UI or CLI.

### In the Dell W-Instant UI

- 1. Click the **Security** link from the top right corner of the Instant main window.
- 2. Click the Blacklisting tab.
- 3. Under the Manual Blacklisting, click New.
- 4. Enter the MAC address of the client to be blacklisted in the MAC address to add text box.
- 5. Click OK. The Blacklisted Since tab displays the time at which the current blacklisting has started for the client.
- 6. To delete a client from the manual blacklist, select the MAC Address of the client under the **Manual Blacklisting**, and then click **Delete**.

### In the CLI

#### To blacklist a client:

```
(Instant Access Point) (config) # blacklist-client <MAC-Address>
(Instant Access Point) (config) # end
(Instant Access Point) # commit apply
```

#### To view the blacklisted clients:

(Instant Access Point) # show blacklist-client

```
Blacklisted Clients
```

|                   | -            |           |                     |         |
|-------------------|--------------|-----------|---------------------|---------|
| MAC               | Reason       | Timestamp | Remaining time(sec) | AP name |
|                   |              |           |                     |         |
| 00:1c:b3:09:85:15 | user-defined | 17:21:29  | Permanent           | -       |

# **Uploading Certificates**

A certificate is a digital file that certifies the identity of the organization or products of the organization. It is also used to establish your credentials for any web transactions. It contains the organization name, a serial number, expiration date, a copy of the certificate-holder's public key, and the digital signature of the certificate-issuing authority so that a recipient can ensure that the certificate is real.

Dell W-Instant supports the following certificate files:

• Server certificate: PEM or PKCS#12 format with passphrase (PSK)

• CA certificate: PEM or DER format

This section describes the following procedures:

- Loading Certificates using Dell W-Instant UI on page 152
- Loading Certificates using W-AirWave on page 153

## Loading Certificates using Dell W-Instant UI

To load a certificate in the Dell W-Instant UI:

- 1. Click the Maintenance link at the top right corner of the Instant main window.
- 2. Click the **Certificates** tab. The **Certificates** tab contents are displayed. The following figure shows the **Certificates** window:

Figure 47 Maintenance Window: Certificates Tab

| N | laint         | enance                               | <u>;</u>   |                                |              |           |         |                                 | <u>Help</u> |
|---|---------------|--------------------------------------|------------|--------------------------------|--------------|-----------|---------|---------------------------------|-------------|
|   | About         | Configu                              | ration     | Certificates                   | Firmware     | Reboot    | Convert |                                 |             |
|   | Defa          | ult Server                           | Certifi    | cate:                          |              |           |         |                                 |             |
|   | Vers<br>Seria | ion<br>al number                     | 3<br>01:DA | :52                            |              |           |         |                                 | <b>^</b>    |
|   | Issu<br>Subj  |                                      |            | -                              |              |           |         | GL, CN=GeoTru<br>US, O=securelo |             |
|   |               |                                      |            | 05-11 01:22:1<br>08-11 04:40:5 |              |           |         |                                 |             |
|   | -             | ed Using<br>Kev size                 |            | hita                           |              |           |         |                                 | -           |
|   | < C           |                                      | 111        | bits                           |              |           |         |                                 | F           |
|   | Uploa         | ad New Ce                            | rtificate  |                                |              |           |         |                                 |             |
|   |               |                                      |            | ich authentific                | ation protoc | ols are u | sed:    |                                 |             |
|   | - Ser         | cert: LEAF<br>ver cert:<br>ver and C | PEAP +     |                                |              |           |         |                                 |             |
|   | 001           | ver and e                            |            |                                |              |           |         |                                 |             |
|   |               |                                      |            |                                |              |           |         |                                 |             |
|   |               |                                      |            |                                |              |           |         |                                 |             |
| l |               |                                      |            |                                |              |           |         |                                 |             |
|   |               |                                      |            |                                |              |           |         |                                 | Close       |

- 3. To upload a certificate, click Upload New Certificate. The New Certificate window appears.
- 4. Select the **Certificate type CA certificate and Server certificate** from the drop-down list. The CA certificate is required to validate the client's certificate and the server certificate verifies the server's identity to the client.
- 5. Select the certificate format from the Certificate format drop-down list.
- 6. If you have selected **Server certificate** type, enter a passphrase in **Passphrase** and reconfirm. The default password is **whatever**.
- 7. Click **Browse** and select the appropriate certificate file, and click **Upload Certificate**. The **Certificate Successfully Installed** message is displayed.

# Loading Certificates using W-AirWave

You can manage certificates using the W-AirWave. The AMP directly provisions the certificates and performs basic certificate verification (such as certificate type, format, version, serial number and so on), before accepting the certificate and uploading to a W-IAP network. The AMP packages the text of the certificate into an HTTPS message and sends it to the Virtual Controller. After the VC receives this message, it draws the certificate content from the message, converts it to the right format and saves it on the RADIUS server.

To load a certificate in W-AirWave:

- Navigate to Device Setup > Certificate and then click Add to add a new certificate. The Certificate window appears.
- 2. Enter the certificate Name, and click Choose File to browse and upload the certificate.

Figure 48 Loading Certificate via W-AirWave

| Home       | Groups    | APs/Devices   | Clients       | Reports     | System       | Device Setup | AMP Setup |
|------------|-----------|---------------|---------------|-------------|--------------|--------------|-----------|
| Discover   | Add       | Communication | Upload Firmwa | are & Files | Certificate  |              |           |
|            |           |               | Certificat    | e           |              |              |           |
| Name:      |           |               |               |             |              |              |           |
| Certificat | e File:   |               |               | Choose Fil  | e No file ch | osen         |           |
| passphras  | e:        |               |               |             |              |              |           |
| Confirm pa | ssphrase: |               |               |             |              |              |           |
| Format:    |           |               |               | DER         | ~            |              |           |
| Type:      |           |               |               | Server Cert | ~            |              |           |
|            |           |               |               |             |              |              |           |
|            |           |               |               | Add         |              | Cancel       |           |
|            |           |               |               |             |              |              |           |

 Select the appropriate Format that matches the certificate file name. Select Server Cert certificate Type, and provide the passphrase if you want to upload a Server certificate. Select either Intermediate CA or Trusted CA certificate Type, if you want to upload a CA certificate.

Figure 49 Server Certificate

|               | Groups  | APs/Devices   | s Clients     | Reports     | System       | Device Setup | A |
|---------------|---------|---------------|---------------|-------------|--------------|--------------|---|
| Discover      | Add     | Communication | Upload Firmwa | are & Files | Certificate  |              |   |
|               |         |               | Certificat    | te          |              |              |   |
| Name:         |         |               |               | Test1       |              |              |   |
| Certificate F | File:   |               |               | Choose Fil  | e Server.p12 |              |   |
| passphrase:   |         |               |               | •••••       |              |              |   |
| Confirm pass  | phrase: |               |               | •••••       |              |              |   |
| Format:       |         |               |               | PKCS#12     | ~            |              |   |
| Type:         |         |               |               | Server Cert | ~            |              |   |

4. After you upload the certificate, navigate to **Groups**, click the Instant **Group** and then select **Basic**. The Group name appears only if you have entered the **Organization** name in the Dell W-Instant UI. For more information, see Configuring Organization String on page 237 for further information.

### Figure 50 Selecting the Group

| wo groups            |                                                                                       |                                                                                                    |                                                                                                    |                                                                                                    |                                                                                                    |                                                                                                    |                                                                                                    |                                                                                                    |                                                                                                    |                                                                                                    |
|----------------------|---------------------------------------------------------------------------------------|----------------------------------------------------------------------------------------------------|----------------------------------------------------------------------------------------------------|----------------------------------------------------------------------------------------------------|----------------------------------------------------------------------------------------------------|----------------------------------------------------------------------------------------------------|----------------------------------------------------------------------------------------------------|----------------------------------------------------------------------------------------------------|----------------------------------------------------------------------------------------------------|----------------------------------------------------------------------------------------------------|
|                      | ose colu                                                                              | mns Export CSV                                                                                                    |                                                                                                    |                                                                                                    |                                                                                                    |                                                                                                    |                                                                                                    |                                                                                                    |                                                                                                    |                                                                                                    |
| Name 🔺               | SSID                                                                                  | Total Devices                                                                                                    | Down                                                                                                    | Mismatched                                                                                                    | Ignored                                                                                                    |                                                                                                    |                                                                                                    | VPN Sessions                                                                                                    | Up/Down Status Polling Period                                                                                                    | Duplicate                                                                                                    |
|                      |                                                                                       | 1.5                                                                                                    |                                                                                                    |                                                                                                    |                                                                                                    | 1                                                                                                    |                                                                                                    |                                                                                                    |                                                                                                    | (p)                                                                                                    |
| Karthi               | -                                                                                     | 3                                                                                                    | 0                                                                                                    | 3                                                                                                    | 0                                                                                                    | 2                                                                                                    | -                                                                                                    | 0                                                                                                    | 5 minutes                                                                                                    | B                                                                                                    |
| S2500                | -                                                                                     | 1                                                                                                    | 1                                                                                                    | 0                                                                                                    | 0                                                                                                    | 0                                                                                                    | -                                                                                                    | 0                                                                                                    | 5 minutes                                                                                                    | 0                                                                                                    |
| SA-ethersphere-india | -                                                                                     | 38                                                                                                    | 0                                                                                                    | 38                                                                                                    | 0                                                                                                    | 115                                                                                                    | 3.17 Mbps                                                                                                    | 0                                                                                                    | 5 minutes                                                                                                    | (i)                                                                                                    |
| Test                 | -                                                                                     | 3                                                                                                    | 0                                                                                                    | 0                                                                                                    | 0                                                                                                    | 0                                                                                                    | -                                                                                                    | 0                                                                                                    | 5 minutes                                                                                                    | 0                                                                                                    |
| Test 2               | -                                                                                     | 2                                                                                                    | 0                                                                                                    | 0                                                                                                    | 0                                                                                                    | 1                                                                                                    | -                                                                                                    | 0                                                                                                    | 5 minutes                                                                                                    | (A)                                                                                                    |
|                      | Name A<br>Access Points<br>Karthi<br>S2500<br>SA-ethersphere-india<br>Test_<br>Test_2 | Name         SSID           Access Points         -           Karthi         -           S2500         -           SA-ethersphere-india         -           Test         - | Access Points         -         2           Karthi         -         3           S2500         -         1           SA-ethersphere-india         -         38           Test_2         -         2 | Name         SSID         Total Devices         Down           Access Points         -         2         0           Karthi         -         3         0           S2500         -         1         1           SA-ethersphere-india         -         38         0           Test_2         -         3         0 | Name         SSID         Total Devices         Down         Hismatched           Access Points         -         2         0         2           Karthi         -         3         0         3           S2500         -         1         0         3           SA-ethersphere-india         -         38         0         38           Test_2         -         2         0         0         1 | Name         SSID         Total Devices         Down         Hismatched         Ignored           Access Points         -         2         0         2         0           Karthi         -         3         0         3         0           S2500         -         1         1         0         0           SA-ethersphere-india         -         38         0         38         0           Test_2         -         2         0         0         0 | Name         SSID         Total Devices         Down         Hismatche         Ignored         Clients           Access Points         -         2         0         2         0         0         0         0         0         0         0         0         0         2         2         0         0         0         0         0         2         2         0         0         0         0         0         2         2         2         0         0         0         0         0         2         2         2         0         0         0         0         0         0         0         0         0         0         0         0         0         0         0         0         0         0         0         0         0         0         0         0         0         0         0         0         0         0         0         0         0         0         1         0         0         0         0         0         0         0         0         0         0         0         0         0         0         0         0         0         0         0         0         0         0 | Name         SSID         Total Devices         Down         Hismatched         Ignored         Clients         Usage           Access Points         -         2         0         2         0         0         -           Karthi         -         3         0         3         0         2         -           S2500         -         1         1         0         0         0         -           SA-ethersphere-india         -         38         0         38         0         155         3.17 Mbps           Test_2         -         2         0         0         0         -         - | Name         SSID         Total Devices         Down         Hismatched         Ignored         Clients         Usage         VPN Sessions           Access Points         -         2         0         2         0         0         -         0           Karthi         -         3         0         3         0         2         -         0           S2500         -         1         1         0         0         0         -         0           SA-ethersphere-india         -         38         0         115         3.17 Mbps         0           Fest         -         3         0         0         0         -         0           Test_2         -         2         0         0         0         -         0 | Name         SSID         Total Devices         Down         Mismatched         Ignored         Clients         Usage         VPN Sessions         Up/Down Status Polling Period           Access Points         -         2         0         2         0         -         0         5 minutes           Karthi         -         3         0         3         0         2         -         0         5 minutes           S2500         -         1         1         0         0         2         -         0         5 minutes           SA-ethersphere-india         -         38         0         115         3.17 Mbps         0         5 minutes           Test_2         -         2         0         0         1         -         0         5 minutes |

The Virtual Controller Certificate section displays the certificates (CA cert and Server).

- 5. Click Save to apply the changes only to W-AirWave. Click Save and Apply to apply the changes to the W-IAP.
- 6. To clear the certificate options, click **Revert**.

This chapter describes the procedures for configuring user roles, role assignment, and firewall policies.

- Instant Firewall Policies and Access Rules on page 155
- Using Advanced Expressions in Role and VLAN Derivation Rules on page 165
- Configuring User Roles on page 166
- Configuring Role Assignment Rules on page 167
- Configuring VLAN Assignment Rules on page 170

# **Instant Firewall Policies and Access Rules**

The W-IAP clients are associated with user roles, which determine the client's network privileges and the frequency at which clients re-authenticate. You can configure rules and apply those to client or user role.

Dell W-Instant supports a firewall feature that uses a simplified firewall policy language. An administrator can define the firewall policies on an SSID or wired profile. At the end of the authentication process, these policies are uniformly applied to users connected to that network. The Dell W-Instant Firewall allows you to limit packets or bandwidth available to a particular class of users. Dell W-Instant firewall manages packets according to the first rule that matches packet.

The firewall logs on the Dell W-Instant APs are generated as syslog messages.

Dell W-Instant firewall also supports the Application Layer Gateway (ALG) functions such as SIP, Vocera, Alcatel NOE, and Cisco Skinny protocols.

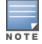

You can configure of up to 64 access control rules for a firewall policy.

#### This section provides the following information:

- Understanding Service Options on page 155
- Understanding Destination Options on page 157
- Configuring Access Rules on page 158
- Configuring Source NAT on page 159
- Examples for Access Rules on page 160
- Configuring ALG Protocols on page 162
- Configuring Firewall Settings for Protection from ARP Attacks on page 163

### **Understanding Service Options**

The following table lists the set of service options available in the Dell W-Instant UI. You can allow or deny access to any or all of these services depending on your requirements.

### Table 24: Network Service Options

| Service | Description                                  |
|---------|----------------------------------------------|
| any     | Access is allowed or denied to all services. |

| Service     | Description                                                                                                    |
|-------------|----------------------------------------------------------------------------------------------------|
| custom      | Available options are TCP, UDP, and Other. If you select the TCP or UDP options, enter appropriate port numbers. If you select the <b>Other</b> option, enter the appropriate ID. |
| adp         | Application Distribution Protocol                                                                                                    |
| bootp       | Bootstrap Protocol                                                                                                    |
| dhcp        | Dynamic Host Configuration Protocol                                                                                                    |
| dns         | Domain Name Server                                                                                                    |
| esp         | Encapsulating Security Payload                                                                                                    |
| ftp         | File Transfer Protocol                                                                                                    |
| gre         | Generic Routing Encapsulation                                                                                                    |
| h323-tcp    | H.323-Transmission Control Protocol                                                                                                    |
| h323-udp    | H.323-User Datagram Protocol                                                                                                    |
| http-proxy2 | Hypertext Transfer Protocol-proxy2                                                                                                    |
| http-proxy3 | Hypertext Transfer Protocol-proxy3                                                                                                    |
| http        | Hypertext Transfer Protocol                                                                                                    |
| https       | Hypertext Transfer Protocol Secure                                                                                                    |
| icmp        | Internet Control Message Protocol                                                                                                    |
| ike         | Internet Key Exchange                                                                                                    |
| kerberos    | Computer network authentication protocol                                                                                                    |
| l2tp        | Layer 2 Tunneling Protocol                                                                                                    |
| lpd-tcp     | Line Printer Daemon protocol-Transmission Control Protocol                                                                                                    |
| lpd-udp     | Line Printer Daemon protocol-User Datagram Protocol                                                                                                    |
| msrpc-tcp   | Microsoft Remote Procedure Call-Transmission Control Protocol                                                                                                    |
| msrpc-udp   | Microsoft Remote Procedure Call-User Datagram Protocol                                                                                                    |
| netbios-dgm | Network Basic Input/Output System-Datagram Service                                                                                                    |
| netbios-ns  | Network Basic Input/Output System-Name Service                                                                                                    |
| netbios-ssn | Network Basic Input/Output System-Session Service                                                                                                    |
| ntp         | Network Time Protocol                                                                                                    |
| рарі        | Point of Access for Providers of Information                                                                                                    |
| рор3        | Post Office Protocol 3                                                                                                    |

| Service   | Description                                               |  |
|-----------|-----------------------------------------------------------|--|
| pptp      | Point-to-Point Tunneling Protocol                         |  |
| rtsp      | Real Time Streaming Protocol                              |  |
| sccp      | Skinny Call Control Protocol                              |  |
| sip       | Session Initiation Protocol                               |  |
| sip-tcp   | Session Initiation Protocol-Transmission Control Protocol |  |
| sip-udp   | Session Initiation Protocol-User Datagram Protocol        |  |
| smb-tcp   | Server Message Block-Transmission Control Protocol        |  |
| smb-udp   | Server Message Block-User Datagram Protocol               |  |
| smtp      | Simple mail transfer protocol                             |  |
| snmp      | Simple network management protocol                        |  |
| snmp-trap | Simple network management protocol-trap                   |  |
| svp       | Software Validation Protocol                              |  |
| tftp      | Trivial file transfer protocol                            |  |

# **Understanding Destination Options**

The following table lists the destination options available in the Dell W-Instant UI. You can allow or deny access to any or all of these destinations depending on your requirements.

| Table 25: | Destination Options |
|-----------|---------------------|
|-----------|---------------------|

| Destination                   | Description                                                                                                    |  |  |
|-------------------------------|----------------------------------------------------------------------------------------------------|--|--|
| To all destinations           | Access is allowed or denied to all destinations.                                                                                             |  |  |
| To a particular server        | Access is allowed or denied to a particular server. You have to specify the IP address of the server.                                        |  |  |
| Except to a particular server | Access is allowed or denied to servers other than the specified server.<br>You have to specify the IP address of the server.                 |  |  |
| To a network                  | Access is allowed or denied to a network. You have to specify the IP address and netmask for the network.                                    |  |  |
| Except to a network           | Access is allowed or denied to networks other than the specified network.<br>You have to specify the IP address and netmask for the network. |  |  |

# Extended Voice and Video Functionality

Dell W-Instant has the added ability to identify and prioritize voice and video traffic from applications such as Microsoft Office Communications Server (OCS) and Apple Facetime.

## QoS for Microsoft Office OCS and Apple Facetime

Voice and video devices use a signaling protocol to establish, control, and terminate voice and video calls. These control or signaling sessions are usually permitted using pre-defined ACLs. If the control signaling packets are encrypted, the W-IAP cannot determine the dynamic ports are used for voice or video traffic. In these cases, the W-IAP has to use an ACL with the classify-media option enabled to identify the voice or video flow based on a deep packet inspection and analysis of the actual traffic.

### Microsoft OCS

Microsoft Office Communications Server (OCS) uses Session Initiation Protocol (SIP) over TLS to establish, control, and terminate voice and video calls.

### **Apple Facetime**

When an Apple device starts a Facetime video call, it initiates a TCP session to the Apple Facetime server over port 5223, then sends SIP signaling messages over a non-default port. When media traffic starts flowing, audio and video data are sent through that same port using RTP. (The audio and video packets are interleaved in the air, though individual the sessions can be uniquely identified using their payload type and sequence numbers.) The RTP header and payload also get encapsulated under the TURN ChannelData Messages. The Facetime call is terminated with a SIP BYE message that can be sent by either party.

The following table lists the ports used by Apple Facetime. Facetime users need to be assigned a role where traffic is allowed on these ports.

| Port        | Packet Type |
|-------------|-------------|
| 53          | TCP/UDP     |
| 443         | ТСР         |
| 3478-3497   | UDP         |
| 5223        | ТСР         |
| 16384-16387 | UDP         |
| 16393-16402 | UDP         |

### Table 26: Ports Used by the Apple Facetime Application

## **Configuring Access Rules**

You can configure access rules using Dell W-Instant UI or CLI.

### In the Instant UI

1. Select an existing wireless or wired profile. Depending on the network profile selected, the Edit <WLAN-Profile> or Edit Wired Network window is displayed.

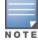

You can also configure access rules in the Access tab of the New WLAN and New Wired Network windows when configuring a new profile.

- 2. In the Access tab, slide to Network-based using the scroll bar to specify access rules for the network.
- 3. Click New to add a new rule. The New Rule window is displayed.
- 4. In the New Rule window, specify the following parameters:

| Field               | Description                                                                                                    |
|---------------------|----------------------------------------------------------------------------------------------------|
| Rule type           | Select a rule type, for example Access control from the drop-down list.                                                                                                    |
| Action              | <ul> <li>Select any of following attributes:</li> <li>Select Allow to allow access users based on the access rule.</li> <li>Select Deny to deny access to users based on the access rule.</li> <li>Select Destination-NAT to allow changes to destination IP address.</li> <li>Select Source-NAT to allow changes to the source IP address.</li> </ul> |
| Service             | Select a service from the list of available services.                                                                                                    |
| Destination         | Specify the destination.                                                                                                    |
| Log                 | Select this check box if you want a log entry to be created when this rule is triggered.<br>Instant firewall supports firewall based logging function. Firewall logs on the W-IAPs<br>are generated as syslog messages.                                                                                                    |
| Blacklist           | Select the <b>Blacklist</b> check box to blacklist the client when this rule is triggered. The blacklisting lasts for the duration specified as <b>Auth failure blacklist time</b> on the Blacklisting tab of the <b>Security</b> window. For more information, see Blacklisting Clients on page 150.                                                  |
| Classify<br>media   | <ul> <li>Select the Classify media check box to prioritize video and voice traffic. When enabled, a packet inspection is performed on all non-NAT traffic and the traffic is marked as follows:</li> <li>Video: Priority 5 (Critical)</li> <li>Voice: Priority 6 (Internetwork Control)</li> </ul>                                                     |
| Disable<br>scanning | Select <b>Disable scanning</b> check box to disable ARM scanning when this rule is triggered.<br>The selection of the <b>Disable scanning</b> applies only if ARM scanning is enabled, For more information, see Configuring Radio Settings for a W-IAP on page 195.                                                                                   |
| DSCP tag            | Select the <b>DSCP tag</b> check box to specify a DSCP value to prioritize traffic when this rule is triggered. Specify a value within the range of 0 to 63. To assign a higher priority, specify a higher value.                                                                                                    |
| 802.1p<br>priority  | Select the <b>802.1p priority</b> check box to specify an 802.1p priority. Specify a value between 0 and 7. To assign a higher priority, specify a higher value.                                                                                                    |

### In the CLI

#### To configure access rules:

```
(Instant Access Point) (config) # wlan access-rule <access-rule-name>
(Instant Access Point) (Access Rule <Name>) # rule <dest> <mask> <match> <protocol> <start-port>
<end-port> {permit |deny | src-nat | dst-nat {<IP-address> <port> | <port>}}
[<option1...option9>]
(Instant Access Point) (Access Rule <Name>) # end
(Instant Access Point) # commit apply
```

# **Configuring Source NAT**

The source NAT action in access rules allows the user to override the routing profile entries. For example, when a routing profile is configured to use 0.0.0/0, the client traffic on an SSID in L3 mode access to the corporate network is sent to the tunnel. When an access rule is configured with **Source NAT** action, the users can specify the service, protocol, or destination to which the source NAT is applied.

You can also configure source based routing to allow client traffic on one SSID to reach the Internet through the corporate network, while the other SSID can be used as an alternate uplink.

## **Enabling Source NAT**

To enable source NAT:

1. Select an existing wireless or wired profile. Depending on the network profile selected, the Edit <WLAN-Profile> or Edit Wired Network window is displayed.

NOTE

You can also configure access rules in the Access tab of the New WLAN and New Wired Network windows when configuring a new profile.

- 2. In the Access tab, slide to Network-based using the scroll bar to specify access rules for the network.
- 3. Click New to add a new rule. The New Rule window is displayed.
- 4. In the New Rule window, select Access control from the drop-down list.
- 5. Select **Source-NAT** to allow changes to the source IP address.
- 6. Select a service from the list of available services.
- 7. Specify the destination.
- 8. If required, enable other parameters such as Log, Blacklist, Classify media, Disable scanning, DSCP tag, and 802.1p priority.
- 9. Click OK.

### **Configuring Source-Based Routing**

To configure source-based routing:

- 1. Ensure that an L3 subnet with the netmask, gateway, VLAN, and IP address is configured, For more information on configuring L3 subnet, see Configuring L3-Mobility on page 178.
- 2. Ensure that the source IP address is associated with the IP address configured for the L3 subnet.
- 3. Create an access rule for the SSID profile with Source NAT action as described in Enabling Source NAT on page 160. The source NAT pool is configured and source based routing entry is created.

### **Examples for Access Rules**

This section provides procedures to create the following access rules.

- Allow POP3 Service to a Particular Server on page 160
- Allow TCP Service to a Particular Network on page 161
- Deny FTP Service except to a Particular Server on page 161
- Deny bootp Service except to a Particular Network on page 161

### Allow POP3 Service to a Particular Server

To configure POP3 service to a particular server:

 Select an existing wireless or wired profile. Depending on the network profile selected, the Edit <WLAN-Profile> or Edit Wired Network window is displayed.

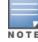

You can also configure access rules in the Access tab of the New WLAN and New Wired Network windows when configuring a new profile.

- 2. In the Access tab, slide to Network-based using the scroll bar to specify access rules for the network.
- 3. Click New to add a new rule. The New Rule window is displayed.

- a. Select Allow from the Action drop-down list.
- b. Select **pop3** from the **Service** drop-down list.
- c. Select to a particular server from the Destination drop-down list and enter appropriate IP address in the IP text box.
- d. Click OK.
- 4. Click Finish.

### Allow TCP Service to a Particular Network

To allow TCP service to a particular server:

1. Select an existing wireless or wired profile. Depending on the network profile selected, the Edit <WLAN-Profile> or Edit Wired Network window is displayed.

You can also configure access rules in the **Access** tab of the **New WLAN** and **New Wired Network** windows when configuring a new profile.

- 2. In the Access tab, slide to Network-based using the scroll bar to specify access rules for the network.
- 3. Click New to add a new rule. The New Rule window is displayed.
  - a. Select Allow from the Action drop-down list.
  - b. Select Custom from the Service drop-down list.
    - Select TCP from the Protocol drop-down list.
    - Enter appropriate port number in the **Ports** text box.
  - c. Select to a network from the Destination drop-down list.
    - Enter appropriate IP address in the IP text box.
    - Enter appropriate netmask in the **Netmask** text box.
  - d. Click OK.
- 4. Click Finish.

### Deny FTP Service except to a Particular Server

To define deny FTP service access rule except to a particular server:

1. Select an existing wireless or wired profile. Depending on the network profile selected, the Edit <WLAN-Profile> or Edit Wired Network window is displayed.

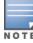

You can also configure access rules in the Access tab of the New WLAN and New Wired Network windows when configuring a new profile.

- 2. In the Access tab, slide to Network-based using the scroll bar to specify access rules for the network.
- 3. Click New to add a new rule. The New Rule window is displayed.
  - a. Select Deny from the Action drop-down list.
  - b. Select ftp from the Service drop-down list.
  - c. Select except to a particular server from the Destination drop-down list and enter appropriate IP address in the IP text box.
  - d. Click OK.
- 4. Click Finish.

### Deny bootp Service except to a Particular Network

To define deny bootp service access rule except to a network:

1. Select an existing wireless or wired profile. Depending on the network profile selected, the Edit <WLAN-Profile> or Edit Wired Network window is displayed.

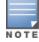

You can also configure access rules in the Access tab of the New WLAN and New Wired Network windows when configuring a new profile.

- 2. In the Access tab, slide to Network-based using the scroll bar to specify access rules for the network.
- 3. Click **New** to add a new rule. The **New Rule** window is displayed.
  - a. Select Deny from the Action drop-down list.
  - b. Select **bootp** from the **Service** drop-down list.
  - c. Select except to a network from the Destination drop-down list.
    - Enter the appropriate IP address in the IP text box.
    - Enter the appropriate netmask in the Netmask text box.
  - d. Click OK.
- 4. Click Finish.

# **Configuring ALG Protocols**

You can enable or disable protocols for Application Layer Gateway (ALG) in Dell W-Instant using Dell W-Instant UI or CLI.

### In the Dell W-Instant UI

To configure protocols for ALG:

- 1. Click the Security link at the top right corner of Instant main window.
- 2. Click the **Firewall Settings** tab. The **Firewall Setting** tab contents are displayed. The following figure shows the contents of the **Firewall Settings** tab:

| 5 | Security               |                           |       |              |                    |               | <u>Help</u> |
|---|------------------------|---------------------------|-------|--------------|--------------------|---------------|-------------|
|   | Authentication Servers | Users for Internal Server | Roles | Blacklisting | Firewall Settings  | Walled Garden |             |
|   |                        |                           |       |              |                    |               |             |
|   | Application Layer Ga   | ateway (ALG) Algorithms   |       | Protection   | against wired atta | acks          |             |
|   | SIP:                   | Enabled 💌                 |       | Drop bad /   | ARP: Disa          | abled 💌       |             |
|   | Vocera:                | Enabled 💌                 |       | Fix malforr  | med DHCP: Disa     | abled 💌       |             |
|   | Alcatel NOE:           | Enabled 💌                 |       | ARP poisor   | n check: Disa      | abled 💌       |             |
|   | Cisco Skinny:          | Disabled 💌                |       |              |                    |               |             |
|   |                        |                           |       |              |                    |               |             |
|   |                        |                           |       |              |                    |               |             |
|   |                        |                           |       |              |                    |               |             |
|   |                        |                           |       |              |                    |               |             |
|   |                        |                           |       |              |                    |               |             |
|   |                        |                           |       |              |                    |               |             |
|   |                        |                           |       |              |                    |               |             |
|   |                        |                           |       |              |                    |               |             |
|   |                        |                           |       |              |                    |               |             |
|   |                        |                           |       |              |                    | OK            | Cancel      |
|   |                        |                           |       |              |                    |               |             |

 Select Enabled from the corresponding drop-down lists to enable SIP, VOCERA, Alcatel NOE, and Cisco skinny protocols.

### 4. Click OK.

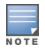

When the protocols for ALG are **Disabled** the changes do not take effect affect until the existing user sessions are expired. Reboot the W-IAP and the client, or wait for few minutes for changes to affect.

### In the CLI

#### To configure protocols for ALG:

```
(Instant Access Point) (config) # alg
(Instant Access Point) (ALG) # sccp-disable
(Instant Access Point) (ALG) # no sip-disable
(Instant Access Point) (ALG) # no ua-disable
(Instant Access Point) (ALG) # no vocera-disable
(Instant Access Point) (ALG) # end
(Instant Access Point) # commit apply
```

#### To view the ALG configuration:

(Instant Access Point) # show alg

## Configuring Firewall Settings for Protection from ARP Attacks

You can configure firewall settings to protect the network against attacks using Dell W-Instant using Dell W-Instant UI or CLI.

### In the Dell W-Instant UI

To configure firewall settings:

- 1. Click the Security link at the top right corner of Instant main window.
- 2. Click the Firewall Settings tab. The Firewall Setting tab contents are displayed.

| Security               |                                                          |       |              |                                               |                 | <u>Helr</u> |
|------------------------|----------------------------------------------------------|-------|--------------|-----------------------------------------------|-----------------|-------------|
| Authentication Servers | Users for Internal Server                                | Roles | Blacklisting | Firewall Setting                              | s Walled Garden |             |
| I                      | teway (ALG) Algorithms<br>Enabled<br>Enabled<br>Disabled |       | Protection   | against wired at<br>ARP: Dis<br>med DHCP: Dis |                 |             |
|                        |                                                          |       |              |                                               | ОК              | Cancel      |

- 3. To configure protection against security attacks, select the following check boxes:
  - Select **Drop bad ARP** to enable the W-IAP to drop the fake ARP packets.
  - Select Fix malformed DHCP to the W-IAP to fix the malformed DHCP packets.
  - Select ARP poison check to enable the W-IAP to trigger an alert notifying the user about the ARP poisoning that may have been caused by the rogue APs.
- 4. Click OK.

#### In the CLI

#### To configure firewall settings to prevent attacks

```
(Instant Access Point)(config)# attack
(Instant Access Point)(ATTACK)# drop-bad-arp-enable
(Instant Access Point)(ATTACK)# fix-dhcp-enable
(Instant Access Point)(ATTACK)# poison-check-enable
(Instant Access Point)(ATTACK)# end
(Instant Access Point)# commit apply
```

#### To view the configuration status:

(Instant Access Point) # show attack config

```
Current Attack
```

```
Attack Status
------
drop-bad-arp Enabled
fix-dhcp Enabled
poison-check Enabled
```

#### To view the attack statistics

(Instant Access Point) # show attack stats

```
attack counters
------
Counter Value
------
```

| arp packet counter             | 0 |
|--------------------------------|---|
| drop bad arp packet counter    | 0 |
| dhcp response packet counter   | 0 |
| fixed bad dhcp packet counter  | 0 |
| send arp attack alert counter  | 0 |
| send dhcp attack alert counter | 0 |
| arp poison check counter       | 0 |
| garp send check counter        | 0 |

# Using Advanced Expressions in Role and VLAN Derivation Rules

For complex policies of role and VLAN derivation using device DHCP fingerprints, you can use a regular expression to match against the combined string of the MAC address and the DHCP options. The combined string is formed by concatenating the hexadecimal presentation of the MAC address and all of the DHCP options sent by a particular device. The regular expression is a powerful pattern description language that can be used to perform advanced pattern matching of the above string.

If the combined device fingerprint string matches the specified regular expression, the role or vlan can be set to the WLAN client.

The following table lists some of the most commonly used regular expressions, which can be used in user role and user VLAN derivation rules:

| Operator | Description                                                                                                    |
|----------|----------------------------------------------------------------------------------------------------|
| •        | Matches any character. For example, Ik matches lack, lark, link, lock, look, Lync and so on.                                                                                                    |
| ١        | Matches the character that follows the backslash. For example, \192.\.0\ matches IP addresses ranges that starting with 192.0, such as 192.0.1.1. The expression looks only for the single characters that match. |
| []       | Matches any one character listed between the brackets. For example, [bc]lock matches block and clock.                                                                                                    |
| \b       | Matches the words that begin and end with the given expression. For example, \bdown matches downlink, linkdown, shutdown.                                                                                         |
| ∖B       | Matches the middle of a word. For example, \Bvice matches services, devices, serviceID, deviceID, and so on.                                                                                                    |
| ^        | Matches the characters at starting position in a string. For example, ^bcd matches bcde or bcdf, but not abcd.                                                                                                    |
| [^]      | Matches any characters that are not listed between the brackets. For example, [^u]link matches downlink, link, but not uplink.                                                                                    |
| ?        | Matches any one occurrence of the pattern. For example, ?est matches best, nest, rest, test and so on.                                                                                                    |
| \$       | Matches the end of an input string. For example, eth\$ matches Eth, but not Ethernet.                                                                                                    |
| *        | Matches the declared element multiple times if it exists. For example, eth* matches all occurrences of eth, such as Eth, Ethernet, Eth0 and so on.                                                                |
| +        | Matches the declared element one or more times. For example, aa+ matches occurrences of aa and aaa.                                                                                                    |
| ()       | Matches nested characters. For example, (192)* matches any number of the character string 192.                                                                                                    |

| Operator | Description                                                                                                    |
|----------|----------------------------------------------------------------------------------------------------|
| I        | Matches the character patterns on either side of the vertical bar. You can use this expression to construct a series of options. |
| /<       | Matches the beginning of the word. For example, \ <wire and="" matches="" on.<="" so="" td="" wired,="" wireless=""></wire>      |
| 1>       | Matches the end of the word. For example, \>list matches blacklist, whitelist, and so on.                                        |
| {n}      | Where n is an integer" Matches the declared element exactly the n times. For example, {2}link matches uplink, but not downlink.  |
| {n,}     | Where n is an integer" Matches the declared element at n times. For example, {2,}ink matches downlink, but not uplink.           |

For information on how to use regular expressions in role and VLAN derivation rules, see the following topics:

- Configuring VLAN Derivation Rules on page 172
- Creating a Role Derivation Rule on page 168

# **Configuring User Roles**

Every client in the Dell W-Instant network is associated with a user role, which determines the client's network privileges, the frequency of reauthentication, and the applicable bandwidth contracts.

Instant supports role derivation based on DHCP option for Captive Portal authentication. When the Captive Portal authentication is successful, a new user role is assigned to guest users based on DHCP option configured for the SSID profile, instead of the pre-authenticated role.

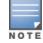

Instant now supports role derivation based on DHCP option for Captive Portal authentication. When the Captive Portal authentication is successful, a new user role is assigned to the guest users based on DHCP option configured for the SSID profile, instead of the pre-authenticated role.

### This section describes the following procedures:

- Creating a User Role on page 166
- Configuring User Roles on page 166
- Configuring Machine and User Authentication Roles on page 167

## **Creating a User Role**

You can create a user role by using Dell W-Instant UI or CLI.

### In the Dell W-Instant UI

To create a user role:

- 1. Click the Security at the top right corner of Instant main window.
- 2. Click Roles tab. The Roles tab contents are displayed.
- 3. Under Roles, click New.
- 4. Enter a name for the new role and click OK.

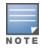

You can also create a user role when configuring wireless or wired network profiles. For more information, see Configuring Access Rules for a WLAN SSID Profile on page 90 and Configuring Access Rules for a Wired Profile on page 111

### In the CLI

#### To configure user roles and access rules:

```
(Instant Access Point)(config) # wlan access-rule <access-rule-name>
(Instant Access Point)(Access Rule <Name>) # rule <dest> <mask> <match> <protocol> <start-port>
<end-port> {permit |deny | src-nat | dst-nat {<IP-address> <port> | <port>}}
[<option1...option9>]
```

### **Configuring Machine and User Authentication Roles**

You can assign different rights to clients based on whether their hardware device supports machine authentication. Machine Authentication is only supported on Windows devices, so this can be used to distinguish between Windows devices and other devices such as iPads.

You can create any of the following types of rules:

- Machine Auth only role This indicates a Windows machine with no user logged in. The device supports machine
  authentication and has a valid RADIUS account, but a user has not yet logged in and authenticated.
- User Auth only role This indicates a known user or a non-Windows device. The device does not support
  machine auth or does not have a RADIUS account, but the user is logged in and authenticated.

When a device does both machine and user authentication, the user obtains the default role or the derived role based on the RADIUS attribute.

You can configure machine authentication with role-based access control using Dell W-Instant UI or CLI.

### In the Dell W-Instant UI

To configure machine authentication with role-based access control, perform the following steps:

- In the Access tab of the WLAN (New WLAN or Edit <WLAN-profile>) or Wired Network configuration (New Wired Network or Edit Wired Network) window, under Roles, create Machine auth only and User auth only roles.
- 2. Configure access rules for these roles by selecting the role, and applying the rule. For more information on configuring access rules, see Configuring Access Rules on page 158.
- 3. Select Enforce Machine Authentication and select the Machine auth only and User auth only roles.
- 4. Click Finish to apply these changes.

### In the CLI

To configure machine and user authentication roles for a WLAN SSID:

```
(Instant Access Point) (config) # wlan ssid-profile <SSID-Name>
(Instant Access Point) (SSID Profile<name>) # set-role-machine-auth <machine-authentication-
only> <user-authentication-only>
(Instant Access Point) (SSID Profile<name>) # end
(Instant Access Point) # commit apply
```

#### To configure machine and user authentication roles for wired profile:

```
(Instant Access Point) (config) # wired-port-profile <profile-name>
(Instant Access Point) (wired ap profile<name>) # set-role-machine-auth <machine-authentication-
only> <user-authentication-only>
(Instant Access Point) (wired ap profile<name>) # end
(Instant Access Point) # commit apply
```

# **Configuring Role Assignment Rules**

This section describes the following procedures:

- Understanding Role Assignment Rules on page 168
- Extended Voice and Video Functionality on page 157
- Creating a Role Derivation Rule on page 168

# **Understanding Role Assignment Rules**

### **MAC-Address Attribute**

The first three octets in a MAC address are known as Organizationally Unique Identifier (OUI), and are purchased from the Institute of Electrical and Electronics Engineers, Incorporated (IEEE) Registration Authority. This identifier uniquely identifies a vendor, manufacturer, or other organization (referred to by the IEEE as the "assignee") globally and effectively reserves a block of each possible type of derivative identifier (such as MAC addresses) for the exclusive use of the assignee. W-IAPs use the OUI part of a MAC address to identify the device manufacturer and assign a desired role for users who have completed 802.1X authentication and MAC authentication.

## **DHCP Option and DHCP Fingerprinting**

The DHCP fingerprinting allows you to identify the operating system of a device by looking at the options in the DHCP frame. Based on the operating system type, a role can be assigned to the device.

For example, to create a role assignment rule with DHCP option, select **equals** from the **Operator** drop-down list and enter 370103060F77FC in the **String** text box. Since 370103060F77FC is the fingerprint for Apple iOS devices such as iPad and iPhone, W-IAP assigns Apple iOS devices to the role that you choose.

| Device                                 | DHCP Option | DHCP Fingerprint                             |
|----------------------------------------|-------------|----------------------------------------------|
| Apple iOS                              | Option 55   | 370103060F77FC                               |
| Android                                | Option 60   | 3C64686370636420342E302E3135                 |
| Blackberry                             | Option 60   | 3C426C61636B4265727279                       |
| Windows 7/Vista Desktop                | Option 55   | 37010f03062c2e2f1f2179f92b                   |
| Windows XP(SP3, Home,<br>Professional) | Option 55   | 37010f03062c2e2f1f21f92b                     |
| Windows Mobile                         | Option 60   | 3c4d6963726f736f66742057696e646f777320434500 |
| Windows 7 Phone                        | Option 55   | 370103060f2c2e2f                             |
| Apple Mac OSX                          | Option 55   | 370103060f775ffc2c2e2f                       |

### Table 28: Validated DHCP Fingerprint

### 802.1X-Authentication-Type

You can also to use client 802.1X authentication to assign a desired role for users who have completed 802.1X authentication.

## **Creating a Role Derivation Rule**

You can configure rules for determining the role that is assigned for each authenticated client.

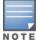

When creating more than one role assignment rule, the first matching rule in the rule list is applied.

You can create a role assignment rules by using the Dell W-Instant UI or CLI.

### In the Dell W-Instant UI

- In the WLAN (Network>New>New WLAN or Network>edit>Edit<WLAN-profile>) window or Wired Network configuration (Wired>New>New Wired Network or Wired>Edit>EditWired Network) window, click the Access tab.
- 2. Under **Role Assignment Rules**, click **New**. The **New Role Assignment** window allows you to define a match method by which the string in *Operand* is matched with the attribute value returned by the authentication server.
- Select the attribute from the Attribute drop-down list that the rule it matches against. The list of supported attributes includes RADIUS attributes, dhcp-option, dot1x-authentication-type, mac-address, and mac-addressand-dhcp-options. For information on a list of RADIUS attributes, see RADIUS Server Authentication with VSA on page 117.
- 4. Select the operator from the **Operator** drop-down list. The following types of operators are supported:
  - contains- The rule is applied only if the attribute value contains the string specified in Operand.
  - Is the role- The rule is applied if the attribute value is the role.
  - equals- The rule is applied only if the attribute value is equal to the string specified in Operand.
  - not-equals- The rule is applied only if the attribute value is not equal to the string specified in *Operand*.
  - **starts-with** The rule is applied only if the attribute value starts with the string specified in *Operand*.
  - ends-with- The rule is applied only if the attribute value ends with string specified in Operand.
  - matches-regular-expression
     The rule is applied only if the attribute value matches the regular expression pattern specified in *Operand*. This operator is available only if the mac-address-and-dhcp-options attribute is selected in the Attribute drop-down. The mac-address-and-dhcp-options attribute and matches-regular-expression are applicable only for the WLAN clients.
- 5. Enter the string to match in the String text box.
- 6. Select the appropriate role from the Role drop-down list.
- 7. Click **OK**.

When Enforce Machine Authentication is enabled, both the device and the user must be authenticated for the role assignment rule to apply.

### In the CLI

NOT

#### To configure role assignment rules for a WLAN SSID:

```
(Instant Access Point) (config) # wlan ssid-profile <SSID-Name>
(Instant Access Point) (SSID Profile<name>) # set-role <attribute>{{equals|not-equals|starts-
with|ends-with|contains|matches-regular-expression} <operator><role>|value-of}
(Instant Access Point) (SSID Profile<name>) # end
(Instant Access Point) # commit apply
```

#### To configure role assignment rules for a wired profile:

```
(Instant Access Point) (config) # wired-port-profile <profile-name>
(Instant Access Point) (wired ap profile<name>) # set-role <attribute>{{equals|not-equal|starts-
with|ends-with|contains}<operator> <role>| value-of}
(Instant Access Point) (wired ap profile<name>) # end
(Instant Access Point) # commit apply
```

#### Example

```
(Instant Access Point) (config) # wlan ssid-profile Profile1
(Instant Access Point) (SSID Profile "Profile1") # set-role mac-address-and-dhcp-options
matches-regular-expression \bring\b Profile1
(Instant Access Point) (SSID Profile"Profile1") # end
(Instant Access Point) # commit apply
```

# **Configuring VLAN Assignment Rules**

This section describes the following procedures:

- Understanding VLAN Assignment on page 170
- Configuring VLAN Derivation Rules on page 172
- Configuring a User Role for VLAN Derivation on page 173

# **Understanding VLAN Assignment**

You can assign VLANs to a client based on the following configuration conditions:

- The default VLAN configured for the WLAN can be assigned to a client.
- If VLANs are configured for a WLAN SSID or an Ethernet port profile, the VLAN for client can be derived before the authentication, from the rules configured for these profiles.
- If a rule derives a specific VLAN, it is prioritized over the user roles that may have a VLAN configured.
- The user VLANs can be derived from the default roles configured for 802.1X authentication or MAC authentication.
- After client authentication, the VLAN can be derived from Vendor Specific Attributes (VSA) for RADIUS server authentication.
- The DHCP-based VLANs can be derived for Captive Portal authentication.

NOTE

Instant supports role derivation based on DHCP option for Captive Portal authentication. When the Captive Portal authentication is successful, the role derivation based on DHCP option assigns a new user role to the guest users, instead of the pre-authenticated role.

# Vendor Specific Attributes (VSA)

When an external RADIUS server is used, the user VLAN can be derived from the **Dell-User-Vlan** VSA. The VSA is then carried in an *Access-Accept* packet from the RADIUS server. The W-IAP can analyze the return message and derive the value of the VLAN which it assigns to the user.

Figure 51 RADIUS Access-Accept packets with VSA

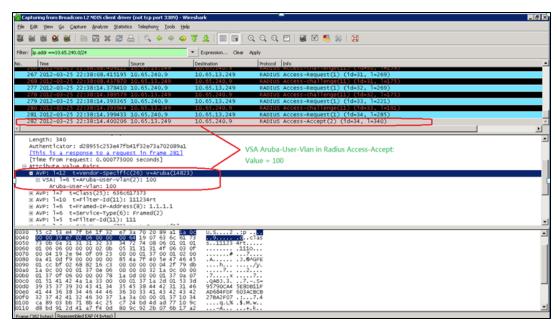

Figure 52 Configure VSA on a RADIUS Server

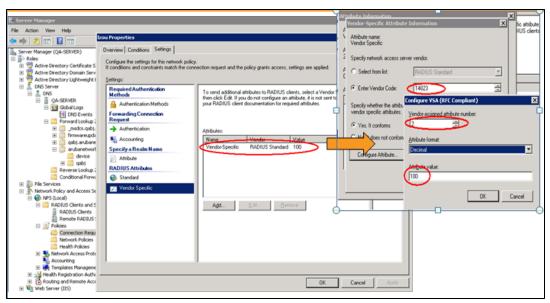

# **VLAN Derivation Rule**

When an external RADIUS server is used for authentication, the RADIUS server may return a reply message for authentication. If the RADIUS server supports return attributes, and sets an attribute value to the reply message, the W-IAP can analyze the return message and match attributes with a user pre-defined VLAN derivation rule. If the rule is matched, the VLAN value defined by the rule is assigned to the user. For a complete list of RADIUS server attributes, see Supported VSAs on page 118.

| ver |
|-----|
|     |

# **User Role**

If the VSA and VLAN derivation rules are not matching, then the user VLAN can be derived by a user role.

# VLANs Created for an SSID

If the VSA and VLAN derivation rules are not matching, and the User Role does not contain a VLAN, the user VLAN can be derived by VLANs configured for an SSID or Ethernet port profile.

# **Configuring VLAN Derivation Rules**

The rule assigns the user to a VLAN based on the attributes returned by the RADIUS server when the user is authenticated and the MAC address of the user.

You can configure VLAN derivation rules for an SSID profile by using the Dell W-Instant UI or CLI.

### In the Dell W-Instant UI

- 1. Perform the following steps:
  - To configure VLAN derivation rule for a WLAN SSID profile, Click Network>New>New WLAN>VLAN or Network>edit>Edit <WLAN-profile>>VLAN. Select the Dynamic option under the Client VLAN assignment.
  - To configure VLAN derivation rule for a wired network profile, click Wired>New>New Wired
     Network>VLAN or Wired>Edit>Edit Wired Network>VLAN.
- 2. Click **New** to create a VLAN assignment rule. The **New VLAN Assignment Rule** window is displayed. In this window, you can define a match method by which the string in *Operand* is matched with the attribute values returned by the authentication server.

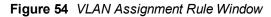

| VLAN Assignment R      | ules                  |         |           |   |
|------------------------|-----------------------|---------|-----------|---|
| Default VLAN: 1        |                       |         |           |   |
| New VLAN Assignm       | nent Rule             |         |           | 1 |
| Attribute:<br>AP-Group | Operator:<br>contains | String: | VLAN:     |   |
|                        |                       |         | OK Cancel |   |

- 3. Select the attribute from the **Attribute** drop-down list. The list of supported attributes includes RADIUS attributes, dhcp-option, dot1x-authentication-type, mac-address, and mac-address-and-dhcp-options. For information on a list of RADIUS attributes, see RADIUS Server Authentication with VSA on page 117.
- 4. Select the operator from the **Operator** drop-down list. The following types of operators are supported:
  - contains- The rule is applied only if the attribute value contains the string specified in Operand.
  - **equals** The rule is applied only if the attribute value is equal to the string specified in *Operand*.
  - not-equals The rule is applied only if the attribute value is not equal to the string specified in Operand.
  - **starts-with** The rule is applied only if the attribute value starts with the string specified in *Operand*.
  - ends-with The rule is applied only if the attribute value ends with string specified in Operand.

- matches-regular-expression The rule is applied only if the attribute value matches the regular expression
  pattern specified in *Operand*. This operator is available only if the mac-address-and-dhcp-options attribute
  is selected in the Attribute drop-down. The mac-address-and-dhcp-options attribute and matchesregular-expression are applicable only for the WLAN clients.
- 5. Enter the string to match in the String field.
- 6. Select the appropriate VLAN ID from the VLAN drop-down list.
- 7. Click OK.
- 8. Ensure that all other required parameters are configured.
- 9. Click Finish to apply the changes.

### In the CLI

#### To create a VLAN assignment rule for WLAN SSID:

```
(Instant Access Point)(config) # wlan ssid-profile <SSID-Name>
(Instant Access Point)(SSID Profile <name>) # set-vlan <attribute>{equals|not-equals|starts-
with|ends-with|contains|matches-regular-expression}<operator><VLAN-ID>|value-of}
(Instant Access Point)(SSID Profile <name>) # end
(Instant Access Point) # commit apply
```

### To configure a VLAN assignment rule for a wired profile:

```
(Instant Access Point) (config) # wired-port-profile <profile-name>
(Instant Access Point) (wired ap profile <profile-name>) # set-vlan <attribute>{equals|not-
equals|starts-with|ends-with|contains}<operator><VLAN-ID>|value-of}
(Instant Access Point) (wired ap profile <profile-name>) # end
(Instant Access Point) # commit apply
```

#### Example

```
(Instant Access Point) (config) # wlan ssid-profile Profile1
(Instant Access Point) (SSID Profile "Profile1") # set-vlan mac-address-and-dhcp-options
matches-regular-expression ..link 100
(Instant Access Point) (SSID Profile"Profile1") # end
(Instant Access Point) # commit apply
```

## Configuring a User Role for VLAN Derivation

This section describes the following procedures:

- Creating a User VLAN Role on page 173
- Assigning User VLAN Roles to a Network Profile on page 174

### Creating a User VLAN Role

You can create a user role for VLAN derivation using the Dell W-Instant UI or CLI

In the Dell W-Instant UI

To configure a user role for VLAN derivation:

- 1. Click the **Security** at the top right corner of Instant main window.
- 2. Click Roles tab. The Roles tab contents are displayed.
- 3. Under Roles, click **New**.
- 4. Enter a name for the new role and click OK.
- 5. Under the Access rules, click New.
- 6. Select the Rule type as VLAN assignment.
- 7. Enter the ID of the VLAN in the VLAN ID text box. The following figure shows an example of a user VLAN role:

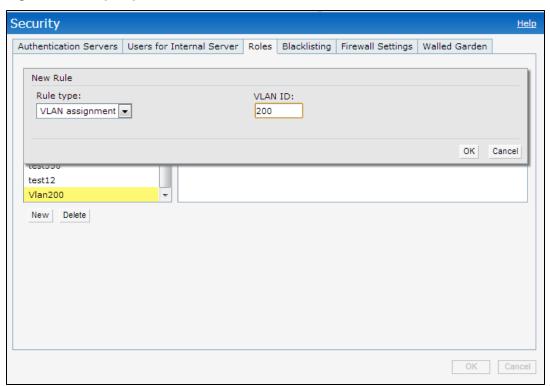

### Figure 55 Configuring User Role for VLAN Derivation

### 8. Click OK.

In the CLI

#### To create a VLAN role:

```
(Instant Access Point) (config) # wlan access-rule <rule-name>
(Instant Access Point) (Access Rule <rule-name>) # vlan 200
(Instant Access Point) (Access Rule <rule-name>) # end
(Instant Access Point) # commit apply
```

#### Assigning User VLAN Roles to a Network Profile

You can configure user VLAN roles for a network profile using Dell W-Instant UI or CLI.

In the Dell W-Instant UI

To assign a user VLAN role:

- 1. Click Network>New>New WLAN>Access or Network>edit>Edit <WLAN-profile>>Access.
- 2. Ensure that the slider is at the **Role-based** option.
- 3. Click New under the New Role Assignment and configure the following parameters:
  - a. Select the attribute from the Attribute drop-down list.
  - b. Select the operator to match from the **Operator** drop-down list.
  - c. Enter the string to match in the String text box.
  - d. Select the role to be assigned from the **Role** text box. The following figure shows an example for the VLAN role assignment:

| Access Rules    |                                    |
|-----------------|------------------------------------|
| More<br>Control | Roles Access Rules                 |
|                 | wired-instant                      |
| 🔾 - Role-based  | Guest_Network                      |
| - Kole-based    | Instant 3                          |
| - Network-based | New Edit Delete                    |
| - Unrestricted  | Role Assignment Rules              |
| - onrestricted  | Default role: test2345             |
| U               |                                    |
| Less<br>Control |                                    |
| Control         | New Role Assignment Rule           |
|                 | Attribute: Operator: String: Role: |
|                 | AP-Group 💌 contains 💌 VLAN200 💌    |
|                 | OK Cancel                          |
|                 | Assign pre-authentication role     |
|                 | Enforce Machine Authentication     |
|                 |                                    |
|                 | Back Finish Cancel                 |
|                 |                                    |

### 4. Click OK.

In the CLI

#### To assign VLAN role to a WLAN profile:

```
(Instant Access Point)(config) # wlan ssid-profile <SSID-Name>
(Instant Access Point)(SSID Profile <name>) # set-role <attribute>{{equals <operator> <role>|
not-equals <operator> <role> | starts-with <operator> <role> | ends-with <operator> <role>
|contains <operator> <role>|value-of}
(Instant Access Point)(SSID Profile <name>) # end
(Instant Access Point) # commit apply
```

This chapter provides the following information:

- Layer-3 Mobility Overview on page 177
- Configuring L3-Mobility on page 178

# Layer-3 Mobility Overview

W-IAPs form a single Instant network when they are in the same Layer-2 (L2) domain. As the number of clients increase, multiple subnets are required to avoid broadcast overhead. In such a scenario, a client must be allowed to roam away from the Instant network to which it first connected (home network) to another network supporting the same WLAN access parameters (foreign network) and continue its existing sessions.

Layer-3 (L3) mobility allows a client to roam without losing its IP address and sessions. If WLAN access parameters are same across these networks, clients connected to W-IAPs in a given Instant network can roam to APs in a foreign Instant network and continue their existing sessions. Clients roaming across these networks are able to continue using their IP addresses after roaming. You can configure a list of Virtual Controller IP addresses across which L3 mobility is supported.

Dell Networking W-Series Instant Layer-3 mobility solution defines a Mobility Domain as a set of Instant networks, with same WLAN access parameters, across which client roaming is supported. The Instant network to which the client first connects is called its home network. When the client roams to a foreign network, an AP in the home network (home AP) anchors all traffic to or from this client. The AP to which the client is connected in the foreign network (foreign AP) tunnels all client traffic to or from the home AP through a GRE tunnel.

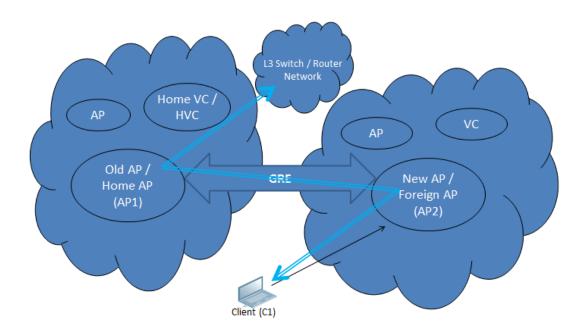

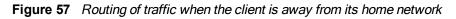

When a client first connects to an Instant network, a message is sent to all configured Virtual Controller IP addresses to see if this is an L3 roamed client. On receiving an acknowledgement from any of the configured Virtual Controller IP addresses, the client is identified as an L3 roamed client. If the AP has no GRE tunnel to this home network, a new tunnel is formed to an AP (home AP) from the client's home network.

Each foreign AP has only one home AP per Instant network to avoid duplication of broadcast traffic. Separate GRE tunnels are created for each foreign AP / home AP pair. If a peer AP is a foreign AP for one client and a home AP for another, two separate GRE tunnels are used to handle L3 roaming traffic between these APs.

If client subnet discovery fails on association due to some reason, the foreign AP identifies its subnet when it sends out the first L3 packet. If the subnet is not a local subnet and belongs to another Instant network, the client is treated as an L3 roamed client and all its traffic is forwarded to the home network through a GRE tunnel.

# **Configuring L3-Mobility**

To configure a mobility domain, you have to specify the list of all Instant networks that form the mobility domain. To allow clients to roam seamlessly among all the APs, specify the Virtual Controller IP for each foreign subnet. You may include the local Instant or Virtual Controller IP address, so that the same configuration can be used across all Instant networks in the mobility domain.

It is recommended that you configure all client subnets in the mobility domain. When client subnets are configured:

- If a client is from a local subnet, it is identified as a local client. When a local client starts using the IP address, the L3 roaming is terminated.
- If the client is from a foreign subnet, it is identified as a foreign client. When a foreign client starts using the IP address, the L3 roaming is set up.

# Home Agent Load Balancing

Home Agent Load Balancing is required in large networks where multiple tunnels might terminate on a single border or lobby AP and overload it. When load balancing is enabled, the Virtual Controller assigns the home AP for roamed clients by using a *round robin* policy. With this policy, the load for the APs acting as Home Agents for roamed clients is uniformly distributed across the cluster.

# Configuring a Mobility Domain for Instant

You can configure L3 mobility domain by using Dell W-Instant UI or CLI.

### In the Dell W-Instant UI

To configure a mobility domain, perform the following steps:

- 1. Click the System link at top right corner of the Instant main window. The System window appears.
- 2. Click the Show advanced options link. The advanced options are displayed.
- 3. Click L3 Mobility. The L3 Mobility window is displayed.

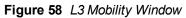

| ystem   |          |          |           |             |                                          |            |       | He       |
|---------|----------|----------|-----------|-------------|------------------------------------------|------------|-------|----------|
| General |          | DHCP     | Uplink    | L3 Mobility | Enterprise Domains                       | Monitoring | WISPr |          |
| Home a  | gent loa | d balanc | ing: Disa | abled       |                                          |            |       |          |
|         |          |          |           | -           |                                          |            |       |          |
| Virtual | Controll | er IP Ad | dresses   |             |                                          |            |       |          |
|         |          |          |           |             |                                          |            |       |          |
|         |          |          |           |             |                                          |            |       |          |
| New     | Edit De  | lete     |           | _           |                                          |            |       |          |
|         |          |          |           |             |                                          |            |       |          |
| Subnet  |          |          |           |             |                                          |            |       |          |
| IP add  | ress     | Subr     | net mask  | VLAN IE     | <ul> <li>Virtual contoller IP</li> </ul> | ,          |       |          |
|         |          |          |           |             |                                          |            |       |          |
|         |          |          |           |             |                                          |            |       |          |
| New     | Edit De  | lete     |           |             |                                          |            |       |          |
|         |          |          |           |             |                                          |            |       |          |
|         |          |          |           |             |                                          |            |       |          |
|         |          |          |           |             |                                          |            |       |          |
|         |          |          |           |             |                                          |            |       |          |
|         |          |          |           |             |                                          |            |       |          |
|         |          |          |           |             |                                          |            |       |          |
|         |          |          |           |             |                                          |            |       |          |
|         |          |          |           |             |                                          |            |       | ok lore  |
| Hide ad | vanced o | options  |           |             |                                          |            |       | OK Cance |

- 1. Select **Enabled** from the **Home agent load balancing** drop-down list. By default, home agent load balancing is disabled.
- 2. Click **New** in the **Virtual Controller IP Addresses** section, add the IP address of a Virtual Controller that is part of the mobility domain, and click **OK**.
- 3. Repeat Step 2 to add the IP addresses of all Virtual Controllers that form the L3 mobility domain.
- 4. Click New in the Subnets section and specify the following:
  - a. Enter the client subnet in the IP address text box.
  - b. Enter the mask in the Subnet mask text box.
  - c. Enter the VLAN ID in the home network in the VLAN ID text box.
  - d. Enter the home VC IP address for this subnet in the Virtual Controller IP text box.
- 5. Click OK.

# In the CLI

#### To configure a mobility domain:

```
(Instant Access Point) (config) # 13-mobility
(Instant Access Point) (L3-mobility) # home-agent-load-balancing
(Instant Access Point) (L3-mobility) # virtual-controller <IP-address>
(Instant Access Point) (L3-mobility) # subnet <IP-address> <subnet-mask> <VLAN-ID> <virtual-
controller-IP-address>
(Instant Access Point) (L3-mobility) # end
(Instant Access Point) # commit apply
```

This chapter provides the following information:

- Understanding Spectrum Data on page 181
- Configuring Spectrum Monitors and Hybrid W-IAP to Hybrid W-IAPs on page 186

# **Understanding Spectrum Data**

Wireless networks operate in environments with electrical and radio frequency devices that can interfere with network communications. Microwave ovens, cordless phones, and even adjacent Wi-Fi networks are all potential sources of continuous or intermittent interference. The spectrum monitor software modules on W-IAPs that support this feature are able to examine the radio frequency (RF) environment in which the Wi-Fi network is operating, identify interference and classify its sources. An analysis of the results can then be used to quickly isolate issues with packet transmission, channel quality, and traffic congestion caused by contention with other devices operating in the same band or channel.

Spectrum monitors (SMs) are W-IAP radios that gather spectrum data but do not service clients. Each SM scans and analyzes the spectrum band used by the SM's radio (2.4 GHz or 5 GHz). An AP radio in hybrid AP mode continues to serve clients as an access point while it analyzes spectrum analysis data for the channel the radio uses to serve clients. You can record data for both types of spectrum monitor devices. However, the recorded spectrum is not reported to the Virtual Controller. A spectrum alert is sent to the VC when a non Wi-Fi interference device is detected.

The spectrum monitor is supported on W-IAP104, W-IAP105, W-IAP134 and W-IAP135 radios.

The spectrum data is collected by each W-IAP spectrum monitor and hybrid AP. The spectrum data is not reported to the VC. The **Spectrum** link is visible in the Dell W-Instant UI (Access Point view) only if you have enabled the spectrum monitoring feature. You can view the following spectrum data in the Dell W-Instant UI:

- Device List
- Non Wi-Fi Interferers
- Channel Metrics
- Channel Details
- Spectrum Alerts

## **Device List**

The device list consists of a device summary table and channel information for active non Wi-Fi devices currently seen by a spectrum monitor or hybrid AP radio. To view the device list, click **Spectrum** in the dashboard.

To view the device list, click **Spectrum** in the dashboard. The following figure shows an example of the device list details.

#### Figure 59 Device List

| 00:24:6c:c8:ad:e2     Mon                                                                       | nitoring | Spectrum       | 0 Alerts | IDS      | Configurati    | on v  |
|-------------------------------------------------------------------------------------------------|----------|----------------|----------|----------|----------------|-------|
| Spectrum                                                                                        |          |                |          | Overview | <u>2.4 GHz</u> | 5 GHz |
| Interfering Devices                                                                             |          |                |          |          |                |       |
| Non-WiFi Device List: 5GHz-upper                                                                |          |                |          |          |                |       |
| Type ID CFreq(KHz) Bandwidth(KHz) Channels-affected Signal(dBm) Duty-cycle Add-time Update-time |          |                |          |          |                |       |
|                                                                                                 |          |                |          |          |                |       |
| Non-WiFi Device List: 2GHz                                                                      |          |                |          |          |                |       |
| Type ID CFreq(KHz) Bandwidth(KHz) Channels-affected Signal(dBm) Duty-cycle Add-time             |          | Update-time    |          |          |                |       |
| Cordless Network FH 1 2444000 80000 1 2 3 4 5 6 7 8 9 10 11 12 13 14 -75 5 2000-01-01 00:0      | 5:27     | 2000-01-01 00: | 27:45    |          |                |       |
|                                                                                                 |          |                |          |          |                |       |
|                                                                                                 |          |                |          |          |                |       |
|                                                                                                 |          |                |          |          |                |       |
|                                                                                                 |          |                |          |          |                |       |

Device Summary and Channel Information shows the details of the information that is displayed:

| Table 29: | Device Summar | y and Channel | Information |
|-----------|---------------|---------------|-------------|
|-----------|---------------|---------------|-------------|

| Column            | Description                                                                                                    |
|-------------------|----------------------------------------------------------------------------------------------------|
| Туре              | <ul> <li>Device type. This parameter can be any of the following:</li> <li>audio FF (fixed frequency)</li> <li>bluetooth</li> <li>cordless base FH (frequency hopper)</li> <li>cordless phone FF (fixed frequency)</li> <li>cordless network FH (frequency hopper)</li> <li>generic FF (fixed frequency)</li> <li>generic FH (frequency hopper)</li> <li>generic interferer</li> <li>microwave</li> <li>microwave inverter</li> <li>video</li> <li>xbox</li> <li>NOTE: For additional details about non Wi-Fi device types shown in this table, see Non Wi-Fi Interferer Types.</li> </ul> |
| ID                | ID number assigned to the device by the spectrum monitor or hybrid AP radio.<br>Spectrum monitors and hybrid APs assign a unique spectrum ID per device<br>type.                                                                                                    |
| Cfreq             | Center frequency of the signal sent from the device.                                                                                                    |
| Bandwidth         | Channel bandwidth used by the device.                                                                                                    |
| Channels-affected | Radio channels affected by the wireless device.                                                                                                    |
| Signal-strength   | Strength of the signal sent from the device, in dBm.                                                                                                    |
| Duty-cycle        | Device duty cycle. This value represents the percent of time the device broadcasts a signal.                                                                                                    |
| Add-time          | Time at which the device was first detected.                                                                                                    |
| Update-time       | Time at which the device's status was updated.                                                                                                    |

## Non Wi-Fi Interferers

The following table describes each type of non Wi-Fi interferer detected by the spectrum monitor feature.

| Non Wi-Fi<br>Interferer       | Description                                                                                                    |
|-------------------------------|----------------------------------------------------------------------------------------------------|
| Bluetooth                     | Any device that uses the Bluetooth protocol to communicate in the 2.4 GHz band is classified as a <i>Bluetooth</i> device. Bluetooth uses a frequency hopping protocol.                |
| Fixed<br>Frequency<br>(Audio) | Some audio devices such as wireless speakers and microphones also use fixed frequency to continuously transmit audio. These devices are classified as <i>Fixed Frequency (Audio)</i> . |

| Non Wi-Fi<br>Interferer                      | Description                                                                                                    |
|----------------------------------------------|----------------------------------------------------------------------------------------------------|
| Fixed<br>Frequency<br>(Cordless<br>Phones)   | Some cordless phones use a fixed frequency to transmit data (much like the fixed frequency video devices). These devices are classified as Fixed Frequency (Cordless Phones).                                                                                                    |
| Fixed<br>Frequency<br>(Video)                | Video transmitters that continuously transmit video on a single frequency are classified as <i>Fixed Frequency (Video)</i> . These devices typically have close to a 100% duty cycle. These types of devices may be used for video surveillance, TV or other video distribution, and similar applications.                                                                                                    |
| Fixed<br>Frequency<br>(Other)                | All other fixed frequency devices that do not fall into one of the above categories are classified as <i>Fixed Frequency (Other)</i> ).<br>Note that the RF signatures of the fixed frequency audio, video and cordless phone devices are very similar and that some of these devices may be occasionally classified as Fixed Frequency (Other).                                                                                                    |
| Frequency<br>Hopper<br>(Cordless Base)       | Frequency hopping cordless phone base units transmit periodic beacon-like frames at all times. When the handsets are not transmitting (i.e., no active phone calls), the cordless base is classified as Frequency Hopper (Cordless Bas).                                                                                                    |
| Frequency<br>Hopper<br>(Cordless<br>Network) | When there is an active phone call and one or more handsets are part of the phone conversation, the device is classified as <i>Frequency Hopper (Cordless Network)</i> . Cordless phones may operate in 2.4 GHz or 5 GHz bands. Some phones use both 2.4 GHz and 5 GHz bands (for example, 5 GHz for Base-to-handset and 2.4 GHz for Handset-to-base). These phones may be classified as unique Frequency Hopper devices on both bands.                                                                                                    |
| Frequency<br>Hopper (Xbox)                   | The Microsoft Xbox device uses a frequency hopping protocol in the 2.4 GHz band. These devices are classified as <i>Frequency Hopper (Xbox)</i> .                                                                                                    |
| Frequency<br>Hopper (Other)                  | When the classifier detects a frequency hopper that does not fall into one of the above categories, it is classified as <i>Frequency Hopper (Other)</i> . Some examples include IEEE 802.11 FHSS devices, game consoles and cordless/hands-free devices that do not use one of the known cordless phone protocols.                                                                                                    |
| Microwave                                    | Common residential microwave ovens with a single magnetron are classified as a <i>Microwave</i> . These types of microwave ovens may be used in cafeterias, break rooms, dormitories and similar environments. Some industrial, healthcare or manufacturing environments may also have other equipment that behave like a microwave and may also be classified as a Microwave device.                                                                                                    |
| Microwave<br>(Inverter)                      | Some newer-model microwave ovens have the inverter technology to control the power output and these microwave ovens may have a duty cycle close to 100%. These microwave ovens are classified as <i>Microwave (Inverter)</i> . Dual-magnetron industrial microwave ovens with higher duty cycle may also be classified as Microwave (Inverter). There may be other equipment that behaves like inverter microwaves in some industrial, healthcare or manufacturing environments. Those devices may also be classified as Microwave (Inverter). |
| Generic<br>Interferer                        | Any non-frequency hopping device that does not fall into one of the other categories described in this table is classified as a <i>Generic Interferer</i> . For example a Microwave-like device that does not operate in the known operating frequencies used by the Microwave ovens may be classified as a Generic Interferer. Similarly wide-band interfering devices may be classified as Generic Interferers.                                                                                                    |

## **Channel Details**

When you move your mouse over a channel, the channel details or the summary of the 5 GHz and 2.4 GHz channels as detected by a spectrum monitor are displayed. You can view the aggregate data for each channel seen by the spectrum monitor radio, including the maximum AP power, interference and the signal-to-noise-and-interference

Ratio (SNIR). SNIR is the ratio of signal strength to the combined levels of interference and noise on that channel. Spectrum monitors display spectrum data seen on all channels in the selected band, and hybrid APs display data from the one channel they are monitoring.

## Figure 60 Channel Details

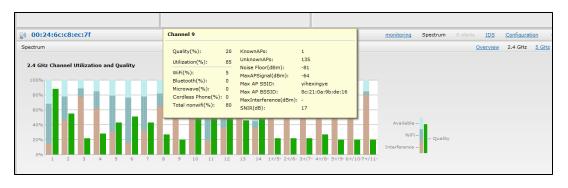

Channel Details Information shows the information that you can view in the channel details graph.

#### Table 31: Channel Details Information

| Column                    | Description                                                                                                    |
|---------------------------|----------------------------------------------------------------------------------------------------|
| Channel                   | An 802.11a or 802.11g radio channel.                                                                                                    |
| Quality(%)                | Current relative quality of the channel.                                                                                                    |
| Utilization(%)            | The percentage of the channel being used.                                                                                                    |
| Wi-Fi (%)                 | The percentage of the channel currently being used by Wi-Fi devices.                                                                                                    |
| Туре                      | Device type.                                                                                                    |
| Total nonwifi (%)         | The percentage of the channel currently being used by non Wi-Fi devices.                                                                                                    |
| Known APs                 | Number of valid APs identified on the radio channel.                                                                                                    |
| UnKnown APs               | Number of invalid or rogue APs identified on the radio channel.                                                                                                    |
| Channel Util (%)          | Percentage of the channel currently in use.                                                                                                    |
| Max AP Signal (dBm)       | Signal strength of the AP that has the maximum signal strength on a channel.                                                                                                    |
| Max Interference<br>(dBm) | Signal strength of the non Wi-Fi device that has the highest signal strength.                                                                                                    |
| SNIR (db)                 | The ratio of signal strength to the combined levels of interference and noise on that channel. This value is calculated by determining the maximum noise-floor and interference-signal levels, and then calculating how strong the desired signal is above this maximum. |

## **Channel Metrics**

The channel metrics graph displays channel quality, availability and utilization metrics as seen by a spectrum monitor or hybrid AP. You can view the channel utilization data for the percentage of each channel that is currently being used by Wi-Fi devices, and the percentage of each channel being used by non Wi-Fi devices and 802.11 adjacent channel interference (ACI). This chart shows the channel availability, the percentage of each channel that is available for use, or the current relative quality of selected channels in the 2.4 GHz or 5 GHz radio bands. While

spectrum monitors can display data for all channels in their selected band, hybrid APs display data for their one monitored channel only.

To view this graph, click **2.4 GHz** in the **Spectrum** section of the dashboard.

Figure 61 Channel Metrics for the 2.4 GHz Radio Channel

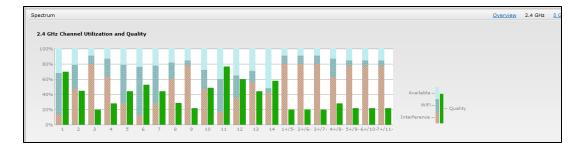

To view this graph, click 5 GHz in the Spectrum section of the dashboard.

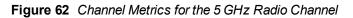

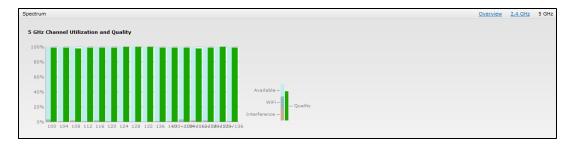

Channel Metrics shows the information displayed in the channel metrics graph.

| Column               | Description                                                                                                    |
|----------------------|----------------------------------------------------------------------------------------------------|
| Channel              | A 2.4 GHz or 5 GHz radio channel.                                                                                                    |
| Quality(%)           | Current relative quality of selected channels in the 2.4 GHz or 5 GHz radio bands, as determined by the percentage of packet retries, the current noise floor, and the duty cycle for non Wi-Fi devices on that channel. |
| Availability(%)      | The percentage of the channel currently available for use.                                                                                                    |
| Utilization(%)       | The percentage of the channel being used.                                                                                                    |
| WiFi Util(%)         | The percentage of the channel currently being used by Wi-Fi devices.                                                                                                    |
| Interference Util(%) | The percentage of the channel currently being used by non Wi-Fi interference + Wi-Fi ACI (Adjacent Channel Interference)                                                                                                 |

## Table 32: Channel Metrics

## **Spectrum Alerts**

When new non Wi-Fi device is found, an alert is reported to the Virtual Controller. The spectrum alert messages include the device ID, device type, IP address of the spectrum monitor or hybrid AP, and the timestamp. Virtual Controller reports the detailed device information to AMP.

# Configuring Spectrum Monitors and Hybrid W-IAP to Hybrid W-IAPs

A W-IAP can be provisioned to function as a spectrum monitor or as a hybrid W-IAP. The radios on groups of APs can be converted to dedicated spectrum monitors or hybrid APs via the AP group's 802.11a and 802.11g radio profiles.

## Converting a W-IAP to Hybrid W-IAP

You can convert all W-IAPs in an Instant network into a hybrid W-IAPs by selecting the **Background spectrum monitoring** option in the Dell W-Instant network's 802.11a and 802.11g radio profiles. APs in Access mode continue to provide normal access service to clients, while providing the additional function of monitoring RF interference. If any W-IAP in the Dell W-Instant network does not support the spectrum monitoring feature, that AP continues to function as a standard W-IAP, rather than a hybrid W-IAP. By default, the background spectrum monitoring option is disabled. In the hybrid mode, spectrum monitoring is performed only on the home channel.

You can convert W-IAPs in a Dell W-Instant network to hybrid mode using Dell W-Instant UI or CLI.

#### In the Dell W-Instant UI

To convert a W-IAP to a hybrid W-IAP:

- 1. Click the RF link at the top right corner of the Dell W-Instant UI.
- 2. Click Show advanced options to view the Radio tab.
- 3. To enable a spectrum monitor on the 802.11g radio band, in the 2.4 GHz radio profile, select **Enabled** from the **Background Spectrum Monitoring** drop-down list.
- 4. To enable a spectrum monitor on the 802.11a radio band, in the 5 GHz radio profile, select **Enabled** from the **Background Spectrum Monitoring** drop-down list.
- 5. Click OK.

#### In the CLI

#### To configure 2.4 GHz radio settings:

(Instant Access Point) (config) # rf dot11g-radio-profile (Instant Access Point) (RF dot11 g Radio Profile) # spectrum-monitor

#### To configure 5 GHz radio settings:

(Instant Access Point) (config) # rf dotlla-radio-profile (Instant Access Point) (RF dotlla Radio Profile) # spectrum-monitor

#### Converting a W-IAP to a Spectrum Monitor

In spectrum mode, spectrum monitoring is performed on entire bands. However for the 5 GHz radio, spectrum monitoring is performed on only one of the three bands:

- 5 GHz lower
- 5 GHz middle
- 5 GHz higher

By default, spectrum monitoring is performed on a higher band of the 5 GHz radio.

You can configure a W-IAP to function as a standalone spectrum monitor using Dell W-Instant UI or CLI.

#### In the Dell W-Instant UI

To convert a W-IAP to a spectrum monitor:

- 1. In the Access Points tab, click the AP that you want to convert to a spectrum monitor. The edit link appears.
- 2. Click the edit link. The Edit Access Point window appears.

- 3. Click the Radio tab.
- 4. From the Access Mode drop-down list, select Spectrum Monitor.
- 5. Click OK.
- 6. Reboot the W-IAP for the changes to affect.
- 7. To enable spectrum monitoring for any other band for the 5 GHz radio:
  - a. Click the RF link at the upper right corner of the Dell W-Instant UI.
  - b. Click Show advanced options to view the Radio tab.
  - c. For the 5 GHz radio, specify the spectrum band you want that radio to monitor by selecting Lower, Middle, or Higher from the Standalone spectrum band drop-down list.
  - d. Click OK.

#### In the CLI

#### To convert a W-IAP to a spectrum monitor:

```
(Instant Access Point) # wifi0-mode {<access>|<monitor>|<spectrum-monitor>}
(Instant Access Point) # wifi1-mode {<access>|<monitor>|<spectrum-monitor>}
```

#### To enable spectrum monitoring for any other band for the 5 GHz radio:

(Instant Access Point) (config) # rf dot11a-radio-profile Instant Access Point (RF dot11a Radio Profile) # spectrum-band <type>

#### To view the radio configuration:

Instant Access Point# show radio config 2.4 GHz: Legacy Mode:disable Beacon Interval:100 802.11d/802.11h:disable Interference Immunity Level:2 Channel Switch Announcement Count:0 Channel Reuse Type:disable Channel Reuse Threshold:0 Background Spectrum Monitor:disable

```
5.0 GHz:
Legacy Mode:disable
Beacon Interval:100
802.11d/802.11h:disable
Interference Immunity Level:2
Channel Switch Announcement Count:0
Channel Reuse Type:disable
Channel Reuse Threshold:0
Background Spectrum Monitor:disable
Standalone Spectrum Band:5ghz-upper
```

This chapter provides the following information:

- ARM Overview on page 189
- Configuring ARM Features on a W-IAP on page 191
- Configuring Radio Settings for a W-IAP on page 195

## **ARM Overview**

Adaptive Radio Management (ARM) is a radio frequency management technology that optimizes WLAN performance even in the networks with highest traffic by dynamically and intelligently choosing the best 802.11 channel and transmitting power for each W-IAP in its current RF environment. ARM works with all standard clients, across all operating systems, while remaining in compliance with the IEEE 802.11 standards. It does not require any proprietary client software to achieve its performance goals. ARM ensures low-latency roaming, consistently high performance, and maximum client compatibility in a multi-channel environment. By ensuring the fair distribution of available Wi-Fi bandwidth to mobile devices, ARM ensures that data, voice, and video applications have sufficient network resources at all times. ARM allows mixed 802.11a, b, g, and n client types to inter operate at the highest performance levels.

## **Channel or Power Assignment**

The channel or power assignment feature automatically assigns channel and power settings for all the W-IAPs in the network according to changes in the RF environment. This feature automates many setup tasks during network installation and the ongoing operations when RF conditions change.

## Voice Aware Scanning

The Voice Aware scanning feature prevents a W-IAP supporting an active voice call from scanning for other channels in the RF spectrum and allows W-IAP to resume scanning when there are no active voice calls. This significantly improves the voice quality when a call is in progress and simultaneously delivers the automated RF management functions. By default, this feature is enabled.

## Load Aware Scanning

The Load Aware Scanning feature dynamically adjusts scanning behavior to maintain uninterrupted data transfer on resource intensive systems when the network traffic exceeds a predefined threshold. The W-IAPs resume complete monitoring scans when the traffic drops to the normal levels. By default, this feature is enabled.

## **Band Steering Mode**

The Band Steering feature assigns the dual-band capable clients to the 5 GHz band on dual-band W-IAPs. This feature reduces co-channel interference and increases available bandwidth for dual-band clients, because there are more channels on the 5 GHz band than on the 2.4 GHz band. For more information, Configuring ARM Features on a W-IAP on page 191.

## Spectrum Load Balancing

The spectrum load balancing feature allows the APs in a cluster to be divided into several logical AP RF neighborhood called domains, which share the same clients. When the Spectrum load balancing feature is enabled, the Virtual Controller determines the distribution of clients and balances client load across channels, regardless of whether the AP is responding to the wireless clients' probe requests.

With this feature, the client load for an AP is determined based on the value specified for the **SLB threshold**. When the client load on an AP reaches or exceeds the SLB threshold in comparison to its neighbors, or if a neighboring AP on another channel does not have any clients, load balancing is enabled on that AP, to allow clients to connect to an available or less loaded channel. When the client count reaches the threshold, the APs with load balancing enabled will not send probe response or authentication response to the new client requests.

## Airtime Fairness Mode

The Airtime Fairness feature provides equal access to all clients on the wireless medium, regardless of client type, capability, or operating system, thus delivering uniform performance to all clients. This feature prevents the clients from monopolizing resources.

## Access Point Control

The following access point control features are supported:

- Customize Valid Channels You can customize Valid 5 GHz channels and Valid 2.4 GHz channels for 20MHz and 40MHz channels in the W-IAP. The administrators can configure the ARM channels in the channel width window. The valid channels automatically show in the static channel assignment window.
- Minimum Transmit Power This indicates the minimum Effective Isotropic Radiated Power (EIRP) from 3 to 33 dBm in 3 dBm increments. You may also specify a special value of 127 dBm for regulatory maximum to disable power adjustments for environments such as outdoor mesh links. A higher power level setting may be constrained by the local regulatory requirements and AP capabilities. If the minimum transmission EIRP setting configured on an AP is not supported by the AP model, this value is reduced to the highest supported power setting. The default value is for minimum transmit power is 18 dBm.
- Maximum Transmit Power This indicates the maximum Effective Isotropic Radiated Power (EIRP) from 3 to 33 dBm in 3 dBm increments. Higher power level settings may be constrained by local regulatory requirements and AP capabilities. If the maximum transmission EIRP configured on an AP is not supported by the AP model, the value is reduced to the highest supported power setting. The default value for maximum transmit power is 127 dBm.
- Client Aware When Enabled, ARM does not change channels for the APs with active clients, except for high priority events such as radar or excessive noise. This feature must be enabled in most deployments for a stable WLAN. If the Client Aware mode is Disabled, the W-IAP may change to a more optimal channel, which change may disrupt current client traffic for a while. The Client Aware option is Enabled by default.

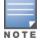

When the Client Aware ARM is disabled, channels can be changed even when the clients are active on a BSSID.

- Scanning When ARM is enabled, the W-IAP dynamically scans all 802.11 channels within its 802.11 regulatory domain at regular intervals and reports to the W-IAP. This scanning report includes WLAN coverage, interference, and intrusion detection data.
- Wide Channel Bands This feature allows administrators to configure 40 MHz channels in the 2.4 GHz and 5.0 GHz bands. 40 MHz channels are essentially two 20 MHz adjacent channels that are bonded together. 40 MHz channel effectively doubles the frequency bandwidth available for data transmission.

## Monitoring the Network with ARM

When ARM is enabled, a W-IAP dynamically scans all 802.11 channels within its 802.11 regulatory domain at regular intervals and sends reports to a Virtual Controller on network (WLAN) coverage, interference, and intrusion detection.

## **ARM Metrics**

ARM computes coverage and interference metrics for each valid channel and chooses the best performing channel and transmit power settings for each W-IAP RF environment. Each W-IAP gathers other metrics on its ARM-assigned channel to provide a snapshot of the current RF health state.

# **Configuring ARM Features on a W-IAP**

You can configure ARM features such as band steering, spectrum load balancing, and airtime fairness mode either using Dell W-Instant UI or CLI.

## In the Dell W-Instant UI

To configure ARM:

- 1. Click the **RF** link at the top right corner of the Instant main window.
- 2. Click Show advanced options. The ARM tab details are displayed.

## Figure 63 RF Window - ARM Tab

| RF                        |             | <u>Help</u> |
|---------------------------|-------------|-------------|
| ARM Radio                 |             |             |
| Client Control            |             |             |
| Band steering mode:       | Prefer 5Ghz |             |
| Airtime fairness mode:    | Fair Access |             |
| Spectrum load balancing:  | Enabled     |             |
| SLB calculating interval: | 30 seconds  |             |
| SLB neighbor matching %:  | 75 %        |             |
| SLB threshold:            | 2           |             |
| Access Point Control      |             |             |
| Customize valid channels: |             |             |
| Min transmit power:       | 18 💌        |             |
| Max transmit power:       | Max 💌       |             |
| Client aware:             | Disabled 💌  |             |
| Scanning:                 | Disabled 💌  |             |
| Wide channel bands:       | 5 GHz 💌     |             |
|                           |             |             |
|                           |             |             |
|                           |             |             |
| Hide advanced options     | ок          | Cancel      |

3. Configure the following parameters for **Band steering mode**:

Table 33: Band Steering Mode - Configuration Parameters

| Parameter     | Description                                                                                                    |
|---------------|----------------------------------------------------------------------------------------------------|
| Prefer 5 GHz  | Select this option to use band steering in 5 GHz mode. On selecting this, the W-IAP steers the client to 5 GHz band (if the client is 5 GHz capable), but allows the client connection on the 2.4 GHz band if the client persistently attempts for 2.4 GHz association.                                                                    |
| Force 5 GHz   | Select this option to enforce 5 GHz band steering mode on the W-IAPs.                                                                                                    |
| Balance Bands | Select this option is selected, the W-IAP tries to balance the clients across the two radios to best utilize the available 2.4 GHz bandwidth. This feature takes into account the fact that the 5 GHz band has more channels than the 2.4 GHz band, and that the 5 GHz channels operate in 40MHz while the 2.5 GHz band operates in 20MHz. |
| Disabled      | Select this option if you want to allow the clients to select the band to use.                                                                                                    |

## 4. For Airtime fairness mode, specify any of the following values:

| Parameter        | Description                                                                                                    |
|------------------|----------------------------------------------------------------------------------------------------|
| Default Access   | Select this option to provide access based on client requests. When <b>Air Time</b><br><b>Fairness</b> is set to default access, per user and per SSID bandwidth limits are not<br>enforced. |
| Fair Access      | Select this option to allocate Airtime evenly across all the clients.                                                                                                    |
| Preferred Access | Select this option to set a preference where 11n clients are assigned more airtime than 11a/11g. The 11a/11g clients get more airtime than 11b. The ratio is 16:4:1.                         |

## 5. For **Spectrum load balancing**, specify the following parameters:

#### Table 35: Spectrum Load Balancing - Configuration Parameters

| Parameter                  | Description                                                                                                    |
|----------------------------|----------------------------------------------------------------------------------------------------|
| Spectrum load<br>balancing | Select <b>Enabled</b> to enable <b>Spectrum load balancing</b> on APs so that clients are assigned to less loaded channels. When enabled, the Virtual Controller compares whether an AP has more clients than its neighboring APs on other channels. When the client load for an AP reaches or exceeds the threshold specified for SLB threshold, load balancing is enabled on the AP. For more information, see Spectrum Load Balancing on page 189. |
| SLB calculating interval   | The value specified for <b>SLB calculating interval</b> determines how often spectrum load balancing must be calculated. The interval is specified in seconds and the default value is 30 seconds. You can specify a value within the range of 10-600.                                                                                                    |
| SLB neighbor<br>matching % | The value specified for <b>SLB neighbor matching %</b> indicates the percentage for comparing client density of AP neighbors to determine the client load on a specific AP channel. You can specify a percentage value within the range of 20-100. The default value is 75%.                                                                                                    |
| SLB threshold              | The value specified for <b>SLB threshold</b> indicates the number of clients on a channel.<br>When the client load for an AP reaches or exceeds the specified threshold, load<br>balancing is enabled on the AP. You can specify a value within range of 1-20. The<br>default value is 2.                                                                                                    |

6. For Access Point Control, specify the following parameters:

| Parameter                   | Description                                                                                                    |
|-----------------------------|----------------------------------------------------------------------------------------------------|
| Customize Valid<br>Channels | Select this check box to customize valid channels for 2,4 GHz and 5 GHz. By default, the AP uses valid channels as defined by the Country Code (regulatory domain). On selecting the <b>Customize Valid Channels</b> check box, a list of valid channels for both 2.4.GHz and 5 GHz are displayed. The valid channel customization feature is disabled by default.                                                                             |
| Minimum<br>Transmit Power   | Specify the minimum transmission power. The value specified for <b>Minimum Transmit</b><br><b>Power</b> indicates the minimum Effective Isotropic Radiated Power (EIRP) from 3 to 33<br>dBm in 3 dBm increments. If the minimum transmission EIRP setting configured on<br>an AP is not supported by the AP model, this value is reduced to the highest<br>supported power setting. The default value is for minimum transmit power is 18 dBm. |
| Maximum<br>Transmit Power   | Specify the maximum transmission power. The value specified for <b>Maximum</b><br><b>Transmit Power</b> indicates the maximum Effective Isotropic Radiated Power (EIRP)<br>from 3 to 33 dBm in 3 dBm increments. If the maximum transmission EIRP configured<br>on an AP is not supported by the AP model, the value is reduced to the highest<br>supported power setting. The default value for maximum transmit power is 127 dBm.            |
| Client aware                | Select <b>Enabled</b> to allow ARM to control channel assignments for the APs with active clients. When the <b>Client aware</b> mode is set to <b>Disabled</b> , the W-IAP may change to a more optimal channel, which change may disrupt current client traffic. The <b>Client aware</b> option is <b>Enabled</b> by default.                                                                                                    |
| Scanning                    | Select <b>Enabled</b> so that the W-IAP dynamically scans all 802.11 channels within its 802.11 regulatory domain at regular intervals and reports to the W-IAP. This scanning report includes WLAN coverage, interference, and intrusion detection data.                                                                                                    |
| Wide Channel<br>Bands       | Select a band to allow the APs to placed in 40Mhz (wide band) channels. The <b>Wide channel band</b> allows administrators to configure 40 MHz channels in the 2.4 GHz and 5.0 GHz bands. 40 MHz channels are two 20 MHz adjacent channels that are bonded together. 40 MHz channel effectively doubles the frequency bandwidth available for data transmission.                                                                               |
|                             | For high performance, you can select 5GHz. If the AP density is low, enable in the 2.4GHz band.                                                                                                    |

- 7. Reboot the W-IAP.
- 8. Click OK.

## In the CLI

#### To configure ARM features:

```
(Instant Access Point) (config) # arm
(Instant Access Point) (ARM) # a-channels <5GHz-channels>
(Instant Access Point) (ARM) # g-channels <2.4GHz-channels>
(Instant Access Point) (ARM) # min-tx-power <power>
(Instant Access Point) (ARM) # max-tx-power <power>
(Instant Access Point) (ARM) # band-steering-mode {<Prefer 5 GHz>| <Force 5 GHz>|<Balance
Bands>|<Disabled>}
(Instant Access Point) (ARM) # air-time-fairness-mode {<Default Access>| <Fair Access> |
<Preferred Access>}
(Instant Access Point) (ARM) # client-aware
(Instant Access Point) (ARM) # wide-bands {<5GHz>|<2GHz>|<All>|<None>}
(Instant Access Point) (ARM) # scanning
(Instant Access Point) (ARM) # spectrum-load-balancing
```

```
(Instant Access Point) (ARM) # spectrum-load-balancing calc-interval <Seconds>
(Instant Access Point) (ARM) # spectrum-load-balancing nb-matching <Percentage>
(Instant Access Point) (ARM) # spectrum-load-balancing calc-threshold <threshold>
(Instant Access Point) (ARM) # end
(Instant Access Point) # commit apply
```

#### To view ARM configuration:

(Instant Access Point) # show arm config

| Maximum<br>Band Ste<br>Client A<br>Scanning<br>Wide Cha<br>Air Time<br>Spectrum<br>SLB NB M<br>SLB Calc<br>SLB Thre<br>Custom C<br>2.4 GHz | F<br>Innel Bands<br>Fairness Mode<br>Load Balancing<br>Matching Percent<br>Sulating Interval<br>Schold | :disable<br>:75 |
|----------------------------------------------------------------------------------------------------|----------------------------------------------------------------------------------------------------|-----------------|
| Channel                                                                                                    |                                                                                                    |                 |
|                                                                                                    |                                                                                                    |                 |
| 1                                                                                                    | enable                                                                                                 |                 |
| 2                                                                                                    | disable                                                                                                |                 |
| 3                                                                                                    | disable                                                                                                |                 |
| 4                                                                                                    | disable                                                                                                |                 |
| 5                                                                                                    | disable                                                                                                |                 |
| 6                                                                                                    | enable                                                                                                 |                 |
| 7                                                                                                    | disable                                                                                                |                 |
| 8                                                                                                    | disable                                                                                                |                 |
| 9                                                                                                    | disable                                                                                                |                 |
| 10                                                                                                    | disable                                                                                                |                 |
| 11                                                                                                    | enable                                                                                                 |                 |
| 12<br>13                                                                                                    | disable<br>disable                                                                                     |                 |
| 15<br>1+                                                                                                    | enable                                                                                                 |                 |
| 1+<br>2+                                                                                                    | disable                                                                                                |                 |
| 2+<br>3+                                                                                                    | disable                                                                                                |                 |
| 4+                                                                                                    | disable                                                                                                |                 |
| 5+                                                                                                    | disable                                                                                                |                 |
| 6+                                                                                                    | disable                                                                                                |                 |
| 7+                                                                                                    | enable                                                                                                 |                 |
| 5.0 GHz                                                                                                    | Channels                                                                                               |                 |
|                                                                                                    |                                                                                                    |                 |
| Channel                                                                                                    | Status                                                                                                 |                 |
|                                                                                                    |                                                                                                    |                 |
| 36                                                                                                    | enable                                                                                                 |                 |
| 40                                                                                                    | enable                                                                                                 |                 |
| 44                                                                                                    | enable                                                                                                 |                 |
| 48                                                                                                    | enable                                                                                                 |                 |
| 52                                                                                                    | enable                                                                                                 |                 |
| 56                                                                                                    | enable                                                                                                 |                 |
| 60                                                                                                    | enable                                                                                                 |                 |
| 64                                                                                                    | enable                                                                                                 |                 |
| 149                                                                                                    | enable                                                                                                 |                 |
| 153                                                                                                    | enable                                                                                                 |                 |
| 157                                                                                                    | enable                                                                                                 |                 |
| 161                                                                                                    | enable                                                                                                 |                 |

| 165  | enable  |
|------|---------|
| 36+  | enable  |
| 44+  | enable  |
| 52+  | disable |
| 60+  | disable |
| 149+ | enable  |
| 157+ | enable  |

# **Configuring Radio Settings for a W-IAP**

You can configure 2.4 GHz and 5 GHz radio settings for a W-IAP either using Dell W-Instant UI or CLI.

## In the Dell W-Instant UI

To configure radio settings:

- 1. Click the RF link at the top right corner of the Instant main window.
- 2. Click Show advanced options. The advanced options are displayed.
- 3. Click the Radio tab.
- 4. Under the channel 2.4.GHz or 5GHz or both, configure the following parameters.

#### Table 37: Radio Configuration Parameters

| Parameter                      | Description                                                                                                    |
|--------------------------------|----------------------------------------------------------------------------------------------------|
| Legacy only                    | Select <b>Enabled</b> to run the radio in non-802.11n mode. This option is set to <b>Disabled</b> by default.                                                                                                    |
| 802.11d /<br>802.11h           | Select <b>Enabled</b> to allow the radio to advertise its 802.11d (Country Information) and 802.11h (Transmit Power Control) capabilities. This option is set to <b>Disabled</b> by default.                                                                                                    |
| Beacon interval                | Enter the Beacon period for the W-IAP in milliseconds. This indicates how often the 802.11 beacon management frames are transmitted by the access point. You can specify a value within the range of 60-500. The default value is 100 milliseconds.                                                                                                    |
| Interference<br>immunity level | <ul> <li>Select to increase the immunity level to improve performance in high-interference environments.</li> <li>The default immunity level is 2.</li> <li>Level 0- no ANI adaptation.</li> <li>Level 1- Noise immunity only. This level enables power-based packet detection by controlling the amount of power increase that makes a radio aware that it has received a packet.</li> <li>Level 2- Noise and spur immunity. This level also controls the detection of OFDM packets, and is the default setting for the Noise Immunity feature.</li> <li>Level 3- Level 2 settings and weak OFDM immunity. This level minimizes false detects on the radio due to interference, but may also reduce radio sensitivity. This level is recommended for environments with a high-level of interference related to 2.4 GHz appliances such as cordless phones.</li> <li>Level 4- Level 3 settings, and FIR immunity. At this level, the AP adjusts its sensitivity to in-band power, which can improve performance in environments with high and constant levels of noise interference.</li> <li>Level 5- The AP completely disables PHY error reporting, improving performance by eliminating the time the W-IAP would spend on PHY processing.</li> <li>NOTE: Increasing the immunity level makes the AP to lose a small amount of range.</li> </ul> |

| Parameter                               | Description                                                                                                    |
|-----------------------------------------|----------------------------------------------------------------------------------------------------|
| Channel switch<br>announcement<br>count | Specify the count to indicate the number of channel switching announcements that must be sent before switching to a new channel. This allows associated clients to recover gracefully from a channel change.                                                                                                    |
| Background<br>spectrum<br>monitoring    | Select <b>Enabled</b> to allow the APs in access mode to continue with normal access service to clients, while performing additional function of monitoring RF interference (from both neighboring APs and non Wi-Fi sources such as, microwaves and cordless phones) on the channel they are currently serving clients. |

5. Reboot the W-IAP after configuring the radio profile settings.

#### In the CLI

#### To configure 2.4 GHz radio settings:

```
(Instant Access Point) (config) # rf dotllg-radio-profile
(Instant Access Point) (RF dotl1 g Radio Profile) # beacon-interval <milliseconds>
(Instant Access Point) (RF dotl1 g Radio Profile) # legacy-mode
(Instant Access Point) (RF dotl1 g Radio Profile) # spectrum-monitor
(Instant Access Point) (RF dotl1 g Radio Profile) # dotl1h
(Instant Access Point) (RF dotl1 g Radio Profile) # interference-immunity <level>
(Instant Access Point) (RF dotl1 g Radio Profile) # csa-count <count>
(Instant Access Point) (RF dotl1 g Radio Profile) # max-distance <count>
(Instant Access Point) (RF dotl1 g Radio Profile) # max-distance <count>
(Instant Access Point) (RF dotl1 g Radio Profile) # end
(Instant Access Point) (RF dotl1 g Radio Profile) # end
```

#### To configure 5 GHz radio settings:

```
(Instant Access Point) (config) # rf dotlla-radio-profile
(Instant Access Point) (RF dotlla Radio Profile) # beacon-interval <milliseconds>
(Instant Access Point) (RF dotlla Radio Profile) # legacy-mode
(Instant Access Point) (RF dotlla Radio Profile) # spectrum-monitor
(Instant Access Point) (RF dotlla Radio Profile) # spectrum-band <type>
(Instant Access Point) (RF dotlla Radio Profile) # dotllh
(Instant Access Point) (RF dotlla Radio Profile) # interference-immunity <level>
(Instant Access Point) (RF dotlla Radio Profile) # interference-immunity <level>
(Instant Access Point) (RF dotlla Radio Profile) # max-distance <count>
(Instant Access Point) (RF dotlla Radio Profile) # csa-count <count>
(Instant Access Point) (RF dotlla Radio Profile) # end
(Instant Access Point) (RF dotll g Radio Profile) # end
(Instant Access Point) # commit apply
```

#### To view the radio configuration:

(Instant Access Point) # show radio config

Legacy Mode:enable Beacon Interval:100 802.11d/802.11h:enable Interference Immunity Level:2 Channel Switch Announcement Count:0 MAX Distance:600 Channel Reuse Type:disable Channel Reuse Threshold:0 Background Spectrum Monitor:disable

5.0 GHz: Legacy Mode:enable Beacon Interval:100 802.11d/802.11h:enable Interference Immunity Level:2 Channel Switch Announcement Count:2 MAX Distance:600 Channel Reuse Type:disable Channel Reuse Threshold:0 Background Spectrum Monitor:disable Standalone Spectrum Band:5ghz-upper

The Intrusion Detection System (IDS) is a feature that monitors the network for the presence of unauthorized W-IAPs and clients. It also logs information about the unauthorized W-IAPs and clients, and generates reports based on the logged information.

The IDS feature in the Dell W-Instant network enables you to detect rogue APs, interfering APs, and other devices that can potentially disrupt network operations.

This chapter describes the following procedures:

- Detecting and Classifying Rogue APs on page 199
- OS Fingerprinting on page 199
- Configuring Wireless Intrusion Protection and Detection Levels on page 200
- Configuring IDS Using CLI on page 204

## **Detecting and Classifying Rogue APs**

A rogue AP is an unauthorized AP plugged into the wired side of the network.

An interfering AP is an AP seen in the RF environment but is not connected to the wired network. While the interfering AP can potentially cause RF interference, it is not considered a direct security threat, because it is not connected to the wired network. However, an interfering AP may be reclassified as a rogue AP.

To detect the rogue APs, click the **IDS** link in the Instant main window. The built-in IDS scans for access points that are not controlled by the Virtual Controller. These are listed and classified as either Interfering or Rogue, depending on whether they are on a foreign network or your network.

| 🛞 instant-rp         |               |                |       |         |            |       |   |                      |                  | Monitoring     |       | IDS     | Configuration | AirGroup |
|----------------------|---------------|----------------|-------|---------|------------|-------|---|----------------------|------------------|----------------|-------|---------|---------------|----------|
| Foreign Access Point | ts Detected   |                |       |         |            |       |   | Foreign Clients Dete | ected            |                |       |         |               |          |
| MAC address          | Network       | Classification | Chan. | Туре    | Last Seen- | Where |   | MAC address          | Network          | Classification | Chan. | Туре    | Last Seen-    | Where    |
| 00:24:6c:82:48:72    | docomo        | Interfering    | 1     | G       | 11:31:07   | 2     |   | 00:26:c6:b7:7a:76    | ethersphere-voip | Interfering    | 1     | GN 20MZ | 11:31:07      | 2        |
| 00:0b:86:b6:29:31    | NTT-SPOT      | Interfering    | 1     | G       | 11:31:07   | 2     | - | 1c:b0:94:a1:9e:b6    | ethersphere-wpa2 | Interfering    | 1     | GN 20MZ | 11:31:07      | 2        |
| 00:24:6c:80:a4:b2    | docomo        | Interfering    | 1     | G       | 11:31:07   | 2     | Ξ | 58:94:6b:57:50:38    | ethersphere-wpa2 | Interfering    | 1     | GN 20MZ | 11:31:07      | 2        |
| 00:24:6c:0f:9d:42    | docomo        | Interfering    | 1     | G       | 11:31:07   | 2     |   | 24:77:03:7a:67:5c    | UI_Dashboard     | Interfering    | 1     | G       | 11:31:07      | 2        |
| 00:24:6c:b0:bc:e2    | docomo        | Interfering    | 1     | G       | 11:31:07   | 2     |   | 00:1e:65:30:7e:d8    | ethersphere-wpa2 | Interfering    | 1     | GN 20MZ | 11:30:51      | 2        |
| 00:24:6c:ae:9a:d0    | aruba-ap      | Interfering    | 1     | GN 20MZ | 11:31:07   | 2     |   | 04:46:65:8c:00:ea    | ethersphere-wpa2 | Interfering    | 1     | GN 20MZ | 11:30:35      | 2        |
| 00:0b:86:b6:34:b2    | docomo        | Interfering    | 1     | G       | 11:31:07   | 2     |   | 24:77:03:7a:65:ec    | ipv6-alpha       | Interfering    | 1     | GN 20MZ | 11:30:35      | 2        |
| 00:0b:86:b6:29:32    | docomo        | Interfering    | 1     | G       | 11:31:07   | 2     |   | 00:37:6d:e2:df:b2    | ethersphere-voip | Interfering    | 1     | GN 20MZ | 11:30:20      | 2        |
| 00:24:6c:33:0c:11    | NTT-SPOT      | Interfering    | 1     | G       | 11:31:07   | 2     |   | 00:03:2a:02:5b:b7    | akvoice1         | Interfering    | 1     | G       | 11:30:20      | 2        |
| 6c:f3:7f:18:6d:08    | hotspot_sach  | Interfering    | 157   | AN 40MZ | 11:31:07   | 2     |   | 20:02:af:9e:6b:b5    | ethersphere-wpa2 | Interfering    | 1     | GN 20MZ | 11:29:34      | 2        |
| 00:24:6c:33:0c:12    | docomo        | Interfering    | 1     | G       | 11:31:07   | 2     |   | 00:17:ca:ae:7a:a6    | ethersphere-voip | Interfering    | 1     | в       | 11:29:05      | 2        |
| 6c:f3:7f:18:6d:20    | nrvap1        | Interfering    | 1     | GN 20MZ | 11:31:07   | 2     |   | 84:29:99:11:35:0d    | mdns-roaming     | Interfering    | 11    | GN 20MZ | 11:29:05      | 2        |
| d8:c7:c8:27:33:65    | sandip-test   | Interfering    | 11    | GN 20MZ | 11:31:07   | 2     |   | 5c:0a:5b:13:a5:cd    | ethersphere-voip | Interfering    | 11    | GN 20MZ | 11:28:50      | 2        |
| 00:24:6c:0b:30:40    | 7SPOT         | Interfering    | 1     | GN 20MZ | 11:31:07   | 2     |   | 20:64:32:51:fc:3f    | ipv6-alpha       | Interfering    | 1     | GN 20MZ | 11:27:49      | 2        |
| 00:24:6c:06:82:d0    | 7SPOT         | Interfering    | 1     | GN 20MZ | 11:31:07   | 2     |   | 20:64:32:81:d2:37    | ethersphere-wpa2 | Interfering    | 1     | BN 20MZ | 11:23:34      | 2        |
| 00:24:6c:80:4b:f1    | ARUBA-VISITOR | Interfering    | 1     | GN 20MZ | 11:31:07   | 7     |   | 58:94:6b:31:cf:00    | mdns-roaming     | Interfering    | 11    | в       | 11:21:49      | 2        |
| 00:0b:86:70:4b:61    | san-mdns-psk  | Interfering    | 1     | GN 20MZ | 11:31:07   | 2     |   | 00:16:6f:31:88:8a    | UI_Dashboard     | Interfering    | 6     | G       | 11:18:18      | 2        |
| d8:c7:c8:27:33:c2    | Milford_Staff | Interfering    | 1     | GN 20MZ | 11:31:07   | 2     | Ŧ | 00:26:c6:be:68:b8    | ethersphere-voip | Interfering    | 6     | GN 20MZ | 11:18:18      | 2        |

Figure 64 Intrusion Detection

## **OS Fingerprinting**

The OS Fingerprinting feature gathers information about the client that is connected to the Dell W-Instant network to find the operating system that the client is running on. The following is a list of advantages of this feature:

- Identifying rogue clients- Helps to identify clients that are running on forbidden operating systems.
- Identifying outdated operating systems
   – Helps to locate outdated and unexpected OS in the company network.
- Locating and patching vulnerable operating systems
   – Assists in locating and patching specific operating system
   versions on the network that have known vulnerabilities, thereby securing the company network.

OS Fingerprinting is enabled in the Dell W-Instant network by default. The following operating systems are identified by Dell W-Instant:

- Windows 7
- Windows Vista

- Windows Server
- Windows XP
- Windows ME
- OS-X
- iPhone
- iOS
- Android
- Blackberry
- Linux

## **Configuring Wireless Intrusion Protection and Detection Levels**

WIP offers a wide selection of intrusion detection and protection features to protect the network against wireless threats.

Like most other security-related features of the Dell network, the WIP can be configured on the W-IAP.

You can configure the following options:

- Infrastructure Detection Policies- Specifies the policy for detecting wireless attacks on access points
- Client Detection Policies Specifies the policy for detecting wireless attacks on clients
- Infrastructure Protection Policies- Specifies the policy for protecting access points from wireless attacks.
- Client Protection Policies Specifies the policy for protecting clients from wireless attacks.
- **Containment Methods** Prevents unauthorized stations from connecting to your Dell W-Instant network.

Each of these options contains several default levels that enable different sets of policies. An administrator can customize enable or disable these options accordingly.

The detection levels can be configured using the **IDS** window. To view the IDS window, click **More**>**IDS** link at the top right corner of the Instant main window. The following levels of detection can be configured in the WIP Detection page:

- Off
- Low
- Medium
- High

## Figure 65 Wireless Intrusion Detection

| Detection       |                                        | 2           | Protection |   |  |
|-----------------|----------------------------------------|-------------|------------|---|--|
| Specify What Th | reats to Detect                        |             |            |   |  |
| Infrastructure: | Custom settings                        |             |            |   |  |
| - High          | detect-ap-spo                          | ofing       |            | * |  |
| - nign          | detect-window                          | s-bridge    |            |   |  |
| - Medium        | signature-dea                          | uth-broad   | cast       |   |  |
| - Low           | signature-dea:                         | ssociation  | broadcast  |   |  |
|                 | detect-adhoc-                          | using-valio | d-ssid     |   |  |
| 🦻 - Off         | detect-malformed-large-duration $\neg$ |             |            |   |  |
| Clients:        | <b>C</b>                               |             |            |   |  |
| Clients:        | Custom settings                        |             |            |   |  |
| - High          | detect-valid-cl                        | ientmisas   | sociation  |   |  |
| -               | detect-disconr                         | ect-sta     |            | E |  |
| - Medium        | detect-omerta                          | -attack     |            |   |  |
| - Low           | detect-fatajac                         | k           |            |   |  |
|                 | detect-block-a                         | ck-attack   |            |   |  |
| 🧿 - Off         | detect-hotspot                         | ter-attack  | :          | - |  |
|                 |                                        |             |            |   |  |
|                 |                                        |             |            |   |  |

The following table describes the detection policies enabled in the Infrastructure Detection Custom settings field.

| Detection Level | Detection Policy                                                                                                    |
|-----------------|----------------------------------------------------------------------------------------------------|
| Off             | Rogue Classification                                                                                                    |
| Low             | <ul> <li>Detect AP Spoofing</li> <li>Detect Windows Bridge</li> <li>IDS Signature– Deauthentication Broadcast</li> <li>IDS Signature– Deassociation Broadcast</li> </ul>                                                                                                    |
| Medium          | <ul> <li>Detect Adhoc networks using VALID SSID– Valid<br/>SSID list is auto-configured based on Instant AP<br/>configuration</li> <li>Detect Malformed Frame– Large Duration</li> </ul>                                                                                                    |
| High            | <ul> <li>Detect AP Impersonation</li> <li>Detect Adhoc Networks</li> <li>Detect Valid SSID Misuse</li> <li>Detect Wireless Bridge</li> <li>Detect 802.11 40MHz intolerance settings</li> <li>Detect Active 802.11n Greenfield Mode</li> <li>Detect AP Flood Attack</li> <li>Detect Client Flood Attack</li> <li>Detect Bad WEP</li> <li>Detect CTS Rate Anomaly</li> <li>Detect RTS Rate Anomaly</li> <li>Detect Invalid Address Combination</li> </ul> |

 Table 38: Infrastructure Detection Policies

| Detection Level | Detection Policy                                                                                                    |  |  |
|-----------------|----------------------------------------------------------------------------------------------------|--|--|
|                 | <ul> <li>Detect Malformed Frame– HT IE</li> <li>Detect Malformed Frame– Association Request</li> <li>Detect Malformed Frame– Auth</li> <li>Detect Overflow IE</li> <li>Detect Overflow EAPOL Key</li> <li>Detect Beacon Wrong Channel</li> <li>Detect devices with invalid MAC OUI</li> </ul> |  |  |

The following table describes the detection policies enabled in the Client Detection Custom settings field.

| Table 39: | Client Detection Policies |
|-----------|---------------------------|
|-----------|---------------------------|

| Detection Level | Detection Policy                                                                                                    |
|-----------------|----------------------------------------------------------------------------------------------------|
| Off             | All detection policies are disabled.                                                                                                    |
| Low             | Detect Valid Station Misassociation                                                                                                    |
| Medium          | <ul> <li>Detect Disconnect Station Attack</li> <li>Detect Omerta Attack</li> <li>Detect FATA-Jack Attack</li> <li>Detect Block ACK DOS</li> <li>Detect Hotspotter Attack</li> <li>Detect unencrypted Valid Client</li> <li>Detect Power Save DOS Attack</li> </ul> |
| High            | <ul> <li>Detect EAP Rate Anomaly</li> <li>Detect Rate Anomaly</li> <li>Detect Chop Chop Attack</li> <li>Detect TKIP Replay Attack</li> <li>IDS Signature– Air Jack</li> <li>IDS Signature– ASLEAP</li> </ul>                                                       |

The following levels of detection can be configured in the WIP Protection page:

- Off
- Low
- High

Figure 66 Wireless Intrusion Protection

| Wi | reless Intrusion Pr                  | rotection (WIP)                                                                                                    | <u>Help</u> |
|----|--------------------------------------|----------------------------------------------------------------------------------------------------|-------------|
| 1  | Detection                            | 2 Protection                                                                                                    |             |
| 5  | Specify What Threa                   | its to Protect                                                                                                    |             |
|    | Infrastructure:                      | Custom settings                                                                                                    |             |
| •  | - High<br>- Low<br>- Off             | <ul> <li>protect-ssid</li> <li>rogue-containment<br/>protect-adhoc-network<br/>protect-ap-impersonation</li> </ul> |             |
|    | Clients:<br>- High<br>- Low<br>- Off | Custom settings<br>✓ protect-valid-sta<br>protect-windows-bridge                                                   |             |
| 4  | Show advanced options                | Back Finish Car                                                                                                    | ncel        |

The following table describes the protection policies that are enabled in the Infrastructure Protection **Custom** settings field.

 Table 40:
 Infrastructure Protection Policies

| Protection Level | Protection Policy                                                                                                    |
|------------------|----------------------------------------------------------------------------------------------------|
| Off              | All protection policies are disabled                                                                                                |
| Low              | <ul> <li>Protect SSID - Valid SSID list should be auto<br/>derived from Instant configuration</li> <li>Rogue Containment</li> </ul> |
| High             | <ul><li>Protect from Adhoc Networks</li><li>Protect AP Impersonation</li></ul>                                                      |

The following table describes the detection policies that are enabled in the Client Protection Custom settings field.

| Protection Level | Protection Policy                    |
|------------------|--------------------------------------|
| Off              | All protection policies are disabled |
| Low              | Protect Valid Station                |
| High             | Protect Windows Bridge               |

## **Containment Methods**

You can enable wired and wireless containments to prevent unauthorized stations from connecting to your Dell W-Instant network.

Dell W-Instant supports the following types of containment mechanisms:

- Wired containment
   – When enabled, Dell W-Instant Access Points generate ARP packets on the wired network
   to contain wireless attacks.
- Wireless containment
   — When enabled, the system attempts to disconnect all clients that are connected or attempting to connect to the identified Access Point.
  - None- Disables all the containment mechanisms.
  - Deauthenticate only— With deauthentication containment, the Access Point or client is contained by disrupting the client association on the wireless interface.
  - Tarpit containment
     — With Tarpit containment, the Access Point is contained by luring clients that are
     attempting to associate with it to a tarpit. The tarpit can be on the same channel or a different channel as the
     Access Point being contained.

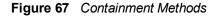

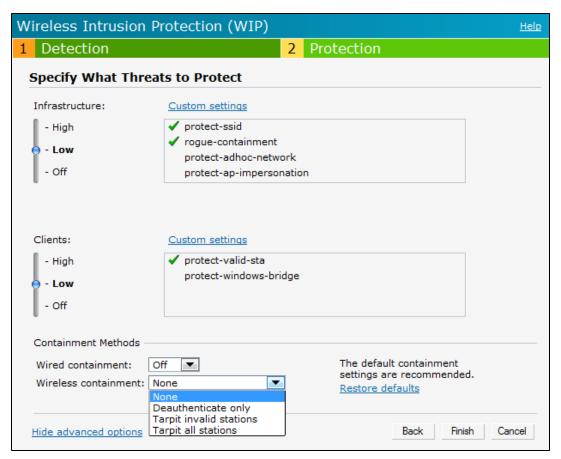

# Configuring IDS Using CLI

#### To configure IDS using CLI:

```
(Instant Access Point)(config)# ids
(Instant Access Point)(IDS)# infrastructure-detection-level <type>
(Instant Access Point)(IDS)# client-detection-level <type>
(Instant Access Point)(IDS)# infrastructure-protection-level <type>
(Instant Access Point)(IDS)# client-protection-level <type>
```

```
(Instant Access Point) (IDS) # wireless-containment <type>
(Instant Access Point) (IDS) # wired-containment
(Instant Access Point) (IDS) # detect-ap-spoofing
(Instant Access Point) (IDS) # detect-windows-bridge
(Instant Access Point) (IDS) # signature-deauth-broadcast
(Instant Access Point) (IDS) # signature-deassociation-broadcast
(Instant Access Point) (IDS) # detect-adhoc-using-valid-ssid
(Instant Access Point) (IDS) # detect-malformed-large-duration
(Instant Access Point) (IDS) # detect-ap-impersonation
(Instant Access Point) (IDS) # detect-adhoc-network
(Instant Access Point) (IDS) # detect-valid-ssid-misuse
(Instant Access Point) (IDS) # detect-wireless-bridge
(Instant Access Point) (IDS) # detect-ht-40mhz-intolerance
(Instant Access Point) (IDS) # detect-ht-greenfield
(Instant Access Point) (IDS) # detect-ap-flood
(Instant Access Point) (IDS) # detect-client-flood
(Instant Access Point) (IDS) # detect-bad-wep
(Instant Access Point) (IDS) # detect-cts-rate-anomaly
(Instant Access Point) (IDS) # detect-rts-rate-anomaly
(Instant Access Point) (IDS) # detect-invalid-addresscombination
(Instant Access Point) (IDS) # detect-malformed-htie
(Instant Access Point) (IDS) # detect-malformed-assoc-req
(Instant Access Point) (IDS) # detect-malformed-frame-auth
(Instant Access Point) (IDS) # detect-overflow-ie
(Instant Access Point) (IDS) # detect-overflow-eapol-key
(Instant Access Point) (IDS) # detect-beacon-wrong-channel
(Instant Access Point) (IDS) # detect-invalid-mac-oui
(Instant Access Point) (IDS) # detect-valid-clientmisassociation
(Instant Access Point)(IDS) # detect-disconnect-sta
(Instant Access Point) (IDS) # detect-omerta-attack
(Instant Access Point) (IDS) # detect-fatajack
(Instant Access Point) (IDS) # detect-block-ack-attack
(Instant Access Point)(IDS) # detect-hotspotter-attack
(Instant Access Point) (IDS) # detect-unencrypted-valid
(Instant Access Point) (IDS) # detect-power-save-dos-attack
(Instant Access Point) (IDS) # detect-eap-rate-anomaly
(Instant Access Point) (IDS) # detect-rate-anomalies
(Instant Access Point) (IDS) # detect-chopchop-attack
(Instant Access Point) (IDS) # detect-tkip-replay-attack
(Instant Access Point) (IDS) # signature-airjack
(Instant Access Point) (IDS) # signature-asleap
(Instant Access Point) (IDS) # protect-ssid
(Instant Access Point) (IDS) # roque-containment
(Instant Access Point) (IDS) # protect-adhoc-network
(Instant Access Point) (IDS) # protect-ap-impersonation
(Instant Access Point) (IDS) # protect-valid-sta
(Instant Access Point) (IDS) # protect-windows-bridge
(Instant Access Point) (IDS) # end
(Instant Access Point) # commit apply
```

#### This chapter provides the following information:

- Understanding DHCP Assignment Modes on page 207
- Configuring DHCP Scopes on page 208
- Configuring DHCP Server for Client IP Assignment on page 214

## **Understanding DHCP Assignment Modes**

The Virtual Controller supports different modes of DHCP address assignment. With each DHCP address assignment mode, various client traffic forwarding modes are associated. For more information client traffic forwarding modes for IAP-VPN, see L2/L3 Forwarding Modes on page 229.

Instant supports the following DHCP assignment modes:

- Distributed DHCP Modes:
  - Distributed, L2 In this mode, the Virtual Controller acts as the DHCP server, but the default gateway is in the data center. Based on the number of clients specified for each branch, the range of IP addresses is divided. Based on the IP address range and client count configuration, the DHCP server in the Virtual Controller controls a scope that is a subset of the complete IP Address range for the subnet distributed across all the branches. This DHCP Assignment mode is used with the L2 forwarding mode.
  - Distributed, L3 In this mode, the Virtual Controller acts as the DHCP server and the default gateway.
     Based on the number of clients specified for each branch, the range of IP addresses is divided. Based on the IP address range and client count configuration, the DHCP server in the Virtual Controller is configured with a unique subnet and a corresponding scope.
- Other DHCP Modes:
  - Local In this mode, the Virtual Controller acts as both the DHCP Server and the default gateway. The configured subnet and the corresponding DHCP scope are independent of subnets configured in other W-IAP clusters. The Virtual Controller assigns an IP address from a local subnet and forwards traffic to both corporate and non-corporate destinations. The network address is translated appropriately and the packet is forwarded through the IPSec tunnel or through the uplink. This DHCP assignment mode is used for the NAT forwarding mode.
  - Local, L3– In this mode, the Virtual Controller acts as a DHCP server and the gateway, and assigns an IP address from the local subnet. The W-IAP routes the packets sent by clients on its uplink. This mode does not provide corporate access through the IPsec tunnel. This DHCP assignment mode is used with the L3 forwarding mode.
  - Centralized, L2– In this mode, the Virtual Controller does not assign an IP address to the client. However, the Virtual Controller acts as DHCP Relay that forwards the DHCP traffic to the controller over the VPN tunnel. The IP address is obtained from either the controller, or a DHCP server behind the controller serving the VLAN of the client. This DHCP assignment mode also allows you to add the DHCP option 82 to the DHCP traffic forwarded to the controller.

# **Configuring DHCP Scopes**

You can configure Distributed, L2, Distributed, L3, Local or NAT DHCP, Local, L3, and Centralized L2 DHCP scopes using the Dell W-Instant UI or CLI.

This section describes the following procedures:

- Configuring Distributed DHCP Scopes on page 208
- Configuring Local, Local, L3, and Centralized, L2 DHCP Scopes on page 211

## **Configuring Distributed DHCP Scopes**

Instant allows you to configure the DHCP address assignment for the branches connected to the corporate network through VPN. You can configure the range of DHCP IP addresses used in the branches and the number of client addresses allowed per branch. You can also specify the IP addresses that must be excluded from those assigned to clients, so that they are assigned statically.

You can configure distributed DHCP scopes such as Distributed, L2 or Distributed, L3 by using the Dell W-Instant UI or CLI.

## In the Dell W-Instant UI

To configure distributed DHCP scopes such as Distributed, L2 or Distributed, L3:

1. Click **More**>**DHCP** Server at the top right corner of the Instant Main window. The **DHCP** Server window is displayed. The following figure shows the contents of the **DHCP** Server window.

Figure 68 DHCP Server

| Distributed DHCF                          | Scopes          |             |                        | _ |  |
|-------------------------------------------|-----------------|-------------|------------------------|---|--|
| Distributed DHC                           | P Scopes (0)    |             |                        | 1 |  |
| Name                                      | Туре            | VLAN        | Branch Subnet          |   |  |
|                                           |                 |             |                        |   |  |
|                                           |                 |             |                        |   |  |
|                                           | lete            |             |                        |   |  |
|                                           | bes             |             |                        | _ |  |
| Other DHCP Scop<br>Other DHCP Sco<br>Name | pes (1)<br>Type | VLAN        | Network                | - |  |
| Other DHCP Scop                           | pes (1)         | VLAN<br>123 | Network<br>10.10.101.1 |   |  |

2. To configure a distributed DHCP mode, click **New** under **Distributed DHCP Scopes**. The **New DHCP Scope** window is displayed. The following figure shows the contents of the **New DHCP Scope** window.

## Figure 69 New DHCP Scope: Distributed DHCP Mode

| Network     2     Branch Size     3     Static IP       etwork Settings       Name:     IP Address Range       Type:     Distributed, L2     IP Address Range       VLAN:     to     +       VLAN:     Option     +       Default router:     Type     Value     +       DNS server:     Domain name:     -     +       Lease time:     min.     -     - | ew DHCP So      | соре              |      |                  |   |           |      | <u>Help</u> |
|----------------------------------------------------------------------------------------------------|-----------------|-------------------|------|------------------|---|-----------|------|-------------|
| Name:       IP Address Range         Type:       Distributed, L2 •         VLAN:       to •         Netmask:       Option         Default router:       Type Value •         DNS server:       •         Domain name:       •                                                                                                    | Network         |                   | 2    | Branch Size      | 3 | Static IP |      |             |
| Type: Distributed, L2  VLAN: Netmask: Option Default router: Type Value + DNS server: Domain name:                                                                                                    | letwork Sett    | ings              |      |                  |   |           |      |             |
| VLAN: Option Default router: Type Value + DNS server: Domain name:                                                                                                    | Name:           |                   |      | IP Address Range |   |           |      |             |
| Netmask:     Option       Default router:     Type       DNS server:     Value       Domain name:     Value                                                                                                    | Туре:           | Distributed, L2 💌 |      | to               |   | +         |      |             |
| Default router: Type Value + DNS server: Domain name:                                                                                                    | VLAN:           |                   |      |                  |   |           |      |             |
| DNS server: Domain name:                                                                                                    | Netmask:        |                   |      | Option           |   |           |      |             |
| Domain name:                                                                                                    | Default router: |                   |      | Type Value       |   | +         |      |             |
|                                                                                                    | DNS server:     |                   |      |                  |   |           |      |             |
| Lease time: min.                                                                                                    | Domain name:    |                   |      |                  |   |           |      |             |
|                                                                                                    | Lease time:     |                   | min. |                  |   |           |      |             |
|                                                                                                    |                 |                   |      |                  |   |           |      |             |
|                                                                                                    |                 |                   |      |                  |   |           |      |             |
|                                                                                                    |                 |                   |      |                  |   |           |      |             |
|                                                                                                    |                 |                   |      |                  |   |           |      |             |
|                                                                                                    |                 |                   |      |                  |   |           | Next | Cancel      |
| Next Cancel                                                                                                    |                 |                   |      |                  |   |           |      |             |

3. Based on type of distributed DHCP scope, configure the following parameters:

| Name             | Description                                                                                                    |
|------------------|----------------------------------------------------------------------------------------------------|
| Name             | Enter a name for the DHCP scope.                                                                                                    |
| Туре             | <ul> <li>Select any of the following options:</li> <li>Distributed, L2– On selecting Distributed, L2, the Virtual Controller acts as the DHCP Server but the default gateway is in the data center. Traffic is bridged into VPN tunnel.</li> <li>Distributed, L3– On selecting Distributed, L3, the Virtual Controller acts as both DHCP Server and default gateway. Traffic is routed into the VPN tunnel.</li> </ul> |
| VLAN             | Specify a VLAN ID. To use this subnet, ensure that the VLAN ID specified here is assigned to an SSID profile. For more information on SSID profile configuration, see Configuring VLAN Settings for a WLAN SSID Profile on page 81 and Configuring VLAN for a Wired Profile on page 108                                                                                                    |
| Netmask          | If <b>Distributed</b> , <b>L2</b> is selected for type of DHCP scope, specify the subnet mask. The subnet mask and the network determine the size of subnet.                                                                                                    |
| Default router   | If <b>Distributed, L2</b> is selected for type of DHCP scope, specify the IP address of the default router.                                                                                                    |
| DNS Server       | If required, specify the IP address of a DNS server.                                                                                                    |
| Domain Name      | If required, specify the domain name.                                                                                                    |
| Lease Time       | Specify a lease time for the client in minutes.                                                                                                    |
| IP Address Range | <ul> <li>Specify a range of IP addresses to use. To add another range, click the + icon. You can specify up to four different ranges of IP addresses.</li> <li>For Distributed,L2 mode, ensure that all IP ranges are in the same subnet as the default router. On specifying the IP address ranges, a subnet validation is</li> </ul>                                                                                 |

#### Table 42: Distributed DHCP Mode: Configuration Parameters

| Name   | Description                                                                                                    |
|--------|----------------------------------------------------------------------------------------------------|
|        | <ul> <li>performed to ensure that the specified ranges of IP address are in the same subnet as the default router and subnet mask. The configured IP range is divided into blocks based on the configured client count.</li> <li>For Distributed,L3 mode, you can configure any discontiguous IP ranges. The configured IP range is divided into multiple IP subnets that are sufficient to accommodate the configured client count.</li> <li><b>NOTE:</b> You can allocate multiple branch IDs (BID) per subnet. The W-IAP generates a subnet name from the DHCP IP configuration, which the controller can use as a subnet identifier. If static subnets are configured in each branch, all of them are assigned the with BID 0, which is mapped directly to the configured static subnet.</li> </ul> |
| Option | Specify the type and a value for the DHCP option. You can configure the organization-<br>specific DHCP options supported by the DHCP server. For example, 176, 242, 161,<br>and so on. To add multiple DHCP options, click the + icon. You can add up to eight<br>DHCP options.                                                                                                    |

#### 4. Click Next.

- 5. Specify the number of clients to use per branch. The client count configured for a branch determines the use of IP addresses from the IP address range defined for a DHCP scope. For example, if 20 IP addresses are available in an IP address range configured for a DHCP scope and a client count of 9 is configured, only a few IP addresses (in this example, 9) from this range will be used and allocated to a branch. The W-IAP does not allow the administrators to assign the remaining IP addresses to another branch, although a lower value is configured for the client count.
- Click Next. The Static IP tab is displayed. Specify the number of first and last IP addresses to reserve in the subnet.
- 7. Click Finish.

#### In the CLI

#### To configure Distributed, L2 DHCP scope:

```
(Instant Access Point) (config) # ip dhcp <profile-name>
(Instant Access Point) (DHCP Profile<profile-name>) # ip dhcp server-type <Distributed,L2>
(Instant Access Point) (DHCP Profile<profile-name>) # server-vlan <vlan-ID>
(Instant Access Point) (DHCP Profile<profile-name>) # subnet-mask <subnet-mask>
(Instant Access Point) (DHCP Profile<profile-name>) # default-router <IP-address>
(Instant Access Point) (DHCP Profile<profile-name>) # default-count <number>
(Instant Access Point) (DHCP Profile<profile-name>) # dns-server <name>
(Instant Access Point) (DHCP Profile<profile-name>) # domain-name <domain-name>
(Instant Access Point) (DHCP Profile<profile-name>) # domain-name <domain-name>
(Instant Access Point) (DHCP Profile<profile-name>) # lease-time <minutes>
(Instant Access Point) (DHCP Profile<profile-name>) # ip-range <start-IP> <end-IP>
(Instant Access Point) (DHCP Profile<profile-name>) # reserve {first|last} <count>
(Instant Access Point) (DHCP Profile<profile-name>) # option <type> <value>
(Instant Access Point) (DHCP Profile<profile-name>) # option <type> <value>
(Instant Access Point) (DHCP Profile<profile-name>) # option <type> <value>
(Instant Access Point) (DHCP Profile<profile-name>) # option <type> <value>
(Instant Access Point) (DHCP Profile<profile-name>) # option <type> <value>
(Instant Access Point) (DHCP Profile<profile-name>) # option <type> <value>
(Instant Access Point) (DHCP Profile<profile-name>) # option <type> <value>
(Instant Access Point) (DHCP Profile<profile-name>) # option <type> <value>
(Instant Access Point) (DHCP Profile<profile-name>) # option <type> <value>
(Instant Access Point) (DHCP Profile<profile-name>) # option <type> <value>
(Instant Access Point) (DHCP Profile<profile-name>) # option <type> <value>
(Instant Access Point) (DHCP Profile<profile-name>) # option <type> <value>
(Instant Access Point) (DHCP Profile<profile-name>) # option <type> <value>
```

#### To configure Distributed, L3 DHCP scope:

```
(Instant Access Point) (config) # ip dhcp <profile-name>
(Instant Access Point) (DHCP Profile<profile-name>) # ip dhcp server-type <Distributed,L3>
(Instant Access Point) (DHCP Profile<profile-name>) # server-vlan <vlan-ID>
(Instant Access Point) (DHCP Profile<profile-name>) # client-count <number>
(Instant Access Point) (DHCP Profile<profile-name>) # dns-server <name>
(Instant Access Point) (DHCP Profile<profile-name>) # domain-name <domain-name>
(Instant Access Point) (DHCP Profile<profile-name>) # domain-name <domain-name>
(Instant Access Point) (DHCP Profile<profile-name>) # lease-time <minutes>
(Instant Access Point) (DHCP Profile<profile-name>) # ip-range <start-IP> <end-IP>
```

```
(Instant Access Point)(DHCP Profile<profile-name>)# reserve {first | last} <count>
(Instant Access Point)(DHCP Profile<profile-name>)# option <type> <value>
(Instant Access Point)(DHCP Profile<profile-name>)# end
(Instant Access Point))# commit apply
```

#### Example

```
(Instant Access Point) (config) # ip dhcp prof-dhcp
(Instant Access Point) (DHCP Profile "prof-dhcp") # server-type DistibutedL2
(Instant Access Point) (DHCP Profile "prof-dhcp") # server-vlan 5
(Instant Access Point) (DHCP Profile "prof-dhcp") # subnet-mask 255.255.255.0
(Instant Access Point) (DHCP Profile "prof-dhcp") # default-router 10.0.0.5
(Instant Access Point) (DHCP Profile "prof-dhcp") # ip-range 10.0.0.6 10.0.0.9
(Instant Access Point) (DHCP Profile "prof-dhcp") # option 176 "MCIPADD=10.72.80.34,
MCPORT=1719, TFTPSRVR=10.80.0.5, L2Q=1, L2QVLAN=2, L2QAUD=5, L2QSIG=3"
(Instant Access Point) (DHCP Profile "prof-dhcp") # end
(Instant Access Point)) # commit apply
```

## Configuring Local, Local, L3, and Centralized, L2 DHCP Scopes

You can configure Local, Local, L3, and Centralized, L2 DHCP scopes by using the Dell W-Instant UI or CLI.

## In the Dell W-Instant UI

To configure Local, Local, L3, and Centralized, L2 DHCP scopes:

- Click More>DHCP Server at the top right corner of the Instant Main window. The DHCP Server window is displayed.
- To configure a Local, Local,L3, or Centralized,L2 DHCP scopes, click New under Other DHCP Scopes. The New DHCP Scope window is displayed. The following figure shows the contents of the New DHCP Scope window.

| New DHCP Sco | pe           |          |
|--------------|--------------|----------|
| Name:        |              |          |
| Type:        | Local 💌      |          |
| VLAN:        |              |          |
| Network:     |              |          |
| Netmask:     |              |          |
| DNS server:  |              |          |
| Domain name  |              |          |
| Lease time:  | min.         |          |
| Option:      | Type Value + |          |
|              |              | OK Cance |

Figure 70 New DHCP Scope: Other DHCP scopes

3. Based on type of DHCP scope, configure the following parameters:

 Table 43: DHCP Mode: Configuration Parameters

| Name | Description                                                                                                    |
|------|----------------------------------------------------------------------------------------------------|
| Name | Enter a name for the DHCP scope.                                                                                                    |
| Туре | <ul> <li>Select any of the following options:</li> <li>Local – On selecting Local, the DHCP server for local branch network is used for</li> </ul> |

#### Table 43: DHCP Mode: Configuration Parameters

| Name             | Description                                                                                                    |  |
|------------------|----------------------------------------------------------------------------------------------------|--|
|                  | <ul> <li>keeping the scope of the subnet local to the W-IAP. In the NAT mode, the traffic is forwarded through the IPSec tunnel or the uplink.</li> <li>Local, L3–On selecting Local, L3, the Virtual Controller acts as a DHCP server and gateway. In this mode, the a W-IAP routes the packets sent by clients and also adds a route on the controller, after the VPN tunnel is set up during the registration of the subnet.</li> <li>Centralized, L2– On selecting Centralized, L2, the Virtual Controller does not assign an IP address to the client and the DHCP traffic is directly forwarded to the controller over the IPSec tunnel. The client IP address is obtained from either the controller or a DHCP server behind the controller serving the VLAN of the client.</li> </ul> |  |
| VLAN ID          | Specify a VLAN ID. To use this subnet, ensure that the VLAN ID specified here is assigned to an SSID profile. For more information on SSID profile configuration, see Configuring VLAN Settings for a WLAN SSID Profile on page 81 and Configuring VLAN for a Wired Profile on page 108                                                                                                    |  |
| Network          | Specify the network to use.                                                                                                    |  |
| Net Mask         | If <b>Local</b> or <b>Local,L3</b> is selected, specify the subnet mask. The subnet mask and the network determine the size of subnet.                                                                                                    |  |
| Excluded address | If <b>Local,L3</b> is selected, specify the IP address to exclude, The value entered in the field determines the exclusion range of the subnet. Based on the size of the subnet, the IP addresses that come before or after the IP address value specified in this field are excluded.                                                                                                    |  |
| DNS Server       | If required, specify the IP address of a DNS server for the Local and Local,L3 scopes.                                                                                                    |  |
| Domain Name      | If required, specify the domain name for the Local and Local,L3 scopes.                                                                                                    |  |
| Lease Time       | Specify a lease time for the client in minutes.                                                                                                    |  |
| Option           | Specify the type and a value for the DHCP option. You can configure the organization-<br>specific DHCP options supported by the DHCP server. For example, 176, 242, and<br>161. To add multiple DHCP options, click the + icon.                                                                                                    |  |
| DHCP relay       | Select <b>Enabled</b> to allow the W-IAPs to intercept the broadcast packets and relay DHCP requests directly to corporate network. When enabled, this feature helps reduce network traffic caused by the broadcasting of DHCP requests to the corporate network.                                                                                                    |  |
| DHCP server      | Specify the IP address of the DHCP relay server.                                                                                                    |  |
| Option82         | <ul> <li>This option is available only if Centralized, L2 is selected. Select Alcatel to enable DHCP Option 82 to allow clients to send DHCP packets with the Option 82 string.</li> <li>The Option 82 string is available only in the Alcatel (ALU) format. The ALU format for the Option 82 string consists of the following:</li> <li>Remote Circuit ID; X AP-MAC; SSID; SSID-Type</li> </ul>                                                                                                    |  |
|                  | <ul> <li>Remote Agent; X IDUE-MAC</li> </ul>                                                                                                    |  |

## 4. Click OK.

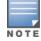

The Option 82 is specific to Alcatel and is not configurable in this version of Dell W-Instant.

The following table describes the behavior of DHCP Relay Agent and Option 82 in the W-IAP.

Table 44: DHCP Relay and Option 82

| DHCP Relay | Option 82 | Behavior                                                                         |
|------------|-----------|----------------------------------------------------------------------------------|
| Enabled    | Enabled   | DHCP packet relayed with the ALU-specific Option 82 string                       |
| Enabled    | Disabled  | DHCP packet relayed without the ALU-specific Option 82 string                    |
| Disabled   | Enabled   | DHCP packet not relayed, but broadcast with the ALU-specific Option 82 string    |
| Disabled   | Disabled  | DHCP packet not relayed, but broadcast without the ALU-specific Option 82 string |

#### In the CLI

#### To configure Local DHCP scope:

```
(Instant Access Point) (config) # ip dhcp <profile-name>
(Instant Access Point) (DHCP Profile<profile-name>) # server-type <Local>
(Instant Access Point) (DHCP Profile<profile-name>) # server-vlan <vlan-ID>
(Instant Access Point) (DHCP Profile<profile-name>) # subnet <IP-address>
(Instant Access Point) (DHCP Profile<profile-name>) # subnet-mask <subnet-mask>
(Instant Access Point) (DHCP Profile<profile-name>) # dns-server <name>
(Instant Access Point) (DHCP Profile<profile-name>) # domain-name <domain-name>
(Instant Access Point) (DHCP Profile<profile-name>) # domain-name <domain-name>
(Instant Access Point) (DHCP Profile<profile-name>) # lease-time <minutes>
(Instant Access Point) (DHCP Profile<profile-name>) # option <type> <value>
(Instant Access Point) (DHCP Profile<profile-name>) # end
(Instant Access Point) (DHCP Profile<profile-name>) # end
(Instant Access Point) (DHCP Profile<profile-name>) # end
```

#### To configure Local, L3 DHCP scope:

```
(Instant Access Point) (config) # ip dhcp <profile-name>
(Instant Access Point) (DHCP Profile<profile-name>) # server-type <Local,L3>
(Instant Access Point) (DHCP Profile<profile-name>) # subnet <IP-address>
(Instant Access Point) (DHCP Profile<profile-name>) # subnet <IP-address>
(Instant Access Point) (DHCP Profile<profile-name>) # subnet-mask <subnet-mask>
(Instant Access Point) (DHCP Profile<profile-name>) # exclude-address <IP-address>
(Instant Access Point) (DHCP Profile<profile-name>) # dns-server <name>
(Instant Access Point) (DHCP Profile<profile-name>) # domain-name <domain-name>
(Instant Access Point) (DHCP Profile<profile-name>) # domain-name <domain-name>
(Instant Access Point) (DHCP Profile<profile-name>) # lease-time <minutes>
(Instant Access Point) (DHCP Profile<profile-name>) # option <type> <value>
(Instant Access Point) (DHCP Profile<profile-name>) # end
(Instant Access Point) (DHCP Profile<profile-name>) # end
```

#### To configure Centralized, L2 DHCP scope:

```
(Instant Access Point)(config)# ip dhcp <profile-name>
(Instant Access Point)(DHCP Profile<profile-name>)# server-type <Centralized,L2>
(Instant Access Point)(DHCP Profile<profile-name>)# server-vlan <vlan-ID>
(Instant Access Point)(DHCP Profile<profile-name>)# dhcp-relay
(Instant Access Point)(DHCP Profile<profile-name>)# dhcp-server <DHCP-relay-server>
(Instant Access Point)(DHCP Profile<profile-name>)# option82 alu
(Instant Access Point)(DHCP Profile<profile-name>)# end
(Instant Access Point)(DHCP Profile<profile-name>)# end
(Instant Access Point))# commit apply
```

#### Example

```
(Instant Access Point)(config)# ip dhcp prof-dhcp
(Instant Access Point)(DHCP Profile "prof-dhcp")# server-type local
(Instant Access Point)(DHCP Profile "prof-dhcp")# server-vlan 5
(Instant Access Point)(DHCP Profile "prof-dhcp")# subnet-mask 255.255.255.0
(Instant Access Point)(DHCP Profile "prof-dhcp")# dns-server 10.0.0.8
(Instant Access Point)(DHCP Profile "prof-dhcp")# lease-time 5
```

```
(Instant Access Point)(DHCP Profile "prof-dhcp")# option 176 "MCIPADD=10.72.80.34,MCPORT=1719,
TFTPSRVR=10.80.0.5,L2Q=1,L2QVLAN=2,L2QAUD=5,L2QSIG=3"
(Instant Access Point)(DHCP Profile "prof-dhcp")# end
(Instant Access Point))# commit apply
```

# **Configuring DHCP Server for Client IP Assignment**

The DHCP server is a built-in server, used for networks in which clients are assigned IP address by the Virtual Controller. You can customize the DHCP pool subnet and address range to provide simultaneous access to more number of clients. The largest address pool supported is 2048. The default size of the IP address pool is 512.

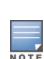

When the DHCP server is configured and if the **Client IP assignment** parameter for an SSID profile is set to **Virtual Controller Assigned**, the Virtual Controller assigns the IP addresses to the WLAN or wired clients. By default, the W-IAP automatically determines a suitable DHCP pool for **Virtual Controller Assigned** networks. In the current release, the W-IAP typically selects the 172.31.98.0/23 subnet. If the IP address of the IAP is within the 172.31.98.0/23 subnet, the IAP selects the 10.254.98.0/23 subnet. However, this mechanism does not guarantee that it would avoid all possible conflicts with the wired network. If your wired network uses either 172.31.98.0/23 or 10.254.98.0/23, and you experience problems with the **Virtual Controller Assigned** networks after upgrading to Dell Networking W-Series Instant 6.2.1.0-3.4, manually configure the DHCP pool by following the steps described in this section.

You can configure a domain name, DNS server and DHCP server for client IP assignment using Dell W-Instant UI or CLI.

#### In the Dell W-Instant UI

- 1. Click the System link at top right corner of the Instant main window. The System window appears.
- 2. In the DHCP tab, enter the domain name of the client in the Domain name text box.
- 3. Enter the IP addresses of the DNS servers separated by comma(,) in the DNS server text box.
- 4. Enter the duration of the DHCP lease in the Lease time text box.
- 5. Select **Minutes**, **Hours**, or **Days** for the lease time from the drop-down list next to **Lease time**. The default lease time is 0.
- 6. Enter the network in the **Network** text box.
- 7. Enter the mask in the Mask text box.

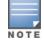

To provide simultaneous access to more than 512 clients, use the Network and Mask fields to specify a larger range. While the network (or prefix) is the common part of the address range, the mask (suffix) specifies how long the variable part of the address range is.

#### 8. Click OK to apply the changes.

#### In the CLI

#### To configure a DHCP pool:

```
(Instant Access Point)(config)# ip dhcp pool
(Instant Access Point)(DHCP)# domain-name <domain>
(Instant Access Point)(DHCP)# dns-server <DNS-IP-address>
(Instant Access Point)(DHCP)# lease-time <lease-time>
(Instant Access Point)(DHCP)# subnet <IP-address>
(Instant Access Point)(DHCP)# subnet <IP-address>
```

#### To view the DHCP database:

(Instant Access Point) # show ip dhcp database

DHCP Subnet :192.0.2.0

| DHCP : | Netmask       | :255.255.255.0 |
|--------|---------------|----------------|
| DHCP   | Lease Time(m) | :20            |
| DHCP   | Domain Name   | :example.com   |
| DHCP   | DNS Server    | :192.0.2.1     |

This chapter describes the following VPN configuration procedures:

- Understanding VPN Features on page 217
- Configuring a Tunnel from Virtual Controller to Dell Networking W-Series Mobility Controller on page 217
- Configuring Routing Profiles on page 227

# **Understanding VPN Features**

The Virtual Private Networks (VPN) feature enables the W-IAP, acting as the Virtual Controller, to create a VPN tunnel to aDell Networking W-Series Mobility Controller in your corporate office. The controller acts as a VPN endpoint and does not supply the Dell W-Instant AP with any configuration.

The VPN features are recommended for:

- Enterprises with many branches that do not have a dedicated VPN connection to the corporate office.
- Branch offices that require multiple APs.
- Individuals working from home, connecting to the VPN.

The survivability feature of W-IAPs with the VPN connectivity of W-IAPs allows you to provide corporate connectivity to non-corporate networks.

# Configuring a Tunnel from Virtual Controller to Dell Networking W-Series Mobility Controller

This topic describes the following tunnel configurations procedures from the Virtual Controller to the Mobility Controller:

- Configuring an IPSec VPN Tunnel on page 217
- Configuring a GRE Tunnel on page 221
- Configuring an L2TPv3 Tunnel on page 222

# **Configuring an IPSec VPN Tunnel**

You can configure an IPSec tunnel from Virtual Controller using Dell W-Instant UI or CLI.

## In the Dell W-Instant UI

To configure a tunnel using IPSec Protocol:

 Click the More>VPN link at the top right corner of the Dell W-Instant UI. The Tunneling window is displayed.

## Figure 71 IPSec Configuration

| Tunneling                                                                                                    |                                         |         | Help        |
|----------------------------------------------------------------------------------------------------|-----------------------------------------|---------|-------------|
| 1 Controller                                                                                                    |                                         | Routing |             |
| Controller                                                                                                    |                                         |         |             |
| Protocol:<br>Primary host:<br>Backup host:<br>Secs between test packets:<br>Max allowed test packet<br>loss:<br>Reconnect user on failover:<br>Reconnect time on failover: | IPSec<br>0<br>5<br>2<br>Enabled<br>sec. |         |             |
| Hide advanced options                                                                                                    |                                         |         | Next Cancel |

2. Select IPSec from the Protocol drop-down list.

The packets are sent and received with encryption.

- 3. Enter the IP address or fully qualified domain name for the main VPN/IPSec endpoint in the Primary host field.
- 4. Enter the IP address or fully qualified domain name for the backup VPN/IPSec endpoint in the **Backup host** field. This entry is optional.
- 5. Select **Enabled** from the **Preemption** drop-down list to allow the VPN tunnel to switch back to the primary host when it becomes available again. This step is optional.
- 6. Specify a value in seconds for **Hold time**. When preemption is enabled and the primary host comes up, the VPN tunnel switches to the primary host after the specified hold-time. The default value for **Hold time** is 600 seconds.
- 7. Select **Enabled** or **Disabled** from the **Fast failover** drop-down list. Enabling the fast failover feature allows the W-IAP to create a backup VPN tunnel to the controller along with the primary tunnel, and maintain both the primary and backup tunnels separately. If the primary tunnel fails, the W-IAP can switch the data stream to the backup tunnel. This reduces the total failover time to less than one minute.
- Specify a value in seconds for Secs between test packets. Based on the configured frequency, the W-IAP can verify if an active VPN connection is available. The default value is 5 seconds, which means that the W-IAP will send one packet to the controller at every 5 seconds.
- 9. Enter a value for **Max allowed test packet loss**, to define a number for lost packets, after which the W-IAP can determine that the VPN connection is unavailable. The default value is 2.
- 10. To disconnect all wired and wireless users when the system switches during VPN tunnel transition from primary to backup and backup to primary, set **Reconnect user on failover** to **Enabled**.
- 11. To configure an interval for which wired and wireless users are disconnected during a VPN tunnel switch, specify a value in seconds for **Reconnect time on failover** within the range of 30–900 seconds. By default, the reconnection duration is set to 60 seconds.
- 12. Click Next to continue.

## In the CLI

#### To configure an IPSec VPN tunnel:

```
(Instant Access Point)(config) # vpn primary <name>
(Instant Access Point)(config) # vpn backup <name>
(Instant Access Point)(config) # vpn fast-failover
(Instant Access Point)(config) # vpn hold-time <seconds>
(Instant Access Point)(config) # vpn preemption
(Instant Access Point)(config) # vpn monitor-pkt-send-freq <frequency>
(Instant Access Point)(config) # vpn monitor-pkt-lost-cnt <count>
(Instant Access Point)(config) # vpn reconnect-user-on-failover
```

(Instant Access Point)(config) # vpn reconnect-time-on-failover <down\_time> (Instant Access Point)(config) # end (Instant Access Point) # commit apply

#### Example

(Instant Access Point) (config) # vpn primary 192.0.2.18
(Instant Access Point) (config) # vpn backup 192.0.2.18
(Instant Access Point) (config) # vpn fast-failover
(Instant Access Point) (config) # vpn preemption

(Instant Access Point)(config)# ip dhcp distl2 (Instant Access Point)(DHCP Profile "distL2")# server-type Distributed,L2 (Instant Access Point)(DHCP Profile "distL2")# server-vlan 2 (Instant Access Point)(DHCP Profile "distL2")# ip-range 10.15.205.0 10.15.205.255 (Instant Access Point)(DHCP Profile "distL2")# subnet-mask 255.255.255.0 (Instant Access Point)(DHCP Profile "distL2")# lease-time 86400 (Instant Access Point)(DHCP Profile "distL2")# default-router 10.15.205.254 (Instant Access Point)(DHCP Profile "distL2")# default-router 10.13.6.110,10.1.1.50 (Instant Access Point)(DHCP Profile "distL2")# domain-name arubanetworks.com (Instant Access Point)(DHCP Profile "distL2")# client-count 5

(Instant Access Point)(config) # ip dhcp local (Instant Access Point)(DHCP Profile "local") # server-type Local (Instant Access Point)(DHCP Profile "local") # server-vlan 200 (Instant Access Point)(DHCP Profile "local") # subnet 172.16.200.1 (Instant Access Point)(DHCP Profile "local") # subnet-mask 255.255.255.0 (Instant Access Point)(DHCP Profile "local") # lease-time 86400 (Instant Access Point)(DHCP Profile "local") # dns-server 10.13.6.110,10.1.1.50 (Instant Access Point)(DHCP Profile "local") # domain-name arubanetworks.com

#### To view VPN configuration:

Instant Access Point# show vpn config

Concentrator \_\_\_\_\_ Туре Value \_\_\_\_ \_\_\_\_ 
 VPN Primary Server
 119.82.100.18

 VPN Backup Server
 119.82.106.150
 VPN Backup Server VPN Preemption enable VPN Fast Failover enable VPN Hold Time 600 VPN Monitor Pkt Send Freq 5 VPN Monitor Pkt Lost Cnt 2 VPN Ikepsk VPN Username VPN Password 9889e4f9a991bcf0127893a91bf33750 GRE Server GRE Type 0 GRE Per AP Tunnel disable Routing Table \_\_\_\_\_ Destination Netmask Gateway \_\_\_\_\_ \_\_\_\_ 10.0.0.0255.0.0.010.15.204.25310.0.0.0255.0.0.010.15.204.252 DHCP Server \_\_\_\_\_ Name Type VLAN Network Netmask Excluded Address Default route Client count DNS server Domain name Lease time DHCP Relay DHCP Relay Excluded Address Default router Servers DHCP Option 82 DHCP Option

\_\_\_\_\_ \_\_\_\_\_ \_\_\_\_\_ \_\_\_\_\_ \_\_\_\_\_ ----- -----\_\_\_\_ \_\_\_\_\_ distl2 Distributed,L2 2 10.15.205.0 255.255.255.0 0.0.0.0 10.15.205.254 10.13.6.110,10.1.1.50 arubanetworks.com 86400 OFF 5 0.0.0.0 None 

 dist-13
 Distributed,L3
 3
 0.0.0.0
 0.0.0.0
 0.0.0.0
 0.0.0.0

 5
 10.13.6.110,10.1.1.50
 arubanetworks.com
 85800
 OFF
 0.0.0.0

 0.0.0.0 None 200 172.16.200.1 255.255.255.0 0.0.0.0 local Local 0.0.0.0 10.13.6.110,10.1.1.50 arubanetworks.com 86400 OFF 0 0.0.0.0 None 6c:f3:7f:cc:3d:04# 6c:f3:7f:cc:3d:04# show dhcps Distributed DHCP Scopes \_\_\_\_\_ NameTypeVLANNetmaskDefault RouterDNSServerNameLease TimeIP Address RangeClient CountDHCP Optic Domain Client Count DHCP Option Reserve First Reserve Last Branch ID Branch Netmask Branch Router --------- ---------\_\_\_\_\_ ----- ---- -----\_\_\_\_\_ \_\_\_\_\_ \_\_\_\_\_ distl2Distributed,L2255.255.255.010.15.205.25410.13.6.110,10.1.1.50arubanetworks.com8640010.15.205.0-10.15.205.255864000 0 10.15.205.0 255.255.255.0 0.0.0.0 dist-13Distributed,L330.0.0.00.0.0.010.13.6.110,10.1.1.50arubanetworks.com8580010.15.206.0-10.15.206.255586400 86400 0 0 10.15.206.24 255.255.255.248 10.15.206.25 Other DHCP Scopes \_\_\_\_\_ Name Type VLAN Network Netmask Exclude Address Default Router DNS Server Domain Name Lease Time DHCP Relay DHCP Relay Servers DHCP Option 82 DHCP Option \_\_\_\_\_ \_\_\_\_ \_\_\_\_\_ \_\_\_\_\_ \_\_\_\_ \_\_\_\_\_ \_\_\_\_\_ \_\_\_\_\_ \_\_\_\_\_ local Local 200 172.16.200.1 255.255.255.0 0.0.0.0 0.0.0.0 10.1.1.50 arubanetworks.com 86400 OFF 0.0.0.0 None 10.13.6.110. 10.15.206.24 6c:f3:7f:cc:3d:04# \_\_\_\_\_ \_\_\_\_\_

#### To view VPN status:

Instant Access Point# show vpn status

profile name :default ----current using tunnel :unselected tunnel ipsec is preempt status :enable ipsec is fast failover status :enable ipsec hold on period :600 ipsec tunnel monitor frequency (seconds/packet) :5 ipsec tunnel monitor timeout by lost packet cnt :2 ipsec primary tunnel crypto type :Cert :10.0.0.65 ipsec primary tunnel peer address :0.0.0.0 ipsec primary tunnel peer tunnel ip ipsec primary tunnel ap tunnel ip :0.0.0.0 ipsec primary tunnel current sm status :Retrying primary tunnel tunnel status ipsec primary tunnel tunnel retry times :Down ipsec :5 ipsec primary tunnel tunnel uptime :0 ipsec backup tunnel crypto type :Cert

| ipsec | backup tunnel peer address       | :10.0.0.63 |
|-------|----------------------------------|------------|
| ipsec | backup tunnel peer tunnel ip     | :0.0.0.0   |
| ipsec | backup tunnel ap tunnel ip       | :0.0.0.0   |
| ipsec | backup tunnel current sm status  | :Retrying  |
| ipsec | backup tunnel tunnel status      | :Down      |
| ipsec | backup tunnel tunnel retry times | :5         |
| ipsec | backup tunnel tunnel uptime      | :0         |

# Configuring a GRE Tunnel

You can configure an GRE tunnel from Virtual Controller using Dell W-Instant UI or CLI.

## In the Dell W-Instant UI

1. Click the More>VPN link at the top right corner of the Dell W-Instant UI. The Tunneling window is displayed.

Figure 72 GRE Configuration

| Tunneling          |           |         | <u>Help</u> |
|--------------------|-----------|---------|-------------|
| 1 Controller       |           | Routing |             |
| Controller         |           |         |             |
| Protocol:<br>Host: | GRE 💌     |         |             |
| GRE type:          | 0         |         |             |
| Per-AP tunnel:     | Enabled 💌 |         |             |
|                    |           |         |             |
|                    |           |         |             |
|                    |           |         |             |
|                    |           |         |             |
|                    |           |         |             |
|                    |           |         |             |
|                    |           |         | Next Cancel |

2. Select GRE from the Protocol drop-down list.

The packets are sent and received without encryption.

- 3. Enter the IP address or the fully qualified domain name (FQDN) for the main VPN/GRE endpoint.
- 4. Enter the value for GRE type parameter.
- 5. Select Enabled or Disabled from the Per-AP tunnel drop-down list. The administrator can enable this option to create a GRE tunnel from each W-IAP to the VPN/GRE Endpoint rather than the tunnels created just from the Virtual Controller. When enabled, the traffic to the corporate network is sent through a Layer-2 GRE tunnel from the W-IAP itself and need not be forwarded through the Virtual Controller.

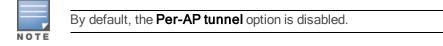

6. Click Next to continue.

## In the CLI

To configure a GRE VPN tunnel:

```
(Instant Access Point) (config) # gre primary <name>
(Instant Access Point) (config) # gre type <type>
(Instant Access Point) (config) # gre per-ap-tunnel
(Instant Access Point) (config) # end
(Instant Access Point) # commit apply
```

To view VPN configuration details:

Instant Access Point# show vpn config

# Configuring an L2TPv3 Tunnel

The Layer 2 Tunneling Protocol version 3 (L2TPv3) feature allows IAP to act as L2TP Access Concentrator (LAC) and tunnel all wireless clients L2 traffic from AP to L2TP Network Server (LNS). In a centralized L2 model, the VLAN on the corporate side are extended to remote branch sites. Wireless clients associated to IAP gets the IP address from the DHCP server running on LNS. For this, AP has to transparently allow DHCP transactions through the L2TPv3 tunnel. In this release, L2TPv3 supports following:

- Dell W-Instant supports tunnel and session configuration, and uses Control Message Authentication (RFC 3931) for tunnel and session establishment. Each L2TPv3 tunnel supports one data connection and this connection is termed as an L2TPv3 session.
- Each W-IAP supports tunneling over UDP only.
- If primary LNS is down, then it will failover to the backup LNS. L2TPv3 has one tunnel profile and under this, one primary peer and a backup peer are configured. If the primary tunnel creation fails or if the primary tunnel gets deleted, the backup starts. Following two failover modes are supported:
  - Preemptive: In this mode, if the primary comes up when the backup is active, the backup tunnel is deleted and primary will be the only active tunnel. If you configure the tunnel to be preemptive, and when the primary tunnel goes down, it will start the persistence timer which tries to bring up the primary tunnel.
  - Non-Preemptive: In this mode, when the back tunnel is established after primary tunnel goes down, it does not make the primary tunnel active again.

L2TPV3 configuration is supported on the following W-IAPs:

- W-IAP108
- W-IAP109
- W-IAP135

You can configure an L2TPv3 tunnel from Virtual Controller using Dell W-Instant UI or CLI.

## In the Dell W-Instant UI

1. Click the More>VPN link at the top right corner of the Dell W-Instant UI. The Tunneling window is displayed.

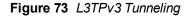

| Tunneling             |          |       |         | <u>Help</u> |
|-----------------------|----------|-------|---------|-------------|
| 1 Controller          |          | 2     | Routing |             |
| Controller            |          |       |         |             |
| Protocol:             | L2TPv3 🔻 |       |         |             |
| Tunnel profile:       | New Edit | Delet | B       |             |
| Session profile:      | New Edit | Delet | 8       |             |
|                       |          |       |         |             |
|                       |          |       |         |             |
|                       |          |       |         |             |
|                       |          |       |         |             |
|                       |          |       |         |             |
|                       |          |       |         |             |
|                       |          |       |         |             |
|                       |          |       |         |             |
| Show advanced options |          |       |         | Next Cancel |

- 2. Select L2TPv3 from the Protocol drop-down list.
- 3. Configure the tunnel profile:

a. Enter the tunnel name to be used for tunnel creation.

### Figure 74 Tunnel Configuration

| Tunnel Configuration     |                |      |    |        |
|--------------------------|----------------|------|----|--------|
| Primary Peer address:    | 10.0.63        |      |    |        |
| Backup Peer address:     | 10.0.65        |      |    |        |
| Peer UDP port:           | 3000           |      |    |        |
| Local UDP port:          | 1701           |      |    |        |
| Hello interval:          | 150            | sec. |    |        |
| Message digest type:     | MD5            |      |    |        |
| Shared key:              | •••••          |      |    |        |
| Checksum:                | Disabled 💌     |      |    |        |
| Failover mode:           | non-Preemptive |      |    |        |
| Failover retry interval: | 80             | sec. |    |        |
| Failover retry count:    | 5              |      |    |        |
| MTU:                     | 1570           |      |    |        |
|                          |                |      |    |        |
|                          |                |      | ОК | Cancel |

- b. Enter the primary server IP address.
- c. Enter the remote end backup tunnel IP address. This is an optional field and required only when backup server is configured
- d. Enter the remote end UDP port number. The default value is 1701.
- e. Enter the interval at which the hello packets are sent through the tunnel. The default value is 60 seconds.
- f. Select the message digest as MD5 or SHA used for message authentication.
- g. Enter a shared key for the message digest. This key should match with the tunnel end point shared key.
- h. If required, select the failover mode as Primary or Backup (when backup server is available).
- i. Specify a value for tunnel MTU value if required. The default value is 1460.
- j. Click OK.
- 4. Configure the session profile:
  - a. Enter the session name to be used for session creation.

#### Figure 75 Session Configuration

| Session Configuration |               |           |
|-----------------------|---------------|-----------|
| Profile name:         | session1      | ]         |
| Tunnel profile name:  | tunnel1 💌     | ]         |
| Tunnel IP address:    | 10.0.0.6      | ]         |
| Tunnel Netmask:       | 255.255.255.0 | ]         |
| Tunnel VLAN:          | 8             | ]         |
| Cookie Len:           | 4             |           |
| Cookie:               | 12345678      | ]         |
| Remote end ID:        |               | ]         |
|                       |               | OK Cancel |

- b. Enter the tunnel profile name where the session will be associated.
- c. Configure tunnel IP address with corresponding network mask and VLAN ID. This is required to reach AP from a corporate network. For example, SNMP polling.

- d. Select the cookie length and enter a cookie value corresponding to the length. By default, the cookie length is not set.
- e. Click OK.
- 5. Click Next to continue.

#### In the CLI

#### To configure a L2TPv3 VPN tunnel:

(Instant Access Point) (config) # 12tpv3 tunnel <12tpv3 tunnel profile> (Instant Access Point) (L2TPv3 Tunnel Profile <12tpv3 tunnel profile>)# backup peer-address <peer ip addr tunnel> (Instant Access Point) (L2TPv3 Tunnel Profile <12tpv3 tunnel profile>)# checksum (Instant Access Point) (L2TPv3 Tunnel Profile <12tpv3 tunnel profile>)# failover-mode <preemptive/non-preemptive> (Instant Access Point) (L2TPv3 Tunnel Profile <12tpv3 tunnel profile>)# failover-retry-count <retry count> (Instant Access Point) (L2TPv3 Tunnel Profile <12tpv3 tunnel profile>)# failover-retryinterval <interval in seconds> (Instant Access Point) (L2TPv3 Tunnel Profile <12tpv3 tunnel profile>)# hello-timeout <interval in seconds> (Instant Access Point) (L2TPv3 Tunnel Profile <12tpv3 tunnel profile>)# local-port <local udp port number> (Instant Access Point) (L2TPv3 Tunnel Profile <12tpv3 tunnel profile>) # message-digest-type <digest algorithm> (Instant Access Point) (L2TPv3 Tunnel Profile <12tpv3 tunnel profile>) # mtu <tunnel MTU size> (Instant Access Point) (L2TPv3 Tunnel Profile <l2tpv3 tunnel profile>)# peer-port cpeer udp port number> (Instant Access Point) (L2TPv3 Tunnel Profile <12tpv3 tunnel profile>)# primary peer-address <peer ip addr tunnel> (Instant Access Point) (L2TPv3 Tunnel Profile <12tpv3 tunnel profile>)# secret-key <secret kev> (Instant Access Point) (config) # end (Instant Access Point) # commit apply

#### To configure a L2TPv3 session:

(Instant Access Point) (config) # l2tpv3 session <l2tpv3\_session\_profile> (Instant Access Point) (L2TPv3 Tunnel Profile <2tpv3\_session\_profile>) # cookie len <cookie\_ length> value <cookie\_value> (Instant Access Point) (L2TPv3 Tunnel Profile <2tpv3\_session\_profile>) # l2tpv3 tunnel <l2tpv3\_ tunnel\_name\_to\_associate> (Instant Access Point) (L2TPv3 Tunnel Profile <2tpv3\_session\_profile>) # tunnel-ip <local\_ip\_ addr\_tunnel> mask <tunnel\_mask\_ip\_addr> vlan <vlan\_ID> (Instant Access Point) (config) # end (Instant Access Point) # commit apply

#### Example

```
(Instant Access Point) (config) # 12tpv3 tunnel test_tunnel
(Instant Access Point) (L2TPv3 Tunnel Profile "test_tunnel") # primary peer-address 10.0.0.65
(Instant Access Point) (L2TPv3 Tunnel Profile "test_tunnel") # backup peer-address 10.0.0.63
(Instant Access Point) (L2TPv3 Tunnel Profile "test_tunnel") # no checksum
(Instant Access Point) (L2TPv3 Tunnel Profile "test_tunnel") # failover-mode non-preemptive
(Instant Access Point) (L2TPv3 Tunnel Profile "test_tunnel") # failover-retry-count 5
(Instant Access Point) (L2TPv3 Tunnel Profile "test_tunnel") # failover-retry-interval 80
(Instant Access Point) (L2TPv3 Tunnel Profile "test_tunnel") # hello-timeout 150
(Instant Access Point) (L2TPv3 Tunnel Profile "test_tunnel") # mtu 1570
(Instant Access Point) (L2TPv3 Tunnel Profile "test_tunnel") # metra 5
(Instant Access Point) (L2TPv3 Tunnel Profile "test_tunnel") # secret-key test123
(Instant Access Point) (L2TPv3 Tunnel Profile "test_tunnel") # end
(Instant Access Point) (L2TPv3 Tunnel Profile "test_tunnel") # end
(Instant Access Point) (L2TPv3 Tunnel Profile "test_tunnel") # mtu 1570
```

(Instant Access Point) (config) # l2tpv3 session test\_session (Instant Access Point) (L2TPv3 Session Profile "test\_session")# cookie len 4 value 12345678 (Instant Access Point) (L2TPv3 Session Profile "test\_session")# l2tpv3 tunnel test\_tunnel (Instant Access Point) (L2TPv3 Session Profile "test\_session")# tunnel-ip 1.1.1.1 mask 255.255.255.0 vlan 5 (Instant Access Point) (L2TPv3 Tunnel Profile "test\_tunnel")# end (Instant Access Point) # commit apply

#### To view L2TPv3 configuration:

(Instant Access Point) # show 12tpv3 config L2TPV3 Tunnel configuration -----Tunnel Profile Primary Peer Backup Peer Peer UDP Port Local UDP Port Hello Interval Host Name MTU Message Digest Type secret Key Failover Mode Failover Retry Count Retry Interval Checksum \_\_\_\_ \_\_\_\_\_ \_\_\_\_\_ \_\_\_\_\_ ----- ----- 

 test\_tunnel
 10.0.0.63
 10.0.0.65
 3000
 1701
 150

 Instant-C4:42:98
 1570
 MD5
 625beed39fa4ff3424edb3082ede48fa
 non 

 preemptive
 5
 80
 Disabled

 L2TPV3 Session configuration \_\_\_\_\_ Session Name Tunnel Name Local tunnel IP Tunnel Mask Tunnel Vlan Session Cookie Length Session Cookie Session Remote End ID \_\_\_\_\_ \_\_\_\_ \_\_\_\_\_ \_\_\_\_\_ 1.1.1.1 255.255.255.0 5 test session 0 0 Ο

#### To view L2TPv3 global configuration:

(Instant Access Point) # show 12tpv3 global parameter

L2TPV3 Global configuration Host Name Instant-C4:42:98

#### To view L2TPV3 session status:

(Instant Access Point) # show 12tpv3 session status

Session 1821009927 on tunnel 858508253:type: LAC Incoming Call, state: ESTABLISHED
created at: Jul 2 04:58:45 2013
administrative name: 'test\_session' (primary)
created by admin: YES, peer session id: 12382
session profile name: test\_session\_primary
data sequencing required: OFF
use data sequence numbers: OFF
Peer configuration data:data sequencing required: OFF
framing types:
data rx packets: 16, rx bytes: 1560, rx errors: 0 rx cookie error 0
data tx packets: 6, tx bytes: 588, tx errors: 0

#### To view L2TPV3 tunnel status:

(Instant Access Point) # show 12tpv3 tunnel status

Tunnel 858508253, from 10.13.11.29 to 10.13.11.157:state: ESTABLISHED created at: Jul 2 04:58:25 2013 administrative name: 'test\_tunnel' (primary) created by admin: YES, tunnel mode: LAC, persist: YES local host name: Instant-C4:42:98 peer tunnel id: 1842732147, host name: aruba1600pop636635.hsbtst2.aus UDP ports: local 1701, peer 3000 session limit: 0, session count: 1 tunnel profile: test tunnel primary, peer profile: default session profile: default hello timeout: 150, retry timeout: 80, idle timeout: 0 rx window size: 10, tx window size: 10, max retries: 5 use udp checksums: OFF do pmtu discovery: OFF, mtu: 1460 trace flags: PROTOCOL FSM API AVPDATA FUNC XPRT DATA SYSTEM CLI peer vendor name: Katalix Systems Ltd. Linux-2.6.32-358.2.1.el6.x86 64 (x86 64) peer protocol version: 1.0, firmware 0 peer rx window size: 10 Transport status:ns/nr: 98/97, peer 98/96 cwnd: 10, ssthresh: 10, congpkt acc: 9 Transport statistics:out-of-sequence control/data discards: 0/0 ACKs tx/txfail/rx: 0/0/96 retransmits: 0, duplicate pkt discards: 0, data pkt discards: 0 hellos tx/txfail/rx: 94/0/95 control rx packets: 193, rx bytes: 8506 control tx packets: 195, tx bytes: 8625 data rx packets: 0, rx bytes: 0, rx errors: 0 data tx packets: 6, tx bytes: 588, tx errors: 0 establish retries: 0

#### To view L2TPv3 tunnel config:

(Instant Access Point) # show 12tpv3 tunnel config Tunnel profile test tunnel primary 12tp host name: Instant-C4:42:98 local UDP port: 1701 peer IP address: 10.0.0.65 peer UDP port: 3000 hello timeout 150, retry timeout 80, idle timeout 0 rx window size 10, tx window size 10, max retries 5 use UDP checksums: OFF do pmtu discovery: OFF, mtu: 1570 framing capability: SYNC ASYNC bearer capability: DIGITAL ANALOG use tiebreaker: OFF peer profile: NOT SET session profile: NOT SET trace flags: PROTOCOL FSM API AVPDATA FUNC XPRT DATA SYSTEM CLI Tunnel profile test tunnel backup 12tp host name: aruba1600pop658509.hsb-dev4.aus local UDP port: 1701 peer IP address: 10.13.11.157 peer UDP port: 1701 hello timeout 60, retry timeout 1, idle timeout 0 rx window size 10, tx window size 10, max retries 5 use UDP checksums: OFF

do pmtu discovery: OFF, mtu: 1460 framing capability: SYNC ASYNC bearer capability: DIGITAL ANALOG use tiebreaker: OFF peer profile: NOT SET session profile: NOT SET trace flags: PROTOCOL FSM API AVPDATA FUNC XPRT DATA SYSTEM CLI

#### To view L2TPv3 system statistics:

(Instant Access Point) # show 12tpv3 system statistics

L2TP counters:-Total messages sent: 99, received: 194, retransmitted: 0 illegal: 0, unsupported: 0, ignored AVPs: 0, vendor AVPs: 0 Setup failures: tunnels: 0, sessions: 0 Resource failures: control frames: 0, peers: 0 tunnels: 0, sessions: 0 Limit exceeded errors: tunnels: 0, sessions: 0 Frame errors: short frames: 0, wrong version frames: 0 unexpected data frames: 0, bad frames: 0 Internal: authentication failures: 0, message encode failures: 0 no matching tunnel discards: 0, mismatched tunnel ids: 0 no matching session discards: 0, mismatched session ids: 0 total control frame send failures: 0, event queue fulls: 0 Message counters:-Message RX Good RX Bad ΤX 0 0 0 ILLEGAL 0 0 SCCRQ 1 1 0 0 SCCRP SCCCN 0 0 1 0 0 0 STOPCCN 0 0 0 RESERVED1 95 0 95 HELLO OCRQ 0 0 0 0 0 OCRP 0 OCCN 0 0 0 0 ICRO 0 1 1 0 0 ICRP 0 0 ICCN 1 RESERVED2 0 0 0 CDN 0 0 0 WEN 0 0 0 SLI 0 0 0

# **Configuring Routing Profiles**

Dell W-Instant can terminate a single VPN connection on a Dell Networking W-Series Mobility Controller. The Routing profile defines the corporate subnets which need to be tunneled through IPSec.

You can configure routing profiles to specify a policy based on routing into the VPN tunnel using Dell W-Instant UI or CLI.

### In the Dell W-Instant UI

To configure a routing profile:

- 1. Click Routing in the Tunneling window. The routing details are displayed.
- 2. Click New. The route parameters to configure are displayed.

### Figure 76 Tunneling— Routing

| Funneling    |         |         |     |        |      |        | Help   |
|--------------|---------|---------|-----|--------|------|--------|--------|
| 1 Controlle  | er      |         | 2 R | outing |      |        |        |
| Routing Tal  | ble     |         |     |        |      |        |        |
| Routes (0)   |         |         |     |        |      |        |        |
| Destination  | Netmask | Gateway |     |        |      |        |        |
| New Edit     | Delete  |         |     |        |      |        |        |
| Route        |         |         |     |        |      |        |        |
| Destination: |         |         |     |        |      |        |        |
| Netmask:     |         |         |     |        |      |        |        |
| Gateway:     |         |         |     | _      |      |        |        |
|              |         | C       | КСа | ncel   |      |        |        |
|              |         |         |     |        |      |        |        |
|              |         |         |     |        | Back | Finish | Cancel |
|              |         |         |     |        |      |        |        |

- 3. Update the following parameters:
  - Destination Specify the destination network that is reachable through the VPN tunnel.
  - Netmask- Specify the subnet mask of network that is reachable through the VPN tunnel.
  - Gateway
     – Specify the gateway to which traffic must be routed. This IP address must be the controller IP
     address on which the VPN connection is terminated.
- 4. Click OK.
- 5. Click Finish.

#### In the CLI

```
(Instant Access Point)(config) # routing-profile
(Instant Access Point)(Routing-profile) # route <destination> <mask> <gateway>
(Instant Access Point)(Routing-profile) # end
(Instant Access Point) # commit apply
```

Dell Networking W-Series controllers provide an ability to terminate the IPSec and GRE VPN tunnels from the W-IAP and provide corporate connectivity to the branch network.

This section describes the following topics:

- Overview on page 229
- VPN Configuration on page 231
- Viewing Branch Status on page 233

# **Overview**

This section provides a brief summary of the features supported by the controllers to allow VPN termination from a W-IAP.

# Termination of IPSec and GRE VPN Tunnels

W-IAPs can terminate VPN tunnels on Controllers. The W-IAP cluster creates an IPSec or GRE VPN tunnel from the Virtual Controller to a Mobility Controller in your corporate office. The controller only acts an IPSec or GRE VPN end-point and it does not configure the W-IAP. For more information on how to create an IPSec or GRE VPN tunnel, see VPN Configuration on page 217.

# L2/L3 Forwarding Modes

The Virtual Controller enables different DHCP pools (various assignment modes) in addition to allocating IP subnets for each branch. The Virtual Controller allows different modes of forwarding of traffic from the clients on a VLAN with a VPN tunnel. The forwarding modes are associated with various modes of DHCP address assignment modes. For more information on DHCP assignment modes and configuring DHCP scope for IAP-VPN, see Understanding DHCP Assignment Modes on page 207.

The following DHCP modes are supported:

NAT Mode: In this mode, the source IP for all client traffic is translated. The traffic destined for the corporate
network is translated using the VPN tunnel IP address of the W-IAP and is forwarded through the IPsec VPN
tunnel. The traffic destined for the non-corporate network is translated using the IP address of the IAP and is
forwarded through the uplink.

When the NAT mode is used for forwarding client traffic, hosts on the corporate network cannot establish connections to the clients on the W-IAP, because the source address of the clients is translated.

• L2 Switching Mode: In this mode, the traffic destined for the corporate network is bridged through the VPN tunnel to the controller and the destined for the non-corporate network is translated using the IP address of the W-IAP and is forwarded through the uplink.

When a W-IAP registers with the controller, and is configured to use the L2 DHCP address assignment mode, the controller automatically adds the VPN tunnel associated to this W-IAP into the VLAN multicast table. This allows the clients connecting to the L2 mode VLAN to be part of the same L2 broadcast domain on the controller.

• L3 Routing Mode: In this mode, the traffic destined for the corporate network is routed through the VPN tunnel to the controller and the traffic destined for the non corporate network is translated using the IP address of the W-IAP and is forwarded through the uplink.

When a W-IAP registers with the controller and is configured to use the L3 DHCP address assignment mode, the Mobility Controller adds a route on the controller, enabling routing of traffic from the corporate network to clients on this subnet in the branch.

# **IAP-VPN Scalability Limits**

ArubaOS provides enhancements to the scalability limits for the IAP-VPN branches terminating on the controller. The following table provides the IAP-VPN scalability information for various controller platforms:

| Platforms | Branches | Routes | L3 Mode Users | NAT Users | Total L2 Users |
|-----------|----------|--------|---------------|-----------|----------------|
| W-3200    | 1000     | 1000   |               |           | 64000          |
| W-3400    | 2000     | 2000   |               |           | 64000          |
| W-3600    | 8000     | 8000   |               |           | 64000          |
| W-6000M3  | 8000     | 8000   |               |           | 64000          |
| W-7210    | 8000     | 8000   |               |           | 64000          |
| W-7220    | 16000    | 16000  | N/A           | N/A       | 128000         |
| W-7240    | 32000    | 32000  |               |           | 128000         |

Table 45: IAP-VPN Scalability

- Branches—The number of IAP-VPN branches that can be terminated on a given controller platform.
- Routes-The number of L3 routes supported on the controller.
- L3 mode and NAT mode users—The number of trusted users supported on the controller. There is no scale impact on the controller. They are limited only by the number of clients supported per W-IAP.
- L2 mode users—The number of L2 mode users are limited to 128000 for and and 64000 across all platforms.

# **OSPF** Configuration

OSPF (Open Shortest Path First) is a dynamic Interior Gateway routing Protocol (IGP) based on IETF RFC 2328. The premise of OSPF is that the shortest or fastest routing path is used. The implementation of OSPFv2 allows controllers to deploy effectively in a Layer 3 topology. The controllers can act as default gateway for all clients and forward user packets to the upstream router.

Each IAP-VPN can be defined a separate subnet derived from corporate intranet pool to allow IAP-VPN devices to work independently. For sample topology and configuration, see *ArubaOS User Guide*.

To redistribute IAP-VPN routes into the OSPF process, use the following command :

(host)(config) # router ospf redistribute rapng-vpn

To verify if the redistribution of the IAP-VPN is enabled, use following command:

(host) #show ip ospf redistribute Redistribute RAPNG

To configure aggregate route for IAP-VPN routes, use the following command:

(host) (config) # router ospf aggregate-route rapng-vpn

To view the aggregated routes for IAP-VPN routes, use the following command:

To verify the details of configured aggregated route, use the following command:

(host) # show ip ospf rapng-vpn aggregated-routes <net> <mask>
(host) #show ip ospf rapng-vpn aggregate-routes 100.100.2.0 255.255.255.0
Contributing routes of RAPNG VPN aggregate route

Prefix Mask Next-Hop Cost ----- ---- -----100.100.2.64 255.255.255.224 5.5.0.10 10

#### To view all the redistributed routes:

(host) #show ip ospf database OSPF Database Table

| Area ID  | LSA Type    | Link ID      | Adv Router   | Age | Seq#       | Checksum |
|----------|-------------|--------------|--------------|-----|------------|----------|
|          |             |              |              |     |            |          |
| 0.0.0.15 | ROUTER      | 9.9.9.9      | 9.9.9.9      | 159 | 0x80000016 | 0xee92   |
| 0.0.0.15 | ROUTER      | 10.15.148.12 | 10.15.148.12 | 166 | 0x80000016 | 0x4c0d   |
| 0.0.0.15 | NETWORK     | 10.15.148.12 | 10.15.148.12 | 167 | 0x80000001 | 0x9674   |
| 0.0.0.15 | NSSA        | 12.12.2.0    | 9.9.9.9      | 29  | 0x80000003 | 0x7b54   |
| 0.0.0.15 | NSSA        | 12.12.12.0   | 9.9.9.9      | 164 | 0x80000008 | 0x63a    |
| 0.0.0.15 | NSSA        | 12.12.12.32  | 9.9.9.9      | 164 | 0x80000008 | 0x7b8    |
| 0.0.0.15 | NSSA        | 50.40.40.0   | 9.9.9.9      | 164 | 0x80000007 | 0x8ed4   |
| 0.0.0.15 | NSSA        | 51.41.41.128 | 9.9.9.9      | 164 | 0x80000007 | 0x68f6   |
| 0.0.0.15 | NSSA        | 53.43.43.32  | 9.9.9.9      | 164 | 0x80000007 | 0x2633   |
| 0.0.0.15 | NSSA        | 54.44.44.16  | 9.9.9.9      | 164 | 0x80000007 | 0x353    |
| N/A      | AS_EXTERNAL | 12.12.2.0    | 9.9.9.9      | 29  | 0x80000003 | 0x8c06   |
| N/A      | AS_EXTERNAL | 12.12.12.0   | 9.9.9.9      | 169 | 0x80000001 | 0x25e4   |
| N/A      | AS_EXTERNAL | 12.12.12.32  | 9.9.9.9      | 169 | 0x80000001 | 0x2663   |
| N/A      | AS_EXTERNAL | 50.40.40.0   | 9.9.9.9      | 169 | 0x80000001 | 0xab80   |
| N/A      | AS_EXTERNAL | 51.41.41.128 | 9.9.9.9      | 169 | 0x80000001 | 0x85a2   |
| N/A      | AS_EXTERNAL | 53.43.43.32  | 9.9.9.9      | 169 | 0x80000001 | 0x43de   |
| N/A      | as_external | 54.44.44.16  | 9.9.9.9      | 169 | 0x80000001 | 0x20fe   |

To verify if the redistributed routes are installed or not.

```
(host) #show ip route
Codes: C - connected, O - OSPF, R - RIP, S - static
M - mgmt, U - route usable, * - candidate default, V - RAPNG VPN
Gateway of last resort is Imported from DHCP to network 0.0.0.0 at cost 10
Gateway of last resort is Imported from CELL to network 0.0.0.0 at cost 10
Gateway of last resort is Imported from PPPOE to network 0.0.0.0 at cost 10
Gateway of last resort is 10.15.148.254 to network 0.0.0.0 at cost 1
S*
   0.0.0.0/0 [1/0] via 10.15.148.254*
V
   12.12.2.0/24 [10/0] ipsec map
V
   12.12.12.0/25 [10/0] ipsec map
V
    12.12.12.32/27 [10/0] ipsec map
   50.40.40.0/24 [10/0] ipsec map
V
V
   51.41.41.128/25 [10/0] ipsec map
V
  53.43.43.32/27 [10/0] ipsec map
   54.44.44.16/28 [10/0] ipsec map
V
С
   9.9.9.0/24 is directly connected, VLAN9
С
   10.15.148.0/24 is directly connected, VLAN1
С
    43.43.43.0/24 is directly connected, VLAN132
    42.42.42.0/24 is directly connected, VLAN123
С
С
    44.44.44.0/24 is directly connected, VLAN125
С
   182.82.82.12/32 is an ipsec map 10.15.149.69-182.82.82.12
С
    182.82.82.14/32 is an ipsec map 10.17.87.126-182.82.82.14
```

# **VPN Configuration**

The following VPN configuration steps on the controller, enable W-IAPs to terminate their VPN connection on the controller:

# Whitelist Database Configuration

The whitelist database is a list of the MAC addresses of the W-IAPs that are allowed to establish VPN connections with the Mobility Controller. This list can be either stored in the Mobility Controller or on an external server.

## **Controller Whitelist Database**

You can use the following CLI command to configure the whitelist database entry if the controller is acting as the whitelist database:

(host) #whitelist-db rap add mac-address 00:11:22:33:44:55 ap-group test

The **ap-group** parameter is not used for any configuration, but needs to be configured. The parameter can be any valid string.

## **External Whitelist Database**

If an external server is used as the location for the whitelist database, add the MAC addresses of the valid W-IAPs in the external database or external directory server and then configure a RADIUS server to authenticate the W-IAPs using the entries in the external database or external directory server.

If you are using Windows 2003 server, perform the following steps to configure the external whitelist database on it. There are equivalent steps available for Windows Server 2008 and other RADIUS servers.

- 1. Add the MAC addresses for all the W-IAPs in the Active Directory of the RADIUS server:
  - a. Open the Active Directory and Computers window, add a new user and specify the MAC address (without the colon delimiter) of the W-IAP for the user name and password.
  - b. Right-click the user that you have just created and click **Properties**.
  - c. In the Dial-in tab, select Allow access in the Remote Access Permission section and click OK.
  - d. Repeat Step a through Step b for all W-IAPs.
- 2. Define the remote access policy in the Internet Authentication Service:
  - a. In the Internet Authentication Service window, select Remote Access Policies.
  - b. Launch the wizard to configure a new remote access policy.
  - c. Define filters and select grant remote access permission in the Permissions window.
  - d. Right-click the policy that you have just created and select Properties.
  - e. In the Settings tab, select the policy condition, and Edit Profile....
  - f. In the Advanced tab, select Vendor Specific, and click Add to add new vendor specific attributes.
  - g. Add new vendor specific attributes and click OK.
  - h. In the IP tab, provide the IP address of the W-IAP and click OK.

# **VPN Local Pool Configuration**

The VPN local pool is used to assign an IP Address to the W-IAP after successful XAUTH VPN.

(host) # ip local pool "rapngpool" <startip> <endip>

# Role Assignment for the Authenticated W-IAPs

Define a role that includes a src-nat rule to allow connections to the RADIUS server and for the Dynamic Radius Proxy in the W-IAP to work. This role is assigned to W-IAPs after successful authentication.

```
(host) (config) #ip access-list session iaprole
(host) (config-sess-iaprole) #any host <radius-server-ip> any src-nat
(host) (config-sess-iaprole) #any any any permit
(host) (config-sess-iaprole) #!
(host) (config) #user-role iaprole
(host) (config-role) #session-acl iaprole
```

# **VPN Profile Configuration**

The VPN profile configuration defines the server used to authenticate the W-IAP (internal or an external server) and the role assigned to the IAP after successful authentication.

(host) (config) #aaa authentication vpn default-iap (host) (VPN Authentication Profile "default-iap") #server-group default (host) (VPN Authentication Profile "default-iap") #default-role iaprole

For information about the VPN profile configuration on the W-IAP, see VPN Configuration on page 217.

# **Viewing Branch Status**

To view the details of the branch information connected to the controller, execute the **show iap table** command.

# Example

This example shows the details of the branches connected to the controller:

(host) #show iap table long

```
IAP Branch Table
```

| Name           | VC MAC Address    | Status | Inner IP      | Assigned Subnet  | Assigned Vlan |
|----------------|-------------------|--------|---------------|------------------|---------------|
|                |                   |        |               |                  |               |
| Tokyo-CB:D3:16 | 6c:f3:7f:cc:42:f8 | DOWN   | 0.0.0.0       |                  |               |
| Paris-CB:D3:16 | 6c:f3:7f:cc:3d:04 | UP     | 10.15.207.140 | 10.15.206.99/29  | 2             |
| LA             | 6c:f3:7f:cc:42:25 | UP     | 10.15.207.111 | 10.15.206.24/29  | 2             |
| Munich         | d8:c7:c8:cb:d3:16 | DOWN   | 0.0.0.0       |                  |               |
| London-c0:e1   | 6c:f3:7f:c0:e1:b1 | UP     | 10.15.207.120 | 10.15.206.64/29  | 2             |
| Instant-CB:D3  | 6c:f3:7f:cc:42:1e | DOWN   | 0.0.0.0       |                  |               |
| Delhi          | 6c:f3:7f:cc:42:ca | DOWN   | 0.0.0.0       |                  |               |
| Singapore      | 6c:f3:7f:cc:42:cb | UP     | 10.15.207.122 | 10.15.206.120/29 | 2             |

| Кеу    | Bid(Subnet Name)                                                |
|--------|-----------------------------------------------------------------|
|        |                                                                 |
| b3c65c |                                                                 |
| b3c65c |                                                                 |
| b3c65c | 2(10.15.205.0-10.15.205.250,5),1(10.15.206.1-10.15.206.252,5)   |
| a2a65c | 0                                                               |
| b3c65c | 7(10.15.205.0-10.15.205.250,5),8(10.15.206.1-10.15.206.252,5)   |
| b3c65c |                                                                 |
| b3c65c | 1(10.15.205.0-10.15.205.250,5),2(10.15.206.1-10.15.206.252,5)   |
| b3c65c | 14(10.15.205.0-10.15.205.250,5),15(10.15.206.1-10.15.206.252,5) |

The output of this command provides the following information:

#### Table 46: Branch Details

| Parameter      | Description                                                       |
|----------------|-------------------------------------------------------------------|
| Name           | Displays the name of the branch.                                  |
| VC MAC Address | Displays the MAC address of the Virtual Controller of the branch. |
| Status         | Displays the current status of the branch (UP/DOWN).              |
| Inner IP       | Displays the internal VPN IP of the branch.                       |

| Parameter           | Description                                                                                                    |
|---------------------|----------------------------------------------------------------------------------------------------|
| Assigned Subnet     | Displays the subnet mask assigned to the branch.                                                                                                    |
| Assigned Vlan       | Displays the VLAN ID assigned to the branch.                                                                                                    |
| Кеу                 | Displays the key for the branch, which is unique to each branch.                                                                                                    |
| Bid(Subnet<br>Name) | <ul> <li>Displays the Branch ID (BID) of the subnet.</li> <li>In the example above, the controller displays bid-per-subnet-per-branch i.e., for "LA" branch, BID "2" for the ip-range "10.15.205.0-10.15.205.250" with client count per branch "5"). If a branch has multiple subnets, it can have multiple BIDs.</li> <li>Branches that are in UP state and do not have a Bid(Subnet Name) means that the W-IAP is connected to a controller, which did not assign any BID for any subnet. In the above example, "Paris-CB:D3:16" branch is UP and does not have a Bid(Subnet Name) information. This means that either the W-IAP is connected to a primary controller without any distributed L2 or L3 subnets.</li> </ul> |

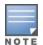

The show iap table command output does not display the Key and Bid(Subnet Name) details.

This chapter provides the following information:

- W-AirWave Features on page 235
- Configuring W-AirWave on page 237

# **W-AirWave Features**

W-AirWave is a powerful tool and easy-to-use network operations system that manages Dell wireless, wired, and remote access networks, as well as wired and wireless infrastructures from a wide range of third-party manufacturers. With its easy-to-use interface, W-AirWave provides real-time monitoring, proactive alerts, historical reporting, and fast, efficient troubleshooting. It also offers tools that manage RF coverage, strengthen wireless security, and demonstrate regulatory compliance.

The W-IAPs communicate with W-AirWave using the using the HTTPS protocol. This allows an W-AirWave server to be deployed in the cloud across a NAT device, such as a router. This W-AirWave features available in the Dell W-Instant network are described in the following sections.

## Image Management

W-AirWave allows you to manage firmware updates on WLAN devices by defining a minimum acceptable firmware version for each make and model of a device. It remotely distributes the firmware image to the WLAN devices that require updates, and it schedules the firmware updates such that updating is completed without requiring you to manually monitor the devices.

The following models can be used to upgrade the firmware:

- Automatic In this model, the Virtual Controller periodically checks for newer updates from a configured URL and automatically initiates upgrade of the network.
- Manual— In this model, the user can manually start a firmware upgrade for each Virtual Controller or set the desired firmware preference per group of devices.

# W-IAP and Client Monitoring

W-AirWave allows you to find any W-IAP or client on the wireless network and to see real-time monitoring views. These monitoring views can be used to aggregate critical information and high-end monitoring information.

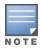

In the W-AirWave User Interface (UI), you can select either Manage Read/Write or Monitor-only+Firmware Upgrades as management modes. When the Management level is set to Manage Read/Write, the Dell W-Instant UI is in read-only mode. If Airwave Management Level is set to Monitor-only+Firmware Upgrades mode, the Instant UI changes to the read-write mode.

## **Template-based Configuration**

W-AirWave automatically creates a configuration template based on any of the existing W-IAPs, and it applies that template across the network as shown in the following figure. It audits every device on an ongoing basis to ensure that configurations never vary from the enterprise policies. It alerts you whenever a violation is detected and automatically repairs the incorrectly configured devices.

Figure 77 Template-based Configuration

|                                                                                       | AGEMENT SUITE Powered<br>Aruba Ne    | by<br>tworks                      |                                                                |                                 |
|---------------------------------------------------------------------------------------|--------------------------------------|-----------------------------------|----------------------------------------------------------------|---------------------------------|
|                                                                                       | St New Dev                           | ices: 23 🔺 Up: 77 🔺 Wired: 10 🕈 D | own: 44 🛛 🗲 Mismatched: 71 🛛 🦉                                 | Rogue: 3183 🔰 Users: 7 🗎 🕷 Aler |
| Home Helpdesk Groups APs/Devices                                                      | Users Reports Syste                  | m Device Setup AMP Setup          | RAPIDS VisualRF                                                |                                 |
| List Monitor Basic Templates Firmware                                                 | S                                    |                                   |                                                                |                                 |
| Sroup: KMart                                                                          |                                      |                                   |                                                                |                                 |
| Aruba Instant Virtual Co                                                              | ontroller                            |                                   |                                                                |                                 |
| Name:                                                                                 | Aruba Instant Virtual Controller     |                                   |                                                                |                                 |
| Device Type:                                                                          | Aruba Instant Virtual Controller 🛛 😵 |                                   |                                                                |                                 |
| Restrict to this version:                                                             | ○ Yes ⊙ No                           |                                   |                                                                |                                 |
| Template firmware version:                                                            | 5.0.4.0_28158                        |                                   |                                                                |                                 |
|                                                                                       |                                      |                                   |                                                                |                                 |
| Template Select<br>Fetch template from device:                                        | Select Device 💌                      |                                   |                                                                |                                 |
| Fetch template from device:                                                           |                                      |                                   |                                                                |                                 |
|                                                                                       | Fetch                                |                                   |                                                                |                                 |
|                                                                                       | Template                             |                                   |                                                                |                                 |
| <pre>! Template created from Instant-CA:78 ! based on config fetched at 6/8/201</pre> |                                      | 5/8/2011 5:13 PM                  | The following variables may b                                  | e used in the template. The     |
| ! based on config fetched at 6/8/201<br>version 5.0.4                                 | L1 5:06 PM                           |                                   | value of each variable is confi<br>Manage page for each device |                                 |
| virtual-controller-country IN                                                         |                                      |                                   | must be surrounded by perce<br>The %f% statements mus          | nt signs: %hostname%.           |
| virtual-controller-key %guid%                                                         |                                      |                                   | endif% and cannot be nested                                    |                                 |
| %if ip_address%<br>virtual-controller-ip %ip address%                                 |                                      |                                   | Available Variables:                                           |                                 |
| endif%                                                                                |                                      |                                   |                                                                | an industrial                   |
| name "%hostname%"                                                                     |                                      |                                   | allowed_aps<br>ap_include_1                                    | ap_include_8<br>ap_include_9    |
| organization KMart<br>syslog-server 10.15.76.239                                      |                                      |                                   | ap_include_10                                                  | guid                            |
| erminal-access                                                                        |                                      |                                   | ap_include_2<br>ap_include_3                                   | hostname<br>ip address          |
|                                                                                       |                                      |                                   | ap_include_4<br>ap_include_5                                   | manager_ip_address<br>password  |
| rf-band all                                                                           |                                      |                                   | ap_include_6                                                   | passion                         |
|                                                                                       |                                      |                                   |                                                                |                                 |
|                                                                                       |                                      |                                   | ap_include_7                                                   |                                 |
|                                                                                       |                                      |                                   | ap_include_7                                                   |                                 |
| ams-key %password%                                                                    |                                      |                                   | ap_include_7                                                   |                                 |
| ams-ip %manager_ip_address%<br>ams-key %password%<br>allow-new-aps<br>%allowed_aps%   |                                      |                                   | ap_include_7                                                   |                                 |
| ams-key %password%<br>allow-new-aps                                                   |                                      |                                   | ap_include_7                                                   |                                 |
| ams-key %password%<br>allow-new-aps<br>%allowed_aps%                                  | 179576cd29d2                         |                                   | ap_include_7                                                   |                                 |
| ams-key %password%<br>allow-new-aps                                                   | 179576cd29d2                         |                                   | ap_include_7                                                   |                                 |

# **Trending Reports**

W-AirWave saves up to 14 months of actionable information, including network performance data and user roaming patterns, so you can analyze how network usage and performance trends have changed over time. It also provides detailed capacity reports with which you can plan the capacity and appropriate strategies for your organization.

# Intrusion Detection System

W-AirWave provides advanced, rules-based rogue classification. It automatically detects rogue APs irrespective of their location in the network and prevents authorized W-IAPs from being detected as rogue W-IAPs. It tracks and correlates the IDS events to provide a complete picture of network security.

# Wireless Intrusion Detection System (WIDS) Event Reporting to W-AirWave

W-AirWave supports Wireless Intrusion Detection System (WIDS) Event Reporting, which is provided by Dell W-Instant. This includes WIDS classification integration with the RAPIDS (Rogue Access Point Detection Software) module. RAPIDS is a powerful and easy-to-use tool for automatic detection of unauthorized wireless devices. It supports multiple methods of rogue detection and uses authorized wireless APs to report other devices within range.

The WIDS report cites the number of IDS events for devices that have experienced the most instances in the prior 24 hours and provides links to support additional analysis or configuration in response.

# **RF Visualization Support for Dell W-Instant**

W-AirWave supports RF visualization for Dell W-Instant. The VisualRF module provides a real-time picture of the actual radio environment of your wireless network and the ability to plan the wireless coverage of new sites. VisualRF uses sophisticated RF fingerprinting to accurately display coverage patterns and calculate the location of every Instant device in range. VisualRF provides graphical access to floor plans, client location, and RF visualization for floors, buildings, and campuses that host your network.

### Figure 78 Adding a W-IAP in VisualRF

| AIRWAVE WIRELESS MAN                              | Dop: 115                                         | ed: 152 Rogue: 4975 | Supp<br>Log out adr<br>Search |
|---------------------------------------------------|--------------------------------------------------|---------------------|-------------------------------|
| Floor Plans Setup Import Audit Log                | пероте отреен вение весир тип весер так же толич |                     |                               |
|                                                   | Network View                                     |                     |                               |
| Overlays Display Edit                             |                                                  | 4                   | E 😼 🕜                         |
| Editing Unlocked Draw Wells Draw Region Resize Bu | Add Dep<br>Search:                               | roup Folder         | ¢                             |

# **Configuring W-AirWave**

Before configuring the W-AirWave, ensure that you have the following information:

- IP address of the W-AirWave server.
- Shared key for service authorization, assigned by the W-AirWave administrator.

This section describes the following procedures:

- Configuring Organization String on page 237
- Configuring for W-AirWave Discovery through DHCP on page 239
- Alternate Method for Defining Vendor-Specific DHCP Options on page 242

# **Configuring Organization String**

The Organization string is a set of colon-separated strings created by the W-AirWave administrator to accurately represent the deployment of each Dell W-Instant system. This string is defined by the installation personnel on the site.

You can use any of the following strings:

- AMP Role- "Org Admin" (initially disabled)
- AMP User- "Org Admin" (assigned to the role "Org Admin")
- Folder— "Org" (under the Top folder in AMP)
- Configuration Group— "Org"

You can also assign additional strings to create a hierarchy of sub folders under the folder named "Org". For example:

- subfolder1 for a folder under the "Org" folder
- subfolder2 for a folder under subfolder1

## Shared Key

The Shared Secret key is used by the administrator to manually authorize the first Virtual Controller for an organization. Any string is acceptable.

## **Configuring W-AirWave Information**

You can configure W-AirWave information using Dell W-Instant UI or CLI.

In the Dell W-Instant UI

1. Click the W-AirWave **Set Up Now** link in the bottom-middle region of the Dell W-Instant UI window. The **System** window is displayed with the W-AirWave parameters in the **Admin** tab.

Figure 79 Configuring W-AirWave

| System              |          | <u>Help</u> |
|---------------------|----------|-------------|
| General Admin       |          |             |
| Local               |          |             |
| Authentication:     | Internal |             |
| Username:           | admin    |             |
| Password:           | •••••    |             |
| Retype:             | ••••     |             |
| AirWave             |          |             |
| Organization:       |          |             |
| AirWave IP:         |          |             |
| AirWave backup IP:  |          |             |
| Shared key:         |          |             |
| Retype:             |          |             |
|                     |          |             |
|                     |          |             |
|                     |          |             |
|                     |          |             |
| Show advanced optic | ONS OK C | ancel       |

- 2. Enter the name of your organization in the **Organization** name text box. The name defined for organization will be displayed under the **Groups** tab in the W-AirWave user interface.
- 3. Enter the IP address of the W-AirWave server in the AirWave IP text box.
- 4. Enter the IP address of a backup W-AirWave server in the **AirWave backup IP** text box. The backup server provides connectivity when the primary server is down. If the W-IAP cannot send data to the primary server, the Virtual Controller switches to the backup server automatically.
- 5. Enter the shared key in the **Shared key** text box and reconfirm. This shared key is used for configuring the first AP in the Dell W-Instant network.

```
6. Click OK.
```

In the CLI

To configure W-AirWave information in Instant:

```
(Instant Access Point) (config) # organization <name>
(Instant Access Point) (config) # ams-ip <IP-address>
(Instant Access Point) (config) # ams-backup-ip <IP-address>
(Instant Access Point) (config) # ams-key <key>
(Instant Access Point) (config) # end
(Instant Access Point) # commit apply
```

# Configuring for W-AirWave Discovery through DHCP

The W-AirWave can be discovered through DHCP server. You can configure this only if W-AirWave was not configured earlier or if you have deleted the precedent configuration.

On the DHCP server, the format for option 60 is "InstantAP", and the format for option 43 is "ams-ip,ams-key".

## Standard DHCP option 60 and 43 on Windows Server 2008

In networks that are not using DHCP option 60 and 43, it is easy to use the standard DHCP options 60 and 43 for an AP or W-IAP. For APs, these options can be used to indicate the master controller or the local controller. For W-IAPs, these options can be used to define the W-AirWave IP, group, and password.

- 1. From a server running Windows Server 2008 navigate to Server Manager> Roles> DHCP sever >domain DHCP Server > IPv4.
- 2. Right-click IPv4 and select Set Predefined Options.

Figure 80 Instant and DHCP options for W-AirWave: Set Predefined Options

| 📕 Server Manager                                                                                                    |                                                                                                    |                                                                                                    |                       |
|----------------------------------------------------------------------------------------------------|----------------------------------------------------------------------------------------------------|----------------------------------------------------------------------------------------------------|-----------------------|
| File Action View Help                                                                                                    |                                                                                                    |                                                                                                    |                       |
|                                                                                                    |                                                                                                    |                                                                                                    |                       |
| Server Manager (RDE-SERVER)                                                                                                    | IPv4                                                                                                    |                                                                                                    |                       |
| Koles     Active Directory Domain Services     DHCP Server     Tde-server.rde.arubanetworks.com     Tde-server.rde.arubanetworks.com     Tde-server.rde.ar | Contents of DHCP Server<br>Scope [10.166,131.0] 131<br>Scope [10.169,135.0] 135<br>Scope [10.169,135.0] 135<br>Scope [10.169,137.0] 137<br>Scope [10.169,130.0] 138<br>Scope [10.169,150.0] 145<br>Scope [10.169,150.0] 151<br>Scope [10.169,150.0] 152<br>Scope [10.169,150.0] 153<br>Scope [10.169,150.0] 155<br>Scope [10.169,150.0] 156<br>Scope [10.169,157.0] 157<br>Scope [10.169,157.0] 157<br>Scope [10.169,157.0] 159<br>Scope [10.169,157.0] 159<br>Scope [10.169,157.0] 159<br>Scope [10.169,157.0] 159<br>Scope [10.169,157.0] 159<br>Scope [10.169,157.0] 159<br>Scope [10.169,157.0] 159<br>Scope [10.169,157.0] 159<br>Scope [10.169,157.0] 159<br>Scope [10.169,157.0] 159<br>Scope [10.169,157.0] 159 | Status<br>** Active **<br>** Active ** | Description<br>remote |

- 3. Select DHCP Standard Options in the Option class drop-down list and then click Add.
- 4. Enter the following information:
  - Name– Dell W-Instant
  - Data Type– String
  - Code-60
  - Description—Dell W-Instant AP

| 📕 Server Mana                                                                                                    | iger            |                                          |            |          |                                                                                                    | 1                    |
|----------------------------------------------------------------------------------------------------|-----------------|------------------------------------------|------------|----------|----------------------------------------------------------------------------------------------------|----------------------|
| File Action V                                                                                                    | /iew Help       |                                          |            |          |                                                                                                    |                      |
|                                                                                                    | - C C B         | ?                                        | <b>₽</b> ₽ |          |                                                                                                    |                      |
| Transferration of the second second s | d Options and \ | 'alues                                   |            | <u>I</u> | ?×4                                                                                                    |                      |
| Coption cla                                                                                                    | ass: DH         | ICP Standard                             | Options    |          | 10.50                                                                                                    | s of DHC             |
| Option na                                                                                                    | me: 00          | 2 Time Offset                            |            |          | and the second second s | e [10.16             |
|                                                                                                    | C               | Add                                      | Edit       | Delete   |                                                                                                    | e [10.16<br>e [10.16 |
| Descrip                                                                                                    | ption Type      |                                          |            |          | ?                                                                                                    | × 0.16               |
| Value                                                                                                    | Class:          | Global                                   |            |          |                                                                                                    | 0.16                 |
| Long                                                                                                    | Name:           | Aruba Ins                                | tant       |          |                                                                                                    | 0.16                 |
| 0x0                                                                                                    | Data type:      | String                                   | •          | Г Алау   |                                                                                                    | 0.16                 |
|                                                                                                    | Code:           |                                          | 60         |          |                                                                                                    | 0.16                 |
|                                                                                                    | Description:    | Aruba Ins                                | atnt AP    |          |                                                                                                    | 0.16                 |
|                                                                                                    |                 |                                          | 0          | IK       | Cancel                                                                                                    | 0.16                 |
| -                                                                                                    |                 |                                          | OK         | Cancel   |                                                                                                    | السوم                |
| B<br>6                                                                                                    |                 | 169.158.0] 19<br>169.159.0] 19<br>s Pool |            |          | T                                                                                                    |                      |

Figure 81 Dell W-Instant and DHCP options for W-AirWave: Predefined Options and Values

- 5. Navigate to **Server Manager** and select **Server Options** in the **IPv4** window. (This sets the value globally. Use options on a per-scope basis to override the global options.)
- 6. Right-click **Server Options** and select the configuration options.

### Figure 82 Dell W-Instant and DHCP options for W-AirWave: Server Options

| ile Action View Help                                                                                                    |                                                                                                    |                                                                                                    |             |
|----------------------------------------------------------------------------------------------------|----------------------------------------------------------------------------------------------------|----------------------------------------------------------------------------------------------------|-------------|
| • • 2 🖬 Q 💀 🛛 🖬 🖑                                                                                                    |                                                                                                    |                                                                                                    |             |
| a Server Manager (RDE-SERVER)<br>∃                                                                                                    | IPv4           Contents of DHCP Server           Scope [10.169.131.0] 131           Scope [10.169.135.0] 135                                                                                                    | Status<br>** Active **<br>** Active **                                                                                                    | Description |
| rde-server.rde.arubanetworks.com     if rde-server.rde.arubanetworks.com     if rde-server.rde-server.rd | Scope [10.169.13.5.0] 135<br>Scope [10.169.13.5.0] 137<br>Scope [10.169.136.0] 138<br>Scope [10.169.136.0] 145<br>Scope [10.169.150.0] 150<br>Scope [10.169.152.0] 151<br>Scope [10.169.152.0] 152<br>Scope [10.169.155.0] 155<br>Scope [10.169.156.0] 155<br>Scope [10.169.156.0] 155<br>Scope [10.169.157.0] 157<br>Scope [10.169.157.0] 157<br>Scope [10.169.158.0] 158<br>Scope [10.169.158.0] 158 | ** Active **<br>** Active **<br>** Active **<br>** Active **<br>** Active **<br>** Active **<br>** Active **<br>** Active **<br>** Active **<br>** Active **<br>** Active **<br>** Active **<br>** Active ** |             |
| Address Leases         Image: Reservations         Image: Scope (10,169,156.0) 156         Image: Scope (10,169,157.0) 157         Image: Scope (10,169,158.0) 158         Image: Scope (10,169,158.0) 159         Image: Scope (10,169,158.0) 159                                                                                                    | Filters                                                                                                    |                                                                                                    |             |

7. Select 060 Dell Instant AP in the Server Options window and enter DellInstantAP in the String Value.

Figure 83 Dell W-Instant and DHCP options for W-AirWave—060 W-IAP in Server Options

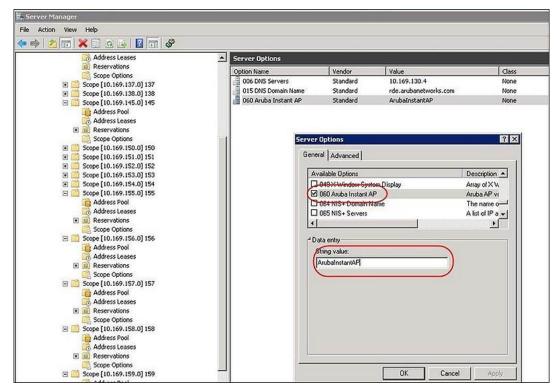

Select 043 Vendor Specific Info and enter a value for airwave-orgn, airwave-ip, airwave-key in the ASCII field (for example: tme-instant-store1,<IP-address>, Dell123).

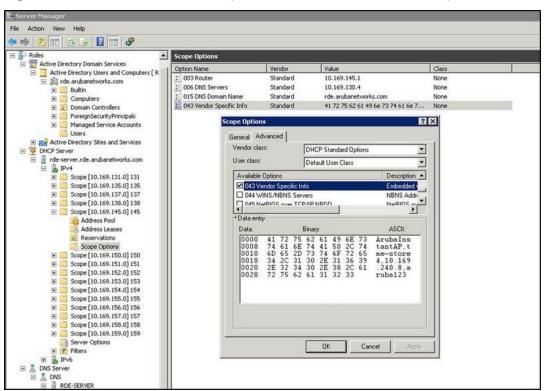

Figure 84 Dell W-Instant and DHCP options for W-AirWave— 043 Vendor Specific Info

This creates a DHCP option 60 and 43 on a global basis. You can do the same on a per-scope basis. The per-scope option overrides the global option.

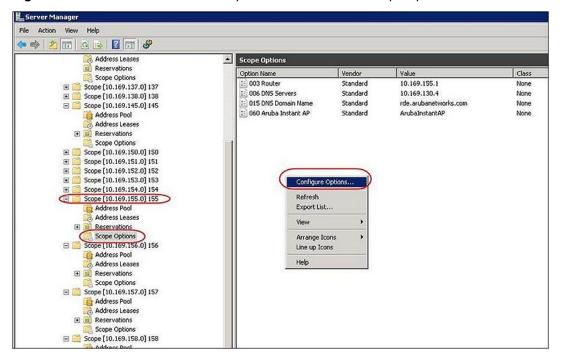

Figure 85 Dell W-Instant and DHCP options for W-AirWave: Scope Options

# Alternate Method for Defining Vendor-Specific DHCP Options

This section describes how to add vendor-specific DHCP options for Dell W-Instant APs in a network that already uses DHCP options 60 and 43 for other services. Some networks use DHCP standard options 60 and 43 to provide

the DHCP clients information about certain services such as PXE. In such an environment, the standard DHCP options 60 and 43 cannot be used for Dell APs.

This method describes how to set up a DHCP server to send option 43 with W-AirWave information to Dell W-Instant W-IAP. This section assumes that option 43 is sent per scope, because option 60 is being shared by other devices as well.

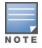

The DHCP scope must be specific to Instant, and the PXE devices that use options 60 and 43 must not connect to the subnet defined by this scope. This is because you can specify only one option 43 for a scope, and if other devices that use option 43 connect to this subnet, they are presented with Instant-specific information.

- 1. In server 2008, navigate to Server Manager > Roles > DHCP Server > Domain DHCP Server > IPv4.
- 2. Select a scope (subnet). Scope (10.169.145.0)145 is selected in the example shown in the figure below.
- 3. Right-click and select Advanced, and then specify the following options:
  - Vendor class DHCP Standard Options
  - User class Default User Class
  - Available options
     – Select 043 Vendor-Specific Info
  - String Value
     – DellInstantAP, tme-store4, 10.169.240.8, Dell123 (which is the AP description, organization string, W-AirWave IP address, Pre-shared key for W-AirWave)

#### Figure 86 Vendor Specific DHCP options

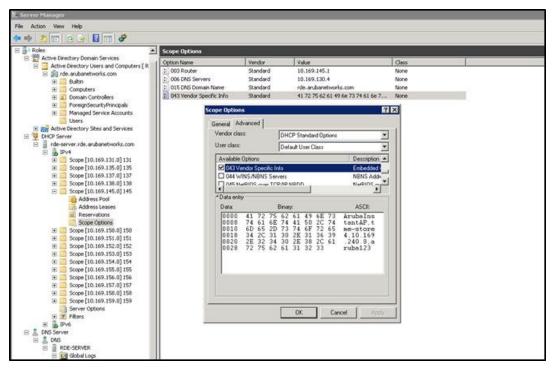

Upon completion, the W-IAP shows up as a new device in W-AirWave, and a new group called **tme-store4** is created. Navigate to **APs/Devices > New > Group** to view this group.

## Figure 87 W-AirWave — New Group

| DØLL                                                                                                    | AIRWAVE WIRELESS MANAGEN                                                                                                    | INT SUIT     | E Powere<br>Aruba I | ed by<br>Networks   |                                 |
|----------------------------------------------------------------------------------------------------|----------------------------------------------------------------------------------------------------|--------------|---------------------|---------------------|---------------------------------|
|                                                                                                    | A New Devi                                                                                                    | ces: 1 🛉 Up: | 4 🕈 Down: 1         | Mismatched: 2 0 Rog | gue: 122 9 Clients: 0 Alerts: 0 |
| Home Groups APs                                                                                                    | A REAL PROPERTY AND ADDRESS OF THE OWNER OF THE OWNER OWNER OF THE OWNER OWNER | stem Dev     | rice Setup AM       | AP Setup RAPIDS     | VisualRf                        |
| and the second second se | of 1 Reset filters Choose columns Export CSV                                                                                                    |              |                     |                     |                                 |
| Device                                                                                                    | Туре                                                                                                    |              | LAN MAC Addres      |                     |                                 |
| Instant-C4:43:19                                                                                                    | Aruba Instant Virtual Controller                                                                                                    | -            |                     | 3/20/2012 1:38 PM   |                                 |
| Select All - Unselect All<br>View Ignored Devices<br>Group: Access Points<br>Folder: The Instant<br>Mor the Instant-store3<br>Mar the Store Store<br>Add                                                                                                    |                                                                                                    |              |                     |                     |                                 |
| Ignore Deleta                                                                                                    | 8                                                                                                    |              |                     |                     |                                 |

## Figure 88 W-AirWave — Monitor

| and the second second s |                                             | Wew Devices: 0 4 Up: 6                   | 🕈 Down: 1 🎏 Mise     | matched: 3 Ø Rogue: 122            | Clients: 0 Alerts: 0                                                                                             |                      |
|----------------------------------------------------------------------------------------------------|---------------------------------------------|------------------------------------------|----------------------|------------------------------------|----------------------------------------------------------------------------------------------------|----------------------|
| and the second second s | Devices Clients R                           |                                          |                      |                                    | Circles of Charles of                                                                                            |                      |
| Monitor Basic                                                                                                    |                                             | Reports System Dev                       | vice Setup AMP       | Setup RAPIDS Visu                  | alRF                                                                                                    |                      |
|                                                                                                    | Templates Firmware                          |                                          |                      |                                    |                                                                                                    |                      |
| up: tme-store4 SSID:                                                                                                    | <ul> <li>Polled for Up/Down Stat</li> </ul> | tus: 5 minutes Current AMP               | time: March 20, 2012 | 3:21 pm PDT Current group          | p time: March 20, 2012 3:21 pm                                                                                   | PDT                  |
|                                                                                                    |                                             |                                          |                      |                                    | ) tille, Pierch avy avaa area prin                                                                               |                      |
| Total Devices: 2 🔺 Up:                                                                                                    | 2 🕈 Down: 0 🗭 Mismate                       | ched: 1 🕴 Clents: 0 🛛 Usa                | .ge: - 👂 VPN Session | s: 0                               |                                                                                                    |                      |
| ents for group tme-store4                                                                                                    | Last 2 hours                                | je.d                                     | Usage for group tme  | store4 Last 2 hours                | Bal                                                                                                    |                      |
| n                                                                                                    |                                             |                                          | 100                  |                                    |                                                                                                    |                      |
|                                                                                                    |                                             |                                          | 80 -                 |                                    |                                                                                                    |                      |
|                                                                                                    |                                             |                                          | 60 -                 |                                    |                                                                                                    |                      |
|                                                                                                    |                                             |                                          | 40 -                 |                                    |                                                                                                    |                      |
| 100                                                                                                    |                                             |                                          | _ 20 -               |                                    |                                                                                                    |                      |
|                                                                                                    |                                             |                                          |                      |                                    |                                                                                                    |                      |
| 13:21                                                                                                    | 14:21                                       | 15:21                                    | 0 13:21              | 14:21                              | 15:2:                                                                                                    | 1                    |
| Show All                                                                                                    |                                             | Maximum Average                          | Show All             |                                    | Maximum Average                                                                                                  |                      |
| Max Clients                                                                                                    |                                             | 0 clients 0 clients                      | Avg Bits Per         | Second In                          | 0 bps 0 bps                                                                                                    |                      |
| Max cherica                                                                                                    |                                             |                                          | Avg Bits Per         |                                    | 0 bps 0 bps                                                                                                    |                      |
|                                                                                                    |                                             |                                          | Ary ensitier         | Second Out                         |                                                                                                    |                      |
|                                                                                                    |                                             |                                          |                      |                                    |                                                                                                    |                      |
|                                                                                                    | l year ago 🛛 🛁 🚽                            |                                          |                      | 00                                 | now 🗷                                                                                                    |                      |
| Constant States of States of States                                                                                                    |                                             |                                          |                      |                                    | and the second second second second second second second second second second second second second second second |                      |
|                                                                                                    |                                             |                                          |                      |                                    |                                                                                                    |                      |
| ndify Devices                                                                                                    |                                             |                                          |                      |                                    |                                                                                                    |                      |
| of 2 APs/Devices Page 1 -                                                                                                    |                                             |                                          |                      |                                    |                                                                                                    |                      |
|                                                                                                    |                                             | wris Export CSV<br>W Upstream Upstream S | Status Notes APs     | Clients Usage Uptime<br>0 - 4 mins | Configuration v Folder                                                                                           | Controller v Locatio |

This chapter provides the following information:

- AirGroup Overview on page 245
- AirGroup with Instant on page 246
- Configuring AirGroup for Dell W-Instant on page 249
- Configuring AirGroup and CPPM interface in Dell W-Instant on page 251

# **AirGroup Overview**

AirGroup is a unique enterprise-class capability that leverages zero configuration networking to enable Bonjour® services such as Apple® AirPrint and AirPlay from mobile devices in an efficient manner. Apple AirPlay and AirPrint services are based on the Bonjour protocol are essential services in campus Wi-Fi networks.

Zero configuration networking enables service discovery, address assignment, and name resolution for desktop computers, mobile devices, and network services. It is designed for flat, single-subnet IP networks such as wireless networking at home. Bonjour is the trade name for the zero configuration implementation introduced by Apple. It is supported by most of the Apple product lines, including the Mac OS X operating system, iPhone, iPod Touch, iPad, Apple TV, and AirPort Express.

Bonjour can be installed on computers running Microsoft Windows® and is supported by the new network-capable printers. Bonjour is also included with popular software programs such as Apple iTunes, Safari, and iPhoto. Bonjour uses multicast DNS (mDNS) to locate devices and the services offered by these devices. The AirGroup solution supports both wired and wireless devices. Wired devices, which support the Bonjour services are made part of the AirGroup when the VLANs of the devices are terminated on the Virtual Controller.

AirGroup also supports Dell Networking W-ClearPass Policy Manager. With CPPM:

- Users can register their personal devices and define a group of users who can to share the registered devices.
- Administrators can register and manage an organization's shared devices such as printers and conference room Apple TVs. An administrator can grant global access to each device, or restrict access according to the username, role, or user location.

The distributed AirGroup architecture allows each W-IAP to handle Bonjour queries and responses individually instead of overloading a Virtual Controller with these tasks. This results in a scalable AirGroup solution.

As shown in the following figure, the W-IAP1 discovers Air Printer (P1) and W-IAP3 discovers Apple TV (TV1). W-IAP1 advertises information about its connected P1 device to the other W-IAPs that is W-IAP2 andW-IAP3. Similarly, W-IAP3 advertises TV1 device to W-IAP1 and W-IAP2. This type of distributed architecture allows any W-IAP to respond to its connected devices locally. In this example, the iPad connected to W-IAP2 obtains direct response from the same W-IAP about the other Bonjour-enabled services in the network.

Figure 89 - AirGroup Architecture

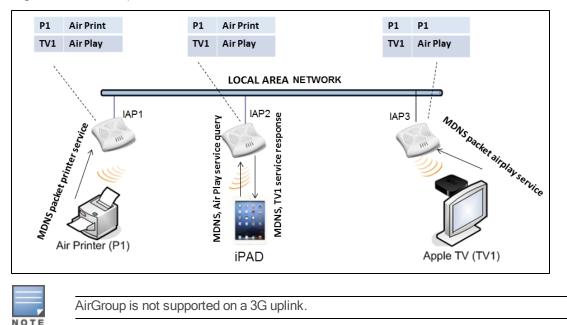

# **AirGroup with Instant**

AirGroup capabilities are available as a feature in Dell WLANs where Wi-Fi data is distributed among Dell W-Instant APs. When a Dell WLAN is powered by Dell W-Instant and CPPM, AirGroup begins to function.

An AirGroup device can be registered by an administrator or a guest user.

- 1. The AirGroup administrator gives an end user the AirGroup operator role which authorizes the user to register the users' device—such as an Apple TV on the CPPM platform.
- 2. Dell W-Instant maintains information for all mDNS services. Dell W-Instant queries CPPM to map each device's access privileges to available services.
- 3. Dell W-Instant responds back to the query made by a device based on contextual data such as user role, username, and location.

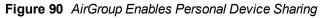

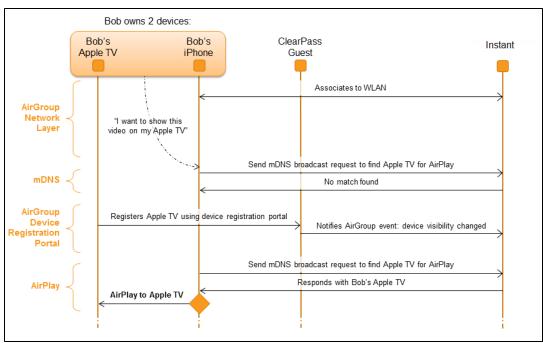

# **AirGroup Solution**

In large universities and enterprise networks, it is common for Bonjour-capable devices to connect to the network across VLANs. As a result, user devices such as an iPad on a specific VLAN cannot discover an Apple TV that resides on another VLAN. As the addresses used by the protocol are link-scope multicast addresses, each query or advertisement can only be forwarded on its respective VLAN, but not across different VLANs.

Broadcast and multicast traffic are usually filtered out from a wireless LAN network to preserve the airtime and battery life. This inhibits the performance of Bonjour services as they rely on multicast traffic. Dell addresses this multicast DNS (mDNS) challenge with AirGroup technology.

AirGroup leverages key elements of Dell's solution portfolio including operating system software for Dell W-Instant, CPPM, and the VLAN-based or role-based filtering options offered by Bonjour services. AirGroup maintains seamless connectivity between clients and services across VLANs and SSIDs. The mDNS packet traffic is minimized thereby preserving valuable wired network bandwidth and WLAN airtime.

The following table summarizes the filtering options:

| Features                                           | Dell W-Instant Deployment Models |                      |  |
|----------------------------------------------------|----------------------------------|----------------------|--|
|                                                    | Integrated                       | Integrated with CPPM |  |
| Allow mDNS to propagate across subnets/VLANs       | Yes                              | Yes                  |  |
| Limit multicast mDNS traffic on the network        | Yes                              | Yes                  |  |
| VLAN based mDNS service policy enforcement         | Yes                              | Yes                  |  |
| User-role based mDNS service policy<br>enforcement | Yes                              | Yes                  |  |
| Portal to self register personal leaves            | No                               | Yes                  |  |

 Table 47: AirGroup Filtering Options

### Table 47: AirGroup Filtering Options

| Features                                  | Dell W-Instant Deployment | Models |
|-------------------------------------------|---------------------------|--------|
| Device owner based policy enforcement     | No                        | Yes    |
| Location based policy enforcement         | No                        | Yes    |
| Shared user list based policy enforcement | No                        | Yes    |
| Shared role list based policy enforcement | No                        | Yes    |

AirGroup also enables context awareness for services across the network:

- AirGroup is aware of personal devices. For example, an Apple TV in a dorm room can be associated with the student who owns it.
- AirGroup is aware of shared resources. This might be an Apple TV in a meeting room or a printer in a supply room that is available to certain users, such as the marketing department. Or, in a classroom, teachers can use AirPlay to wirelessly project a laptop screen onto an HDTV monitor using an Apple TV.
- AirGroup is aware of the location of services when CPPM support is enabled. For example, depending on proximity, an iPad would be presented with the closest printer instead of all the printers in the building.
- When configured with Instant, AirGroup enables a client to perform a location-based discovery. For example, when a client roams from one Instant cluster to another, it can discover devices available in the new cluster to which the client is currently connected.

The following figure shows a higher-education environment with shared, local, and personal services available to mobile devices. With AirGroup, the context-based policies determine the Bonjour services that can be accessed by an end-user's mobile device.

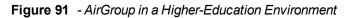

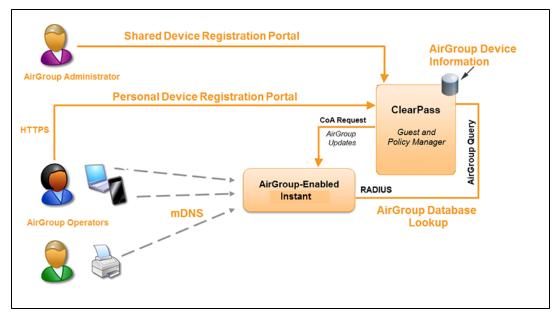

# **AirGroup Features**

AirGroup supports the following features:

- AirGroup sends unicast responses to mDNS queries and reduces mDNS traffic footprint.
- Ensure cross-VLAN visibility and availability of mDNS devices and services.
- Allow or block mDNS services for all users.

- Allow or block mDNS services based on user roles.
- Allow or block mDNS services based on VLANs.
- Match users' devices, such as iPads, to their closest Bonjour devices, such as printers. This requires CPPM support.

# **CPPM and ClearPass Guest Features**

CPPM and ClearPass Guest support the following features:

- Registration portal for WLAN users to register their personal devices such as Apple TVs and printers.
- Registration portal for WLAN administrators to register shared devices, such as conference room Apple TVs and printers.
- Operator-defined *personal* AirGroup to specify a list of other users who can share devices with the operator.
- Administrator defined username, user role, and location attributes for shared devices.

# **AirGroup Components**

The components that make up the AirGroup Solution include the Dell W-Instant, CPPM, and Dell Networking W-ClearPass Guest. The version requirements are described in the following table:

### Table 48: Dell W-Instant, CPPM, and Dell Networking W-ClearPass Guest Requirements

| Component                                              | Minimum Version |
|--------------------------------------------------------|-----------------|
| Dell W-Instant                                         | 6.2.1.0-3.4     |
| Dell Networking W-ClearPass Guest<br>software          | 3.9.7           |
| AirGroup Services plugin                               | 0.8.7           |
| Dell Networking W-ClearPass Policy<br>Manager software | 5.2             |

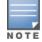

Starting from ClearPass version 6.0, the Dell Networking W-ClearPass Guest and the AirGroup Services plug-in are integrated into a single platform.

# **Configuring AirGroup for Dell W-Instant**

To configure AirGroup and its service, enable AirGroup and AirGorup services such as AirPlay and AirPrint.

# **Enabling or Disabling AirGroup**

You can configure AirGroup services, using Dell W-Instant UI or CLI.

## In the Dell W-Instant UI

To enable AirGroup and its services:

- 1. Click the More>Services link at the top right corner of the Instant main window.
- 2. Click Air Group tab. The Air Group tab details are displayed.

## Figure 92 AirGroup Configuration

| Services                                                                   |                                | <u>Help</u> |
|----------------------------------------------------------------------------|--------------------------------|-------------|
| Air Group RTLS OpenDNS                                                     |                                |             |
| C Enable AirGroup                                                          | Enable Guest Bonjour multicast |             |
| AirGroup Settings                                                          |                                |             |
| Enable AirGroup across mobility d                                          | lomains                        |             |
| Enable AirPrint                                                            |                                |             |
| ☑ Enable AirPlay<br>AirPlay disallowed roles:<br>AirPlay disallowed VLANS: | Edit<br>Edit                   |             |
| ClearPass Settings                                                         |                                |             |
| CPPM server 1:                                                             | test Edit                      |             |
| CPPM server 2:                                                             | test1 💌 Edit                   |             |
| CoA server:                                                                | Select Server                  |             |
| Enforce ClearPass registration                                             |                                |             |
|                                                                            |                                |             |
|                                                                            |                                |             |
|                                                                            |                                |             |
|                                                                            |                                | OK Cancel   |

- 3. Select the Enable Air Group check box. The AirGroup configuration parameters are displayed.
- 4. Select **Enable Guest Bonjour multicast** to allow the users to use Bonjour services enabled in a guest VLAN. When this check box is enabled, the Bonjour devices are visible only in the guest VLAN and AirGroup will not discover or enforce policies in guest VLAN.
- 5. Select the **Enable Air Group across mobility domains** check box to enable Inter cluster mobility. Dell W-Instant supports two types assignment modes:
  - Intra Cluster In the Intra Cluster model, the W-IAP does not share the mDNS database information with the other clusters.
  - Inter Cluster In the Inter Cluster model, the W-IAP shares the mDNS database information with the other clusters. The DNS records in the Virtual Controller can be shared with the all the Virtual Controllers configured for L3 Mobility.

By default, this feature is disabled. To define clusters, go to System> L3 Mobility tab.

- 6. Select the Enable Air Print check box. The following two options are displayed:
  - Air Print disallowed roles— Click Edit and select the user roles for which you want to restrict access to AirPrint devices. By default, an AirGroup service is accessible by all user roles configured in your W-IAP cluster. The disallow role option prevents the specified user roles from accessing AirPrint services.
  - Air Print disallowed VLANs –Click Edit and select the VLANs which will be excluded by AirPrint servers. By default, an AirGroup service is accessible by users or devices in all VLANs configured in your W-IAP cluster. You can enable or disable learning of AirGroup services in a specific VLAN.
- 7. Select the Enable Air Play check box. The following two options are displayed:
  - Air Play disallowed roles—Click Edit and select the user roles that must be restricted from accessing AirPlay devices.
  - Air Play disallowed VLANs -- Click Edit and select the VLANs that must be excluded by the AirPlay servers.
- 8. Clear Pass Settings– Use this section to configure the CPPM server, CoA server, and enforce Clear Pass registering.
  - CPPM server 1– Indicates the Dell Networking W-ClearPass Policy Manager server information for AirGroup policy.
  - Enforce Clear Pass registering When enabled, only devices registered with CPPM will be discovered by Bonjour devices, based on the CPPM policy.

## In the CLI

#### To configure AirGroup:

(Instant Access Point) (config) # airgroup

```
(Instant Access Point) (airgroup) # cppm enforce-registration
(Instant Access Point) (airgroup) # cppm-server <server>
(Instant Access Point) (airgroup) # cppm-guery-interval <interval>
(Instant Access Point) (airgroup) # disallow-vlan <vlan-ID>
(Instant Access Point) (airgroup) # enable-guest-multicast
(Instant Access Point) (airgroup) # multi-swarm
(Instant Access Point) (airgroup) # end
(Instant Access Point) (airgroup) # end
(Instant Access Point) (airgroup) # end
```

#### To configure AirGroup Service

```
(Instant Access Point) (config) # airgroupservice <airgroup-service>
(Instant Access Point) (airgroup-service) # id <airgroupservice-ID>
(Instant Access Point) (airgroup-service) # description <text>
(Instant Access Point) (airgroup-service) # disallow-role <role>
(Instant Access Point) (airgroup-service) # disallow-vlan <vlan-ID>
(Instant Access Point) (airgroup-service) # end
(Instant Access Point) (airgroup-service) # end
```

#### To view AirGroup configuration status:

Instant Access Point# show airgroup status

```
AirGroup Feature
_____
Status
_____
Enabled
AirGroup Multi Swarm
_____
Status
_____
Enabled
AirGroup Guest Multicast
-----
Status
_____
Enabled
CPPM Parameters
_____
                      Value
Parameter
_____
                       ____
CPPM Server
                       test
CPPM Server
                       test1
CPPM Enforce Registration Enabled
CPPM Server query interval 0 Seconds
CPPM Server dead time 100 Seconds
AirGroup Service Information
_____
Service
          Status
airprint Enabled
test Enc' test-
_____
          _____
test-profile Enabled
```

# **Configuring AirGroup and CPPM interface in Dell W-Instant**

Configure the AirGroup and CPPM interface to allow an AirGroup W-IAP and CPPM to exchange information regarding device sharing, and location. The configuration options define the RADIUS server that is used by the AirGroup RADIUS client.

The AirGroup configuration with CPPM involves the following steps:

- 1. Create a RADIUS service
- 2. Assign a Server to AirGroup
- 3. Configure CPPM to Enforce Registration

## **Creating a RADIUS Server**

You can configure an external RADIUS Security window. For more information on the configuring CPPM server, see Configuring an External Server for Authentication on page 125. You can also create a RADIUS server in the Air Group window. Navigate to Services> AirGroup > Clear Pass Settings > CPPM server 1> and select New from the drop-down menu.

# Assign a Server to AirGroup

To associate CPPM server with AirGroup, select the CPPM server from the CPPM Server 1 drop-down.

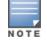

If two CPPM servers are configured, the CPPM server 1 acts as a primary server and the CPPM server 2 acts as a backup server.

After configuration is complete, this particular server will appear in the CoA server option. To view this server go to **Services> AirGroup >ClearPass Settings > CoA server**.

# **Configure CPPM to Enforce Registration**

When CPPM registration is enforced, the devices registered with CPPM will be discovered by Bonjour devices, based on the CPPM policy.

## Change of Authorization (CoA)

When a RADIUS server is configured with Change of Authorization (CoA) with Dell Networking W-ClearPass Guest server, the guest users are allowed to register their devices. For more information on configuring RADIUS server with CoA, see Configuring an External Server for Authentication on page 125.

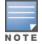

You can also create a CoA only server in the Services> AirGroup > Clear Pass Settings > CoA server window.

This chapter describes the procedure for configuring Real Time Location Server (RTLS).

# **Configuring RTLS**

Dell W-Instant supports the real-time tracking of devices when integrated with W-AirWave Management Platform, or third-party Real Time Location Server such as Aeroscout Real Time Location Server. With the help of the RTLS, the devices can be monitored in real-time or through history.

You can configure RTLS using Dell W-Instant UI or CLI.

#### In the Dell W-Instant UI

To configure Aruba RTLS:

- Click the More>Services link at the top right corner of the Instant main window. The Services window is displayed.
- 2. Click the RTLS tab. The following figure shows the contents of the RTLS tab.

#### Figure 93 RTLS Window

| Services                      |                 | Help      |
|-------------------------------|-----------------|-----------|
| Air Group RTLS OpenDNS        |                 |           |
| Aruba RTLS:                   | <b>V</b>        |           |
| IP address:                   | 10.18.103.2     |           |
| Port:                         | 3030            |           |
| Passphrase:                   | •••••           | ]         |
| Retype:                       | •••••           | ]         |
| Update:                       | Every 5 seconds |           |
| Include unassociated stations | . 🗸             |           |
| Aeroscout:                    |                 |           |
|                               |                 |           |
|                               |                 | OK Cancel |

- Select the Aruba RTLS check box to integrate Instant with W-AirWave Management platform or Ekahau Real Time Location Server.
- 4. Specify the IP address and port to which the location reports must be sent.
- 5. Specify the shared secret key in the **Passphrase** text box.
- 6. Specify the frequency at which the Virtual Controller can send updates to the server. You can specify a value within the range of 5-3600 seconds. The default value is 5 seconds.
- 7. Select the **Include unassociated stations** check box to send reports on the stations that are not associated to any W-IAP to the Aruba RTLS server.
- 8. Click OK.

To configure Aeroscout RTLS:

- 1. Select the **Aeroscout** check box to send the RFID tag information to an AeroScout RTLS.
- 2. Specify the IP address and port number of the AeroScout server, to which location reports must be sent.

- 3. Select the **Include unassociated stations** check box to send reports on the stations that are not associated to any W-IAP to the Aeroscout RTLS server.
- 4. Click OK.

### In the CLI

#### To configure AirWave RTLS:

(Instant Access Point)(config)# airwave-rtls <IP-address> <port> <passphrase> <seconds>
include-unassoc-sta
(Instant Access Point)(config)# end
(Instant Access Point)# commit apply

#### To configure Aeroscout RTLS

(Instant Access Point)(config)# aeroscout-rtls <IP-address> <port> include-unassoc-sta
(Instant Access Point)(config)# end
(Instant Access Point)# commit apply

This chapter describes the following procedures:

- Understanding Hotspot Profiles on page 255
- Configuring Hotspot Profiles on page 256
- Sample Configuration on page 266

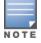

In the current release, Instant supports the hotspot profile configuration only through the CLI.

# **Understanding Hotspot Profiles**

Hotspot 2.0 is a Wi-Fi Alliance specification based on the 802.11u protocol, which allows wireless clients to discover hotspots using management frames (such as beacon, association request and association response), connect to networks, and roam between networks without additional authentication.

The Hotspot 2.0 provides the following services:

- Network discovery and selection
   – Allows the clients to discover suitable and available networks by advertising
   the access network type, roaming consortium, and venue information through the management frames. For
   network discovery and selection, Generic Advertisement Service (GAS) and Access Network Query Protocol
   (ANQP) are used.
- QOS Mapping

   Provides a mapping between the network-layer QoS packet marking and over- the-air QoS frame
   marking based on user priority.

When a hotspot is configured in a network:

- The clients search for available hotspots using the beacon management frame.
- When a hotspot is found, client sends queries to obtain information about the type of network authentication and IP address, and IP address availability using the Generic Advertisement Service (GAS) action frames.
- Based on the response of the advertisement Server (response to the GAS Action Frames), the relevant hotspot is selected and the client attempts to associate with it.
- Based on the authentication mode used for mobility clients, the client authenticates to access the network.

### Generic Advertisement Service (GAS)

GAS is a request-response protocol, which provides L2 transport mechanism between a wireless client and a server in the network prior to authentication. It helps in determining an 802.11 infrastructure before associating clients and allows clients to send queries to multiple 802.11 networks in parallel.

An AP can include its service provider Organization Identifier (OI) indicating the service provider identity in beacons and probe responses to clients. When a client recognizes a W-IAP's OI, it attempts to associate to that W-IAP using the security credentials corresponding to that service provider. If the client does not recognize the AP's OI, the client sends a Generic Advertisement Service (GAS) query to the W-IAP to request more information about the network before associating. A client transmits a GAS Query using a GAS Initial Request frame and the W-IAP provides the query response or information on how to receive the query response in a GAS Initial Response frame. To transmit a GAS query for any advertisement protocol, the advertisement protocol ID must include the advertisement protocol information element with information about the advertisement protocol and its corresponding advertisement control.

## Access Network Query Protocol (ANQP)

ANQP provides a range of information, such as IP address type and availability, roaming partners accessible through a hotspot, and the Extensible Authentication Protocol (EAP) method supported for authentication, for a query and response protocol. The ANQP Information Elements (IEs) provide additional data that can be sent from an W-IAP to the client to identify the W-IAP's network and service provider. If a client requests this information through a GAS query, the hotspot AP sends the ANQP capability list in the GAS Initial Response frame indicating support for the following IEs:

- Venue Name
- Domain Name
- Network Authentication Type
- Roaming Consortium List
- Network Access Identifier Realm
- 3GPP Cellular Network Data

## Hotspot 2.0 Query Protocol (H2QP)

The H2QP profiles provide a range of information on hotspot 2.0 elements such as hotspot protocol and port, operating class, operator names, WAN status, and uplink and downlink metrics.

## Information Elements (IEs) and Management Frames

The hotspot 2.0 configuration supports the following IEs:

- Interworking IE—Provides information about the Interworking service capabilities such as the Internet availability in a specific service provider network.
- Advertisement Protocol IE–Provides information about the advertisement protocol that a client can use for communication with the advertisement servers in a network.
- Roaming Consortium IE—Provides information about the service provider network for roaming clients, which can be used to authenticate with the AP.

The IEs are included in the following Management Frames when 802.11u is enabled:

- Beacon Frame
- Probe Request Frame
- Probe response frame
- Association Request
- Re-Association request

## NAI Realm List

An NAI Realm profile identifies and describes a NAI realm to which the clients can connect. The NAI realm settings on a W-IAP as an advertisement profile to determine the NAI realm elements that must be included as part of a GAS Response frame.

# **Configuring Hotspot Profiles**

To configure a hotspot profile, perform the following steps:

- 1. Create the required ANQP and H2QP advertisement profiles.
- 2. Create a hotspot profile.

- Associate the required ANQP and H2QP advertisement profiles created in step 1 to the hotspot profile created in step 2.
- 4. Create a SSID Profile with enterprise security and WPA2 encryption settings and associate the SSID with the hotspot profile created in step 2.

## **Creating Advertisement Profiles for Hotspot Configuration**

A hotspot profile contains one or several advertisement profiles. The following advertisement profiles can be configured through the Instant CLI:

- ANQP advertisement profiles
  - NAI Realm profile
  - Venue Name Profile
  - Network Authentication Profile
  - Roaming Consortium Profile
  - 3GPP Profile
  - IP Address availability Profile
  - Domain Name Profile
- H2QP advertisement profiles
  - Operator Friendly Name Profile
  - Connection Capability Profile
  - Operating Class Profile
  - WAN-Metrics Profile

#### **Configuring an NAI Realm Profile**

You configure an Network Access Identifier (NAI) Realm profile to define the NAI realm information, which can be sent as an ANQP IE in a GAS query response.

#### To configure a NAI profile, enter the following commands at the command prompt:

```
(Instant Access Point) (config) # hotspot anqp-nai-realm-profile <name>
(Instant Access Point) (nai-realm <name>) # nai-realm-name <name>
(Instant Access Point) (nai-realm <name>) # nai-realm-encoding {<utf8>|<rfc4282>}
(Instant Access Point) (nai-realm <name>) # nai-realm-eap-method <eap-method>
(Instant Access Point) (nai-realm <name>) # nai-realm-auth-id-1 <authentication-ID>
(Instant Access Point) (nai-realm <name>) # nai-realm-auth-id-2 <authentication-ID>
(Instant Access Point) (nai-realm <name>) # nai-realm-auth-value-1 <authentication-value>
(Instant Access Point) (nai-realm <name>) # nai-realm-auth-value-2 <authentication-value>
(Instant Access Point) (nai-realm <name>) # nai-realm-auth-value-2 <authentication-value>
(Instant Access Point) (nai-realm <name>) # nai-nealm-auth-value-2 <authentication-value>
(Instant Access Point) (nai-realm <name>) # nai-home-realm
(Instant Access Point) (nai-realm <name>) # enable
(Instant Access Point) (nai-realm <name>) # end
(Instant Access Point) (nai-realm <name>) # end
```

You can specify any of the following EAP methods for the **nai-realm-eap-method <eap-method>** command:

- identity To use EAP Identity type. The associated numeric value is 1.
- notification—To allow the hotspot realm to use EAP Notification messages for authentication. The associated numeric value is 2.
- one-time-password-To use Authentication with a single-use password. The associated numeric value is 5.
- generic-token-card-To use EAP Generic Token Card (EAP-GTC). The associated numeric value is 6.
- eap-tis-To use EAP-Transport Layer Security. The associated numeric value is 13.
- eap-sim—To use EAP for GSM Subscriber Identity Modules. The associated numeric value is 18.
- eap-ttls—To use EAP-Tunneled Transport Layer Security. The associated numeric value is 21.

- peap-To use protected Extensible Authentication Protocol. The associated numeric value is 25.
- **crypto-card** To use crypto card authentication. The associated numeric value is 28.
- **peapmschapv2** To use PEAP with Microsoft Challenge Handshake Authentication Protocol version 2 (MSCHAPV2). The associated numeric value is 29.
- eap-aka-To use EAP for UMTS Authentication and Key Agreement. The associated numeric value is 50.

The following table lists the possible authentication IDs and their respective values:

| Authentication ID                                                                                                    | Authentication Value                                                                                                    |
|----------------------------------------------------------------------------------------------------|----------------------------------------------------------------------------------------------------|
| <ul> <li>reserved</li> <li>Uses the reserved authentication method.</li> <li>The associated numeric value is 0.</li> </ul>                | _                                                                                                    |
| <ul> <li>expanded-eap</li> <li>Uses the expanded EAP authentication method.</li> <li>The associated numeric value is 1.</li> </ul>        | Use expanded-eap as the authentication value.                                                                                                    |
| <ul> <li>non-eap-inner-auth</li> <li>Uses non-EAP inner authentication type.</li> <li>The associated numeric value is 2.</li> </ul>       | <ul> <li>The following authentication values apply:</li> <li>reserved – The associated numeric value is 0.</li> <li>pap – The associated numeric value is 1.</li> <li>chap – The associated numeric value is 2.</li> <li>mschap – The associated numeric value is 3.</li> <li>mschapv2 – The associated numeric value is 4.</li> </ul>                                                                                                    |
| <ul> <li>eap-inner-auth</li> <li>Uses EAP inner authentication type.</li> <li>The associated numeric value is 3.</li> </ul>               | <ul> <li>The following authentication values apply:</li> <li>reserved- The associated numeric value is 0.</li> <li>pap-The associated numeric value is 1.</li> <li>chap-The associated numeric value is 2.</li> <li>mschap-The associated numeric value is 3.</li> <li>mschapv2-The associated numeric value is 4.</li> </ul>                                                                                                    |
| <ul> <li>exp-inner-eap</li> <li>Uses the expanded inner EAP authentication method.</li> <li>The associated numeric value is 4.</li> </ul> | Use the exp-inner-eap authentication value.                                                                                                    |
| <ul> <li>credential</li> <li>Uses credential authentication.</li> <li>The associated numeric value is 5.</li> </ul>                       | <ul> <li>The following authentication values apply:</li> <li>sim– The associated numeric value is 1.</li> <li>usim– The associated numeric value is 2.</li> <li>nfc-secure– The associated numeric value is 3.</li> <li>hw-token– The associated numeric value is 4.</li> <li>softoken– The associated numeric value is 5.</li> <li>certificate– The associated numeric value is 6.</li> <li>uname-passward–The associated numeric value is 8.</li> <li>reserved–The associated numeric value is 9.</li> <li>vendor-specific–The associated numeric value is 10.</li> </ul> |

### Configuring a Venue Name Profile

You configure venue name profile to send venue information as an ANQP IE in a GAS query response. To configure a venue name profile, enter the following commands at the command prompt:

(Instant Access Point) (config) # hotspot anqp-venue-name-profile <name>

```
(Instant Access Point) (venue-name <name>) # venue-name <name>
(Instant Access Point) (venue-name <name>) # venue-group <group-name>
(Instant Access Point) (venue-name <name>) # venue-type <type>
(Instant Access Point) (venue-name <name>) # venue-lang-code <language>
(Instant Access Point) (venue-name <name>) # enable
(Instant Access Point) (venue-name <name>) # enable
(Instant Access Point) (venue-name <name>) # end
(Instant Access Point) # commit apply
```

You can specify any of the following venue groups and the corresponding venue types:

### Table 50: Venue Types

| Venue Group                                                                 | Associated Venue Type Value                                                                                                    |
|-----------------------------------------------------------------------------|----------------------------------------------------------------------------------------------------|
| <b>unspecified</b><br>The associated numeric value is <b>0</b> .            |                                                                                                    |
| assembly<br>The associated numeric value is <b>1</b> .                      | <ul> <li>unspecified-The associated numeric value is 0.</li> <li>arena-The associated numeric value is 1.</li> <li>stadium-The associated numeric value is 2.</li> <li>passenger-terminal-The associated numeric value is 3.</li> <li>amphitheater-The associated numeric value is 4.</li> <li>amusement-park-The associated numeric value is 5.</li> <li>place-of-worship-The associated numeric value is 6.</li> <li>convention-center-The associated numeric value is 7.</li> <li>library-The associated numeric value is 9.</li> <li>restaurant-The associated numeric value is 10.</li> <li>theater-The associated numeric value is 11.</li> <li>bar -The associated numeric value is 12.</li> <li>coffee-shop -The associated numeric value is 13.</li> <li>zoo-or-aquarium -The associated numeric value is 14.</li> <li>emergency-cord-center-The associated numeric value is 15.</li> </ul> |
| <b>business</b><br>The associated numeric value is <b>2</b> .               | <ul> <li>unspecified-The associated numeric value is 0.</li> <li>doctor-The associated numeric value is 1</li> <li>bank-The associated numeric value is 2</li> <li>fire-station-The associated numeric value is 3</li> <li>police-station-The associated numeric value is 4</li> <li>post-office-The associated numeric value is 6</li> <li>professional-office-The associated numeric value is 7</li> <li>research-and-dev-facility-The associated numeric value is 9</li> </ul>                                                                                                    |
| educational<br>The associated numeric value is <b>3</b> .                   | <ul> <li>unspecified—The associated numeric value is 0.</li> <li>school-primary—The associated numeric value is 1.</li> <li>school-secondary—The associated numeric value is 2.</li> <li>univ-or-college—The associated numeric value is 3.</li> </ul>                                                                                                    |
| <b>factory-and-industrial</b><br>The associated numeric value is <b>4</b> . | <ul> <li>unspecified–The associated numeric value is 0.</li> <li>factory–The associated numeric value is 1.</li> </ul>                                                                                                    |
| institutional<br>The associated numeric value is <b>5</b> .                 | <ul> <li>unspecified—The associated numeric value is 0.</li> <li>hospital—The associated numeric value is 1.</li> <li>long-term-care—The associated numeric value is 2.</li> <li>alc-drug-rehab—The associated numeric value is 3.</li> <li>group-home—The associated numeric value is 4.</li> <li>prison-or-jail—The associated numeric value is 5.</li> </ul>                                                                                                    |

| Venue Group                                                      | Associated Venue Type Value                                                                                                    |
|------------------------------------------------------------------|----------------------------------------------------------------------------------------------------|
| <b>mercantile</b><br>The associated numeric value is <b>6</b> .  | <ul> <li>unspecified—The associated numeric value is 0.</li> <li>retail-store—The associated numeric value is 1.</li> <li>grocery-market—The associated numeric value is 2.</li> <li>auto-service-station—The associated numeric value is 3.</li> <li>shopping-mall—The associated numeric value is 4.</li> <li>gas-station—The associated numeric value is 5</li> </ul>                                                                              |
| <b>residential</b><br>The associated numeric value is <b>7</b> . | <ul> <li>unspecified—The associated numeric value is 0.</li> <li>private-residence—The associated numeric value is 1.</li> <li>hotel—The associated numeric value is 3</li> <li>dormitory—The associated numeric value is 4</li> <li>boarding-house—The associated numeric value is 5.</li> </ul>                                                                                                    |
| <b>storage</b><br>The associated numeric value is <b>8</b> .     | unspecified–The associated numeric value is <b>0</b> .                                                                                                    |
| utility-misc                                                     | unspecified–The associated numeric value is <b>0</b> .                                                                                                    |
| The associated numeric value is <b>9</b> .                       |                                                                                                    |
| <b>vehicular</b><br>The associated numeric value is <b>10</b>    | <ul> <li>unspecified-The associated numeric value is 0.</li> <li>automobile-or-truck-The associated numeric value is 1.</li> <li>airplane-The associated numeric value is 2.</li> <li>bus-The associated numeric value is 3.</li> <li>ferry-The associated numeric value is 4.</li> <li>ship -The associated numeric value is 5.</li> <li>train -The associated numeric value is 6.</li> <li>motor-bike-The associated numeric value is 7.</li> </ul> |
| outdoor<br>The associated numeric value is <b>11</b> .           | <ul> <li>unspecified—The associated numeric value is 0</li> <li>muni-mesh-network—The associated numeric value is 1.</li> <li>city-park—The associated numeric value is 2.</li> <li>rest-area—The associated numeric value is 3.</li> <li>traffic-control—The associated numeric value is 4</li> <li>bus-stop—The associated numeric value is 5</li> <li>kiosk —The associated numeric value is 6</li> </ul>                                          |

## **Configuring a Network Authentication Profile**

You can configure a network authentication profile to define the authentication type used by the hotspot network. To configure a network authentication profile, enter the following commands at the command prompt:

(Instant Access Point)(config) # hotspot anqp-nwk-auth-profile <name> (Instant Access Point)(network-auth <name>) # nwk-auth-type <type> (Instant Access Point)(network-auth <name>) # url <URL> (Instant Access Point)(network-auth <name>) # enable (Instant Access Point)(network-auth <name>) # end (Instant Access Point)(network-auth <name>) # end (Instant Access Point) # commit apply

You can specify any of the following network authentication type for the nwk-auth-type <type> command:

- accept-term-and-cond–When configured, the network requires the user to accept terms and conditions. This
  option requires you to specify a redirection URL string as an IP address, FQDN or URL.
- online-enrollment–When configured, the network supports the online enrollment.
- http-redirect–When configured, additional information on the network is provided through HTTP/HTTPS redirection.
- **dns-redirect**—When configured, additional information on the network is provided through DNS redirection. This option requires you to specify a redirection URL string as an IP address, FQDN, or URL.

## **Configuring a Roaming Consortium Profile**

You can configure a roaming consortium profile to send the roaming consortium information as an ANQP IE in a GAS query response. To configure a roaming consortium profile, enter the following commands at the command prompt:

```
(Instant Access Point) (config) # hotspot anqp-roam-cons-profile <name>
(Instant Access Point) (roaming-consortium <name>) # roam-cons-oi <roam-cons-oi>
(Instant Access Point) (roaming-consortium <name>) # roam-cons-oi-len <roam-cons-oi-len>
(Instant Access Point) (roaming-consortium <name>) # enable
(Instant Access Point) (roaming-consortium <name>) # end
(Instant Access Point) # commit apply
```

Specify a hexadecimal string of 3 to 5 octets for roam-cons-oi <roam-cons-oi>.

Based on the OI specified, you can specify the following parameters for the length of OI in **roam-cons-oi-len** <**roam-cons-oi-len**>.

- For 0: 0 Octets in the OI (Null)
- For 3: OI length is 24-bit (3 Octets)
- For 5: OI length is 36-bit (5 Octets)

### **Configuring a 3GPP Profile**

You can configure a 3rd Generation Partnership Project (3GPP) profile to define information for the 3G Cellular Network for hotspots.

To configure a 3GPP profile, enter the following commands at the command prompt:

```
(Instant Access Point) (config) # hotspot anqp-3gpp-profile <name>
(Instant Access Point) (3gpp <name>) # 3gpp-plmn1 <plmn-ID>
(Instant Access Point) (3gpp <name>) # enable
(Instant Access Point) (3gpp <name>) # end
(Instant Access Point) # commit apply
```

The Public Land Mobile Network (PLMN) ID is a combination of the mobile country code and network code. You can specify up to 6 PLMN IDs for a 3GPP profile.

### Configuring an IP Address Availability Profile

You can configure the available IP address types to send information on IP address availability as an ANQP IE in a GAS query response. To configure an IP address availability profile, enter the following commands at the command prompt:

```
(Instant Access Point)(config)# hotspot anqp-ip-addr-avail-profile <name>
(Instant Access Point)(IP-addr-avail <name>)# ipv4-addr-avail
(Instant Access Point)(IP-addr-avail <name>)# ipv6-addr-avail
(Instant Access Point)(IP-addr-avail <name>)# enable
(Instant Access Point)(IP-addr-avail <name>)# end
(Instant Access Point)# commit apply
```

### **Configuring a Domain Profile**

You can configure a domain profile to send the domain names as an ANQP IE in a GAS query response. To configure a domain name profile, enter the following commands at the command prompt:

```
(Instant Access Point) (config) # hotspot anqp-domain-name-profile <name>
(Instant Access Point) (domain-name <name>) # domain-name <domain-name>
(Instant Access Point) (domain-name <name>) # enable
(Instant Access Point) (domain-name <name>) # end
(Instant Access Point) # commit apply
```

### Configuring an Operator-friendly Profile

You can configure the operator-friendly name profile to define the identify the operator. To configure an H2QP operator-friendly name profile:

```
(Instant Access Point) (config) # hotspot h2qp-oper-name-profile <name>
(Instant Access Point) (operator-friendly-name <name>) # op-fr-name <op-fr-name>
(Instant Access Point) (operator-friendly-name <name>) # op-lang-code <op-lang-code>
(Instant Access Point) (operator-friendly-name <name>) # enable
(Instant Access Point) (operator-friendly-name <name>) # end
(Instant Access Point) (operator-friendly-name <name>) # end
```

## **Configuring a Connection Capability Profile**

You can configure a Connection Capability profile to define information such as the hotspot IP protocols and associated port numbers that are available for communication. To configure an H2QP connection capability profile:

```
(Instant Access Point) (config) # hotspot h2qp-conn-cap-profile
(Instant Access Point) (connection-capabilities <name>) # esp-port
(Instant Access Point) (connection-capabilities <name>) # tcp-ftp
(Instant Access Point) (connection-capabilities <name>) # tcp-ftp
(Instant Access Point) (connection-capabilities <name>) # tcp-http
(Instant Access Point) (connection-capabilities <name>) # tcp-pptp-vpn
(Instant Access Point) (connection-capabilities <name>) # tcp-pptp-vpn
(Instant Access Point) (connection-capabilities <name>) # tcp-tls-vpn
(Instant Access Point) (connection-capabilities <name>) # tcp-tls-vpn
(Instant Access Point) (connection-capabilities <name>) # tcp-voip
(Instant Access Point) (connection-capabilities <name>) # udp-ike2
(Instant Access Point) (connection-capabilities <name>) # udp-ike2
(Instant Access Point) (connection-capabilities <name>) # udp-ipsec-vpn
(Instant Access Point) (connection-capabilities <name>) # udp-voip
(Instant Access Point) (connection-capabilities <name>) # udp-voip
(Instant Access Point) (connection-capabilities <name>) # udp-voip
(Instant Access Point) (connection-capabilities <name>) # udp-voip
(Instant Access Point) (connection-capabilities <name>) # udp-voip
(Instant Access Point) (connection-capabilities <name>) # enable
(Instant Access Point) (connection-capabilities <name>) # enable
(Instant Access Point) (connection-capabilities <name>) # enable
```

### **Configuring an Operating Class Profile**

You can configure an operating class profile, to list the channels on which the hotspot is capable of operating. To configure an H2QP operating class profile:

```
(Instant Access Point)(config) # hotspot h2qp-oper-class-profile <name>
(Instant Access Point)(operator-class <name>) # op-class <class-ID>
(Instant Access Point)(operator-class <name>) # enable
(Instant Access Point)(operator-class <name>) # end
(Instant Access Point) # commit apply
```

### **Configuring a WAN Metrics Profile**

You can configure a WAN metrics profile to define information about access network characteristics such as link status and metrics. To configure a WAN metrics profile:

```
(Instant Access Point) (config) # hotspot h2qp-wan-metrics-profile <name>
(Instant Access Point) (WAN-metrics <name>) # at-capacity
(Instant Access Point) (WAN-metrics <name>) # downlink-load <load>
(Instant Access Point) (WAN-metrics <name>) # downlink-speed <speed>
(Instant Access Point) (WAN-metrics <name>) # load-duration <duration>
(Instant Access Point) (WAN-metrics <name>) # symm-link
(Instant Access Point) (WAN-metrics <name>) # uplink-load <load>
(Instant Access Point) (WAN-metrics <name>) # uplink-load <load>
(Instant Access Point) (WAN-metrics <name>) # uplink-speed <speed>
(Instant Access Point) (WAN-metrics <name>) # wan-metrics-link-status <status>
(Instant Access Point) (WAN-metrics <name>) # end
(Instant Access Point) (WAN-metrics <name>) # end
```

You can specify the following WAN downlink and uplink parameters:

Downlink load – Indicates the percentage of the WAN downlink currently utilized. The default value of 0
indicates that the downlink speed is unknown or unspecified.

- Downlink speed –Indicates the WAN downlink speed in Kbps.
- Uplink load—Indicates the percentage of the WAN uplink currently utilized. The default value of 0 to indicates
  that the downlink speed is unknown or unspecified.
- Uplink speed–Indicates the WAN uplink speed in Kbps.
- Load duration-Indicates the duration in seconds during which the downlink utilization is measured.
- Symmetric links—Indicates if the uplink and downlink have the same speed.
- WAN Link Status- Indicates if the WAN is down (link-down), up (link-up), or in test state (link-under-test).

## **Creating a Hotspot Profile**

#### To create a hotspot profile:

```
(Instant Access Point) (config) # hotspot hs-profile <name>
(Instant Access Point) (Hotspot2.0 <name>) # asra
(Instant Access Point) (Hotspot2.0 <name>) # access-network-type <type>
(Instant Access Point) (Hotspot2.0 <name>) # addtl-roam-cons-ois <roam-consortium-OIs>
(Instant Access Point) (Hotspot2.0 <name>) # comeback-mode
(Instant Access Point) (Hotspot2.0 <name>) # gas-comeback <delay-interval>
(Instant Access Point) (Hotspot2.0 <name>) # group-frame-block
(Instant Access Point) (Hotspot2.0 <name>) # hessid <hotspot-essid>
(Instant Access Point) (Hotspot2.0 <name>) # internet
(Instant Access Point) (Hotspot2.0 <name>) # p2p-cross-connect
(Instant Access Point) (Hotspot2.0 <name>) # p2p-dev-mgmt
(Instant Access Point) (Hotspot2.0 <name>) # pame-bi
(Instant Access Point) (Hotspot2.0 <name>) # query-response-length-limit <integer>
(Instant Access Point) (Hotspot2.0 <name>) # roam-cons-len-1 <integer>
(Instant Access Point) (Hotspot2.0 <name>) # roam-cons-len-2 <integer>
(Instant Access Point) (Hotspot2.0 <name>) # roam-cons-len-3 <integer>
(Instant Access Point) (Hotspot2.0 <name>) # roam-cons-oi-1 <integer>
(Instant Access Point) (Hotspot2.0 <name>) # roam-cons-oi-2 <integer>
(Instant Access Point) (Hotspot2.0 <name>) # roam-cons-oi-3 <integer>
(Instant Access Point) (Hotspot2.0 <name>) # venue-group <group>
(Instant Access Point) (Hotspot2.0 <name>) # venue-type <type>
(Instant Access Point) (Hotspot2.0 <name>) # enable
(Instant Access Point) (Hotspot2.0 <name>) # end
(Instant Access Point) #commit apply
```

The hotspot profile configuration parameters are described in the following table:

#### Table 51: Hotspot Configuration Parameters

| Parameter                             | Description                                                                                                    |
|---------------------------------------|----------------------------------------------------------------------------------------------------|
| access-network-<br>type <type></type> | <ul> <li>Specify any of the following 802.11u network types.</li> <li>private – This network is accessible for authorized users only. For example, home networks or enterprise networks that require user authentication. The corresponding integer value for this network type is 0.</li> <li>private-with-guest – This network is accessible to guest users based on guest authentication methods. For example, enterprise networks that allow guest users with captive portal authentication. The corresponding integer value for this network type is 1.</li> <li>chargeable-public – This network provides access to the Internet based on payment. For example, a subscription-based Internet access in a coffee shop or a hotel offering chargeable in-room Internet access service. The corresponding integer value for this network type is 2.</li> <li>free-public – This network is accessible to all without any charges applied. For example, a hotspot in airport or other public places that provide Internet access with no additional cost. The corresponding integer value for this network type is 3.</li> <li>personal-device – This network is accessible for personal devices. For example, a laptop or camera configured with a printer for the purpose of printing. The corresponding integer value for this network type is 4.</li> </ul> |

 Table 51: Hotspot Configuration Parameters

| Parameter                                             | Description                                                                                                    |
|-------------------------------------------------------|----------------------------------------------------------------------------------------------------|
|                                                       | <ul> <li>emergency-services –This network is limited to accessing emergency services only. The corresponding integer value for this network type is 5.</li> <li>test – This network is used for test purposes only. The corresponding integer value for this network type is 14.</li> <li>wildcard –This network indicates a wildcard network. The corresponding integer value for this network type is 15.</li> </ul> |
| addtl-roam-cons-<br>ois                               | Specify the number of additional roaming consortium Organization Identifiers (OIs) advertised by the AP. You can specify up to three additional OIs.                                                                                                    |
| asra                                                  | Enable the Additional Steps Required for Access (asra) to indicate if additional steps are required for authentication. When enabled, the following information is sent to the client in response to an ANQP query. For ASRA, ensure that the network authentication type is associated.                                                                                                    |
| comeback-mode                                         | Enable this parameter to allow the client to obtain a GAS Request and Response as a Comeback-Request and Comeback-Response. By default, this comeback mode is disabled.                                                                                                    |
| gas-comeback-<br>delay                                | Specify a GAS come back delay interval in milliseconds to allow the client to retrieve the query response using a comeback request action frame when the GAS response is delayed. You can specify a value within the range of 100-2000 milliseconds and the default value is 500 milliseconds.                                                                                                    |
| group-frame-block                                     | Enable this parameter if you want to stop the AP from sending forward downstream group-<br>addressed frames.                                                                                                    |
| hessid                                                | Specify a Homogenous Extended Service Set Identifier (HESSID) in a hexadecimal format separated by colons.                                                                                                    |
| internet                                              | Specify this parameter to allow the W-IAP to send an Information Element (IE) indicating that the network allows Internet access.                                                                                                    |
| p2p-cross-connect                                     | Specify this parameter to advertise support for P2P Cross Connections.                                                                                                    |
| p2p-dev-mgmt                                          | Specify this parameter to advertise support for P2P device management.                                                                                                    |
| pame-bi                                               | Specify this parameter to enable Pre-Association Message Exchange BSSID Independent (PAME-BI) bit, with which the W-IAP can indicate that the Advertisement Server can return a query response independent of the BSSID used in the GAS Frame exchange.                                                                                                    |
| query-response-<br>length-limit                       | Specify this parameter to set the maximum length of the GAS query response, in octets. You can specify a value within the range of 1-127. The default value is 127.                                                                                                    |
| roam-cons-len-1<br>roam-cons-len-2<br>roam-cons-len-3 | <ul> <li>Specify the length of the organization identifier. The value of the roam-cons-len-1, roam-cons-len-2, or roam-cons-len-3. The roaming consortium OI is based on the following parameters:</li> <li>0: Zero Octets in the OI (Null)</li> <li>3: OI length is 24-bit (3 Octets)</li> <li>5: OI length is 36-bit (5 Octets)</li> </ul>                                                                           |
| venue-group                                           | Specify one of the following venue groups <ul> <li>assembly</li> <li>business</li> <li>educational</li> <li>factory-and-industrial</li> <li>institutional</li> <li>mercantile</li> </ul>                                                                                                    |

### Table 51: Hotspot Configuration Parameters

| Parameter  | Description                                                                                                    |
|------------|----------------------------------------------------------------------------------------------------|
|            | <ul> <li>outdoor</li> <li>residential</li> <li>storage</li> <li>utility-and-misc</li> <li>vehicular</li> <li>By default, the business venue group is used.</li> </ul>                            |
| venue-type | Specify a venue type to be advertised in the ANQP IEs from W-IAPs associated with this hotspot profile. For more information about the supported venue types for each venue group, see Table 50. |

## Associating an Advertisement Profile to a Hotspot Profile

To associate a hotspot profile with an advertisement profile:

```
(Instant Access Point) (config) # hotspot hs-profile <name>
(Instant Access Point) (Hotspot2.0 <name>) # advertisement-protocol <protocol>
(Instant Access Point) (Hotspot2.0 <name>) # advertisement-profile anqp-3gpp <name>
(Instant Access Point) (Hotspot2.0 <name>) # advertisement-profile anqp-ip-addr-avail <name>
(Instant Access Point) (Hotspot2.0 <name>) # advertisement-profile anqp-nai-realm <name>
(Instant Access Point) (Hotspot2.0 <name>) # advertisement-profile anqp-nai-realm <name>
(Instant Access Point) (Hotspot2.0 <name>) # advertisement-profile anqp-nwk-auth <name>
(Instant Access Point) (Hotspot2.0 <name>) # advertisement-profile anqp-roam-cons <name>
(Instant Access Point) (Hotspot2.0 <name>) # advertisement-profile anqp-roam-cons <name>
(Instant Access Point) (Hotspot2.0 <name>) # advertisement-profile anqp-roam-cons <name>
(Instant Access Point) (Hotspot2.0 <name>) # advertisement-profile h2qp-conn-cap <name>
(Instant Access Point) (Hotspot2.0 <name>) # advertisement-profile h2qp-oper-class <name>
(Instant Access Point) (Hotspot2.0 <name>) # advertisement-profile h2qp-oper-name <name>
(Instant Access Point) (Hotspot2.0 <name>) # advertisement-profile h2qp-oper-name <name>
(Instant Access Point) (Hotspot2.0 <name>) # advertisement-profile h2qp-oper-class <name>
(Instant Access Point) (Hotspot2.0 <name>) # advertisement-profile h2qp-oper-name <name>
(Instant Access Point) (Hotspot2.0 <name>) # advertisement-profile h2qp-wan-metrics <name>
(Instant Access Point) (Hotspot2.0 <name>) # advertisement-profile h2qp-wan-metrics <name>
(Instant Access Point) (Hotspot2.0 <name>) # advertisement-profile h2qp-wan-metrics <name>
(Instant Access Point) (Hotspot2.0 <name>) # advertisement-profile h2qp-wan-metrics <name>
(Instant Access Point) (Hotspot2.0 <name>) # advertisement-profile h2qp-wan-metrics <name>
(Instant Access Point) (Hotspot2.0 <name>) # advertisement-profile h2qp-wan-metrics <name>
(Instant Access Point) (Hotspot2.0 <name>) # advertisement-profile h2qp-wan-metrics <name>
(Instant Access Poin
```

The configuration parameters for associating an advertisement profile with a hotspot profile are described in the following table:

| Table 52: Auvenisement Association Parameters |                                                                                                    |  |
|-----------------------------------------------|----------------------------------------------------------------------------------------------------|--|
| Parameter                                     | Description                                                                                                    |  |
| advertisement-profile                         | Specify the advertisement profile to associate with this hotspot profile. For information on advertisement profiles, see Creating Advertisement Profiles for Hotspot Configuration on page 257. |  |
| advertisement-protocol                        | Specify the advertisement protocol types as Access Network Query Protocol (ANQP) as                                                                                                    |  |

#### Table 52: Advertisement Association Parameters

## Creating a WLAN SSID and Associating Hotspot Profile

anqp.

To create a WLAN SSID with Enterprise Security and WPA2 Encryption Settings:

```
(Instant Access Point)(config)# wlan ssid-profile <SSID-Name>
(Instant Access Point)(SSID Profile<name>)# essid <ESSID-name>
(Instant Access Point)(SSID Profile<name>)# type {<Employee> | <Voice>| <Guest>}
(Instant Access Point)(SSID Profile<name>)# vlan <vlan-ID>
```

```
(Instant Access Point) (SSID Profile<name>) # set-vlan <attribute>{equals|not-equals| starts-
with| ends-with| contains} <operator> <VLAN-ID>| value-of}
(Instant Access Point) (SSID Profile<name>) # opmode {wpa2-aes|wpa-tkip,wpa2-aes}
(Instant Access Point) (SSID Profile<name>) # blacklist
(Instant Access Point) (SSID Profile<name>) # mac-authentication
(Instant Access Point) (SSID Profile<name>) # 12-auth-failthrough
(Instant Access Point) (SSID Profile<name>) # termination
(Instant Access Point) (SSID Profile<name>) # external-server
(Instant Access Point) (SSID Profile<name>) # auth-server <server-name>
(Instant Access Point) (SSID Profile<name>) # server-load-balancing
(Instant Access Point) (SSID Profile<name>) # radius-accounting
(Instant Access Point) (SSID Profile<name>) # radius-accounting-mode {user-authentication| user-
association}
(Instant Access Point) (SSID Profile<name>) # radius-interim-accounting-interval <minutes>
(Instant Access Point) (SSID Profile<name>) # radius-reauth-interval <minutes>
(Instant Access Point) (SSID Profile<name>) # set-role-by-ssid
(Instant Access Point) (SSID Profile <name>) # hotspot-profile <name>
(Instant Access Point) (SSID Profile<name>) # end
(Instant Access Point) # commit apply
```

# **Sample Configuration**

#### Step 1 - Creating ANQP and H2QP Advertisement Profile

```
(Instant Access Point) # configure terminal
(Instant Access Point) (config) # hotspot angp-nai-realm-profile nr1
(Instant Access Point) (nai-realm "nr1") # nai-realm-name name1
(Instant Access Point) (nai-realm "nr1") # nai-realm-encoding utf8
(Instant Access Point) (nai-realm "nr1") # nai-realm-eap-method eap-sim
(Instant Access Point) (nai-realm "nr1") # nai-realm-auth-id-1 non-eap-inner-auth
(Instant Access Point) (nai-realm "nr1") # nai-realm-auth-value-1 mschapv2
(Instant Access Point) (nai-realm "nr1") # nai-home-realm
(Instant Access Point) (nai-realm "nr1") # exit
(Instant Access Point) (config) # hotspot anqp-venue-name-profile vn1
(Instant Access Point) (venue-name "vn1") # venue-group business
(Instant Access Point) (venue-name "vn1") # venue-type business-research-and-development
(Instant Access Point) (venue-name "vn1") # venue-lang-code eng
(Instant Access Point) (venue-name "vn1") # venue-name VenueName
(Instant Access Point) (venue-name "vn1") # exit
(Instant Access Point) (config) # hotspot anqp-nwk-auth-profile nal
(Instant Access Point) (network-auth "nal") # nwk-auth-type accept-term-and-cond
(Instant Access Point) (network-auth "na1") # url www.nwkauth.com
(Instant Access Point) (network-auth "nal") # exit
(Instant Access Point) (config) # hotspot anqp-roam-cons-profile rc1
(Instant Access Point) (roaming-consortium "rc1") # roam-cons-oi-len 3
(Instant Access Point) (roaming-consortium "rc1") # roam-cons-oi 888888
(Instant Access Point) (roaming-consortium "rc1") # exit
(Instant Access Point) (config) # hotspot angp-3gpp-profile 3g
(Instant Access Point) (3gpp "3g") # 3gpp-plmn1 40486
(Instant Access Point) (3qpp "3q") # exit
(Instant Access Point) (config) # hotspot anqp-ip-addr-avail-profile ip1
(Instant Access Point) ((IP-addr-avail "ip1") # no ipv4-addr-avail
(Instant Access Point) ((IP-addr-avail "ip1") # ipv6-addr-avail
(Instant Access Point)((IP-addr-avail "ip1")# exit
(Instant Access Point) (config) # hotspot anqp-domain-name-profile dn1
(Instant Access Point) (domain-name "dn1") # domain-name DomainName
```

(Instant Access Point) (domain-name "dn1") # exit

(Instant Access Point)(config)# hotspot h2qp-oper-name-profile on1 (Instant Access Point)(operator-friendly-name"on1")# op-lang-code eng (Instant Access Point) operator-friendly-name"on1")# op-fr-name OperatorFriendlyName (Instant Access Point) (operator-friendly-name"on1")# exit

#### Step 2: Creating a hotspot profile

```
(Instant Access Point) # configure terminal
(Instant Access Point) (config) # hotspot hs-profile hs1
(Instant Access Point) (Hotspot2.0 "hs1") # enable
(Instant Access Point) (Hotspot2.0 "hs1") # comeback-mode
(Instant Access Point) (Hotspot2.0 "hs1") # gas-comeback-delay 10
(Instant Access Point) (Hotspot2.0 "hs1") # no asra
(Instant Access Point) (Hotspot2.0 "hs1") # no internet
(Instant Access Point) (Hotspot2.0 "hs1") # query-response-length-limit 20
(Instant Access Point) (Hotspot2.0 "hs1") # access-network-type chargeable-public
(Instant Access Point) (Hotspot2.0 "hs1") # roam-cons-len-1 3
(Instant Access Point) (Hotspot2.0 "hs1") # roam-cons-oi-1 123456
(Instant Access Point) (Hotspot2.0 "hs1") # roam-cons-len-2 3
(Instant Access Point) (Hotspot2.0 "hs1") # roam-cons-oi-2 223355
(Instant Access Point) (Hotspot2.0 "hs1") # addtl-roam-cons-ois 0
(Instant Access Point) (Hotspot2.0 "hs1") # venue-group business
(Instant Access Point) (Hotspot2.0 "hs1") # venue-type research-and-dev-facility
(Instant Access Point) (Hotspot2.0 "hs1") # pame-bi
(Instant Access Point) (Hotspot2.0 "hs1") # group-frame-block
(Instant Access Point) (Hotspot2.0 "hs1") # p2p-dev-mgmt
(Instant Access Point) (Hotspot2.0 "hs1") # p2p-cross-connect
(Instant Access Point) (Hotspot2.0 "hs1") # end
(Instant Access Point) # commit apply
```

#### Step 3: Associating advertisement profiles with the hotspot profile

```
(Instant Access Point) # configure terminal
(Instant Access Point) (config) # hotspot hs-profile hs1
(Instant Access Point) (Hotspot2.0 "hs1") # advertisement-profile anqp-nai-realm nr1
(Instant Access Point) (Hotspot2.0 "hs1") # advertisement-profile anqp-nwk-auth nal
(Instant Access Point) (Hotspot2.0 "hs1") # advertisement-profile anqp-nwk-auth nal
(Instant Access Point) (Hotspot2.0 "hs1") # advertisement-profile anqp-roam-cons rc1
(Instant Access Point) (Hotspot2.0 "hs1") # advertisement-profile anqp-adqr-avail ip1
(Instant Access Point) (Hotspot2.0 "hs1") # advertisement-profile anqp-ip-addr-avail ip1
(Instant Access Point) (Hotspot2.0 "hs1") # advertisement-profile anqp-domain-name dn1
(Instant Access Point) (Hotspot2.0 "hs1") # advertisement-profile h2qp-oper-name on1
(Instant Access Point) (Hotspot2.0 "hs1") # advertisement-profile h2qp-wan-metrics wm1
(Instant Access Point) (Hotspot2.0 "hs1") # advertisement-profile h2qp-oper-name on1
(Instant Access Point) (Hotspot2.0 "hs1") # advertisement-profile h2qp-oper-class oc1
(Instant Access Point) (Hotspot2.0 "hs1") # advertisement-profile h2qp-oper-class oc1
(Instant Access Point) (Hotspot2.0 "hs1") # advertisement-profile h2qp-oper-class oc1
(Instant Access Point) (Hotspot2.0 "hs1") # advertisement-profile h2qp-oper-class oc1
(Instant Access Point) (Hotspot2.0 "hs1") # advertisement-profile h2qp-oper-class oc1
(Instant Access Point) (Hotspot2.0 "hs1") # advertisement-profile h2qp-oper-class oc1
(Instant Access Point) (Hotspot2.0 "hs1") # advertisement-profile h2qp-oper-class oc1
```

#### Step 4: Associate the hotspot profile with WLAN SSID:

```
(Instant Access Point)# configure terminal
(Instant Access Point)# wlan ssid-profile ssidProfile1
(Instant Access Point) (SSID Profile"ssidProfile1")# essid hsProf
(Instant Access Point) (SSID Profile"ssidProfile1")# type employee
(Instant Access Point) (SSID Profile"ssidProfile1")# vlan 200
(Instant Access Point) (SSID Profile"ssidProfile1")# opmode wpa2-aes
(Instant Access Point) (SSID Profile"ssidProfile1")# blacklist
(Instant Access Point) (SSID Profile"ssidProfile1")# blacklist
(Instant Access Point) (SSID Profile"ssidProfile1")# mac-authentication
(Instant Access Point) (SSID Profile"ssidProfile1")# 12-auth-failthrough
(Instant Access Point) (SSID Profile"ssidProfile1")# radius-accounting
(Instant Access Point) (SSID Profile"ssidProfile1")# radius-accounting-mode user-association
(Instant Access Point) (SSID Profile"ssidProfile1")# radius-accounting-mode user-association
(Instant Access Point) (SSID Profile"ssidProfile1")# radius-interim-accounting-interval 10
(Instant Access Point) (SSID Profile
```

(Instant Access Point) (SSID Profile<name>) # set-role-by-ssid (Instant Access Point) (SSID Profile <name>) # hotspot-profile hsl (Instant Access Point) (SSID Profile<name>) # end (Instant Access Point) # commit apply This chapter provides the following information:

- CALEA Integration and Lawful Intercept Compliance on page 269
- Configuring W-IAPs for CALEA Integration on page 271

# CALEA Integration and Lawful Intercept Compliance

Lawful Intercept (LI) allows the Law Enforcement Agencies (LEA) to perform an authorized electronic surveillance. Depending on the country of operation, the service providers (SPs) are required to support LI in their respective networks.

In the United States, SPs are required to ensure LI compliance based on Communications Assistance for Law Enforcement Act (CALEA) specifications.

Instant supports CALEA integration in a hierarchical and flat topology, mesh IAP network, wired and wireless networks.

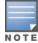

Enable this feature only if lawful interception is authorized by a Law enforcement agency.

## **CALEA Server Integration**

To support CALEA integration and ensure LI compliance, you can configure the W-IAPs to replicate a specific or selected client traffic and send it to a remote CALEA server.

## Traffic Flow from IAP to CALEA Server

You can configure a W-IAP to send GRE encapsulated packets to the CALEA server and replicate client traffic within the GRE tunnel. Each W-IAP sends GRE encapsulated packets only for its associated or connected clients. The following figure illustrates the traffic flow from the W-IAP to the CALEA server.

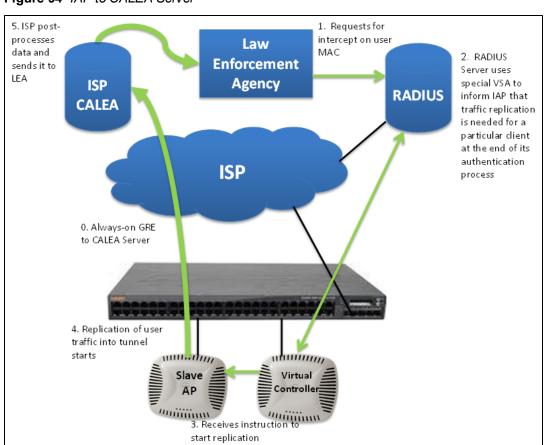

## Figure 94 IAP to CALEA Server

## Traffic Flow from IAP to CALEA Server through VPN

You can also deploy CALEA server with Controller and configure an additional IPSec tunnel for corporate access. When CALEA server is configured with Controller, the client traffic is replicated by the slave IAP and client data is encapsulated by GRE on slave, and routed to the master IAP. The master IAP sends the IPsec client traffic to Controller. Controller handles the IPSec client traffic while GRE data is routed to the CALEA server. The following figure illustrates the traffic flow from IAP to the CALEA server through VPN.

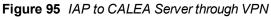

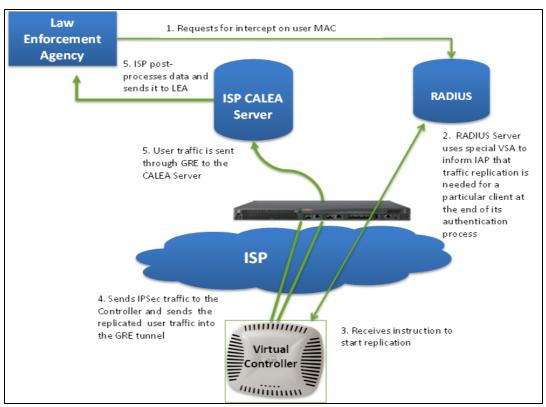

Ensure that IPSec tunnel is configured if the client data has to be routed to the ISP or CALEA server through VPN. For more information on configuring IPSec, see Configuring an IPSec VPN Tunnel on page 217.

## **Client Traffic Replication**

Client traffic is replicated in the following ways:

- Through RADIUS VSA— In this method, the client traffic is replicated by using RADIUS VSA to assign clients to a CALEA related user role. To enable role assignment to clients, you need to create a user role and CALEA access rule, and then assign the CALEA rule to the user role. Whenever a client that is configured to use a CALEA rule connects, a replication role is assigned.
- Through Change of Authorization (CoA)–In this method, a user session can start without replication. When the
  network administrator triggers a CoA from the RADIUS server, the user session is replicated. The replication is
  stopped when the user disconnects or by sending a CoA to change the replication role.

As the client information is shared between multiple W-IAPs in a cluster, the replication rules persist when clients roam within the cluster.

# **Configuring W-IAPs for CALEA Integration**

To enable CALEA server integration, perform the following steps:

- 1. Create a CALEA profile.
- 2. If replication role must be assigned through RADIUS VSA, create an access rule and assign the access rule to a WLAN SSID or wired profile.
- 3. Verify the configuration.

## **Creating a CALEA Profile**

You can create a CALEA profile by using the Dell W-Instant UI or CLI.

## In the Dell W-Instant UI

To configure a CALEA profile:

- 1. Click More>Services at the top right corner of the Instant main window.
- 2. Click CALEA. The CALEA tab details are displayed.

| Services            |             | Help      |
|---------------------|-------------|-----------|
| Air Group RTLS Ope  | enDNS CALEA |           |
| CALEA Configuration |             |           |
| IP address:         |             |           |
| Encapsulation type: | GRE         |           |
| GRE type:           | 25944       |           |
| MTU:                | 1500        |           |
|                     |             |           |
|                     |             |           |
|                     |             |           |
|                     |             |           |
|                     |             |           |
|                     |             |           |
|                     |             |           |
|                     |             |           |
|                     |             |           |
|                     |             | OK Cancel |

- 3. Specify the following parameters:
  - IP address Specify the IP address of the CALEA server.
  - Encapsulation type— Specify the encapsulation type. The current release of Dell W-Instant supports GRE only.
  - is supported.
  - **GRE type** Specify the GRE type.
  - MTU– Specify a size for the maximum transmission unit (MTU) within the range of 68–1500. After GRE
    encapsulation, if packet length exceeds the configured MTU, IP fragmentation occurs. The default MTU size
    is 1500.
- 4. Click OK.

### In the CLI

```
(Instant Access Point)(config)# calea
(Instant Access Point)(calea)# ip <IP-address>
(Instant Access Point)(calea)# ip mtu <size>
(Instant Access Point)(calea)# encapsulation-type <gre>
(Instant Access Point)(calea)# gre-type <type>
(Instant Access Point)(calea)# end
(Instant Access Point)# commit apply
```

## Creating an Access Rule for CALEA

You can create an access rule for CALEA by using the Dell W-Instant UI or CLI.

### In the Dell W-Instant UI

To create an access rule:

- To add the CALEA access rule to an existing profile, select an existing wireless (Networks tab>edit) or wired (More>Wired>Edit) profile. To add the access rule to a new profile, click New under Network tab and create a WLAN profile, or click More>Wired>New and create a wired port profile.
- 2. In the Access tab, select the role for which you want create the access rule.
- 3. Under Access Rules, click New. The New Rule window appears.

- 4. Select CALEA.
- 5. Click OK.
- 6. Create a role assignment rule if required.
- 7. Click Finish.

#### In the CLI

#### To create a CALEA access rule:

(Instant Access Point)(config) # wlan access-rule <name> (Instant Access Point)(Access Rule <Name>) # calea (Instant Access Point)(Access Rule <Name>) # end (Instant Access Point) # commit apply

#### To assign the CALEA rule to a user role:

```
(Instant Access Point)(config)# wlan ssid-profile <SSID-Name>
(Instant Access Point)(SSID Profile<name>)# set-role <attribute>{{equals|not-equals|starts-
with|ends-with|contains}<operator><role>|value-of}
(Instant Access Point)(SSID Profile<name>)# end
(Instant Access Point)(SSID Profile<name>)# commit apply
```

#### To associate the access rule with a wired profile:

```
(Instant Access Point) (config) # wired-port-profile <name>
(Instant Access Point) (Wired ap profile <name>) # access-rule-name <name>
(Instant Access Point) (Wired ap profile <name>) # end
(Instant Access Point) # commit apply
```

## Verifying the configuration

#### To verify the CALEA configuration:

(Instant Access Point) # show calea config

#### To view the tunnel encapsulation statistics:

(Instant Access Point) # show calea statistics

## Example

#### To enable CALEA integration:

```
(Instant Access Point) (config) # calea
(Instant Access Point) (calea) # ip 192.0.2.7
(Instant Access Point) (calea) # ip mtu 1500
(Instant Access Point) (calea) # encapsulation-type GRE
(Instant Access Point) (calea) # gre-type 255
(Instant Access Point) (calea) # end
(Instant Access Point) (config) # wlan access-rule ProfileCalea
(Instant Access Point) (Access Rule "ProfileCalea") # calea
(Instant Access Point) (Access Rule "ProfileCalea") # end
(Instant Access Point) # commit apply
(Instant Access Point) (config) # wlan ssid-profile Calea-Test
(Instant Access Point) (SSID Profile"Calea-Test") # enable
(Instant Access Point) (SSID Profile"Calea-Test") # index 0
(Instant Access Point) (SSID Profile"Calea-Test") # type employee
(Instant Access Point) (SSID Profile"Calea-Test") # essid QA-Calea-Test
(Instant Access Point) (SSID Profile"Calea-Test") # opmode wpa2-aes
(Instant Access Point) (SSID Profile"Calea-Test") # max-authentication-failures 0
(Instant Access Point) (SSID Profile"Calea-Test") # auth-server server1
(Instant Access Point) (SSID Profile"Calea-Test") # set-role Filter-Id equals 123456 calea-test
```

```
(Instant Access Point) (SSID Profile"Calea-Test") # rf-band 5.0
(Instant Access Point) (SSID Profile"Calea-Test") # captive-portal disable
(Instant Access Point) (SSID Profile"Calea-Test") # dtim-period 1
(Instant Access Point) (SSID Profile"Calea-Test") # inactivity-timeout 1000
(Instant Access Point) (SSID Profile"Calea-Test") # broadcast-filter none
(Instant Access Point) (SSID Profile"Calea-Test") # dmo-channel-utilization-threshold 90
(Instant Access Point) (SSID Profile"Calea-Test") # dmo-channel-utilization-threshold 90
(Instant Access Point) (SSID Profile"Calea-Test") # local-probe-req-thresh 0
(Instant Access Point) (SSID Profile"Calea-Test") # max-clients-threshold 64
(Instant Access Point) (SSID Profile"Calea-Test") # end
(Instant Access Point) (SSID Profile"Calea-Test") # commit apply
```

#### To verify the configuration:

(Instant Access Point) # show calea config

calea-ip :10.0.0.5 encapsulation-type :gre gre-type :25944 ip mtu : 150 (Instant Access Point) # show calea statistics Rt resolve fail : 0 Dst resolve fail: 0 Alloc failure : 0 Fragged packets : 0 Jumbo packets : 263 Total Tx fail : 0 Total Tx ok : 263

### This chapter provides the following information:

- Dynamic CPU Management on page 275
- Configuring for Dynamic CPU Management on page 275

# **Dynamic CPU Management**

W-IAPs perform various functions such as wireless client connectivity and traffic flows, wired client connectivity and traffic flows, wireless security, network management, and location tracking. Like with any network element, aW-IAP can be subject to heavy loads. In such a scenario, it is important to prioritize the platform resources across different functions. Typically, the W-IAPs manage resources automatically in real-time. However, under special circumstances, if dynamic resource management needs to be enforced or disabled altogether, the dynamic CPU management feature settings can be modified.

# **Configuring for Dynamic CPU Management**

You can configure the dynamic CPU management feature by using the Dell W-Instant UI or CLI.

### In the Dell W-Instant UI

To enable or disable the management plane protection:

- 1. Click System> Show Advanced Options.
- 2. Select any of the following options from the Dynamic CPU Management drop-down.
  - Automatic When selected, the CPU management is enabled or disabled automatically during run-time. This decision is based on real-time load calculations taking into account all different functions that the CPU needs to perform. This is the default and recommended option.
  - Always disabled on all APs When selected, this setting manually disables CPU management on all APs, typically for small networks. This setting protects user experience.
  - Always enabled on APs When selected, the client and network management functions are protected. This setting helps in large networks with high client density.
- 3. Click OK.

### In the CLI

```
(Instant Access Point) (config) # dynamic-cpu-mgmt {auto| enable| disable}
```

#### Example

#### To enable the dynamic CPU management feature:

(Instant Access Point)(config)# dynamic-cpu-mgmt enable
(Instant Access Point)(config)# end
(Instant Access Point)# commit apply

This section provides information on the following procedures:

- Configuring LED Display on page 277
- Backing up and Restoring W-IAP Configuration Data on page 277
- Converting a W-IAP to a Remote AP and Campus AP on page 278
- Resetting a Remote AP or Campus AP to a W-IAP on page 282
- Rebooting the W-IAP on page 282

# **Configuring LED Display**

NOTE

The LED display is always in the **Enabled** mode during the a W-IAP reboot.

You can enable or disable LED Display for a W-IAP using either Dell W-Instant UI or CLI.

### In the Dell W-Instant UI

To enable or disable LED display for all W-IAPs in an Instant network, perform the following steps:

- 1. In the Instant main window, click the System link. The System window appears.
- 2. In the General tab of System window, click Show advanced options to display the advanced options.
- From the LED Display drop-down menu, select Enabled to enable LED display or Disabled to turn off the LED display.
- 4. Click OK.

## In the CLI

#### To enable or disable LED display:

(Instant Access Point) (config) # led-off (Instant Access Point) (config) # no led-off (Instant Access Point) (config) # end (Instant Access Point) # commit apply

# **Backing up and Restoring W-IAP Configuration Data**

You can back up the W-IAP configuration data and restore the configuration when required.

## **Viewing Current Configuration**

To view the current configuration on the W-IAP:

- In the Dell W-Instant UI, navigate to Maintenance>Configuration>Current Configuration.
- In the CLI, enter the following command at the command prompt: (Instant Access Point) # show running-config

## **Backing up Configuration Data**

To back up the W-IAP configuration data:

1. Navigate to the **Maintenance > Configuration>** page.

- 2. Click Backup Configuration.
- 3. Click **Continue** to confirm the backup. The *instant.cfg* containing the W-IAP configuration data is saved in your local file system.

4. To view the configuration that is backed up by the W-IAP, enter the following command at the command prompt: (Instant Access Point) # show backup-config

## **Restoring Configuration**

To restore configuration:

- 1. Navigate to the Maintenance > Configuration>page.
- 2. Click Restore Configuration. Click Browse to browse your local system and select the configuration file .
- 3. Click Restore Now.
- 4. Click **Restore Configuration** to confirm restoration. The configuration is restored and the W-IAP reboots to load the new configuration.

# Converting a W-IAP to a Remote AP and Campus AP

You can provision a W-IAP as a Campus AP or Remote AP in a controller-based network. Before converting a W-IAP, ensure that both the W-IAP and controller are configured to operate in the same regulatory domain.

This section describes the following procedures:

- Converting a W-IAP to Remote AP on page 278
- Converting a W-IAP to Campus AP on page 281
- Converting a W-IAP to Standalone Mode on page 281
- Converting a W-IAP using CLI on page 282

## Converting a W-IAP to Remote AP

For Remote AP conversion, the Virtual Controller sends the Remote AP convert command to all the other W-IAPs. The Virtual Controller along with the other slave W-IAPs set up a VPN tunnel to the remote controller, and download the firmware through FTP. The Virtual Controller uses IPsec to communicate to the Mobility Controller over the Internet.

- If the W-IAP obtains W-AirWave information through DHCP (Option 43 and Option 60), it establishes an HTTPS connection to the AirWave server and downloads the configuration and operates in the W-IAP mode.
- If the W-IAP does not get AirWave information through DHCP provisioning, it tries provisioning through a firmware image server in the cloud by sending a serial number MAC address. If an entry for the W-IAP is present in the firmware image cloud server and is provisioned as a W-IAP > Remote AP, the firmware image cloud server responds with mobility controller IP address, AP group, and AP type. The W-IAP then contacts the controller, establishes certificate-based secure communication, and obtains configuration and image from the controller. The W-IAP reboots and comes up as a Remote AP. The W-IAP then establishes an IPSEC connection with the controller and begins operating in the Remote AP mode.
- If a W-IAP entry for the AP is present in the firmware image cloud server, the W-IAP obtains AirWave server information from the cloud server and downloads configuration from W-AirWave to operate in the W-IAP mode.
- If there is no response from the cloud server or AirGroup is received, the W-IAP comes up in Instant mode.
- For more information on firmware image cloud server, see Upgrading a W-IAP on page 66.

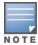

A mesh point cannot be converted to Remote AP, because mesh access points do not support VPN connection.

A W-IAP can be converted to a Campus AP and Remote AP only if the controller is running ArubaOS 6.1.4 or later.

The following table describes the supported W-IAP platforms and minimal ArubaOS version required for the Campus AP or Remote AP conversion.

| W-IAP Platform | ArubaOS Version  | Dell W-Instant Version |
|----------------|------------------|------------------------|
| W-IAP92        | 6.1.4 or later   | 1.0 or later           |
| W-IAP93        | 6.1.4 or later   | 1.0 or later           |
| W-IAP104       | 6.1.4 or later   | 3.0 or later           |
| W-IAP105       | 6.1.4 or later   | 1.0 or later           |
| W-IAP134       | 6.1.4 or later   | 2.0 or later           |
| W-IAP135       | 6.1.4 or later   | 2.0 or later           |
| W-IAP175AC     | 6.1.4 or later   | 3.0 or later           |
| W-IAP175P      | 6.1.4 or later   | 3.0 or later           |
| W-IAP3WN       | 6.1.4 or later   | 3.0 or later           |
| W-IAP3WNP      | 6.1.4 or later   | 3.0 or later           |
| W-IAP108       | 6.2.0.0 or later | 3.2 or later           |
| W-IAP109       | 6.2.0.0 or later | 3.2 or later           |
| W-IAP155       | 6.2.1.0 or later | 3.3 or later           |
| W-IAP155P      | 6.2.1.0 or later | 3.3 or later           |

To convert a W-IAP to RAP, perform the following steps:

- 1. Click the Maintenance link in the Instant main window.
- 2. Click the **Convert** tab. The **Convert** tab is displayed.

#### Figure 96 - Maintenance — Convert Tab

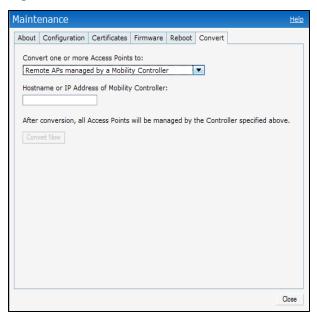

Figure 97 - Convert options

| I | Maintenance Help                      |                                                                                        |                 |               |        |         |  |  |  |
|---|---------------------------------------|----------------------------------------------------------------------------------------|-----------------|---------------|--------|---------|--|--|--|
|   | About                                 | Configuration                                                                          | Certificates    | Firmware      | Reboot | Convert |  |  |  |
|   | Convert one or more Access Points to: |                                                                                        |                 |               |        |         |  |  |  |
|   | Rem                                   | iote APs manage                                                                        | ed by a Mobilit | ty Controlle  | r [    | •       |  |  |  |
|   |                                       | iote APs manage                                                                        |                 |               |        |         |  |  |  |
|   |                                       | ipus APs manag<br>Idalone AP                                                           | ed by a Mobili  | ity Controlle | r      |         |  |  |  |
|   |                                       |                                                                                        |                 |               |        |         |  |  |  |
|   | After                                 | After conversion, all Access Points will be managed by the Controller specified above. |                 |               |        |         |  |  |  |
|   | Conv                                  | vert Now                                                                               |                 |               |        |         |  |  |  |

- 3. Select Remote APs managed by a Mobility Controller from the drop-down list.
- 4. Enter the hostname (fully qualified domain name) or the IP address of the controller in the **Hostname or IP** Address of Mobility Controller text box. Contact your local network administrator to obtain the IP address.

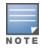

Ensure that the mobility controller IP Address is reachable by the W-IAPs.

- 5. Click **Convert Now** to complete the conversion. The W-IAP reboots and begins operating in the Remote AP mode.
- 6. After conversion, the W-IAP is managed by the Dell Networking W-Series mobility controller.

For W-IAPs to function as Remote APs, configure the W-IAP in the Remote AP white-list and enable the FTP service on the controller.

If the VPN setup fails and an error message is displayed, click **OK**, copy the error logs, and share them with your local administrator.

# Converting a W-IAP using CLI

## To an convert a W-IAP:

Instant Access Point# convert-aos-ap <mode> <controller-IP-address>

OT

NOT

## Converting a W-IAP to Campus AP

To convert a W-IAP to Campus AP, do the following:

- 1. Click the Maintenance link in the Instant main window.
- 2. Click the Convert tab. The Convert tab is displayed.

### Figure 98 - Converting a W-IAP to Campus AP

| Maint | Maintenance Help                                                                       |              |          |        |         |  |  |  |
|-------|----------------------------------------------------------------------------------------|--------------|----------|--------|---------|--|--|--|
| About | Configuration                                                                          | Certificates | Firmware | Reboot | Convert |  |  |  |
| Conv  | Convert one or more Access Points to:<br>Campus APs managed by a Mobility Controller   |              |          |        |         |  |  |  |
| Can   |                                                                                        |              |          |        |         |  |  |  |
| Hostr | Hostname or IP Address of Mobility Controller:                                         |              |          |        |         |  |  |  |
| After | After conversion, all Access Points will be managed by the Controller specified above. |              |          |        |         |  |  |  |
| Con   | vert Now                                                                               |              |          |        |         |  |  |  |
|       |                                                                                        |              |          |        |         |  |  |  |
|       |                                                                                        |              |          |        |         |  |  |  |

- 3. Select Campus APs managed by a Mobility Controller from the drop-down list.
- 4. Enter the hostname, Fully Qualified Domain Name (FQDN), or the IP address of the controller in the **Hostname** or IP Address of Mobility Controller text box. Contact your local administrator to obtain these details.
- 5. Ensure that the W-IAPs access the mobility controller IP Address.
- 6. Click Convert Now to complete the conversion.

## Converting a W-IAP to Standalone Mode

This feature allows you to deploy a W-IAP as an autonomous AP which is a separate entity from the existing Virtual Controller cluster in the Layer 2 domain.

To convert a W-IAP to a standalone AP:

- 1. Click the Maintenance link in the Instant main window.
- 2. Click the Convert tab. The Convert tab is displayed.

#### Figure 99 - Standalone AP Conversion

| lainte                   | enance                                                                                                    |                |          |        |         |  | He |  |
|--------------------------|----------------------------------------------------------------------------------------------------|----------------|----------|--------|---------|--|----|--|
| About                    | Configuration                                                                                                    | Certificates   | Firmware | Reboot | Convert |  |    |  |
| Conve                    | ert one or more                                                                                                    | Access Point   | s to:    |        |         |  |    |  |
| Standalone AP            |                                                                                                    |                |          |        |         |  |    |  |
| Access Point to convert: |                                                                                                    |                |          |        |         |  |    |  |
| 00:2                     | 4:6c:c2:e9:b3                                                                                                    |                |          |        |         |  |    |  |
|                          | After conversion, the Access Point specified above will operate in standalone mode. Confirm Access Point Conversion      |                |          |        |         |  |    |  |
| 1                        | The AP 00:24:6c:c2:e9:b3 will reboot into<br>standalone mode. It will no longer join with<br>other APs to form networks. |                |          |        |         |  |    |  |
|                          | Do you wan                                                                                                    | t to continue? |          |        | I       |  |    |  |
|                          |                                                                                                    | Conve          | rt Now   | Cancel |         |  |    |  |
| _                        |                                                                                                    |                |          |        | 1       |  |    |  |
|                          |                                                                                                    |                |          |        |         |  |    |  |
|                          |                                                                                                    |                |          |        |         |  |    |  |
|                          |                                                                                                    |                |          |        |         |  |    |  |
|                          |                                                                                                    |                |          |        |         |  |    |  |
|                          |                                                                                                    |                |          |        |         |  |    |  |

- 3. Select Standalone AP from the drop-down list.
- 4. Select the Access Point from the drop-down list.
- 5. Click Convert Now to complete the conversion. The W-IAP now operates in the standalone mode.

## Converting a W-IAP using CLI

To convert a W-IAP:

(Instant Access Point) # convert-aos-ap <mode> <controller-IP-address>

# Resetting a Remote AP or Campus AP to a W-IAP

The reset button located on the rear of a W-IAP can be used to reset the W-IAP to factory default settings.

To reset a W-IAP, perform the following steps:

- 1. Power off the W-IAP.
- 2. Press and hold the reset button using a small and narrow object such as a paperclip.
- 3. Power on the W-IAP without releasing the reset button. The power LED flashes within 5 seconds indicating that the reset is completed.
- 4. Release the reset button. The W-IAP reboots with the factory default settings.

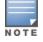

All APs have a reset button, except W-IAP175P/175AC. Contact Dell support for resetting these W-IAPs.

# **Rebooting the W-IAP**

If you encounter any problem with the W-IAPs, you can reboot all W-IAPs or a selected W-IAPs in a network using the Dell W-Instant UI. To reboot a W-IAP:

- 1. Click the Maintenance link. The Maintenance window appears.
- 2. Click the **Reboot** tab.

## Figure 100 - Rebooting the W-IAP

| Maintenance Help                                         |       |  |  |  |  |  |  |
|----------------------------------------------------------|-------|--|--|--|--|--|--|
| About Configuration Certificates Firmware Reboot Convert |       |  |  |  |  |  |  |
| Select the access point you wish to reboot:              |       |  |  |  |  |  |  |
| Instant Access Point                                     |       |  |  |  |  |  |  |
|                                                          |       |  |  |  |  |  |  |
|                                                          |       |  |  |  |  |  |  |
|                                                          |       |  |  |  |  |  |  |
| Reboot selected Access Point                             |       |  |  |  |  |  |  |
| Reboot All                                               |       |  |  |  |  |  |  |
|                                                          |       |  |  |  |  |  |  |
|                                                          |       |  |  |  |  |  |  |
|                                                          |       |  |  |  |  |  |  |
|                                                          |       |  |  |  |  |  |  |
|                                                          |       |  |  |  |  |  |  |
|                                                          |       |  |  |  |  |  |  |
|                                                          |       |  |  |  |  |  |  |
|                                                          |       |  |  |  |  |  |  |
|                                                          |       |  |  |  |  |  |  |
|                                                          | Close |  |  |  |  |  |  |

- 3. In the W-IAP list, select the W-IAP that you want to reboot and click **Reboot selected Access Point**. To reboot all the W-IAPs in the network, click **Reboot All**.
- 4. The **Confirm Reboot for W-IAP** is displayed. Click **Reboot Now** to proceed. The **Reboot in Progress** message appears indicating that the reboot is in progress. The **Reboot Successful** message is displayed after the process is complete. If the system fails to boot, the **Unable to contact Access Points after reboot was initiated message** is displayed.
- 5. Click OK.

This chapter provides the following information:

- Content Filtering on page 285
- Enabling Content Filtering on page 285
- Configuring Enterprise Domains on page 286
- Configuring OpenDNS Credentials on page 286

# **Content Filtering**

The Content Filtering feature allows you to create Internet access policies that allow or deny user access to Websites based on Website categories and security ratings. With this feature, you can:

- Prevent known malware hosts from accessing your wireless network.
- Improve employee productivity by limiting access to certain websites.
- Reduce bandwidth consumption significantly.

Content Filtering can be configured on an SSID and up to four enterprise domain names can be configured manually. When enabled, all DNS requests to non-corporate domains on this wireless network are sent to the open DNS server.

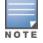

Regardless of whether content filtering is disabled or enabled, the DNS requests to instant.dell-pcw.com are always resolved internally on Dell W-Instant.

# **Enabling Content Filtering**

The content filtering configuration applies to all W-IAPs in the network and the service is enabled or disabled globally across the wireless or wired network profiles.

You can enable content filtering for an SSID when configuring or modifying a wireless or wired network using Dell W-Instant UI or CLI.

## **Enabling Content Filtering for a Wireless Profile**

To enable content filtering for a wireless SSID, perform the following steps:

#### In the Dell W-Instant UI

- Select a wireless profile in the Networks tab and then click the edit link. The window for editing the WLAN SSID profile is displayed.
- 2. Click Show advanced options.
- 3. Select Enabled from the Content Filtering drop-down list and click Next to continue.

You can also enable content filtering while adding a new wireless profile. For more information, see Configuring WLAN Settings for an SSID Profile on page 78.

#### In the CLI

To enable content filtering on a WLAN SSID:

(Instant Access Point) (config) # wlan ssid-profile <SSID-Name> (Instant Access Point) (SSID Profile <name>) # content-filtering (Instant Access Point) (SSID Profile <name>) # end (Instant Access Point) # commit apply

## **Enabling Content Filtering for a Wired Profile**

To enable content filtering for a wired profile, perform the following steps:

#### In the Dell W-Instant UI

- 1. Click the **Wired** link under **More** at the top right corner of the Dell W-Instant main window. The **Wired** window appears.
- 2. In the Wired window, select the wired profile to modify.
- 3. Click Edit. The Edit Wired Network window is displayed.
- 4. In the Wired Settings tab, select Enabled from the Content Filtering drop-down list and click Next to continue.

### In the CLI

To enable content filtering for a wired profile in the CLI:

```
(Instant Access Point) (config) # wired-port-profile test
(Instant Access Point) (wired ap profile <name>) # content-filtering
(Instant Access Point) (wired ap profile <name>) # end
(Instant Access Point) # commit apply
```

# **Configuring Enterprise Domains**

The enterprise domain names list displays the DNS domain names that are valid on the enterprise network. This list is used to determine how client DNS requests should be routed. When **Content Filtering** is enabled, the DNS request of the clients is verified and the domain names that do not match the names in the list are sent to the open DNS server.

You can configure an enterprise domain using Dell W-Instant UI or CLI.

#### In the Dell W-Instant UI

To manually add a domain:

- Navigate to System> General, click Show advanced options >Enterprise Domains. The Enterprise Domain tab contents are displayed.
- 2. Click New and enter a New Domain Name
- 3. Click OK to apply the changes.

To delete a domain, select the domain and click **Delete** to remove the domain name from the list.

#### In the CLI

To configure an enterprise domain:

```
(Instant Access Point) (config) # internal-domains
(Instant Access Point) (domain) # domain-name <name>
(Instant Access Point) (domain) # end
(Instant Access Point) # commit apply
```

# **Configuring OpenDNS Credentials**

When configured, the OpenDNS credentials are used by Instant to access OpenDNS to provide enterprise-level content filtering. You can configure OpenDNS credentials using Dell W-Instant UI or CLI.

### In the Dell W-Instant UI

To configure OpenDNS credentials:

- 1. Click More> Services>OpenDNS. The OpenDNS tab contents are displayed.
- 2. Enter the Username and Password to enable access to OpenDNS.
- 3. Click **OK** to apply the changes.

## In the CLI

To configure OpenDNS credentials:

(Instant Access Point)(config)# opendns <username <password>
(Instant Access Point)(config)# end
(Instant Access Point)# commit apply

This chapter provides the following information:

- Configuring SNMP on page 289
- Configuring a Syslog Server on page 293
- Configuring TFTP Dump Server on page 292
- Running Debug Commands from the Dell W-Instant UI on page 294

# **Configuring SNMP**

This section provides the following information:

- SNMP Parameters for W-IAP on page 289
- Configuring SNMP on page 290
- Configuring SNMP Traps on page 292

## **SNMP** Parameters for W-IAP

Dell W-Instant supports SNMPv1, SNMPv2c, and SNMPv3 for reporting purposes only. A W-IAP cannot use SNMP to set values in a Dell system.

You can configure the following parameters for a W-IAP:

## Table 54: SNMP Parameters for W-IAP

| Field                                                                                                    | Description                                                                                                    |  |
|----------------------------------------------------------------------------------------------------|----------------------------------------------------------------------------------------------------|--|
| Community Strings for SNMPV1<br>and SNMPV2                                                                    | An SNMP Community string is a text string that acts as a password,<br>and is used to authenticate messages sent between the Virtual<br>Controller and the SNMP agent.                                                                                                    |  |
| If you are using SNMPv3 to obtain values from the Dell W-Instant, you can configure the following parameters: |                                                                                                    |  |
| Name                                                                                                    | A string representing the name of the user.                                                                                                    |  |
| Authentication Protocol                                                                                       | <ul> <li>An indication of whether messages sent on behalf of this user can be authenticated, and if so, the type of authentication protocol used. This can take one of the two values:</li> <li>MD5– HMAC-MD5-96 Digest Authentication Protocol</li> <li>SHA: HMAC-SHA-96 Digest Authentication Protocol</li> </ul> |  |
| Authentication protocol<br>password                                                                           | If messages sent on behalf of this user can be authenticated, the (private) authentication key for use with the authentication protocol. This is a string password for MD5 or SHA depending on the choice above.                                                                                                    |  |
| Privacy protocol                                                                                              | An indication of whether messages sent on behalf of this user can<br>be protected from disclosure, and if so, the type of privacy protocol<br>which is used. This takes the value DES (CBC-DES Symmetric<br>Encryption).                                                                                            |  |
| Privacy protocol password                                                                                     | If messages sent on behalf of this user can be encrypted/decrypted with DES, the (private) privacy key for use with the privacy protocol.                                                                                                    |  |

## **Configuring SNMP**

This section describes the procedure for configuring SNMPv1, SNMPv2, and SNMPv3 community strings using Dell W-Instant UI or CLI.

## Creating community strings for SNMPv1 and SNMPv2 Using Dell W-Instant UI

To create community strings for SNMPv1 and SNMPv2:

- 1. Click **System** link at the top right corner of the Instant main window. The system window is displayed.
- 2. Click the **Monitoring** tab. The following figure shows the SNMP configuration parameters displayed in the **Monitoring** tab.

Figure 101 Monitoring Tab: SNMP Configuration Parameters

| System                                                                                                    | <u>Help</u>                                                            |
|----------------------------------------------------------------------------------------------------|------------------------------------------------------------------------|
| General Admin DHCP Uplink L3 Mobility Enterprise Domains Monitoring V                                                                                                    | /ISPr                                                                  |
| Servers Syslog Facility Levels Syslog server: 0.0.0.0 Syslog: Warning  TFTP Dump Server: 0.0.0.0 Ap-Debug: Warning  Network: Warning  Security: Warning                                                                                                   | System: Warning  User: Warning  User-Debug: Warning  Wireless: Warning |
| SNMP                                                                                                    |                                                                        |
| Community Strings for SNMPV1 and SNMPV2       Users for SNMPV3<br>Name         New       Delete         New       Delete         SNMP Traps:       SNMP Trap Receivers         IP Address       Version         New       Delete         New       Delete | ication Protocol Privacy Protocol                                      |
| Hide advanced options                                                                                                    | OK Cancel                                                              |

- 3. Click **New** in the Community Strings for SNMPV1 and SNMPV2 box.
- 4. Enter the string in the New Community String text box.
- 5. Click OK.
- 6. To delete a community string, select the string, and click **Delete**.

## Creating community strings for SNMPv3 Using Dell W-Instant UI

To create community strings for SNMPv3:

- 1. Click **System** link at the top right corner of the Instant main window. The system window is displayed.
- 2. Click the Monitoring tab. The SNMP configuration parameters displayed in the Monitoring tab.
- 3. Click New in the Users for SNMPV3 box. A window for specifying SNMPv3 user information is displayed.

#### Figure 102 SNMPv3 User

| New SNMPV3 User      |                       |           |
|----------------------|-----------------------|-----------|
| Name:                |                       |           |
| Auth protocol: SHA 💌 | Privacy protocol: DES |           |
| Password:            | Password:             |           |
| Retype:              | Retype:               |           |
|                      |                       | OK Cancel |

- 4. Enter the name of the user in the **Name** text box.
- 5. Select the type of authentication protocol from the Auth protocol drop-down list.
- 6. Enter the authentication password in the **Password** text box and retype the password in the **Retype** text box.
- 7. Select the type of privacy protocol from the Privacy protocol drop-down list.
- 8. Enter the privacy protocol password in the Password text box and retype the password in the Retype text box.
- 9. Click OK.
- 10. To edit the details for a particular user, select the user and click Edit.
- 11. To delete a particular user, select the user and click Delete.

### Configuring SNMP Community Strings in the CLI

#### To configure an SNMP engine ID and host:

```
(Instant Access Point)(config)# snmp-server engine-id <engine-ID>
(Instant Access Point)(config)# host <ipaddr> version {1 <name> udp-port <port>}|{2c|3 <name>
[inform] [udp-port <port>]}
```

#### To configure SNMPv1 and SNMPv2 community strings:

(Instant Access Point) (config) # snmp-server community <password>

#### To configure SNMPv3 community strings:

(Instant Access Point)(config) # snmp-server user <name> <auth-protocol> <password> <privacy-protocol> <password>

#### To view SNMP configuration:

(Instant Access Point) # show snmp-configuration

Engine ID:D8C7C8C44298 Community Strings \_\_\_\_\_ Name \_\_\_\_ SNMPv3 Users \_\_\_\_\_ Name Authentication Type Encryption Type \_\_\_\_ \_\_\_\_ SNMP Trap Hosts \_\_\_\_\_ IP Address Version Name Port Inform \_\_\_\_\_ \_\_\_\_\_ \_\_\_\_ \_\_\_\_

## **Configuring SNMP Traps**

Dell W-Instant supports the configuration of external trap receivers. Only the W-IAP acting as the Virtual Controller generates traps. The OID of the traps is 1.3.6.1.4.1.14823.2.3.3.1.200.2.X.

You can configure SNMP traps using Dell W-Instant UI or CLI.

## In the Dell W-Instant UI

To configure an SNMP trap receiver:

- 1. Navigate to System>Show advanced options> Monitoring. The Monitoring window is displayed.
- Under SNMP Traps, enter a name in the SNMP Engine ID text box. It indicates the name of the SNMP agent on the access point. The SNMPV3 agent has an engine ID that uniquely identifies the agent in the device and is unique to that internal network.
- 2. Click **New** and update the following fields:
  - IP Address- Enter the IP Address of the new SNMP Trap receiver.
  - Version Select the SNMP version– v1, v2c, v3 from the drop-down list. The version specifies the format of traps generated by the access point.
  - Community/Username
     Specify the community string for SNMPv1 and SNMPv2c traps and a username for SNMPv3 traps.
  - Port- Enter the port to which the traps are sent. The default value is 162.
  - Inform
     – When enabled, traps are sent as SNMP INFORM messages. It is applicable to SNMPV3 only. The
     default value is Yes.
- 3. Click **OK** to view the trap receiver information in the **SNMP Trap Receivers** window.

### In the CLI

#### To configure SNMP traps:

```
(Instant Access Point)(config)# snmp-server host <IP-address> {version 1 | version 2 | version
3} <name> udp-port <port> inform
(Instant Access Point)(config)# end
(Instant Access Point)# commit apply
```

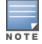

The current release of Instant supports SNMP management Information bases (MIBs) along with Dell-MIBs. For information about Aruba MIBs, SNMP MIBs, and SNMP traps, see the *Dell Networking W-Series Instant Access Point 6.2.1.0-3.4 MIB Reference Guide*.

## **Configuring TFTP Dump Server**

You can configure a TFTP server for storing core dump files by using the Dell W-Instant UI or CLI.

### In the Dell W-Instant UI

- 1. In the Instant main window, click the System link. The System window appears.
- 2. Click Show advanced options to display the advanced options.
- 3. Click the Monitoring tab. The Monitoring tab details are displayed.
- 4. Enter the IP address of the TFTP server in the TFTP Dump Server text box.
- 5. Click OK.

### In the CLI

#### To configure a TFTP server:

```
(Instant Access Point) (config) # tftp-dump-server <IP-address>
(Instant Access Point) (config) # end
```

# **Configuring a Syslog Server**

You can specify a syslog server for sending syslog messages to the external servers either by using Dell W-Instant UI or CLI.

#### In the Dell W-Instant UI

- 1. In the Instant main window, click the System link. The System window appears.
- 2. Click Show advanced options to display the advanced options.
- 3. Click the **Monitoring** tab. The **Monitoring** tab details are displayed.

#### Figure 103 Syslog Server

| System                                                                    | <u>Help</u> |
|---------------------------------------------------------------------------|-------------|
| General Admin DHCP Uplink L3 Mobility Enterprise Domains Monitoring WISPr |             |
| Servers Syslog Facility Levels                                            |             |
| Syslog server: 0.0.0.0 Syslog: Warning 💌 System: Warning                  | •           |
| TFTP Dump Server: 0.0.0.0 Ap-Debug: Warning 💌 User: Warning               | •           |
| Network: Warning 💌 User-Debug: Warning                                    | •           |
| Security: Warning Vireless: Warning                                       | •           |
| SNMP                                                                      |             |
| Community Strings for SNMPV1 and SNMPV2 Users for SNMPV3                  |             |
| Name Authentication Protocol Privacy Pro                                  | tocol       |
| New     Delete       SNMP Traps:     New                                  |             |
| SNMP Trap Receivers<br>IP Address Version Community/Username Port Inform  |             |
| IP Address Version Community/Username Port Inform                         |             |
| New Delete                                                                |             |
|                                                                           |             |
|                                                                           |             |
|                                                                           |             |
|                                                                           |             |
| Hide advanced options OK                                                  | Cancel      |

- 4. In the Syslog server text box, enter the IP address of the server to which you want to send system logs.
- 5. Select the required values to configure syslog facility levels. Syslog Facility is an information field associated with a syslog message. It is an application or operating system component that generates a log message. The following seven facilities are supported by Syslog:
- **AP-Debug** Detailed log about the AP device.
- **Network** Log about change of network, for example, when a new W-IAP is added to a network.
- Security- Log about network security, for example, when a client connects using wrong password.
- System- Log about configuration and system status.
- User- Important logs about client.
- User-Debug- Detailed log about client.
- Wireless- Log about radio.

The following table describes the logging levels in order of severity, from the most to the least severe.

## Table 55: Logging Levels

| Logging Level | Description                                                                                          |  |
|---------------|----------------------------------------------------------------------------------------------------|--|
| Emergency     | Panic conditions that occur when the system becomes unusable.                                        |  |
| Alert         | Any condition requiring immediate attention and correction.                                          |  |
| Critical      | Any critical conditions such as a hard drive error.                                                  |  |
| Errors        | Error conditions.                                                                                    |  |
| Warning       | Warning messages.                                                                                    |  |
| Notice        | Significant events of a non-critical and normal nature. The default value for all Syslog facilities. |  |
| Informational | Messages of general interest to system users.                                                        |  |
| Debug         | Messages containing information useful for debugging.                                                |  |

## 6. Click OK.

### In the CLI

#### To configure a syslog server:

(Instant Access Point)(config) # syslog-server <IP-address>

#### To configure syslog facility levels:

```
(Instant Access Point)(config)# syslog-level <logging-level> [ap-debug | network | security |
system | user | user-debug | wireless]
(Instant Access Point)(config)# end
(Instant Access Point)# commit apply
```

#### To view syslog logging levels:

Instant Access Point# show syslog-level

Logging Level

Facility Level \_\_\_\_\_\_\_ap-debug warn network warn security warn system warn user warn user-debug warn wireless error

# **Running Debug Commands from the Dell W-Instant UI**

To run the debugging commands from the Dell W-Instant UI:

- 1. Navigate to More>Support at the top right corner of the Instant main window. The Support window is displayed.
- 2. Select the required option from the Command drop-down list.
- 3. Select All Access Points or Instant Access Point(VC) from the Target drop-down list.

4. Click Run.

## Support Commands

You can view the following information for each access point in the Dell W-Instant network using the support window:

- AP 3G/4G Status–Displays the cellular status of the W-IAP.
- AP 802.1X Statistics- Displays the 802.1X statistics of the W-IAP.
- AP Access Rule Table- Displays the list of ACL rules configured on the W-IAP.
- AP Active- Displays the list of active APs in Instant network.
- AP Airgroup Cache- Displays the Bonjour Multicast DNS (mDNS) records for the W-IAP.
- AP Airgroup CPPM Entries Displays the AirGroup CPPM policies of the registered devices.
- **AP Airgroup CPPM Servers** Displays the AirGroup CPPM server information.
- AP Airgroup Debug Statistics- Displays the debug statistics for the W-IAP.
- **AP Airgroup Servers** Displays information about the Bonjour devices which supports AirPrint and AirPlay services for the W-IAP.
- AP Airgroup User

   Displays the IP/MAC address, device name, VLAN, type of connection of the Bonjour devices for the W-IAP.
- AP Allowed Channels- Displays information of the allowed channels for the W-IAP.
- AP Allowed MAX-EIRP— Displays information on the maximum EIRP settings that can be configured on aW-IAP serving in a specific regulatory domain.
- AP All Supported Timezones- Displays all the supported time zones of Instant.
- AP ARM Bandwidth Management— Displays bandwidth management information for the W-IAP.
- AP ARM Channels- Displays ARM channel details for the W-IAP.
- AP ARM Configuration Displays ARM configuration details for the W-IAP.
- **AP ARM History** Displays the channel history and power changes due to Adaptive Radio Management (ARM) for the W-IAP.
- AP ARM Neighbors- Displays the ARM neighbors of the W-IAP.
- AP ARM RF Summary- Displays the status and statistics for all channels monitored by the W-IAP.
- AP ARM Scan Times- Displays channel scanning information for the W-IAP.
- AP ARP Table- Displays the ARP table of the W-IAP.
- AP Association Table- Displays information about the W-IAP association.
- AP Authentication Frames- Displays the authentication trace buffer information of the W-IAP.
- AP BSSID Table- Displays the Basic Service Set (BSS) table of the W-IAP.
- AP Country Codes- Displays country code details for the W-IAP.
- AP CPU Details-Displays detailed information about memory utilization and CPU load for system processes.
- AP CPU Utilization- Displays utilization of CPU for the W-IAP.
- **AP Crash Info** Displays crash log information (if it exists) for the W-IAP. The stored information is cleared from the flash after the AP reboots.
- **AP Current Time** Displays the current time configured on the W-IAP.
- AP Current Timezone- Displays the current time zone configured on the W-IAP.
- AP Datapath ACL Table Allocation Displays ACL table allocation details for the W-IAP.
- AP Datapath ACL Tables- Displays the list of ACL rules configured for the SSID and Ethernet port profiles.

- **AP Datapath Bridge Table** Displays bridge table entry statistics including MAC address, VLAN, assigned VLAN, Destination and flag information for the W-IAP.
- AP Datapath DMO Session Displays details of a DMO session.
- AP Datapath Multicast Table-Displays multicast table statistics for the W-IAP.
- AP Datapath Nat Pool–Displays NAT pool details configured in the datapath.
- AP Datapath Route Table- Displays route table statistics for the W-IAP.
- AP Datapath Session Table- Displays the datapath session table statistics for the W-IAP.
- AP Datapath Statistics- Displays the hardware packet statistics for the W-IAP.
- AP Datapath User Table— Displays datapath user statistics such as current entries, pending deletes, high
  water mark, maximum entries, total entries, allocation failures, invalid users, and maximum link length for the WIAP.
- **AP Datapath VLAN Table** Displays the VLAN table information such as VLAN memberships inside the datapath including L2 tunnels for the W-IAP.
- **AP Daylight Saving Time**–Displays the Daylight Saving Time configured on the W-IAP.
- AP Driver Configuration Displays driver configuration details of the W-IAP.
- AP Election and AP Election Statistics-Display the master election statistics.
- AP ESSID Table- Displays the SSID profiles configured on the W-IAP.
- AP Flash Configuration Displays statistics of the W-IAP configuration stored in flash memory.
- AP IGMP Group Table–Displays IGMP group information.
- AP Interface Counters- Displays information about the Ethernet interface packet counters for the W-IAP.
- AP Interface Status- Displays the Ethernet port status for the W-IAP.
- AP Internal DHCP Status–Displays details on DHCP allocation.
- **AP IP Interface**—Displays a summary of all IP-related information for Ethernet interfaces configured on the W-IAP.
- AP IP Route Table- Displays information about IP routes for the W-IAP.
- AP L3 Mobility Datapath–Display L3 mobility details.
- **AP L3 Mobility Events Log**–Displays a log with L3 client roaming details.
- AP L3 Mobility Status–Displays the status of L3 roaming clients.
- AP Log All- Displays all logs for the W-IAP.
- AP Log AP-Debug Displays logs with debugging information for the W-IAP.
- AP Log Conversion–Displays image conversion details for the W-IAP.
- AP Log Driver–Displays the status of drivers configured on the W-IAP.
- AP Log Kernel–Displays logs for AP's kernel.
- AP Log Network– Displays network logs for the W-IAP.
- AP Log PPPd–Displays the Point-to-Point Protocol daemon (PPPd) network connection details.
- AP Log Rapper–Displays rapper information.
- **AP Log Sapd** Displays SAPd logs.
- AP Log Security- Displays security logs of the W-IAP.
- AP Log System- Displays system logs of the W-IAP.
- AP Log Tunnel Status Management–Displays tunnel status.
- AP Log Upgrade–Displays image download and upgrade details for the W-IAP.
- AP Log User-Debug- Displays user-debug logs of the W-IAP.
- AP Log User- Displays user logs of the W-IAP.

- AP Log VPN Tunnel Log Displays VPN tunnel status for the W-IAP.
- AP Log Wireless- Displays wireless logs of the W-IAP.
- AP Management Frames— Displays the traced 802.11 management frames for the W-IAP.
- AP Memory Allocation State Dumps Displays the memory allocation details for the W-IAP.
- AP Memory Utilization Displays memory utilization of the W-IAP.
- AP Mesh Counters- Displays the mesh counters of the W-IAP.
- AP Mesh Link- Displays the mesh link of the W-IAP.
- AP Mesh Neighbors- Displays the mesh link neighbors of the W-IAP.
- AP Monitor Active Laser Beams-Displays the active laser beam sources for the W-IAP.
- AP Monitor AP Table- Displays the list of APs monitored by the W-IAP.
- AP Monitor ARP Cache–Displays ARP cache details for the W-IAP.
- AP Monitor Client Table- Displays the list of clients monitored by the W-IAP.
- AP Monitor Containment Information Displays containment details for the W-IAP.
- AP Monitor Potential AP Table- Displays the list of potential APs for the W-IAP.
- AP Monitor Potential Client Table- Displays the list of potential clients for the W-IAP.
- AP Monitor Router–Displays information about the potential wireless devices.
- AP Monitor Scan Information–Displays scanned information for the W-IAP
- AP Monitor Status- Displays the configuration and status of monitor information of the W-IAP.
- AP Persistent Clients- Displays the list persistent clients for the W-IAP.
- AP PPPoE uplink debug-Displays PPPoE debug logs.
- AP PPPoE uplink status Displays PPPoE uplink status.
- AP Processes- Displays the processes running on the W-IAP.
- AP Radio 0 Stats- Displays aggregate debug statistics of the W-IAP Radio 0.
- AP Radio 1 Stats- Displays aggregate debug statistics of the W-IAP Radio 1.
- AP Radio 0 SLB
   Displays information about the spectrum load balancing configuration status on W-IAP Radio 0.
- AP Radio 1 SLB
   Displays information about the spectrum load balancing configuration status on W-IAP Radio 1.
- AP RADIUS Statistics- Displays the RADIUS server statistics for the W-IAP.
- **AP Shaping Table** Displays shaping information for clients associated with the W-IAP.
- AP Sockets- Displays information sockets of the W-IAP.
- AP STM Configuration Displays STM configuration details for each SSID profile configured on the W-IAP.
- AP System Status- Displays detailed system status information for the W-IAP.
- AP System Summary– Displays the W-IAP configuration.
- AP Tech Support Dump— Displays the logs with complete W-IAP configuration information required for technical support.
- AP Uplink Status-Displays uplink status for the W-IAP.
- AP derivation-rules-Displays derivation rules configured on the W-IAP.
- AP User Table-Displays the list of clients for the W-IAP.
- AP Valid Channels- Displays valid channels of the W-IAP.
- AP Version- Displays the version number of the W-IAP.
- AP VPN Status–Displays VPN status for the W-IAP.
- AP Environment Variable Displays information about the type of antenna used by the W-IAP.

- AP Wired Port Settings- Displays wired port configuration details for the W-IAP.
- AP Wired User Table—Displays the list of clients associated with the wired network profile configured on the W-IAP.
- VC 802.1x Certificate Displays the CA certificate and server certificate for the Virtual Controller.
- VC About– Displays information such as AP type, build time of image, and image version for the Virtual Controller.
- VC Active Configuration Displays the active configuration of Virtual Controller.
- VC Airgroup Service Displays the Bonjour services supported by the Virtual Controller.
- VC Airgroup Status Displays the status of the AirGroup and CPPM server details configured on the Virtual Controller.
- VC Allowed AP Table– Displays the list of allowed APs.
- VC AMP Current State Data-Displays the current status of W-AirWave Management Platform.
- VC AMP Current Stats Data–Displays the current W-AirWave configuration details.
- VC AMP Data Sent–Displays information about the data exchange between W-AirWave Server and the Virtual Controller.
- VC AMP Events Pending–Displays information about the pending events on the W-AirWave server.
- VC AMP Last Configuration Received–Displays the last configuration details received from W-AirWave.
- VC AMP Single Sign-on Key–Displays single sign-on key details for W-AirWave.
- VC Application Services Displays the details of application services, which includes protocol number, port number.
- VC Auth-Survivability cache Displays the list of 802.1X cached user's information.
- VC DHCP Option 43 Received Displays information about the current activities for the DHCP scope with Option 43.
- VC Global Alerts- Displays the list of alerts for all W-IAPs managed by the Virtual Controller.
- VC Global Statistics- Displays the flow information and signal strength of the Virtual Controller.
- VC IDS AP List- Displays the list of W-IAPs monitored by the Virtual Controller.
- VC IDS Client List- Displays the list of clients detected by IDS for the Virtual Controller.
- VC Internal DHCP Server Configuration Displays the configuration details of the internal DHCP server.
- VC Local User Database Displays the list of users configured for the W-IAP.
- VC OpenDNS Configuration and Status- Displays configuration details and status of the OpenDNS server.
- VC Radius Attributes- Displays information about the RADIUS attributes.
- VC Radius Servers- Displays the list of RADIUS servers configured on the W-IAP.
- VC Saved Configuration Displays the configuration details of the Virtual Controller.
- VC Scanning Statistics-Displays the scanned information for the W-IAP.
- VC SNMP Configuration Displays the SNMP configuration details of the W-IAP.
- VC Uplink 3G/4G Configuration—Displays the 3G/4G cellular configuration information for the W-IAPs managed by the Virtual Controller.
- VC Uplink Management Configuration–Displays uplink configuration details for the Virtual Controller.
- VC WISPr Configuration Displays the WISPr configuration details.

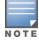

Use the support commands under the supervision of Dell technical support.

The IEEE 802.11/b/g/n Wi-Fi networks operate in the 2.4 GHz spectrum and IEEE 802.11a/n operate in the 5.0 GHz spectrum. These spectrums are divided into channels. The 2.4 GHz spectrum is divided into 14 overlapping, staggered 20 MHz wireless carrier channels. These channels are spaced 5 MHz apart. The 5 GHz spectrum is divided into more channels. The channels that can be used in a particular country differ based on the regulations of that country.

The initial Wi-Fi setup requires you to specify the country code for the country in which the Dell W-Instant operates. This configuration sets the regulatory domain for the radio frequencies that the W-IAPs use. Within the regulated transmission spectrum, a high-throughput 802.11a, 802.11b/g, or 802.11n radio setting can be configured. The available 20 MHz and 40 MHz channels are dependent on the specified country code.

You cannot change the country code for the W-IAPs designated for US and Japan. Improper country code assignment can disrupt wireless transmissions. Most countries impose penalties and sanctions on operators of wireless networks with devices set to improper country codes. Country Codes List on page 299 shows the list of country codes.

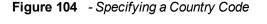

| Please specify the Country | r Code:  |
|----------------------------|----------|
| Select a country code      | <b>T</b> |
|                            | <b>1</b> |

# **Country Codes List**

The following table provides a list of supported country codes:

| Code | Country Name         |
|------|----------------------|
| AE   | United Arab Emirates |
| AR   | Argentina            |
| АТ   | Austria              |
| AU   | Australia            |
| BG   | Bulgaria             |
| ВН   | Bahrain              |
| BM   | Bermuda              |

| Code | Country Name          |
|------|-----------------------|
| во   | Bolivia               |
| BR   | Brazil                |
| СА   | Canada                |
| СН   | Switzerland           |
| CL   | Chile                 |
| CN   | China                 |
| СО   | Colombia              |
| CR   | Costa Rica            |
| CS   | Serbia and Montenegro |
| CY   | Cyprus                |
| CZ   | Czech Republic        |
| DE   | Germany               |
| DK   | Denmark               |
| DO   | Dominican Republic    |
| DZ   | Algeria               |
| EC   | Ecuador               |
| EE   | Estonia               |
| EG   | Egypt                 |
| ES   | Spain                 |
| FI   | Finland               |
| FR   | France                |
| GB   | United Kingdom        |
| GR   | Greece                |
| GT   | Guatemala             |
| НК   | Hong Kong             |
| HN   | Honduras              |
| ID   | Indonesia             |
| IE   | Ireland               |

| Code | Country Name                       |
|------|------------------------------------|
| IN   | India                              |
| IS   | Iceland                            |
| IT   | Italy                              |
| JM   | Jamaica                            |
| JO   | Jordan                             |
| JP3  | Japan                              |
| KE   | Kenya                              |
| KR   | Republic of Korea (South<br>Korea) |
| KW   | Kuwait                             |
| KW   | Kuwait                             |
| LB   | Lebanon                            |
| LI   | Liechtenstein                      |
| LI   | Liechtenstein                      |
| LK   | Sri Lanka                          |
| LT   | Lithuania                          |
| LT   | Lithuania                          |
| LU   | Luxembourg                         |
| МА   | Могоссо                            |
| МА   | Могоссо                            |
| MU   | Mauritius                          |
| МХ   | Mexico                             |
| МХ   | Mexico                             |
| NL   | Netherlands                        |
| NO   | Norway                             |
| NZ   | New Zealand                        |
| NZ   | New Zealand                        |
| OM   | Oman                               |
| PA   | Panama                             |

| Code | Country Name                 |
|------|------------------------------|
| РА   | Panama                       |
| PE   | Peru                         |
| РН   | Philippines                  |
| РК   | Islamic Republic of Pakistan |
| PL   | Poland                       |
| PL   | Poland                       |
| PR   | Puerto Rico                  |
| PR   | Puerto Rico                  |
| РТ   | Portugal                     |
| QA   | Qatar                        |
| RO   | Romania                      |
| RU   | Russia                       |
| RU   | Russia                       |
| SA   | Saudi Arabia                 |
| SG   | Singapore                    |
| SI   | Slovenia                     |
| SI   | Slovenia                     |
| SK   | Slovak Republic              |
| SK   | Slovak Republic              |
| SV   | El Salvador                  |
| ТН   | Thailand                     |
| тн   | Thailand                     |
| TN   | Tunisia                      |
| TR   | Turkey                       |
| Π    | Trinidad and Tobago          |
| TW   | Taiwan                       |
| UA   | Ukraine                      |
| US   | United States                |

| Code | Country Name |
|------|--------------|
| UY   | Uruguay      |
| UY   | Uruguay      |
| VE   | Venezuela    |
| VN   | Vietnam      |
| ZA   | South Africa |

To configure Dell Networking W-ClearPass Guest:

- 1. On Dell Networking W-ClearPass Guest, navigate to Administration > AirGroup Services.
- 2. Click Configure AirGroup Services.

Figure 105 Configure AirGroup Services

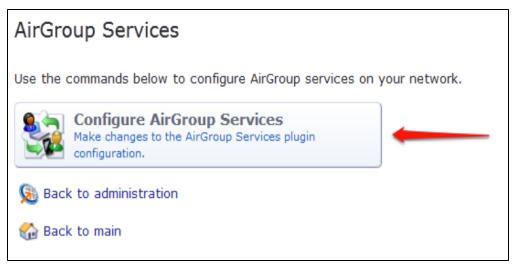

3. Click Add a new controller.

Figure 106 Add a New Controller for AirGroup Services

| 5                 |                                                                                             | Group Services 6.0.1-2280                                          | ο.               |               |
|-------------------|---------------------------------------------------------------------------------------------|--------------------------------------------------------------------|------------------|---------------|
|                   |                                                                                             | Configure AirGroup Serv                                            | ices 6.0.1-22806 |               |
| AirGroup Logging: |                                                                                             | commended) — log basic infor<br>on for logging events related to : |                  |               |
|                   | Use                                                                                         | Hostname                                                           | Port             | Shared Secret |
| * Controllers:    | 1 There ar                                                                                  | e no items to display.                                             |                  |               |
|                   | Add a new controller                                                                        |                                                                    |                  |               |
|                   | Define the Aruba controllers that should receive AirGroup asynchronous information updates. |                                                                    |                  |               |
| * Timeout:        | -                                                                                           | econds                                                             |                  |               |
|                   |                                                                                             | nding an AirGroup message.                                         |                  |               |
| * Attempts:       | 3<br>Maximum number of attempts to use when sending an AirGroup message.                    |                                                                    |                  |               |

4. Update the fields with the appropriate information.

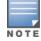

Ensure that the port configured matches the CoA port (RFC 3576) set on the W-IAP configuration.

Figure 107 Configure AirGroup Services Controller Settings

|                     |                                                                                             | -22806 Configuratio                                                     |                  |                             |
|---------------------|---------------------------------------------------------------------------------------------|-------------------------------------------------------------------------|------------------|-----------------------------|
|                     |                                                                                             | Configure AirGroup Service                                              | es 6.0.1-22806   |                             |
| * AirGroup Logging: |                                                                                             | commended) — log basic informat<br>n for logging events related to AirG |                  |                             |
|                     | Use                                                                                         | Hostname                                                                | Port             | Shared Secret               |
| * Controllers:      | ☑ 10.1.1                                                                                    | .10                                                                     | 21234            |                             |
|                     | Enable The co                                                                               | ontroller's hostname or IP address                                      | UDP port number. | Shared secret for RFC 3576. |
|                     | S Remove                                                                                    |                                                                         |                  |                             |
|                     | Add a new controller                                                                        |                                                                         |                  |                             |
|                     | Define the Aruba controllers that should receive AirGroup asynchronous information updates. |                                                                         |                  |                             |
| * Timeout:          | 5 seconds                                                                                   |                                                                         |                  |                             |
|                     | Timeout for sen                                                                             | ding an AirGroup message.                                               |                  |                             |
| * Attempts:         | 3<br>Maximum number of attempts to use when sending an AirGroup message.                    |                                                                         |                  |                             |
|                     |                                                                                             | 🛛 📕 Save Configur                                                       | ation            |                             |

5. Click Save Configuration.

In order to demonstrate AirGroup, either an AirGroup Administrator or an AirGroup Operator account must be created.

Navigate to the Dell Networking W-ClearPass Policy Manager UI, and navigate to Configuration > Identity > Local Users.

Figure 108 Configuration > Identity > Local Users Selection

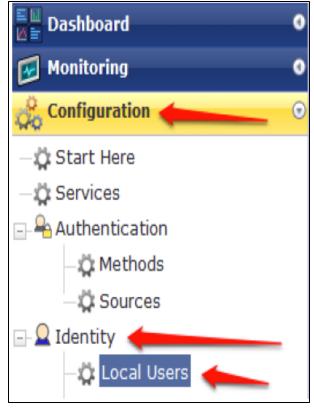

- 2. Click Add User.
- 3. Create an AirGroup Administrator.

Figure 109 Create an AirGroup Administrator

| Name AirG<br>Password •••<br>Verify Password ••• | roup-admin<br>roup Admin   | ]  |  |
|--------------------------------------------------|----------------------------|----|--|
| Verify Password                                  |                            | ]  |  |
|                                                  | •••••                      | ]  |  |
| Enable User                                      |                            |    |  |
|                                                  | Check to enable local user | -) |  |
| Role [Air                                        | Group Administrator]       | •  |  |
| Attributes                                       |                            |    |  |
| Attribute                                        | Value                      | e  |  |
| 1. Click to add                                  |                            |    |  |

- 4. In this example, the password used is test123. Click Add.
- 5. Now click Add User, and create an AirGroup Operator.

Figure 110 Create an AirGroup Operator

| Add Local User  |                             | 8   |
|-----------------|-----------------------------|-----|
|                 |                             |     |
| User ID         | airgroup-oper               |     |
| Name            | AirGroup Operator           |     |
| Password        | •••••                       |     |
| Verify Password | •••••                       |     |
| Enable User     | Check to enable local user) |     |
| Role            | [AirGroup Operator]         |     |
| Attributes      |                             |     |
| Attribute       | Value                       | Ť   |
| 1. Click to add |                             |     |
|                 |                             |     |
|                 |                             |     |
|                 |                             |     |
|                 | Add Can                     | cel |

6. Click Add to save the user with an AirGroup Operator role. The AirGroup Administrator and AirGroup Operator IDs will be displayed in the Local Users UI screen.

Figure 111 Local Users UI Screen

| ClearPass                                             | Policy Manager            | <u>Support</u><br>admi   | <u>Help</u>   <u>Logout</u><br>n (Super Administrator)                         |
|-------------------------------------------------------|---------------------------|--------------------------|--------------------------------------------------------------------------------|
| Configuration » Identity » Local Users<br>Local Users | User deleted successfully |                          | <ul> <li>✤ Add User</li> <li>▲ Import Users</li> <li>▲ Export Users</li> </ul> |
| Filter: User ID 💌 contains                            | <b>⊕</b> Go               | Clear Filter             | Show 10 💌 records                                                              |
| # 🔲 User ID 🛽                                         | Name                      | Role                     | Status                                                                         |
| 1. 🔲 airgroup-admin                                   | AirGroup Admin            | [AirGroup Administrator] | Enabled                                                                        |
| 2. 🔲 airgroup-oper                                    | AirGroup Operator         | [AirGroup Operator]      | Enabled                                                                        |
| 3. 🗖 test                                             | test                      | TestRole                 | Enabled                                                                        |
| Showing 1-3 of 3                                      |                           |                          | Export Delete                                                                  |

- 7. Navigate to the Dell Networking W-ClearPass Guest UI and click **Logout**. The **ClearPass Guest Login** page appears. Use the AirGroup admin credentials to log in.
- 8. After logging in, click **Create Device**.

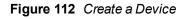

| 🖺 Guest                                                 | 0 |
|---------------------------------------------------------|---|
| - 🔷 Start Here<br>- 🛃 Create Device<br>- 🧊 List Devices | - |

The following page is displayed.

Figure 113 - Register Shared Device

|                   | Register Shared Device                                                                                                    |
|-------------------|----------------------------------------------------------------------------------------------------|
| * Device Name:    | Enter a name to identify the device.                                                                                                    |
| * MAC Address:    | Enter the MAC address of the device.                                                                                                    |
| Shared Locations: | Enter a list of location IDs where this device will be shared.<br>Use a comma-separated list of tag=value pairs; tag may be AP-Name, AP-Group, or FQLN.<br>A fully qualified location name is ` <ap-name>.floor<n>.<building-name>.<campus>'.<br/>Leave blank to share with all locations.</campus></building-name></n></ap-name> |
| Shared With:      | Enter up to 10 usernames that will be able to use this device.<br>Use a comma-separated list, e.g. user1,user2,user3, or blank for all users.                                                                                                    |
| Shared Roles:     | List the user roles that will be able to use this device.<br>Use a comma-separated list, e.g. role1,role2,role3, or blank for all roles.                                                                                                    |
|                   | t <sup>®</sup> Register Shared Device                                                                                                    |

For this test, add your AppleTV device name and MAC address but leave all other fields empty.

9. Click Register Shared Device.

# Testing

To verify the setup:

- 1. Disconnect your AppleTV and OSX Mountain Lion/iOS 6 devices if they were previously connected to the wireless network. Remove their entries from the controller's user table using these commands:
  - Find the MAC address— show user table
  - Delete the address from the table- aaa user delete mac 00:aa:22:bb:33:cc
- Reconnect both devices. To limit access to the AppleTV, access the Dell Networking W-ClearPass Guest UI using either the AirGroup admin or the AirGroup operator credentials. Next, navigate to List Devices > Test Apple TV > Edit. Add a username that is not used to log in to the Apple devices in the Shared With field.
- 3. Disconnect and remove the OSX Mountain Lion/iOS 6 device from the controller's user table. Reconnect the device by not using the username that you added to the **Shared With field**. The AppleTV should not be available to this device.
- 4. Disconnect the OSX Mountain Lion/iOS 6 device and delete it from the controller's user table. Reconnect using the username that was added to the **Shared With field**. The OSX Mountain Lion/iOS 6 device should once again have access to the AppleTV.

## Troubleshooting

## Table 57: Troubleshooting

| Problem                                                                          | Solution                 |
|----------------------------------------------------------------------------------|--------------------------|
| Limiting devices has no effect.                                                  | Ensure IPv6 is disabled. |
| Apple Macintosh running Mountain Lion can use<br>AirPlay but iOS devices cannot. | Ensure IPv6 is disabled. |

# **Acronyms and Abbreviations**

The following table lists the abbreviations used in this user guide.

## Table 58: List of abbreviations

| Abbreviation      | Expansion                                                               |
|-------------------|-------------------------------------------------------------------------|
| ARM               | Adaptive Radio Management                                               |
| ARP               | Address Resolution Protocol                                             |
| BSS               | Basic Server Set                                                        |
| BSSID             | Basic Server Set Identifier                                             |
| СА                | Certification Authority                                                 |
| CLI               | Command Line Interface                                                  |
| DHCP              | Dynamic Host Configuration Protocol                                     |
| DMZ               | Demilitarized Zone                                                      |
| DNS               | Domain Name System                                                      |
| EAP-TLS           | Extensible Authentication Protocol- Transport Layer Security            |
| EAP-TTLS          | Extensible Authentication Protocol-Tunneled Transport<br>Layer Security |
| W-IAP             | Instant Access Point                                                    |
| IDS               | Intrusion Detection System                                              |
| IEEE              | Institute of Electrical and Electronics Engineers                       |
| ISP               | Internet Service Provider                                               |
| Dell W-Instant UI | Dell W-Instant User Interface                                           |
| LEAP              | Lightweight Extensible Authentication Protocol                          |
| MX                | Mail Exchanger                                                          |
| MAC               | Media Access Control                                                    |
| NAS               | Network Access Server                                                   |
| NAT               | Network Address Translation                                             |
| NS                | Name Server                                                             |
| NTP               | Network Time Protocol                                                   |

# Table 58: List of abbreviations

| Abbreviation | Expansion                                    |
|--------------|----------------------------------------------|
| PEAP         | Protected Extensible Authentication Protocol |
| PEM          | Privacy Enhanced Mail                        |
| PoE          | Power over Ethernet                          |
| RADIUS       | Remote Authentication Dial In User Service   |
| VC           | Virtual Controller                           |
| VSA          | Vendor-Specific Attributes                   |
| WLAN         | Wireless Local Area Network                  |

# Glossary

The following table lists the terms and their definitions used in this guide.

| Term                 | Definition                                                                                                    |
|----------------------|----------------------------------------------------------------------------------------------------|
| 802.11               | An evolving family of specifications for wireless LANs developed by a working group of the Institute of Electrical and Electronics Engineers (IEEE). 802.11 standards use the Ethernet protocol and CSMA/CA (carrier sense multiple access with collision avoidance) for path sharing.                                                                                                    |
| 802.11a              | Provides specifications for wireless systems. Networks using 802.11a operate at radio frequencies in the 5GHz band. The specification uses a modulation scheme known as orthogonal frequency-division multiplexing (OFDM) that is especially well suited to use in office settings. The maximum data transfer rate is 54 Mbps.                                                                                                    |
| 802.11b              | WLAN standard often called Wi-Fi; backward compatible with 802.11.<br>Instead of the phase-shift keying (PSK) modulation method historically<br>used in 802.11 standards, 802.11b uses complementary code keying<br>(CCK), which allows higher data speeds and is less susceptible to<br>multipath-propagation interference. 802.11b operates in the 2.4 GHz band<br>and the maximum data transfer rate is 11 Mbps.                                                                                                    |
| 802.11g              | Offers transmission over relatively short distances at up to 54 Mbps, compared with the 11 Mbps theoretical maximum of 802.11b. 802.11g operates in the 2.4 GHz band and employs orthogonal frequency division multiplexing (OFDM), the modulation scheme used in 802.11a, to obtain higher data speed. Computers or terminals set up for 802.11g can fall back to speeds of 11 Mbps, so that 802.11b and 802.11g devices can be compatible within a single network.                                                                                                    |
| 802.11n              | Wireless networking standard to improve network throughput over the two previous standards 802.11a and 802.11g with a significant increase in the maximum raw data rate from 54 Mbps to 600 Mbps with the use of four spatial streams at a channel width of 40 MHz. 802.11n operates in the 2.4 and 5.0 bands.                                                                                                    |
| access point (AP)    | An access point connects users to other users within the network and also<br>can serve as the point of interconnection between the WLAN and a fixed<br>wire network. The number of access points a WLAN needs is determined<br>by the number of users and the size of the network.                                                                                                    |
| access point mapping | The act of locating and possibly exploiting connections to WLANs while<br>driving around a city or elsewhere. To do war driving, you need a vehicle,<br>a computer (which can be a laptop), a wireless Ethernet card set to work in<br>promiscuous mode, and some kind of an antenna which can be mounted<br>on top of or positioned inside the car. Because a WLAN may have a range<br>that extends beyond an office building, an outside user may be able to<br>intrude into the network, obtain a free Internet connection, and possibly<br>gain access to company records and other resources. |
| ad-hoc network       | A LAN or other small network, especially one with wireless or temporary plug-in connections, in which some of the network devices are part of the network only for the duration of a communications session or, in the case of mobile or portable devices, while in some close proximity to the rest of the network.                                                                                                    |

| Term                                        | Definition                                                                                                    |
|---------------------------------------------|----------------------------------------------------------------------------------------------------|
| band                                        | A specified range of frequencies of electromagnetic radiation.                                                                                                    |
| Daylight Saving Time                        | Daylight saving time (DST), also known as summer time, is the practice of advancing clocks, so that evenings have more daylight and mornings have less. Typically clocks are adjusted forward one hour near the start of spring and are adjusted backward in autumn.                                                                                                    |
| DHCP                                        | The Dynamic Host Configuration Protocol (DHCP) is an auto-configuration protocol used on IP networks. Computers or any network peripherals that are connected to IP networks must be configured, before they can communicate with other computers on the network. DHCP allows a computer to be configured automatically, eliminating the need for a network administrator. DHCP also provides a central database to keep a track of computers connected to the network. This database helps in preventing any two computers from being configured with the same IP address. |
| DNS Server                                  | A DNS server functions as a phonebook for the Internet and Internet users.<br>It converts human readable computer hostnames into IP addresses and<br>vice-versa.<br>A DNS server stores several records for a domain name such as an<br>address 'A' record, name server (NS), and mail exchanger (MX) records.<br>The Address 'A' record is the most important record that is stored in a DNS<br>server, because it provides the required IP address for a network<br>peripheral or element.                                                                                |
| Extensible Authentication<br>Protocol (EAP) | Authentication protocol for wireless networks that expands on methods<br>used by the point-to-point protocol (PPP), a protocol often used when<br>connecting a computer to the Internet. EAP can support multiple<br>authentication mechanisms, such as token cards, smart cards, certificates,<br>one-time passwords, and public key encryption authentication.                                                                                                    |
| fixed wireless                              | Wireless devices or systems in fixed locations such as homes and offices.<br>Fixed wireless devices usually derive their electrical power from the utility<br>mains, unlike mobile wireless or portable wireless which tend to be<br>battery-powered. Although mobile and portable systems can be used in<br>fixed locations, efficiency and bandwidth are compromised compared with<br>fixed systems.                                                                                                    |
| frequency allocation                        | Use of radio frequency spectrum regulated by governments.                                                                                                    |
| frequency spectrum                          | Part of the electromagnetic spectrum.                                                                                                    |
| hotspot                                     | A WLAN node that provides Internet connection and virtual private<br>network (VPN) access from a given location. A business traveler, for<br>example, with a laptop equipped for Wi-Fi can look up a local hot spot,<br>contact it, and get connected through its network to reach the Internet and<br>their own company remotely with a secure connection. Increasingly, public<br>places, such as airports, hotels, and coffee shops are providing free<br>wireless access for customers.                                                                                 |
| IEEE 802.11 standards                       | The IEEE 802.11 is a set of standards that are categorized based on the radio wave frequency and the data transfer rate.                                                                                                    |
| POE                                         | <ul> <li>PoE is a method of delivering power on the same physical Ethernet wire used for data communication. Power for devices is provided in one of the following two ways:</li> <li>Endspan- The switch that an AP is connected for power supply.</li> </ul>                                                                                                    |

| Term                                               | Definition                                                                                                    |
|----------------------------------------------------|----------------------------------------------------------------------------------------------------|
|                                                    | <ul> <li>Midspan– A device can sit between the switch and APs</li> <li>The choice of endspan or midspan depends on the capabilities of the switch to which the W-IAP is connected. Typically if a switch is in place and does not support PoE, midspan power injectors are used.</li> </ul>                                                                                                    |
| PPPoE                                              | Point-to-Point Protocol over Ethernet (PPPoE) is a method of connecting to the Internet typically used with DSL services where the client connects to the DSL modem.                                                                                                    |
| QoS                                                | Quality of Service–refers to the capability of a network to provide better service to a specific network traffic over various technologies.                                                                                                    |
| Radio Frequency (RF)                               | Portion of electromagnetic spectrum in which electromagnetic waves are generated by feeding alternating current to an antenna.                                                                                                    |
| virtual private network (VPN)                      | A network that uses a public telecommunication infrastructure, such as the Internet, to provide remote offices or individual users with secure access to their organization's network. A VPN ensures privacy through security procedures and tunneling protocols such as the Layer Two Tunneling Protocol (L2TP). Data is encrypted at the sending end and decrypted at the receiving end.                                                                                                    |
| wideband code-division<br>multiple access (W-CDMA) | Officially known as IMT-2000 direct spread; ITU standard derived from Code-Division Multiple Access (CDMA). W-CDMA is a third-generation (3G) mobile wireless technology that promises much higher data speeds to mobile and portable wireless devices than commonly offered in today's market.                                                                                                    |
| Wi-Fi                                              | A term for certain types of WLANs. Wi-Fi can apply to products that use<br>any 802.11 standard. Wi-Fi has gained acceptance in many businesses,<br>agencies, schools, and homes as an alternative to a wired LAN. Many<br>airports, hotels, and fast-food facilities offer public access to Wi-Fi<br>networks.                                                                                                    |
| Wired equivalent privacy (WEP)                     | A security protocol specified in 802.11b, designed to provide a WLAN with<br>a level of security and privacy comparable to what is usually expected of a<br>wired LAN. Data encryption protects the vulnerable wireless link between<br>clients and access points; once this measure has been taken, other typical<br>LAN security mechanisms such as password protection, end-to-end<br>encryption, virtual private networks (VPNs), and authentication can be put<br>in place to ensure privacy. |
| wireless                                           | Describes telecommunications in which electromagnetic waves (rather than some form of wire) carry the signal over part or all of the communication path.                                                                                                    |
| wireless network                                   | In a Wireless LAN (WLAN), laptops, desktops, PDAs, and other computer peripherals are connected to each other without any network cables.<br>These network elements or clients use radio signals to communicate with each other. Wireless networks are set up based on the IEEE 802.11 standards.                                                                                                    |
| wireless ISP (WISP)                                | An internet service provider (ISP) that allows subscribers to connect to a server at designated hot spots (access points) using a wireless connection such as Wi-Fi. This type of ISP offers broadband service and allows subscriber computers, called stations, to access the Internet and the Web from anywhere within the zone of coverage provided by the server antenna, usually a region with a radius of several kilometers.                                                                |

| Term                                  | Definition                                                                                                    |
|---------------------------------------|----------------------------------------------------------------------------------------------------|
| wireless service provider             | A company that offers transmission services to users of wireless devices through radio frequency (RF) signals rather than through end-to-end wire communication.              |
| wireless local area network<br>(WLAN) | A local area network (LAN) that the users access through a wireless connection. 802.11 standards specify WLAN technologies. WLANs are frequently some portion of a wired LAN. |